# **Guide de l'utilisateur**

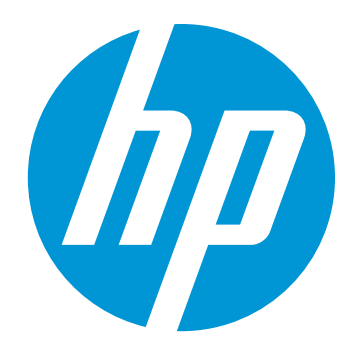

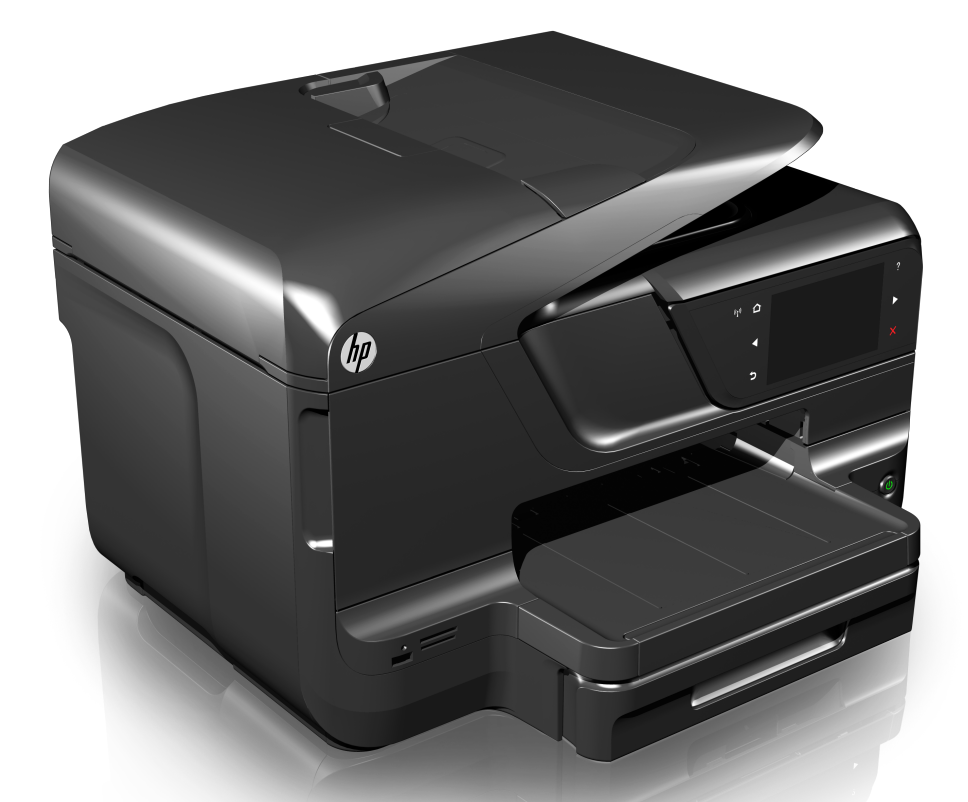

# **HP Officejet Pro 8600**

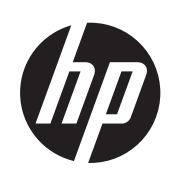

# HP Officejet Pro 8600 e-Allin-One series

Guide de l'utilisateur

#### **Informations sur le copyright**

© 2014 Copyright Hewlett-Packard Development Company, L.P. Édition 2, 1/2014

#### **Avis publiés par la société Hewlett-Packard**

Informations sujettes à modifications sans préavis.

Tous droits réservés. Toute reproduction, adaptation ou traduction de ce matériel est interdite sans l'accord écrit préalable de Hewlett-Packard, sauf dans les cas permis par la législation relative aux droits d'auteur.

Les seules garanties relatives aux produits et services HP sont énoncées dans les déclarations de garantie expresse accompagnant ces produits et services. Aucune partie du présent document ne saurait être interprétée comme une garantie supplémentaire. HP ne sera pas responsable des erreurs techniques ou typographiques ci-incluses.

#### **Marques déposées**

Windows, Windows XP et Windows Vista sont des marques déposées de Microsoft Corporation aux Etats-Unis. ENERGY STAR et la marque ENERGY STAR sont des marques déposées aux Etats-Unis.

### **Informations de sécurité**

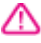

Respectez toujours les mesures de sécurité élémentaires lorsque vous utilisez ce produit afin de réduire les risques de blessures dues au feu ou à un choc électrique.

1. Lisez et veillez à bien comprendre toutes les instructions contenues dans la documentation livrée avec l'imprimante.

2. Suivez tous les avertissements et toutes les instructions indiqués sur le produit.

3. Débranchez cet appareil des prises murales avant de procéder à un nettoyage.

4. N'installez jamais cet appareil près d'une source d'eau, ni si vous êtes mouillé.

5. Installez l'appareil en toute sécurité sur une surface stable.

6. Installez l'appareil en un lieu protégé où personne ne puisse marcher sur le cordon ou trébucher sur celui-ci, et où le cordon ne puisse pas être endommagé.

7. Si l'appareil ne fonctionne pas normalement, reportez-vous à la section [Résolution de problèmes.](#page-113-0) 8. L'appareil ne contient aucune pièce dont l'entretien doit être réalisé par l'utilisateur. Confiez l'entretien à du personnel qualifié.

#### **Accessibilité**

L'imprimante est dotée de fonctions la rendant accessible aux personnes présentant des handicaps.

#### **Vision**

Le logiciel de l'imprimante est accessible aux personnes mal voyantes et non voyantes grâce aux options et fonctions d'accessibilité de votre système d'exploitation. Il prend également en charge les principales technologies d'assistance tels que les lecteurs d'écran, les lecteurs Braille et les applications voix à texte. Pour les utilisateurs daltoniens, les boutons et onglets colorés utilisés dans le logiciel et sur le panneau de commande de l'imprimante comportent un texte simple ou des étiquettes à icônes qui expliquent l'action appropriée.

#### **Mobilité**

Pour les utilisateurs à mobilité réduite, les fonctions du logiciel de l'imprimante peuvent être exécutées via des commandes clavier. Le logiciel prend également en charge les options d'accessibilité Windows telles que StickyKeys, ToggleKeys, FilterKeys et MouseKeys. Les portes, les boutons, les bacs papier et les guide-papier du périphérique ne requièrent aucun effort pour être manipulés et sont disposés dans un rayon d'accès restreint.

#### **Assistance**

Pour plus de détails sur l'accessibilité de ce produit et les engagements de HP en matière d'accessibilité au produit, consultez le site Web HP à l'adresse [www.hp.com/accessibility](http://www.hp.com/accessibility)..

Pour toute information relative à l'accessibilité du système d'exploitation Mac OS X, consultez le site Web Apple à l'adresse [www.apple.com/accessibility.](http://www.apple.com/accessibility/)

# **Sommaire**

#### $\mathbf{1}$ Démarrage

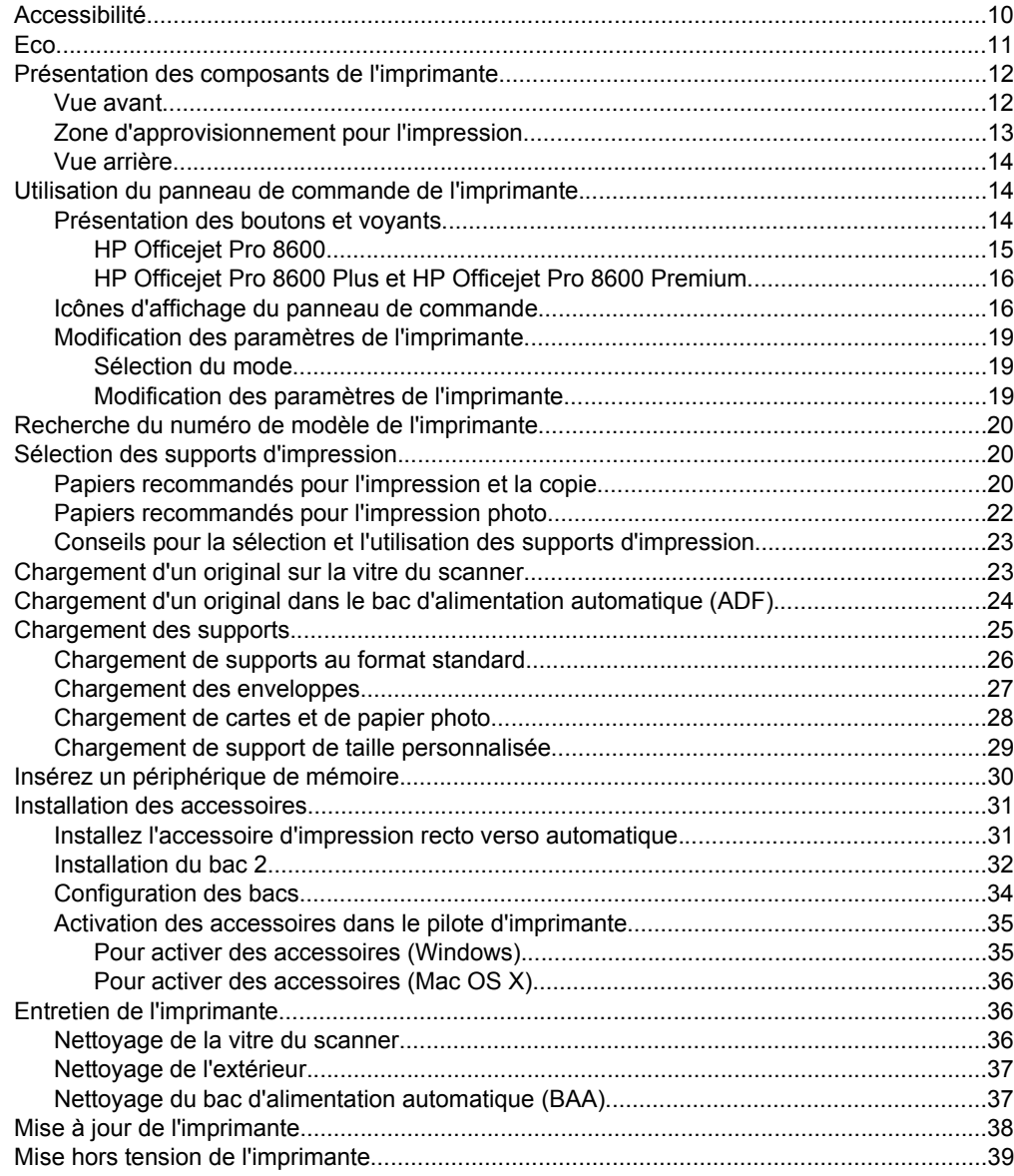

#### **[2 Impression](#page-43-0)**

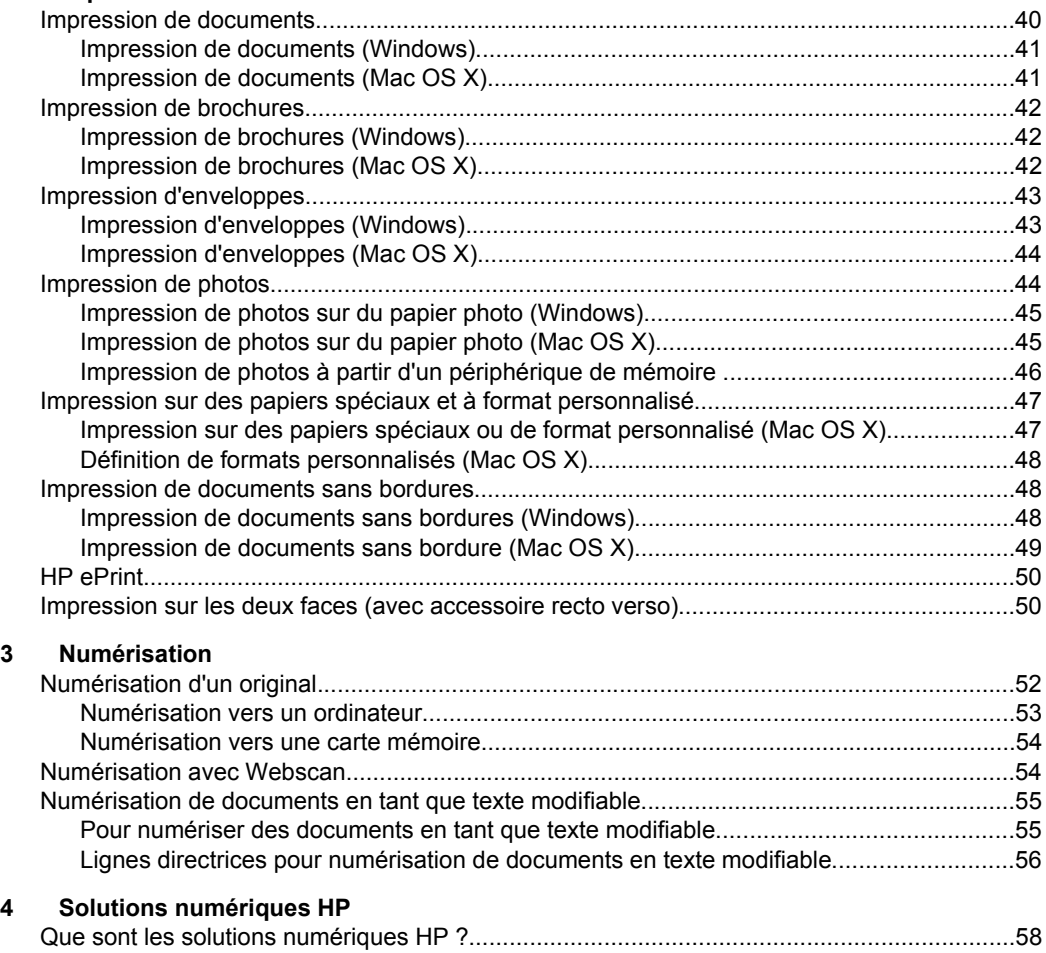

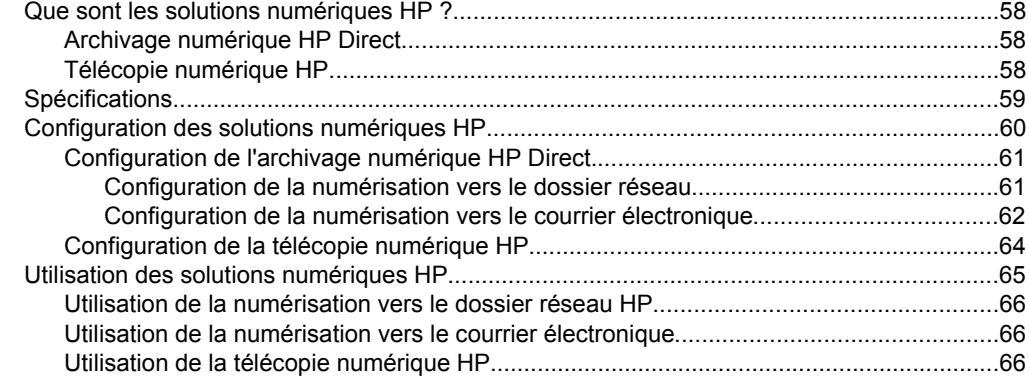

#### **[5 Copie](#page-71-0)**

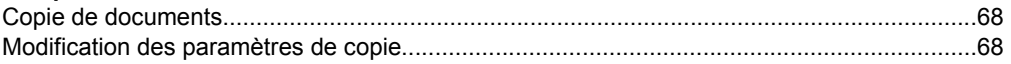

#### Sommaire

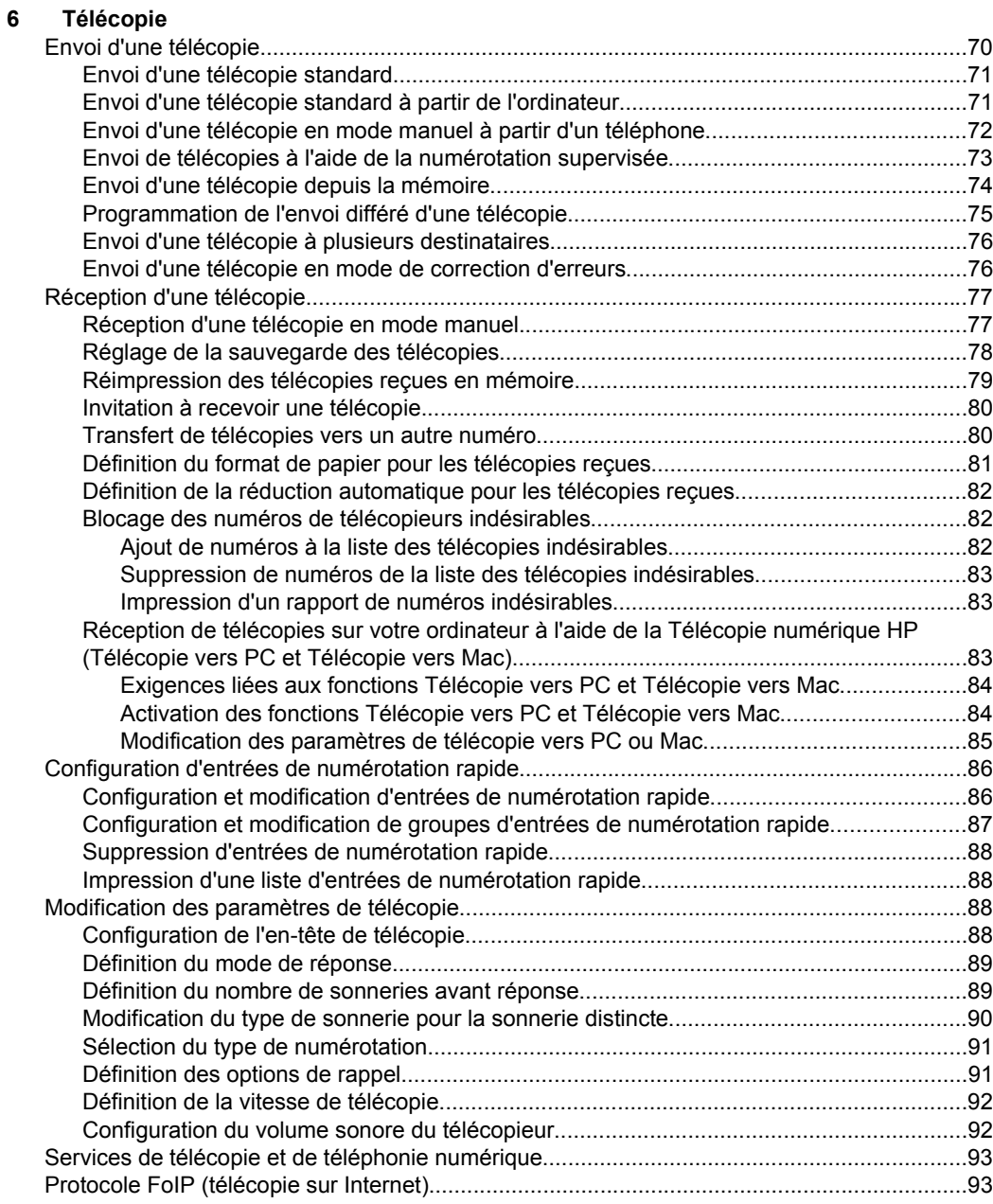

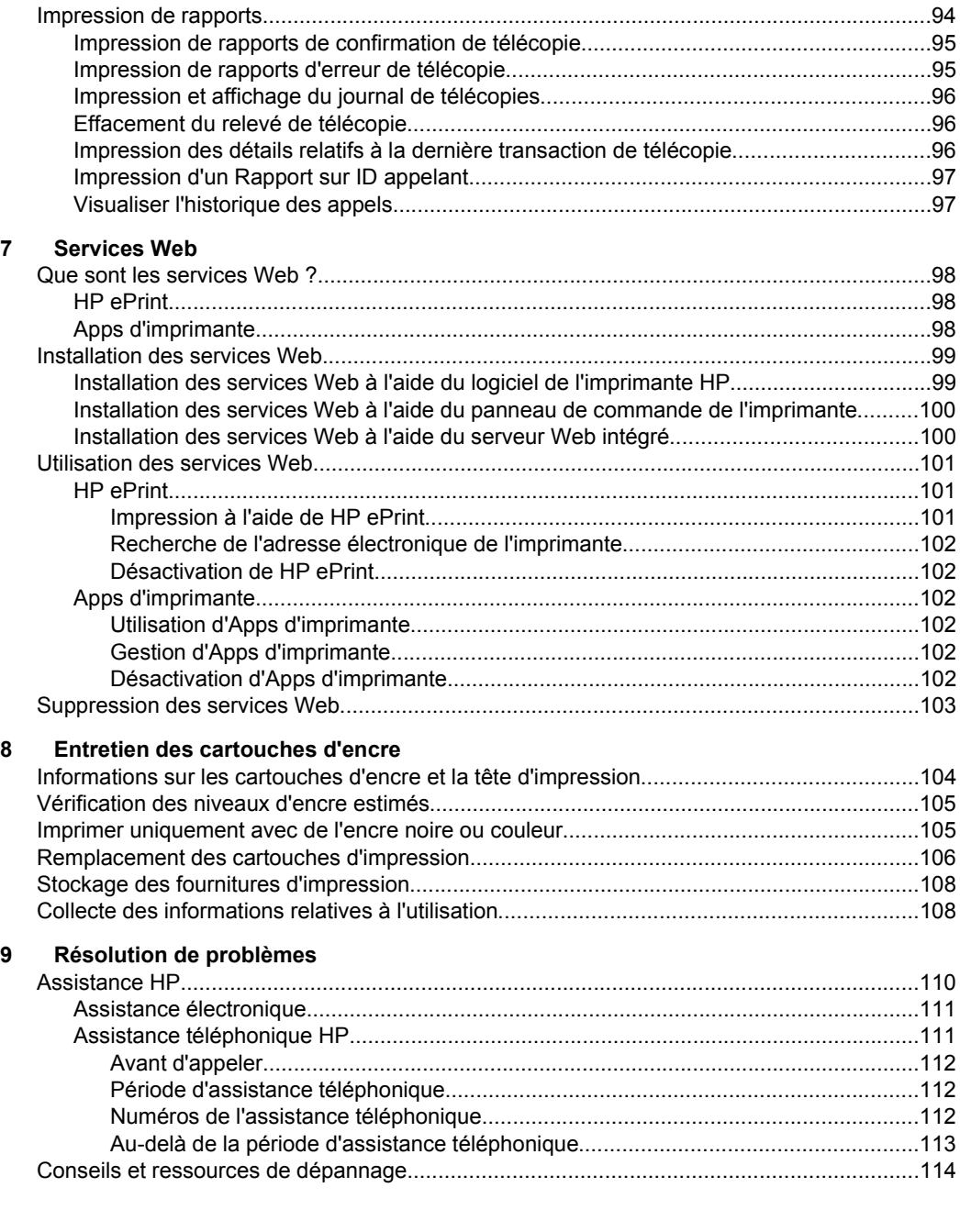

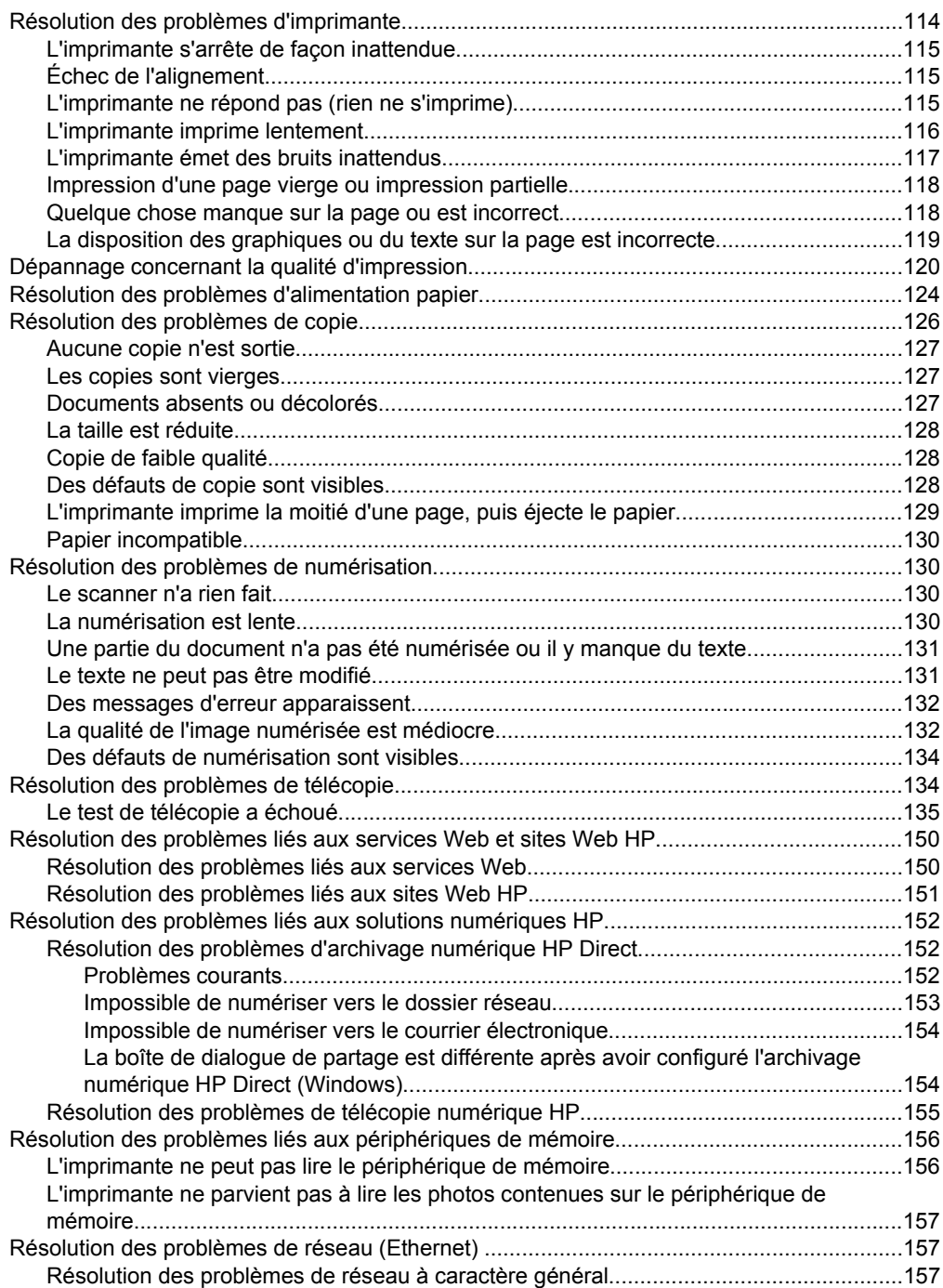

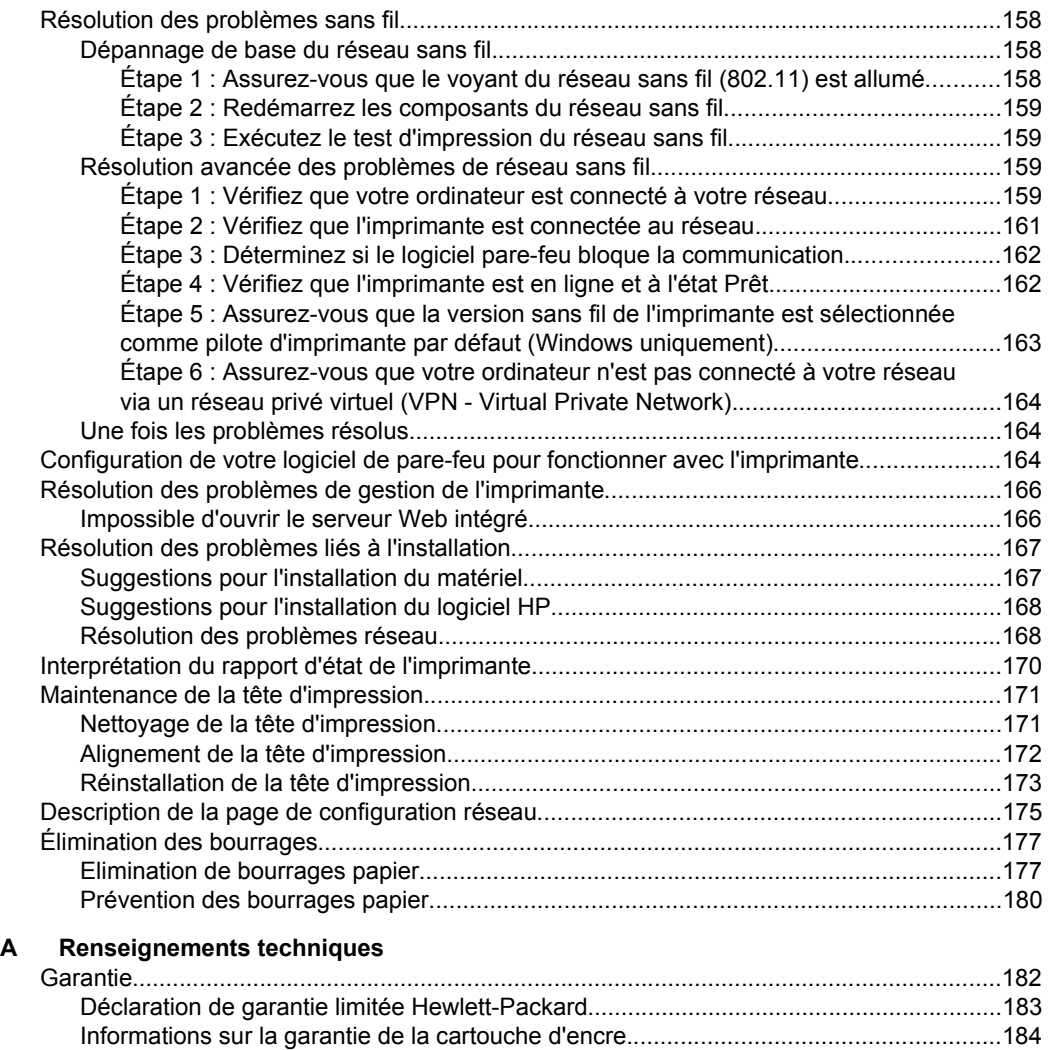

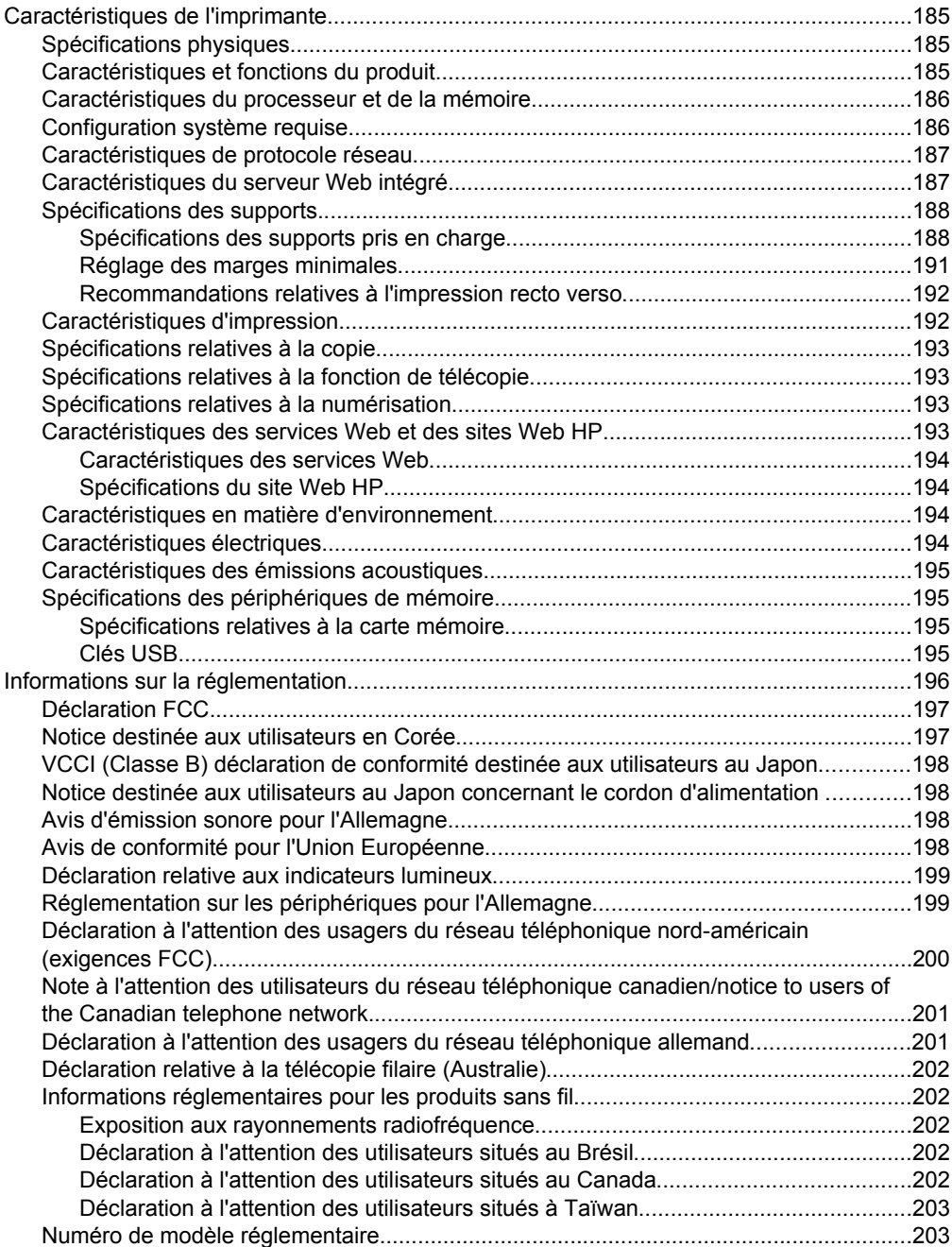

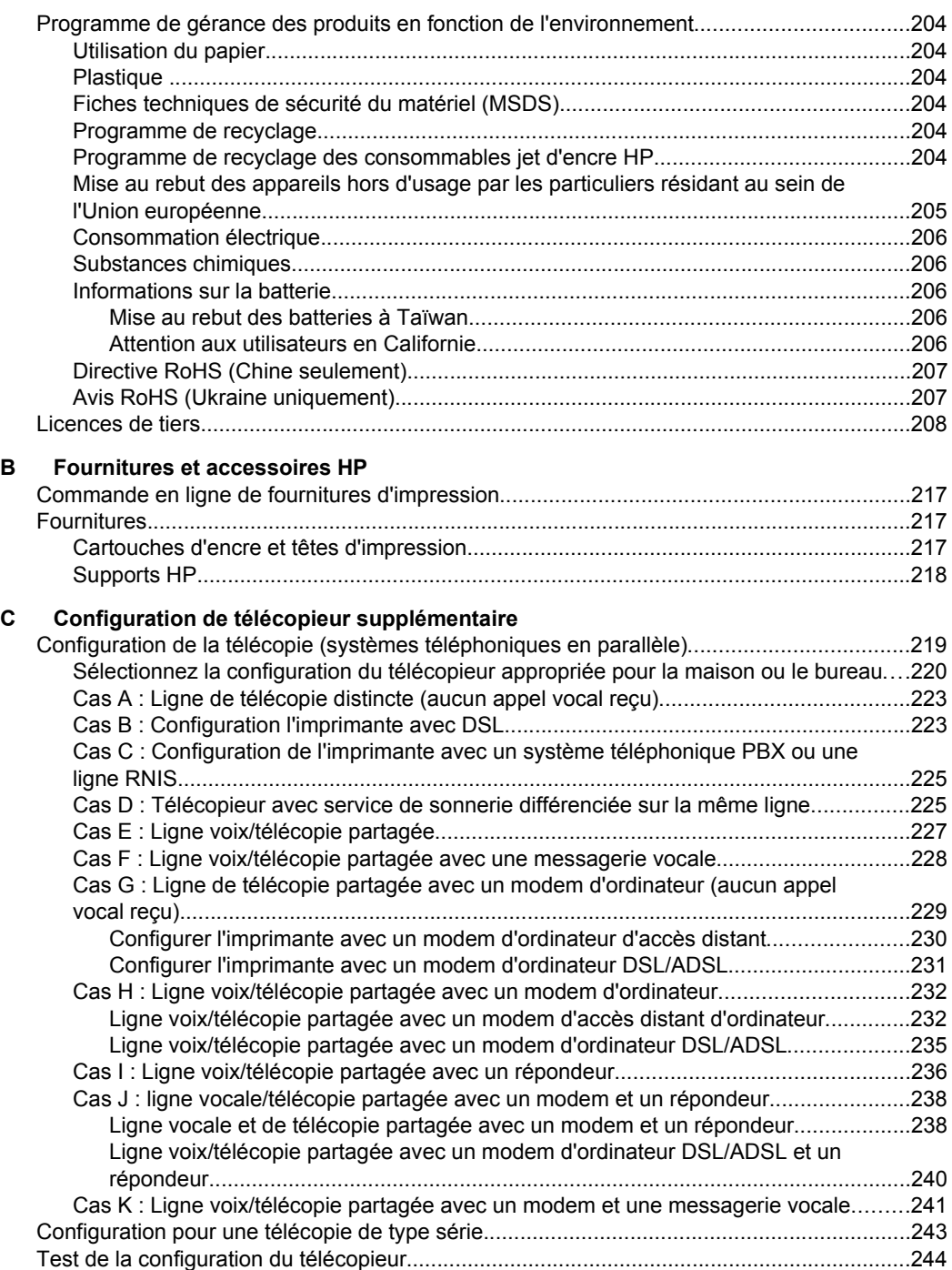

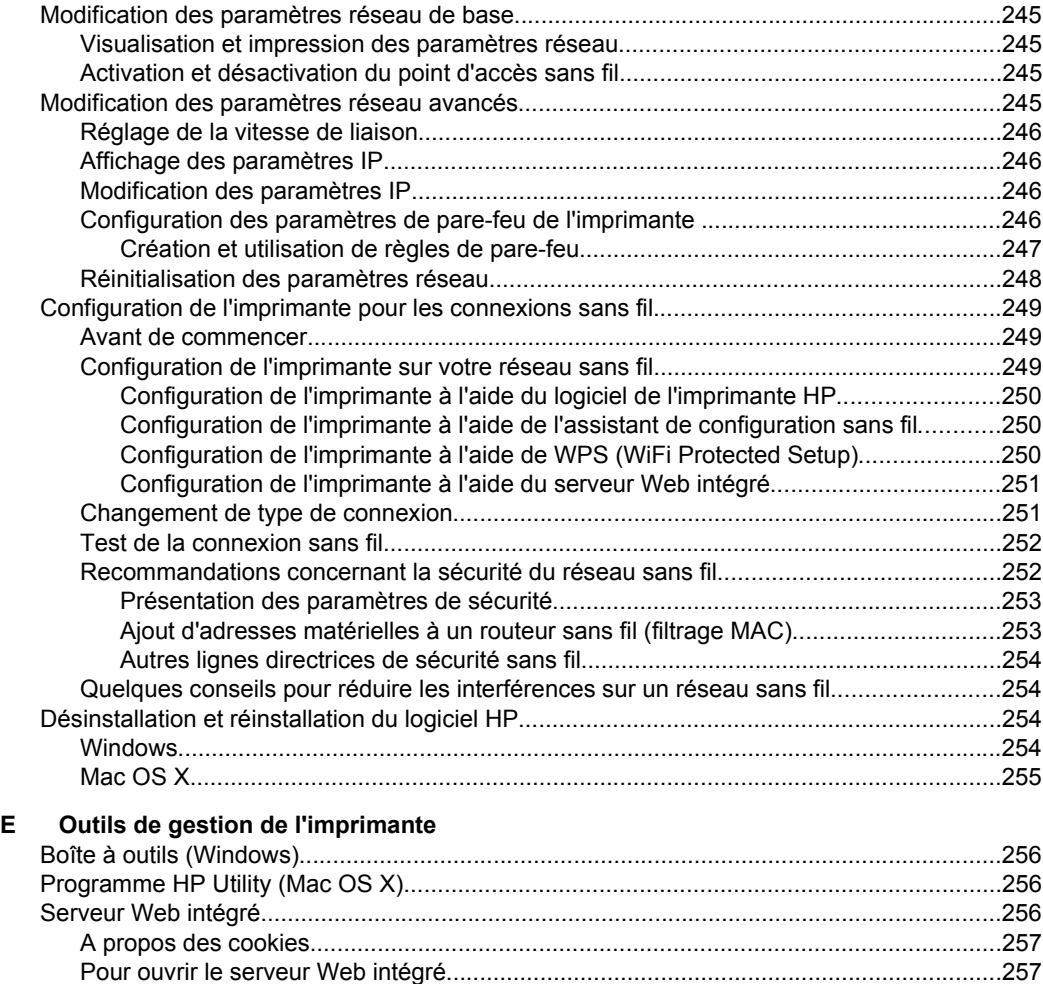

**Index**[............................................................................................................................................268](#page-271-0)

**[D Configuration du réseau](#page-248-0)**

# <span id="page-13-0"></span>**1 Démarrage**

Ce manuel fournit des informations détaillées sur l'utilisation de l'imprimante et sur la résolution des éventuels problèmes.

- Accessibilité
- [Eco](#page-14-0)
- [Présentation des composants de l'imprimante](#page-15-0)
- [Utilisation du panneau de commande de l'imprimante](#page-17-0)
- [Recherche du numéro de modèle de l'imprimante](#page-23-0)
- [Sélection des supports d'impression](#page-23-0)
- [Chargement d'un original sur la vitre du scanner](#page-26-0)
- [Chargement d'un original dans le bac d'alimentation automatique \(ADF\)](#page-27-0)
- [Chargement des supports](#page-28-0)
- [Insérez un périphérique de mémoire.](#page-33-0)
- [Installation des accessoires](#page-34-0)
- [Entretien de l'imprimante](#page-39-0)
- [Mise à jour de l'imprimante](#page-41-0)
- [Mise hors tension de l'imprimante](#page-42-0)

**Remarque** Si vous utilisez l'imprimante avec un ordinateur exécutant Windows XP Édition Basique, Windows Vista Edition Basique ou Windows 7 Edition Basique, il se peut que certaines fonctionnalités soient indisponibles. Pour plus d'informations, consultez la section [Configuration système requise](#page-189-0).

# **Accessibilité**

L'imprimante est dotée de fonctions la rendant accessible aux personnes présentant des handicaps.

#### **Vision**

Le logiciel HP fourni avec l'imprimante est accessible aux personnes malvoyantes et non voyantes grâce aux options et fonctions d'accessibilité de votre système d'exploitation. Ce logiciel prend également en charge les principales technologies d'assistance telles que les lecteurs d'écran, les lecteurs Braille et les applications voix à texte. Pour les utilisateurs daltoniens, les boutons et onglets colorés utilisés dans le logiciel HP et sur le panneau de commande de l'imprimante comportent un texte simple ou des étiquettes à icônes qui expliquent l'action appropriée.

#### **Mobilité**

Pour les utilisateurs à mobilité réduite, les fonctions logicielles du périphérique peuvent être exécutées via des commandes clavier. Le logiciel HP prend également en charge les options d'accessibilité Windows telles que StickyKeys, ToggleKeys, FilterKeys et MouseKeys. Les portes, les boutons, les bacs papier et les guide-papier du périphérique ne requièrent aucun effort pour être manipulés et sont disposés dans un rayon d'accès restreint.

#### **Assistance**

<span id="page-14-0"></span>Pour plus de détails sur l'accessibilité de cette imprimante et les engagements de HP en matière d'accessibilité au produit, consultez le site Web HP à l'adresse [www.hp.com/accessibility](http://www.hp.com/accessibility)..

Pour toute information relative à l'accessibilité du système d'exploitation Mac OS X, consultez le site Web Apple à l'adresse [www.apple.com/accessibility](http://www.apple.com/accessibility/).

# **Eco**

Hewlett-Packard est déterminé à fournir des produits de qualité selon une méthode saine pour l'environnement. Le recyclage a été pris en compte dans la fabrication de ce produit. Pour plus d'informations, consultez la section [Programme de gérance des](#page-207-0) [produits en fonction de l'environnement](#page-207-0).

HP s'engage à aider ses clients à réduire leur empreinte environnementale. HP a fourni ces fonctions pour vous aider à mettre l'accent sur les moyens d'évaluer et de réduire l'impact de vos choix d'impression.

Pour plus d'informations sur les initiatives environnementales de HP, visitez l'adresse [www.hp.com/hpinfo/globalcitizenship/environment/.](http://www.hp.com/hpinfo/globalcitizenship/environment/index.html)

#### **Gestion de l'alimentation**

Pour économiser l'électricité, essayez ce qui suit :

• Activez la fonction Mode de veille de l'imprimante, puis sélectionnez l'option de durée la plus courte. Une fois que l'imprimante a été inactive pendant cette période, l'imprimante passe en mode de faible puissance. Pour configurer cette

fonction, touchez  $\Box$  (bouton Eco) sur l'écran du panneau de commande de l'imprimante, touchez **Veille**, puis touchez l'option souhaitée.

• Utilisez la fonction Activer/désactiver calendrier de l'imprimante, puis sélectionnez le jour et l'heure auxquelles mettre automatiquement l'imprimante sous et hors tension. Par exemple, vous pouvez programmer l'imprimante pour une mise sous tension à 8 heures et une mise hors tension à 20 heures du lundi au vendredi. De cette façon, vous économiserez de l'énergie pendant la nuit et les week-ends.

Pour configurer cette fonction, touchez  $\Box$  (bouton Eco) sur l'écran du panneau de commande de l'imprimante, touchez **Activer/désactiver calendrier**, puis définissez l'heure et le jour de mise sous et hors tension de l'imprimante.

- Réglez la luminosité de l'écran sur un paramètre du variateur. Pour configurer cette fonction, touchez  $\Box$  (bouton Eco) sur l'écran du panneau de commande de l'imprimante, touchez **Luminosité de l'écran**, puis définissez l'option souhaitée.
- **Remarque** Les fonctions Mode de veille et Activer/Désactiver calendrier de l'imprimante sont temporairement indisponibles si une ou plusieurs des cartouches d'encre sont manquantes. Une fois la cartouche réinstallée, ces fonctions reprennent.
- **Attention** HP vous recommande de remplacer les cartouches manquantes dès que possible pour éviter des problèmes de qualité d'impression et une utilisation possible d'encre supplémentaire ou des dommages au système d'encre. Ne mettez jamais l'imprimante hors tension lorsque des cartouches d'encre sont manquantes.

#### <span id="page-15-0"></span>**Conservation des fournitures d'impression**

Pour conserver les fournitures d'impression telles que l'encre et le papier, essayez ce qui suit :

- Modifiez le mode d'impression sur un paramètre pour brouillon. Le mode brouillon utilise moins d'encre.
- Ne nettoyez pas la tête d'impression si cela n'est pas nécessaire. Ce faisant, vous gaspilleriez l'encre et réduiriez la durée de vie des cartouches.
- Réduisez la quantité de papier utilisée en imprimant sur les deux côtés du papier. Si l'imprimante est dotée d'un accessoire d'impression recto verso automatique, reportez-vous à la section [Impression sur les deux faces \(avec accessoire recto](#page-53-0) [verso\)](#page-53-0). Sinon, vous pouvez d'abord imprimer les pages impaires, retourner les pages, puis imprimer les pages paires.

# **Présentation des composants de l'imprimante**

Cette section contient les rubriques suivantes :

- Vue avant
- [Zone d'approvisionnement pour l'impression](#page-16-0)
- [Vue arrière](#page-17-0)

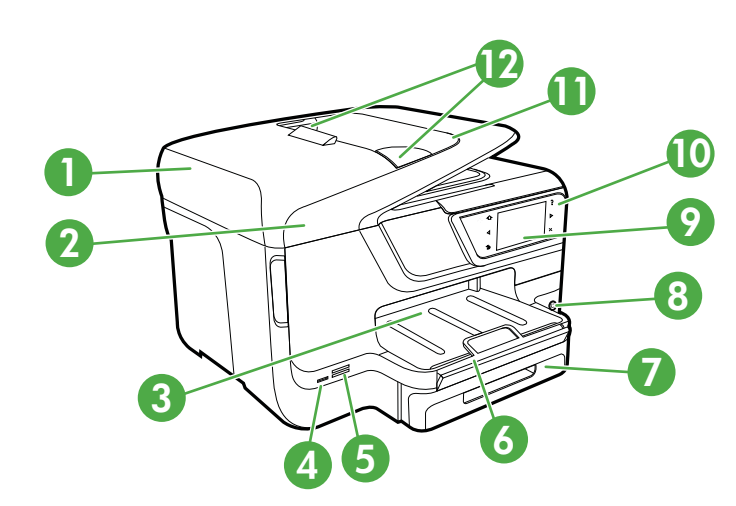

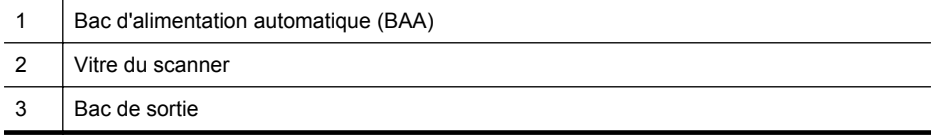

#### **Vue avant**

<span id="page-16-0"></span>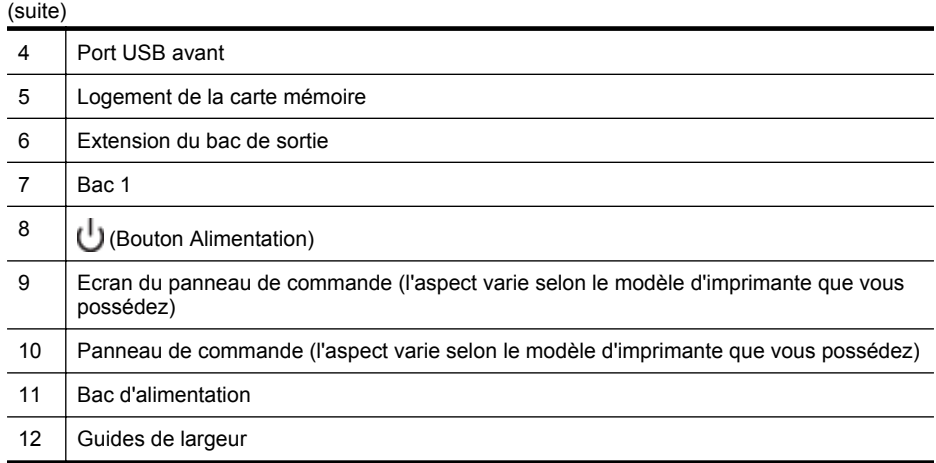

### **Zone d'approvisionnement pour l'impression**

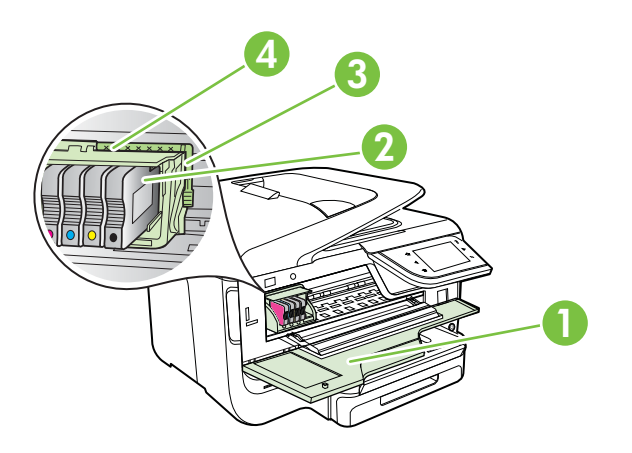

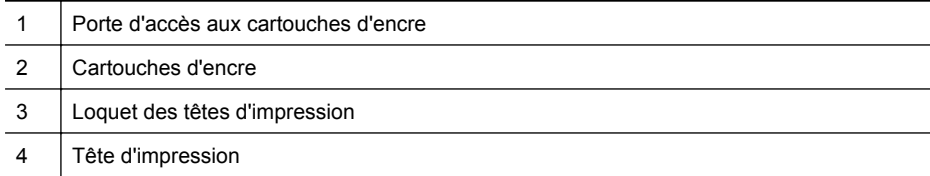

#### <span id="page-17-0"></span>**Vue arrière**

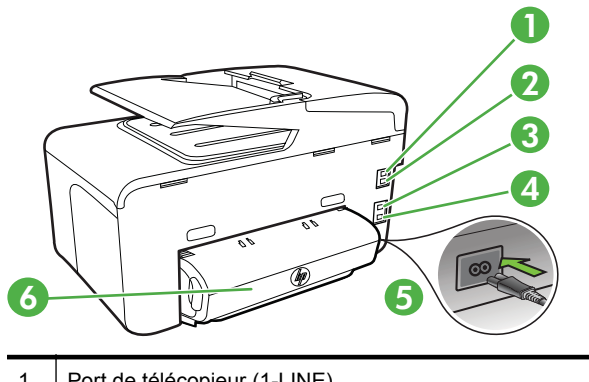

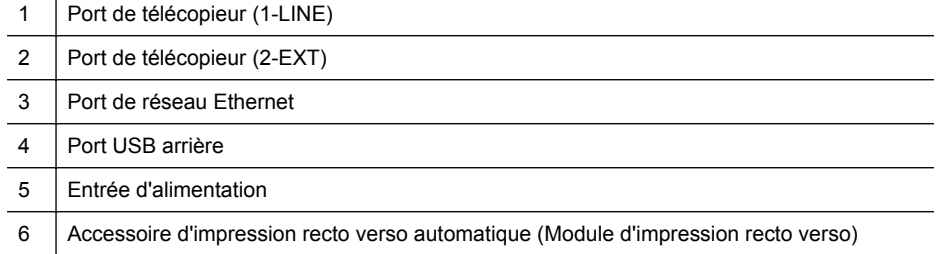

# **Utilisation du panneau de commande de l'imprimante**

Cette section contient les rubriques suivantes :

- Présentation des boutons et voyants
- [Icônes d'affichage du panneau de commande](#page-19-0)
- [Modification des paramètres de l'imprimante](#page-22-0)

#### **Présentation des boutons et voyants**

Les schémas et les tableaux associés suivants décrivent brièvement les caractéristiques du panneau de commande de chaque modèle d'imprimante. Pour plus d'informations, consultez la section [Recherche du numéro de modèle de l'imprimante.](#page-23-0)

#### **HP Officejet Pro 8600**

<span id="page-18-0"></span>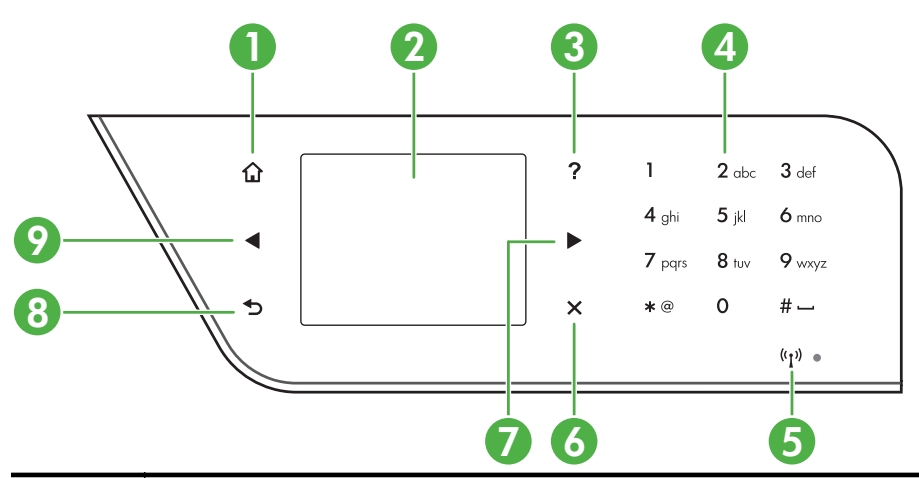

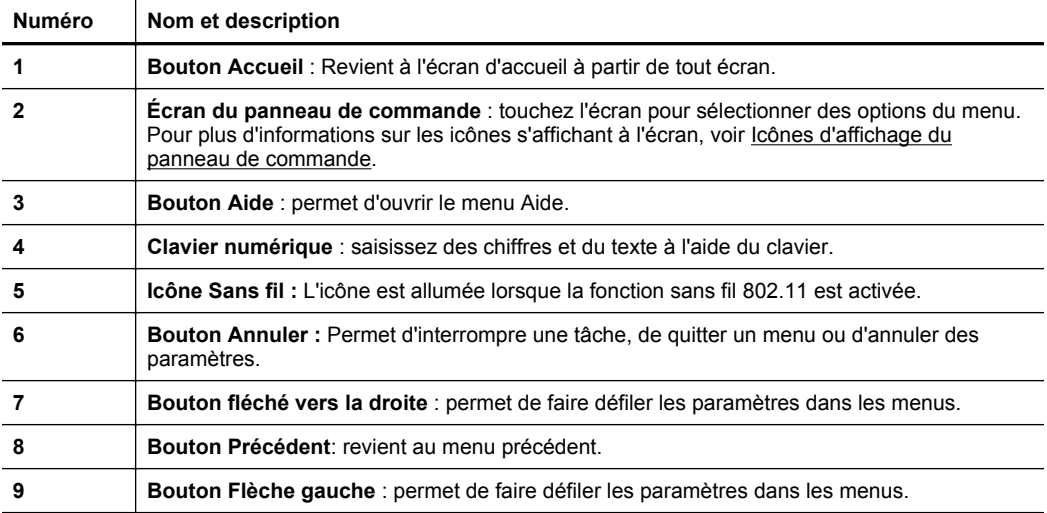

#### **HP Officejet Pro 8600 Plus et HP Officejet Pro 8600 Premium**

<span id="page-19-0"></span>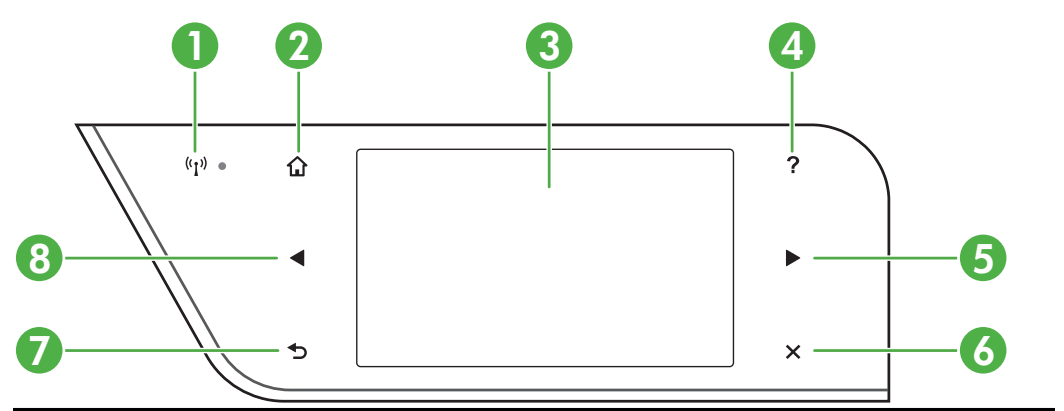

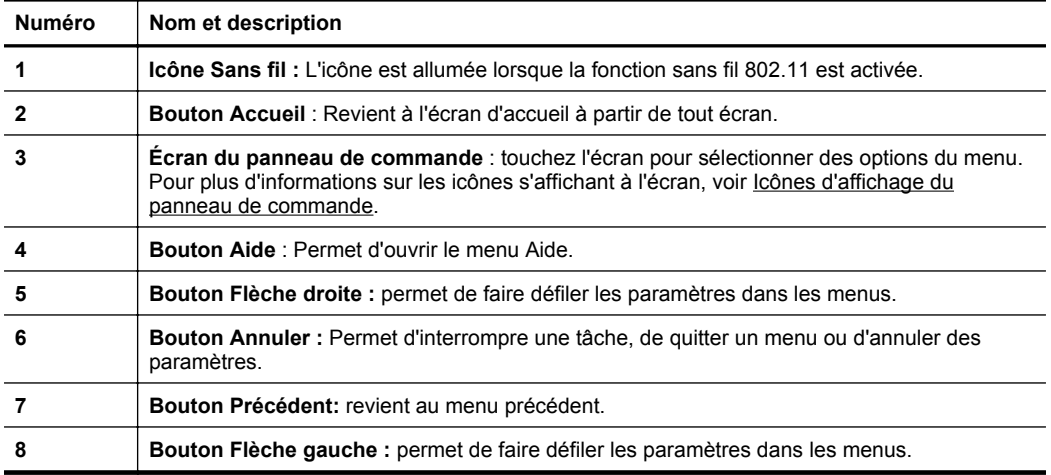

#### **Icônes d'affichage du panneau de commande**

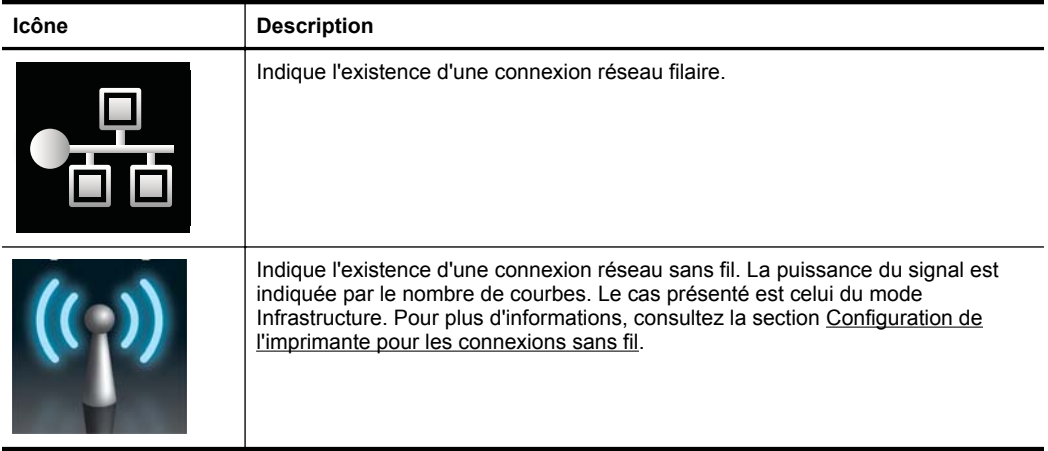

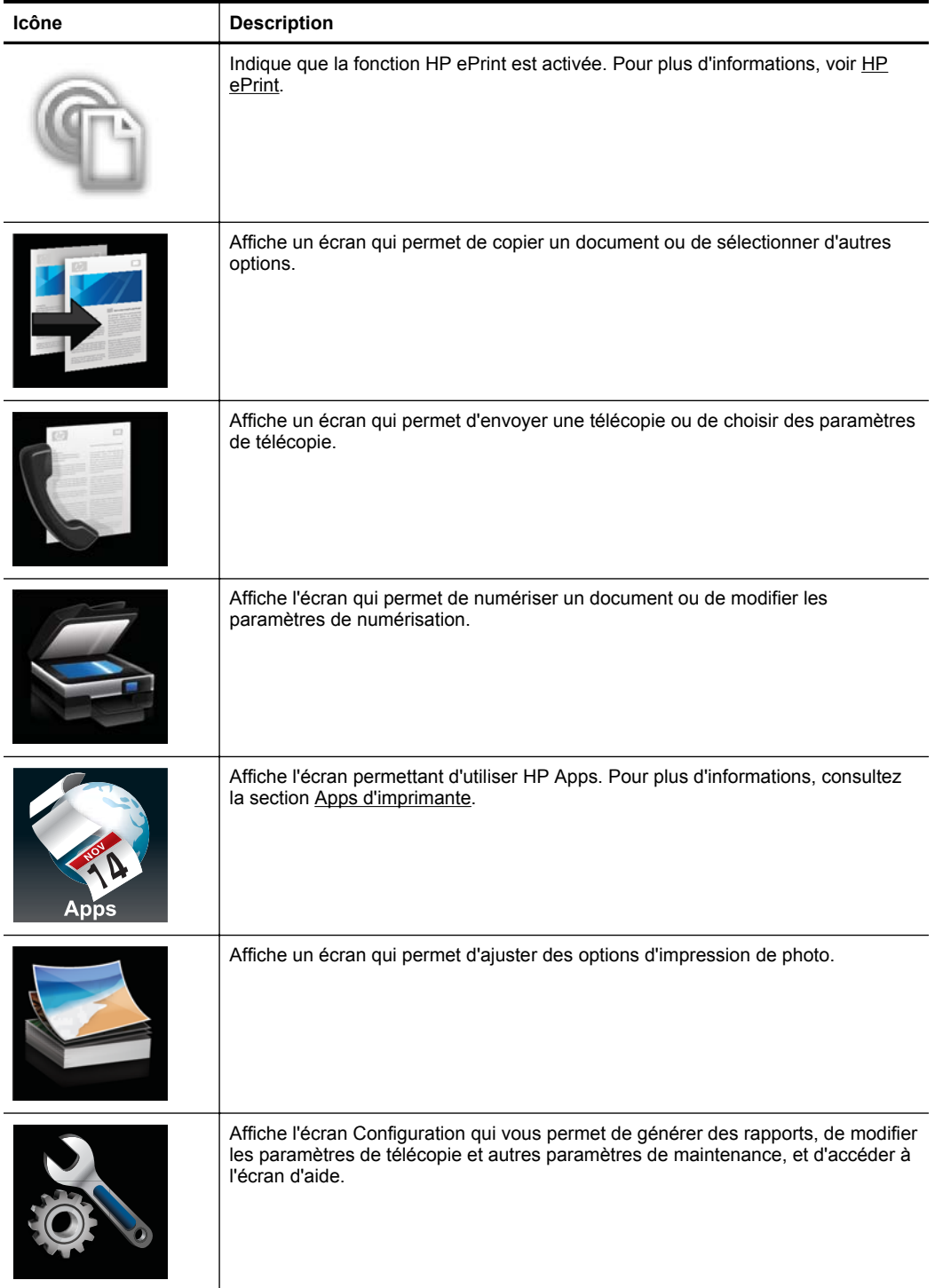

#### Chapitre 1 (suite)

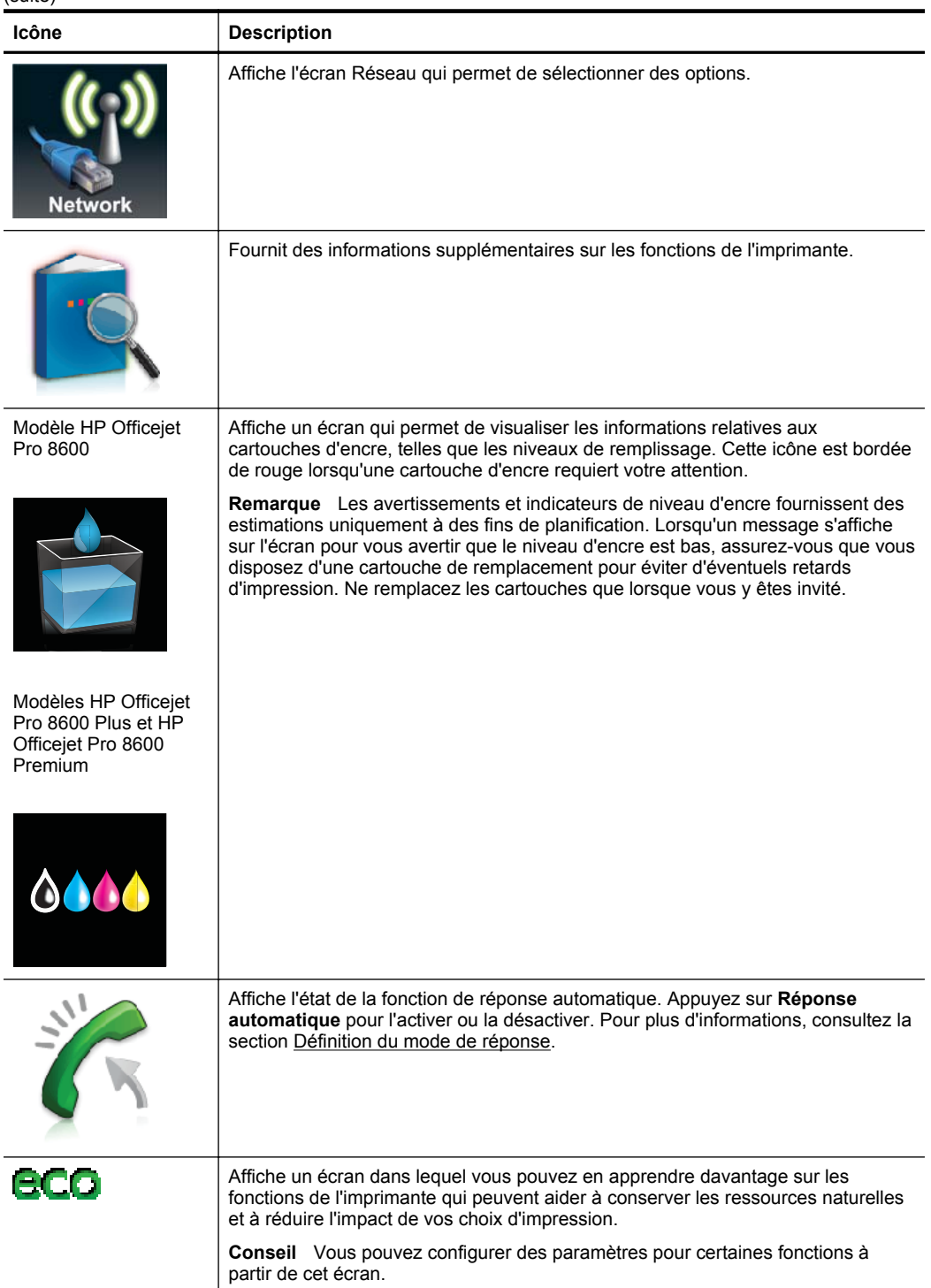

#### <span id="page-22-0"></span>**Modification des paramètres de l'imprimante**

Utilisez le panneau de commande pour changer le mode et les paramètres de l'imprimante, imprimer des rapports ou obtenir de l'aide relative à l'imprimante.

**Conseil** Si l'imprimante est reliée à un ordinateur, vous pouvez également en modifier les paramètres à l'aide des outils logiciels HP disponibles sur votre ordinateur, tels que le logiciel d'imprimante HP, le programme HP Utility (Mac OS X) ou le serveur Web intégré (EWS). Pour plus d'informations sur ces outils, voir [Outils de gestion de l'imprimante](#page-259-0).

Cette section contient les rubriques suivantes :

- Sélection du mode
- Modification des paramètres de l'imprimante

#### **Sélection du mode**

Le menu principal affiché sur le panneau de commande indique les modes disponibles pour l'imprimante.

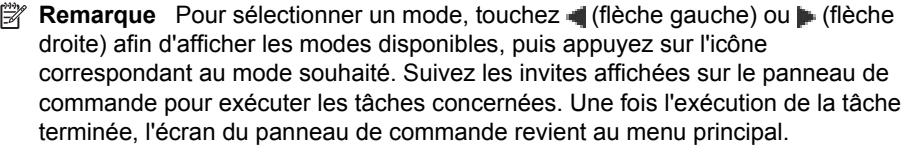

#### **Pour sélectionner un mode différent**

Touchez (Bouton Précédent) pour revenir au menu principal. Touchez (flèche gauche) ou (flèche droite) pour faire défiler les modes disponibles, puis appuyez sur l'icône correspondant au mode souhaité.

#### **Pour modifier les paramètres d'un mode**

- **1.** Après avoir sélectionné un mode, touchez les boutons fléchés pour faire défiler les modes disponibles, puis touchez l'icône correspondant au paramètre que vous souhaitez modifier.
- **2.** Suivez les invites affichées sur le panneau de commande pour modifier les paramètres, puis touchez **Terminé**.

**Remarque** Touchez (Bouton Précédent) pour revenir au menu précédent.

#### **Modification des paramètres de l'imprimante**

Pour changer les paramètres de l'imprimante ou imprimer des rapports, utilisez les options disponibles dans le menu Configuration :

- **1.** Touchez (flèche droite), puis touchez **Configuration**.
- **2.** Touchez les boutons fléchés pour faire défiler les menus.
- **3.** Touchez les options de menu pour sélectionner des menus ou des options.

*P* Remarque Touchez (Bouton Précédent) pour revenir au menu précédent.

# <span id="page-23-0"></span>**Recherche du numéro de modèle de l'imprimante**

En plus du nom du modèle affiché à l'avant de l'imprimante, celle-ci possède un numéro de modèle spécifique. Vous pouvez utiliser ce numéro lorsque vous sollicitez une assistance et déterminer quels consommables ou accessoires sont disponibles pour votre imprimante.

Le numéro de modèle est imprimé sur une étiquette située à l'intérieur de la porte d'accès aux cartouches d'encre, à proximité de la zone des cartouches.

# **Sélection des supports d'impression**

L'imprimante est conçue pour accepter la plupart des types de papier bureautiques. Il est conseillé de tester plusieurs types de support avant d'en acheter de grandes quantités. Pour obtenir une qualité d'impression maximale, utilisez des supports HP. Pour plus d'informations sur les supports HP, visitez le site Web HP à l'adresse [www.hp.com.](http://www.hp.com)

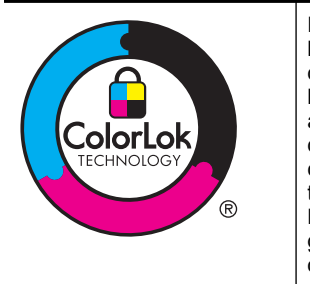

HP recommande d'utiliser des papiers ordinaires comportant le logo ColorLok pour l'impression et la copie des documents quotidiens. Tous les papiers présentant le logo ColorLok font l'objet de tests indépendants visant à déterminer leur conformité aux normes les plus exigeantes en termes de fiabilité et de qualité d'impression. Ils permettent d'obtenir des documents aux couleurs fidèles et éclatantes, aux noirs profonds, avec un temps de séchage inférieur à celui des autres papiers ordinaires. Les papiers munis du logo ColorLok, disponibles dans une grande diversité de grammages et de formats, peuvent être obtenus auprès de la plupart des fabricants de papier.

Cette section contient les rubriques suivantes :

- Papiers recommandés pour l'impression et la copie
- [Papiers recommandés pour l'impression photo](#page-25-0)
- [Conseils pour la sélection et l'utilisation des supports d'impression](#page-26-0)

#### **Papiers recommandés pour l'impression et la copie**

Pour obtenir une qualité d'impression optimale, il est recommandé d'utiliser des papiers HP conçus spécialement pour le type de projet de votre impression.

Selon votre pays/région, certains de ces papiers peuvent ne pas être disponibles.

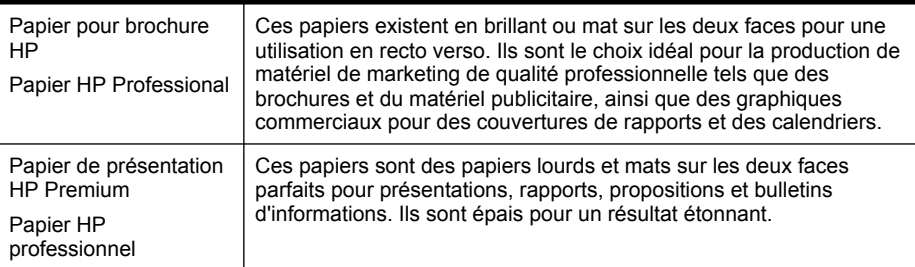

#### (suite)

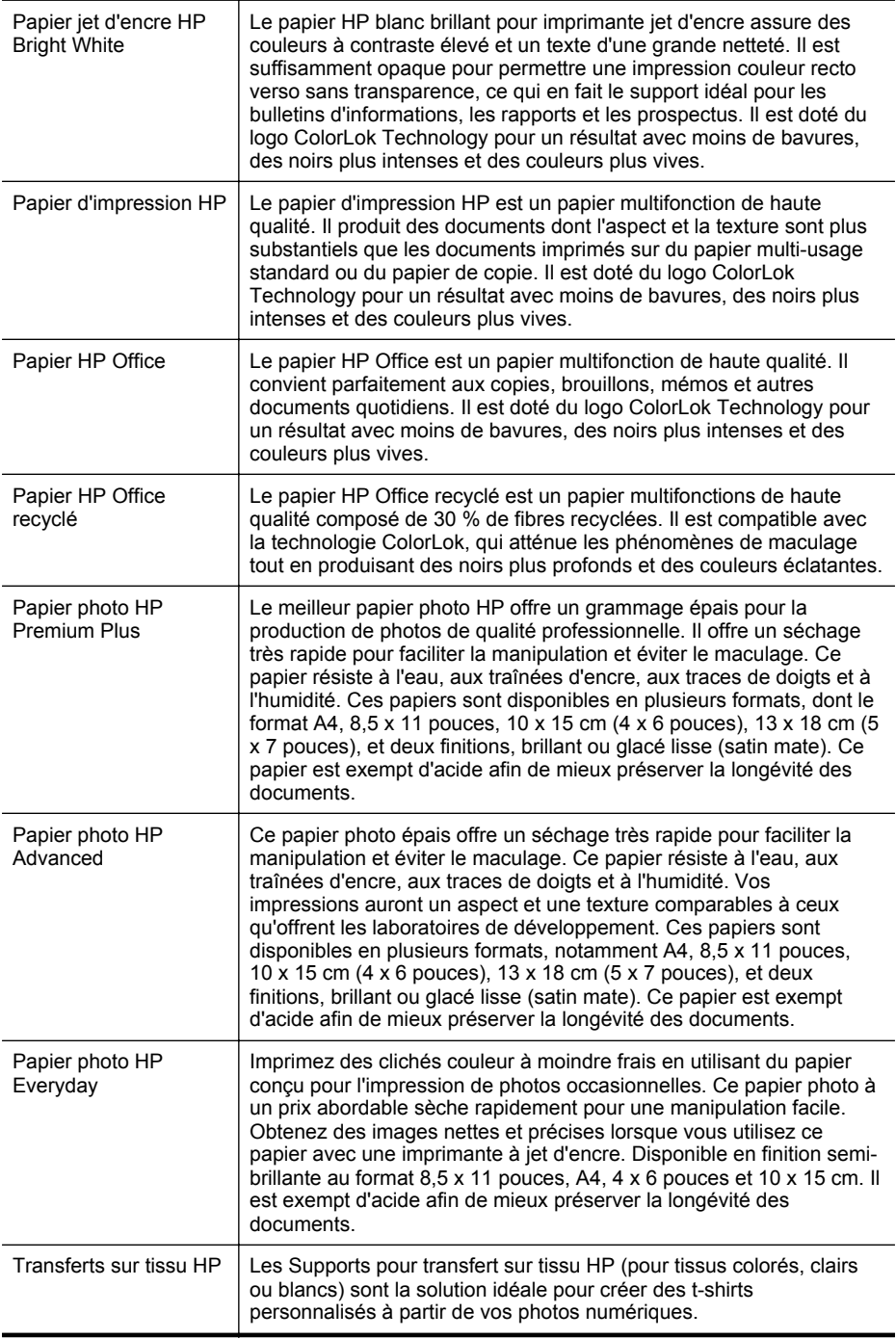

Pour commander du papier et d'autres consommables HP, visitez le site [www.hp.com.](http://www.hp.com) Sélectionnez **Acheter des produits et services,** puis **Encre, toner et papier.**

<span id="page-25-0"></span>**Remarque** Actuellement, certaines parties du site Web HP sont uniquement disponibles en anglais.

#### **Papiers recommandés pour l'impression photo**

Pour obtenir une qualité d'impression optimale, il est recommandé d'utiliser les papiers HP conçus spécialement pour le type de projet de votre impression. Selon votre pays/région, certains de ces papiers peuvent ne pas être disponibles.

Selon votre pays/région, certains de ces papiers peuvent ne pas être disponibles.

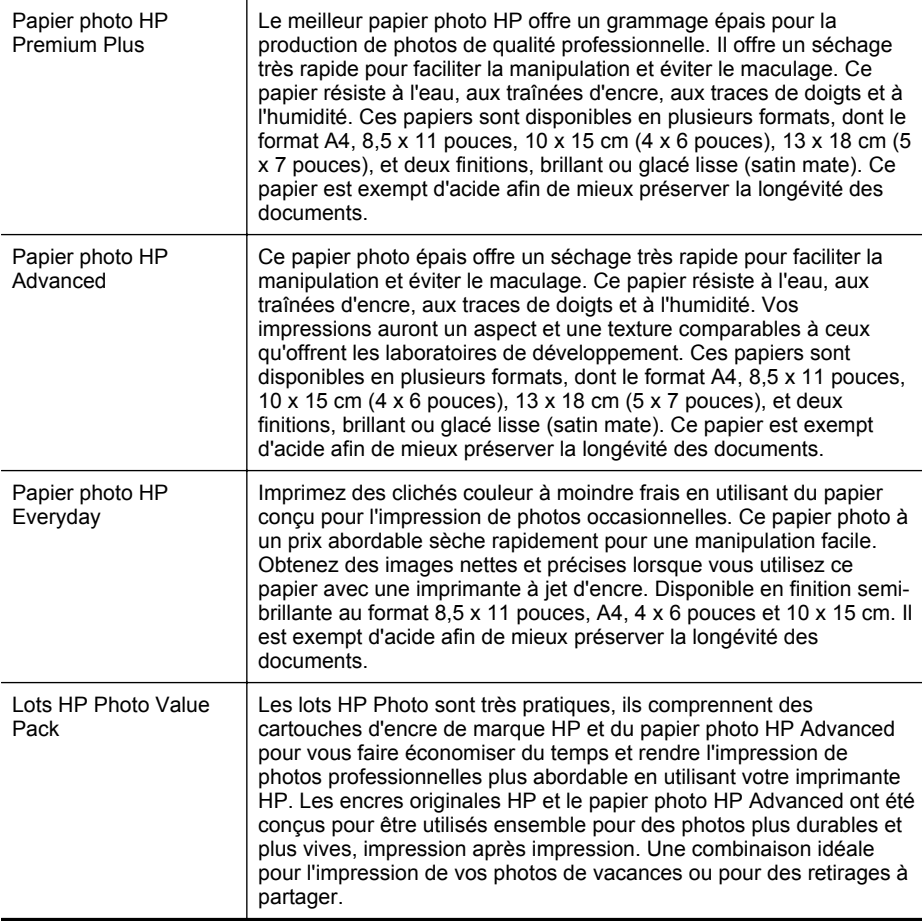

Pour commander du papier et d'autres consommables HP, visitez le site [www.hp.com.](http://www.hp.com) Sélectionnez **Acheter des produits et services,** puis **Encre, toner et papier.**

#### **Remarque** Actuellement, certaines parties du site Web HP sont uniquement disponibles en anglais.

#### <span id="page-26-0"></span>**Conseils pour la sélection et l'utilisation des supports d'impression**

Pour obtenir les meilleurs résultats, veuillez suivre les conseils ci-après :

- Utilisez toujours des supports conformes aux spécifications de l'imprimante. Pour plus d'informations, consultez la section [Spécifications des supports.](#page-191-0)
- Ne chargez qu'un seul type de support à la fois dans un bac ou dans le bac d'alimentation automatique (BAA).
- Lors du chargement des bacs et du BAA, assurez-vous que le support est correctement chargé. Pour plus d'informations, consultez la section [Chargement](#page-28-0) [des supports](#page-28-0) ou [Chargement d'un original dans le bac d'alimentation automatique](#page-27-0) [\(ADF\)](#page-27-0).
- Ne surchargez pas le bac ou le BAA. Pour plus d'informations, consultez la section [Chargement des supports](#page-28-0) ou [Chargement d'un original dans le bac](#page-27-0) [d'alimentation automatique \(ADF\)](#page-27-0).
- Pour éviter les bourrages, une qualité d'impression médiocre ou d'autres problèmes d'impression, évitez de charger les supports suivants dans les bacs ou le BAA :
	- Formulaires en plusieurs parties
	- Supports endommagés, ondulés ou froissés
	- Supports présentant des perforations ou des découpes
	- Supports à gros grains ou gaufrés ou qui n'absorbent pas bien l'encre
	- Supports trop fins ou qui se déforment facilement
	- Supports contenant des agrafes ou des trombones
	- **<sup>2</sup> Remarque** Pour numériser, copier ou télécopier des documents contenant des pages non conformes à ces directives, utilisez la vitre du scanner. Pour plus d'informations, consultez la section Chargement d'un original sur la vitre du scanner.

# **Chargement d'un original sur la vitre du scanner**

Vous pouvez copier, numériser ou télécopier des originaux de format Lettre ou A4 en les plaçant sur la vitre.

**Remarque** La plupart des fonctions spéciales ne donnent pas de bons résultats si la vitre et le capot ne sont pas propres. Pour plus d'informations, consultez la section [Entretien de l'imprimante](#page-39-0).

#### **Pour charger un original sur la vitre du scanner**

Procédez comme suit pour charger un original sur la vitre du scanner.

- **1.** Soulevez le couvercle du scanner.
- **2.** Chargez vos originaux en orientant la face à imprimer vers le bas.
	- **Conseil** Des guides sont gravés sur le bord de la vitre pour vous aider à positionner correctement votre original.

<span id="page-27-0"></span>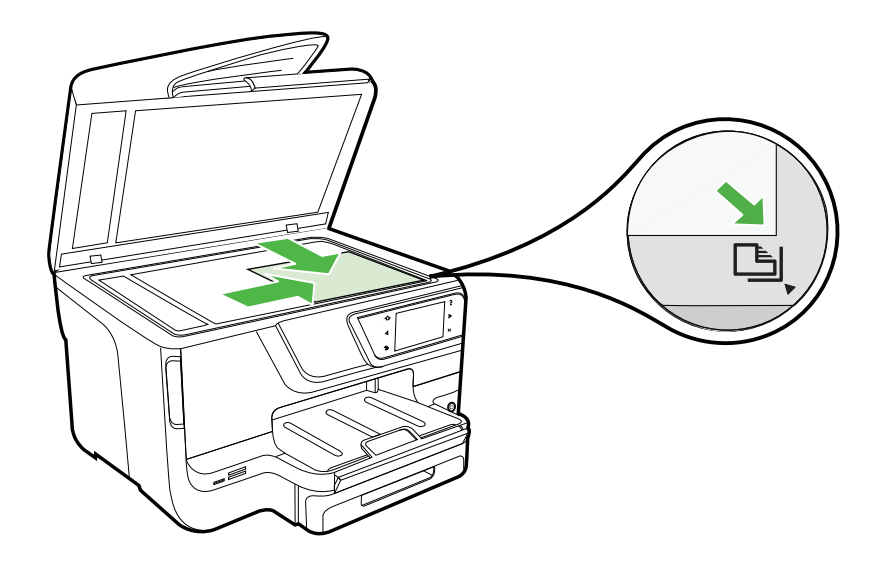

**3.** Fermez le capot.

# **Chargement d'un original dans le bac d'alimentation automatique (ADF)**

Vous pouvez copier, numériser ou télécopier un document d'une ou plusieurs pages de format A4, Lettre US ou Légal US en le plaçant dans le chargeur de documents.

- **Attention** Ne chargez pas de photos dans le bac d'alimentation automatique, vous pourriez les endommager. Utilisez uniquement des supports pris en charge par l'imprimante. Pour plus d'informations, consultez la section [Conseils pour la](#page-26-0) [sélection et l'utilisation des supports d'impression.](#page-26-0)
- **Remarque** Seuls les documents recto au format A4 ou Lettre peuvent être numérisés, copiés ou télécopiés via le bac d'alimentation automatique. Le bac d'alimentation automatique ne prend pas en charge les documents recto verso ou d'autres formats.

**Remarque** Certaines fonctions, telles que la fonction de copie **Page entière**, ne fonctionnent pas quand vous chargez vos originaux dans le bac d'alimentation automatique. Vous devez charger vos originaux sur la vitre.

<span id="page-28-0"></span>Le bac d'alimentation peut contenir un maximum de 35 ou 50 feuilles de papier ordinaire A4 ou Lettre, selon le modèle d'imprimante.

#### **Pour charger un original dans le bac d'alimentation**

Procédez comme suit pour charger un document dans le bac d'alimentation automatique.

- **1.** Chargez votre original, face imprimée orientée vers le haut, dans le bac d'alimentation.
	- **a**. Si vous chargez un original imprimé en orientation Portrait, placez les pages de telle sorte que le bord supérieur du document soit introduit en premier. Si vous chargez un original imprimé en orientation Paysage, placez les pages de telle sorte que le bord gauche du document soit introduit en premier.
	- **b**. Faites glisser le papier dans le bac d'alimentation automatique jusqu'à ce que retentisse un signal sonore ou qu'apparaisse un message sur l'écran indiquant que le périphérique a détecté les pages que vous avez chargées.
	- **Conseil** Pour une aide supplémentaire au chargement des originaux dans le bac d'alimentation automatique, reportez-vous au schéma gravé dans le bac d'alimentation des documents.

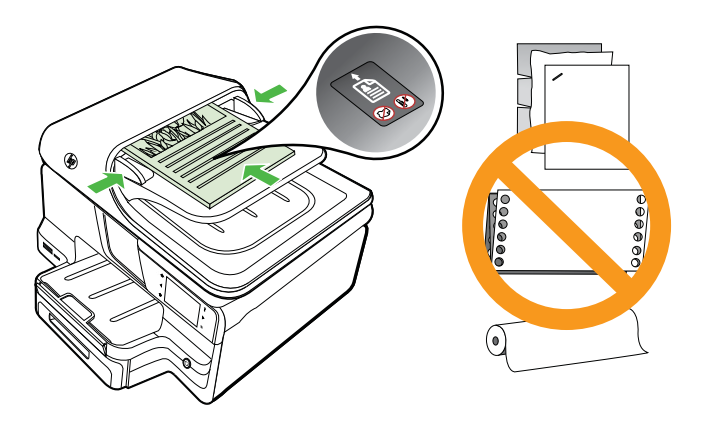

- **2.** Faites glisser les guides de largeur jusqu'à ce qu'ils touchent les bords gauche et droit du support.
- **Remarque** Retirez tous les originaux du bac d'alimentation avant de soulever le capot de l'imprimante.

# **Chargement des supports**

Cette section propose des instructions pour le chargement des supports dans l'imprimante.

Cette section contient les rubriques suivantes :

- [Chargement de supports au format standard](#page-29-0)
- [Chargement des enveloppes](#page-30-0)
- [Chargement de cartes et de papier photo](#page-31-0)
- [Chargement de support de taille personnalisée](#page-32-0)

#### <span id="page-29-0"></span>**Chargement de supports au format standard**

#### **Pour charger les supports**

Appliquez les instructions ci-après pour charger des supports standard.

**1.** Sortez le bac 1.

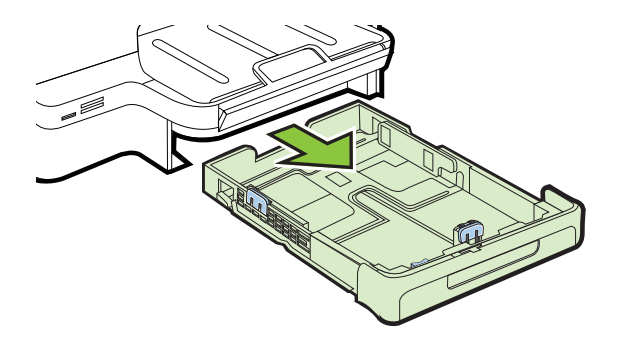

- **2.** Insérez le support, face à imprimer vers le bas, au centre du bac. Vérifiez que la pile de supports est alignée sur la ligne du guide de largeur et prenez garde de ne pas dépasser la marque de la pile de papier sur le guide.
	- **Remarque** Ne chargez pas de papier pendant que l'imprimante est en cours d'impression.
- **3.** Faites glisser les guides de support dans le bac pour les ajuster au format chargé, puis réinsérez le bac.

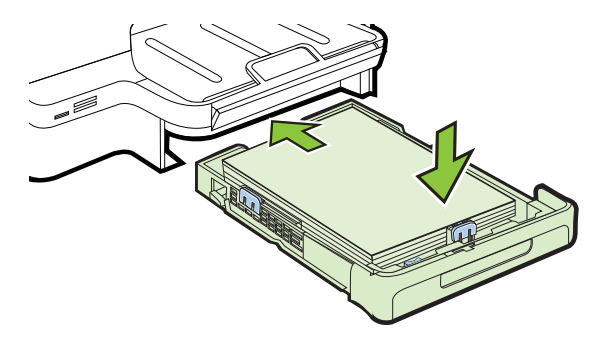

<span id="page-30-0"></span>**4.** Sortez l'extension du bac de sortie.

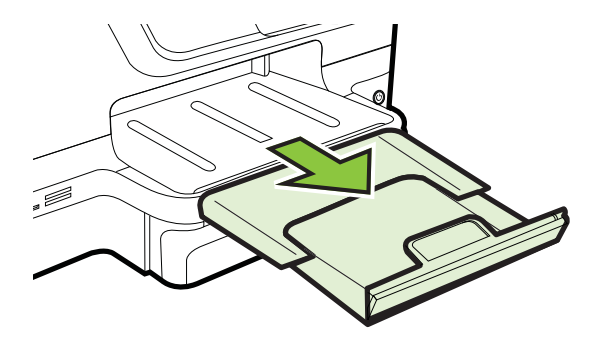

#### **Chargement des enveloppes**

#### **Pour charger des enveloppes**

Utilisez ces instructions pour charger une enveloppe.

**1.** Sortez le bac 1.

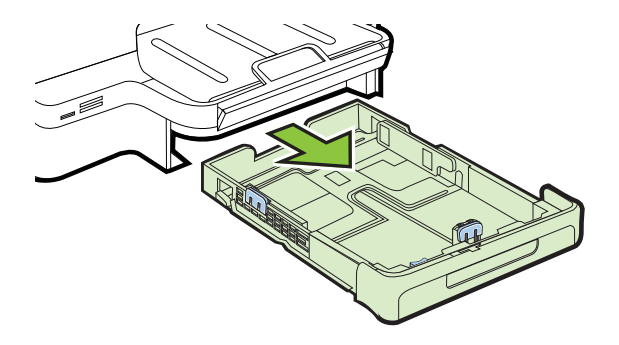

<span id="page-31-0"></span>**2.** Insérez les enveloppes face à imprimer vers le bas et chargez-les en fonction de l'image. Vérifiez que la pile d'enveloppes ne dépasse les marques dans le bac.

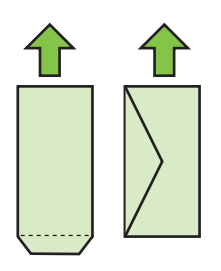

- **Pranarque** Ne chargez pas de papier pendant que l'imprimante est en cours d'impression.
- **3.** Faites glisser les guides de support dans le bac pour les ajuster au format chargé, puis réinsérez le bac.
- **4.** Sortez l'extension du bac de sortie.

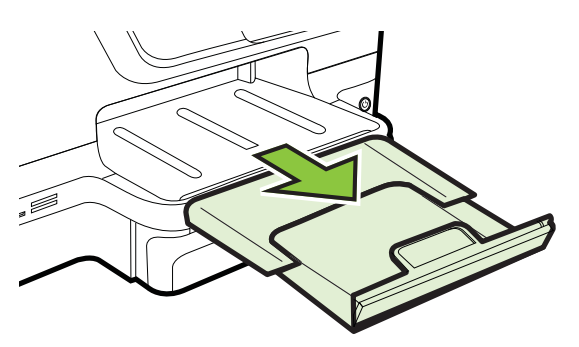

#### **Chargement de cartes et de papier photo**

#### **Pour charger des cartes et du papier photo**

Appliquez les instructions ci-après pour charger du papier photo.

**1.** Sortez le bac 1.

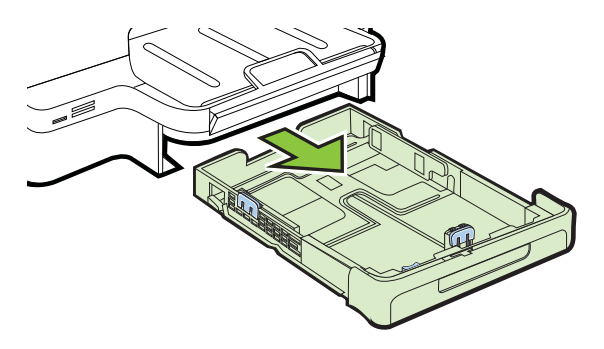

- <span id="page-32-0"></span>**2.** Insérez le support, face à imprimer vers le bas, au centre du bac. Vérifiez que la pile de supports est alignée sur la ligne du guide de largeur et prenez garde de ne pas dépasser la marque de la pile de papier sur le guide.
	- **Remarque** Ne chargez pas de papier pendant que l'imprimante est en cours d'impression.
- **3.** Faites glisser les guides de support dans le bac pour les ajuster au format chargé, puis réinsérez le bac.
- **4.** Sortez l'extension du bac de sortie.

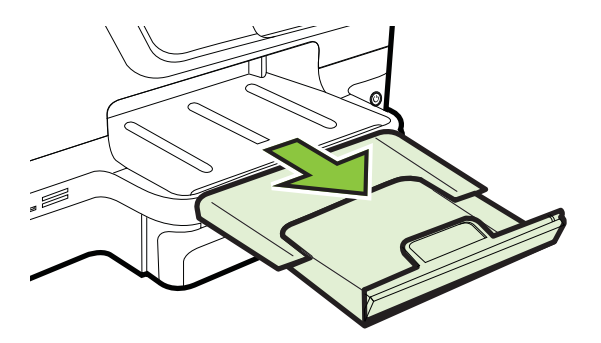

#### **Chargement de support de taille personnalisée**

#### **Pour charger un support de format personnalisé**

Appliquez les instructions ci-après pour charger des supports de taille personnalisée.

- **Attention** Utilisez uniquement des supports de format personnalisé pris en charge par l'imprimante. Pour plus d'informations, consultez la section [Spécifications des](#page-191-0) [supports](#page-191-0).
- **Remarque** Chargez uniquement un support ordinaire dans le bac 2.
- **1.** Sortez le bac 1.

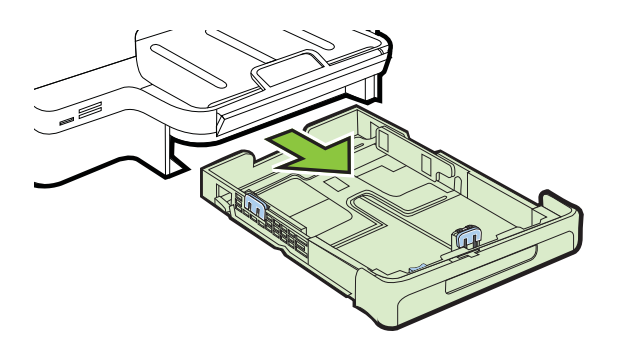

- <span id="page-33-0"></span>**2.** Insérez le support, face à imprimer vers le bas, au centre du bac. Vérifiez que la pile de supports est alignée sur la ligne du guide de largeur et prenez garde de ne pas dépasser la marque de la pile de papier sur le guide.
	- **Remarque** Ne chargez pas de papier pendant que l'imprimante est en cours d'impression.
- **3.** Faites glisser les guides de support dans le bac pour les ajuster au format chargé, puis réinsérez le bac.

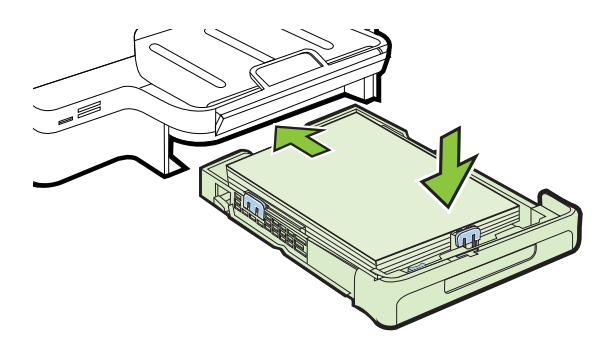

**4.** Sortez l'extension du bac de sortie.

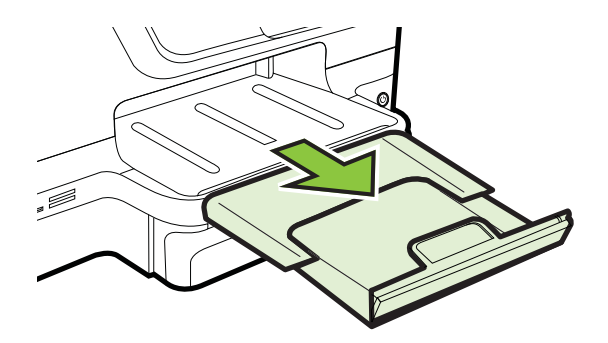

# **Insérez un périphérique de mémoire.**

Si votre appareil photo numérique utilise une carte mémoire pour stocker des photos, vous pouvez insérer cette carte dans l'imprimante afin d'imprimer ou enregistrer vos photos.

- **Attention** N'essayez pas d'enlever la carte mémoire pendant que vous accédez aux données de cette carte, les fichiers qu'elle contient peuvent être endommagés. Vous pouvez retirer une carte en toute sécurité uniquement lorsque le voyant photo ne clignote plus. N'insérez qu'une seule carte mémoire à la fois, car en insérer plusieurs peut également endommager les fichiers de ces cartes.
- **Remarque** L'imprimante ne prend pas en charge les cartes mémoire cryptées.

<span id="page-34-0"></span>Pour plus d'informations sur les cartes mémoire prises en charge, reportez-vous à la section [Spécifications des périphériques de mémoire.](#page-198-0)

#### **Pour insérer une carte mémoire**

Utilisez ces étapes pour insérer une carte mémoire dans l'imprimante.

- **1.** Tournez la carte mémoire de sorte que l'étiquette soit orientée vers le haut, les contacts se trouvant face à l'imprimante.
- **2.** Insérez la carte mémoire dans le logement pour carte mémoire approprié.

#### **Pour connecter un périphérique de stockage**

- **1.** Pour connecter un appareil photo, changez le mode USB de l'appareil en mode de stockage, puis branchez l'extrémité du câble USB à l'appareil photo.
	- **Remarque** Les différents appareils photo utilisent des termes différents pour décrire le mode stockage. Par exemple, certains appareils photo disposent d'un paramètre appareil photo numérique alors que d'autres possèdent un paramètre lecteur de disque. Dans ce cas, le paramètre lecteur de disque est le paramètre du mode stockage. Si le mode stockage ne fonctionne pas sur votre appareil photo, vous devrez éventuellement mettre à jour le micrologiciel de l'appareil photo. Pour plus d'informations, consultez la documentation fournie avec l'appareil photo.
- **2.** Insérez le périphérique de stockage USB ou l'autre extrémité du câble USB de l'appareil photo au port USB situé sur la face avant de l'imprimante.
- **Remarque** Si votre périphérique USB ne peut pas être raccordé dans ce port en raison de sa taille, ou si le connecteur du périphérique est plus court que 11 millimètres, vous devrez acheter un câble d'extension USB pour utiliser votre périphérique avec ce port. Pour plus d'informations sur les périphériques USB pris en charge, consultez la rubrique [Spécifications relatives à la carte mémoire.](#page-198-0)

# **Installation des accessoires**

Cette section contient les rubriques suivantes :

- Installez l'accessoire d'impression recto verso automatique.
- [Installation du bac 2](#page-35-0)
- [Configuration des bacs](#page-37-0)
- [Activation des accessoires dans le pilote d'imprimante](#page-38-0)

#### **Installez l'accessoire d'impression recto verso automatique.**

Vous pouvez imprimer automatiquement le recto et le verso d'une feuille de papier. Pour plus d'informations sur l'utilisation de l'accessoire recto verso, reportez-vous à la section [Impression sur les deux faces \(avec accessoire recto verso\).](#page-53-0)

Pour installer le module d'impression recto verso :

Faites glisser le module d'impression recto verso dans l'imprimante jusqu'à ce qu'il s'enclenche. N'appuyez pas sur les boutons situés de part et d'autre du module

<span id="page-35-0"></span>d'impression recto verso lors de l'installation; utilisez-les uniquement pour retirer le module de l'imprimante.

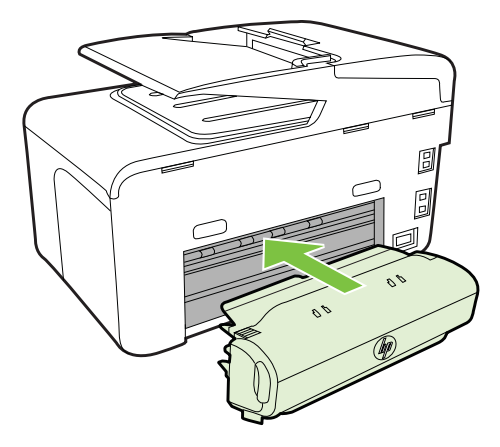

#### **Installation du bac 2**

**Remarque** Cette fonction n'est disponible que sur certains modèles de l'imprimante.

Le bac 2 peut contenir jusqu'à 250 feuilles de papier ordinaire. Pour plus d'informations sur les commandes, reportez-vous à la section [Fournitures et accessoires HP.](#page-220-0)

#### **Pour installer le bac 2**

- **1.** Déballez le bac, retirez les rubans adhésifs et les matériaux d'emballage, puis mettez le bac à l'endroit choisi. La surface doit être stable et à niveau.
- **2.** Mettez l'imprimante hors tension et débranchez le cordon d'alimentation.
- **3.** Placez l'imprimante au-dessus du bac.

**Attention** Veillez à ne pas placer vos doigts ou vos mains au-dessous de l'imprimante.

- **4.** Branchez le cordon d'alimentation et mettez l'imprimante sous tension.
- **5.** Activez le bac 2 dans le pilote d'imprimante. Pour plus d'informations, consultez la section [Activation des accessoires dans le pilote d'imprimante](#page-38-0).
#### **Pour charger des supports dans le bac 2**

**1.** Retirez le bac de l'imprimante en le saisissant sous sa partie avant.

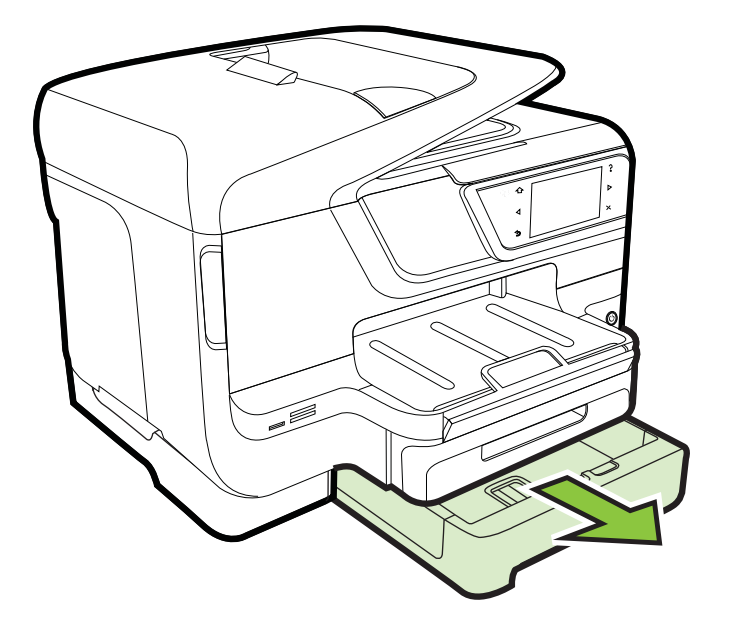

**2.** Insérez le papier, face à imprimer vers le bas, au centre du bac. Vérifiez que la pile de papier est alignée sur la ligne du guide de largeur et ne dépasse pas la marque sur le guide.

**Remarque** Utilisez uniquement du papier ordinaire pour charger le bac 2.

**3.** Faites glisser les guides de support du bac pour les régler en fonction du format du support chargé.

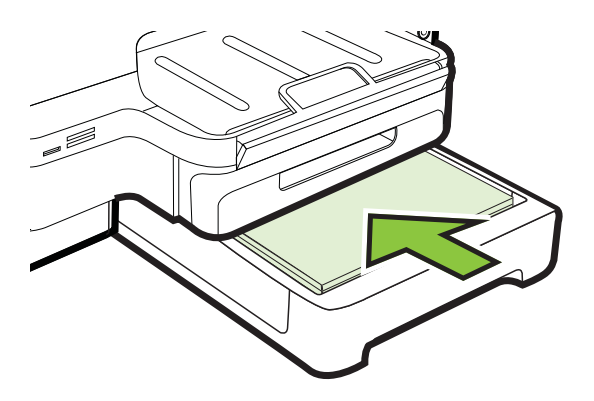

- **4.** Remettez délicatement le bac en place.
- **5.** Sortez l'extension du bac de sortie.

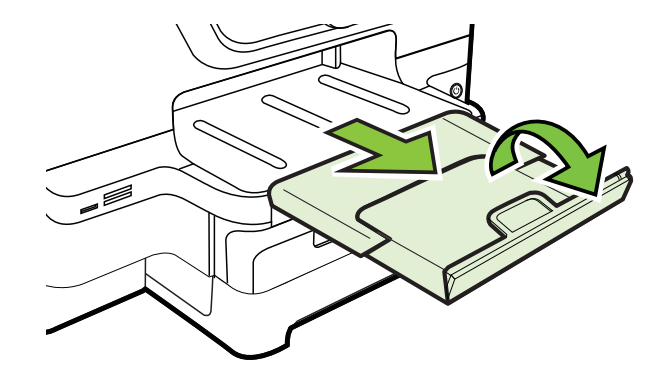

#### **Configuration des bacs**

**Remarque** Le bac 2 est un accessoire en option. Pour plus d'informations sur les commandes, reportez-vous à la section [Commande en ligne de fournitures](#page-220-0) [d'impression.](#page-220-0)

Pour configurer les bacs, le bac 2 doit être installé et activé.

Par défaut, l'imprimante prend les supports dans le bac 1. Si celui-ci est vide, l'imprimante se sert dans le bac 2 (s'il est installé et s'il contient du papier). Vous pouvez modifier ce comportement par défaut à l'aide des fonctions ci-dessous :

- **Verrouiller le bac :** Utilisez cette fonction pour éviter que des supports spéciaux, tels que du papier à en-tête ou pré-imprimé, ne soient utilisés par erreur. Si le support est épuisé au cours de l'impression d'un document, l'imprimante n'utilisera pas le papier qui se trouve dans le bac verrouillé pour terminer la tâche d'impression.
- Bac par défaut : Utilisez cette fonction pour déterminer le bac utilisé en premier lieu par l'imprimante.
- **Remarque** Pour utiliser les paramètres de verrouillage du bac et de bac par défaut, vous devez sélectionner l'option de sélection automatique du bac dans le logiciel de l'imprimante. Si l'imprimante est en réseau et que vous configurez un bac par défaut, le paramètre affectera tous les utilisateurs de l'imprimante.

Le bac 2 est conçu pour contenir uniquement du papier ordinaire.

Le tableau ci-après présente les différentes manières d'utiliser les paramètres des bacs pour répondre à vos besoins d'impression.

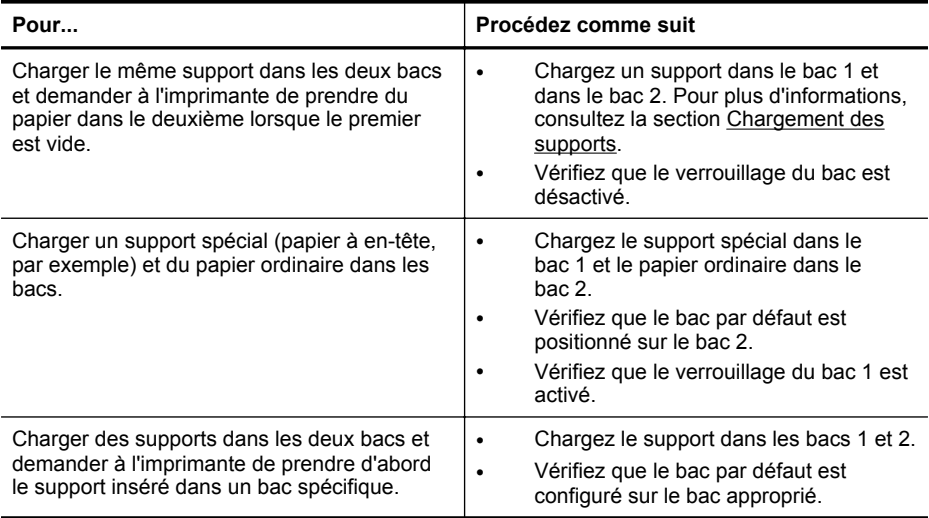

#### **Pour configurer les bacs**

- **1.** Assurez-vous que l'imprimante est sous tension.
- **2.** Touchez (flèche droite), touchez **Configuration**, touchez **Préférences**, puis sélectionnez **Bac par défaut** ou **Verrouillage du bac**.
- **3.** Cliquez sur **OK** ou **Appliquer** après avoir modifié les paramètres.

#### **Activation des accessoires dans le pilote d'imprimante**

- Pour activer des accessoires (Windows)
- [Pour activer des accessoires \(Mac OS X\)](#page-39-0)

#### **Pour activer des accessoires (Windows)**

**1.** Cliquez sur **Démarrer**, puis cliquez sur **Imprimantes** ou **Imprimantes et télécopieurs** ou **Périphériques et imprimantes**. -OU-

Cliquez sur **Démarrer**, sur **Panneau de configuration**, puis double-cliquez sur **Imprimantes**.

- **2.** Cliquez avec le bouton droit sur l'icône de l'imprimante, puis cliquez sur **Propriétés de l'imprimante**.
- **3.** Sélectionnez l'onglet **Paramètres périphérique**. Cliquez sur l'accessoire à activer, cliquez sur **Installé** dans le menu déroulant, puis cliquez sur **OK**.

#### <span id="page-39-0"></span>**Pour activer des accessoires (Mac OS X)**

Mac OS X active automatiquement tous les accessoires dans le pilote d'imprimante lors de l'installation du logiciel de l'imprimante. Si vous ajoutez un nouvel accessoire ultérieurement, procédez comme suit :

- **1.** Ouvrez les **Préférences système**, puis sélectionnez **Imprimer et télécopier** ou **Imprimer et numériser**.
- **2.** Sélectionnez l'imprimante dans la liste des imprimantes, puis cliquez sur **Options et consommables**.
- **3.** Cliquez sur l'onglet **Pilote**.
- **4.** Sélectionnez les options que vous désirez installer, puis cliquez sur **OK**.

# **Entretien de l'imprimante**

Cette section fournit des instructions permettant de maintenir l'imprimante dans un état de fonctionnement optimal. Effectuez ces procédures d'entretien aussi souvent que nécessaire.

- Nettoyage de la vitre du scanner
- [Nettoyage de l'extérieur](#page-40-0)
- [Nettoyage du bac d'alimentation automatique \(BAA\)](#page-40-0)

#### **Nettoyage de la vitre du scanner**

**Remarque** La présence de poussière ou de saletés sur la vitre du scanner, le fond blanc du capot du scanner, ou le cadre du scanner peut diminuer les performances, altérer la qualité des numérisations et compromettre la précision des fonctions spéciales, telles que l'ajustement des copies à un certain format de page.

#### **Pour nettoyer la vitre**

- **1.** Mettez l'imprimante hors tension. Pour plus d'informations, consultez la section [Mise hors tension de l'imprimante](#page-42-0).
- **2.** Soulevez le couvercle du scanner.

<span id="page-40-0"></span>**3.** Nettoyez la vitre et la bande de verre au moyen d'un chiffon doux non pelucheux sur lequel a été vaporisé un produit doux de nettoyage de vitres. Essuyez délicatement la vitre avec un chiffon sec et non pelucheux.

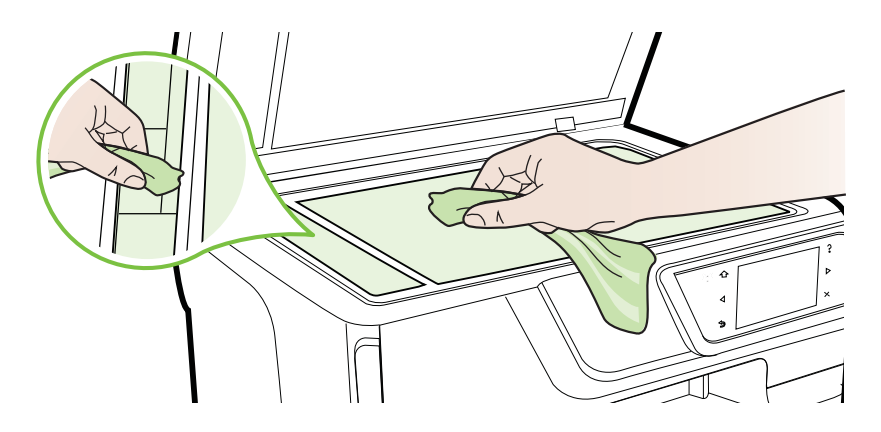

**Attention** Utilisez uniquement un produit de nettoyage de vitres pour nettoyer la vitre. Éviter les produits de nettoyage qui contienne des abrasifs, de l'acétone, du benzène et du tétrachlorure de carbone, car ils peuvent endommager la vitre. Éviter l'alcool isopropylique pouvant laisser des traînées sur la vitre.

**Attention** Évitez de vaporiser le produit de nettoyage directement sur la vitre. Si une trop grande quantité de produit de nettoyage est appliquée, ce dernier pourrait s'infiltrer sous la vitre et endommager le scanner.

**4.** Abaissez le couvercle du scanner et mettez l'imprimante sous tension.

#### **Nettoyage de l'extérieur**

**Avertissement** Avant de nettoyer l'imprimante, mettez celle-ci hors tension en appuyant sur le (!) (Bouton Alimentation) et débranchez le cordon d'alimentation de la prise électrique.

À l'aide d'un chiffon doux et non pelucheux légèrement humecté, essuyez la poussière, les traces de maculage et les taches présentes sur le boîtier. Évitez tout écoulement de fluides à l'intérieur de l'imprimante, ainsi que sur le panneau de commande de l'imprimante.

#### **Nettoyage du bac d'alimentation automatique (BAA)**

Si le bac d'alimentation automatique charge plusieurs pages ou ne charge pas le papier ordinaire, vous pouvez nettoyer les rouleaux et le coussinet de séparation. Soulevez le capot du bac d'alimentation automatique pour accéder au bloc

d'entraînement à l'intérieur du bac d'alimentation automatique, nettoyez les rouleaux ou le coussinet de séparation, puis fermez le capot.

#### **Pour nettoyer les rouleaux ou le tampon de séparation, procédez comme suit :**

- **1.** Retirez tous les originaux du bac d'alimentation automatique.
- **2.** Soulevez le capot du bac d'alimentation automatique (1). Cela permet d'accéder aisément aux rouleaux (2) et au tampon de séparation (3).

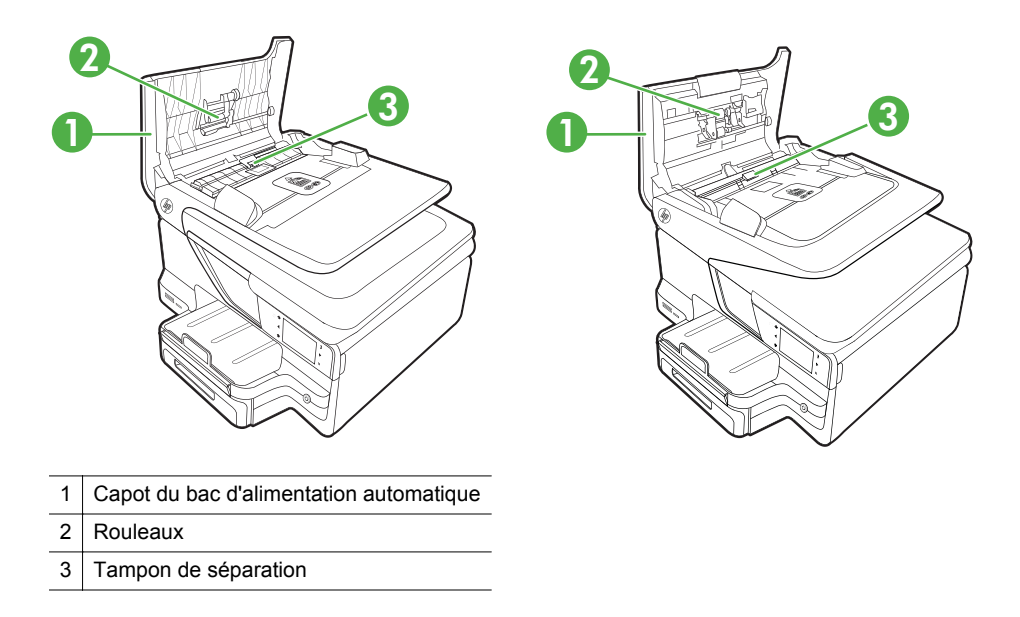

- **3.** Imprégnez légèrement d'eau distillée un chiffon doux et non pelucheux, puis essorez l'excédent de liquide éventuel.
- **4.** Utilisez le chiffon humide pour nettoyer les éventuels résidus restés sur les rouleaux ou sur le tampon de séparation.
	- **Remarque** Si les résidus ne disparaissent pas à l'eau distillée, essayez d'utiliser de l'alcool isopropylique.
- **5.** Fermez le capot du bac d'alimentation automatique.

# **Mise à jour de l'imprimante**

HP travaille continuellement à améliorer les performances de ses imprimantes et à vous apporter les dernières fonctionnalités. Si l'imprimante est connectée au réseau et <span id="page-42-0"></span>que les services Web ont été activés, vous pouvez rechercher et installer les mises à jour pour l'imprimante.

Pour mettre à jour l'imprimante, procédez comme suit :

- **1.** Sur l'écran du panneau de commande de l'imprimante, touchez (HP ePrint), touchez **Paramètres**, puis **Mises à jour du produit**.
- **2.** Touchez **Rechercher mise à jour de produit**, puis suivez les instructions sur l'écran.
- **Conseil** Pour activer l'imprimante pour rechercher automatiquement les mises à jour, touchez **Paramètres**, touchez **Mises à jour du produit**, touchez **Mise à jour auto**, puis touchez **Automatiquement**.

## **Mise hors tension de l'imprimante**

Mettez l'imprimante hors tension en appuyant sur (bouton Alimentation) situé sur l'imprimante. Attendez que le voyant d'alimentation s'éteigne avant de débrancher le cordon d'alimentation ou de mettre hors tension une multiprise.

**Attention** Si vous mettez l'imprimante hors tension de façon inappropriée, le chariot d'impression risque de ne pas revenir en position normale, d'où des problèmes pouvant être liés aux cartouches d'encre ou à la qualité d'impression.

**Attention** HP vous recommande de remplacer les cartouches manquantes dès que possible pour éviter des problèmes de qualité d'impression et une utilisation possible d'encre supplémentaire ou des dommages au système d'encre. Ne mettez jamais l'imprimante hors tension lorsque des cartouches d'encre sont manquantes.

# **2 Impression**

La plupart des paramètres d'impression sont automatiquement gérés par l'application logicielle. Ne les modifiez manuellement que lorsque vous changez la qualité d'impression, que vous imprimez sur des types de papiers spécifiques ou que vous utilisez des fonctions spéciales. Pour plus d'informations sur la sélection du support d'impression le mieux adapté à vos documents, voir [Sélection des supports](#page-23-0) [d'impression.](#page-23-0)

Sélectionnez une tâche d'impression pour poursuivre :

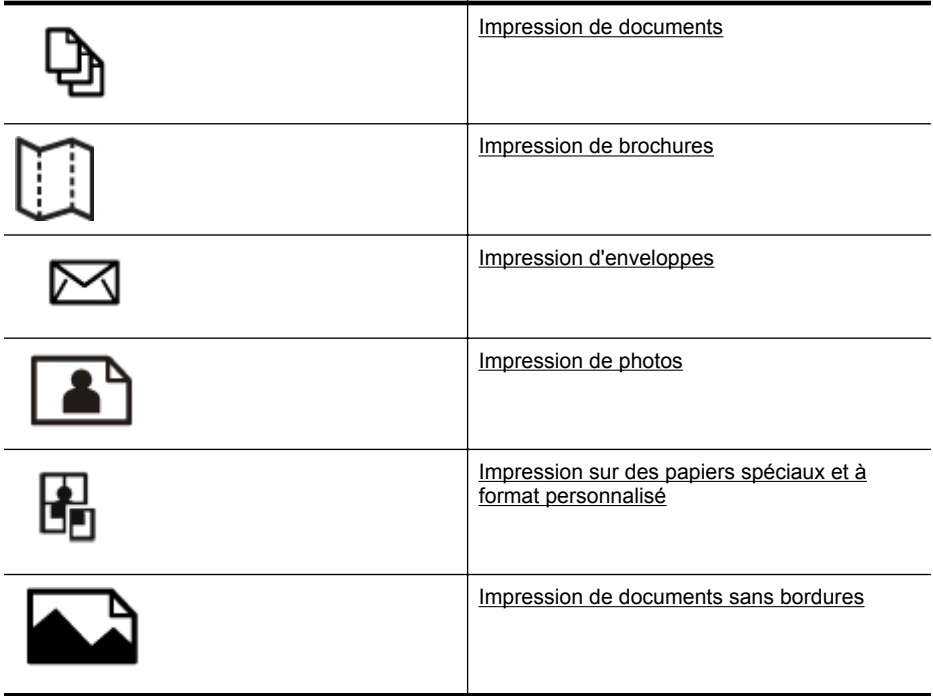

# **Impression de documents**

Suivez les instructions correspondant à votre système d'exploitation.

- [Impression de documents \(Windows\)](#page-44-0)
- [Impression de documents \(Mac OS X\)](#page-44-0)

**Remarque** Cette imprimante inclut le service gratuit HP ePrint, qui vous permet d'imprimer à tout moment des documents sur votre imprimante HP ePrint, depuis n'importe quel lieu, sans nécessiter aucun logiciel ou pilote d'imprimante supplémentaire. Pour plus d'informations, voir [HP ePrint](#page-53-0).

#### <span id="page-44-0"></span>**Impression de documents (Windows)**

- **1.** Chargez du papier dans le bac. Pour plus d'informations, consultez la section [Chargement des supports.](#page-28-0)
- **2.** Dans le menu **Fichier** de l'application, cliquez sur **Imprimer**.
- **3.** Assurez-vous que l'imprimante que vous souhaitez utiliser est sélectionnée.
- **4.** Pour modifier les paramètres, cliquez sur le bouton qui ouvre la boîte de dialogue **Propriétés de l'imprimante**. Selon l'application logicielle utilisée, ce bouton peut être libellé **Propriétés**, **Options**, **Configuration d'imprimante**, **Imprimante** ou **Préférences**.
- **5.** L'orientation du papier se modifie sous l'onglet **Mise en page**, tandis que les paramètres relatifs à la source du papier, au type de support, ainsi qu'au format et à la qualité du papier sont définis sous l'onglet **Papier/qualité**. Pour effectuer une impression en noir et blanc, cliquez sur le bouton **Avancés**, puis modifiez l'option **Imprimer en niveaux de gris**.
- **6.** Cliquez sur **OK**.
- **7.** Cliquez sur **Imprimer** ou sur **OK** pour lancer l'impression.

#### **Impression de documents (Mac OS X)**

- **1.** Chargez du papier dans le bac. Pour plus d'informations, consultez la section [Chargement des supports.](#page-28-0)
- **2.** Sélectionnez un format de papier :
	- **a**. Dans le menu **Fichier** de l'application, cliquez sur **Mise en page**.
		- **Remarque** Si vous ne voyez pas d'option **Mise en page**, passez à l'étape 3.
	- **b**. Assurez-vous que l'imprimante à utiliser est sélectionnée dans le menu contextuel **Formater pour**.
	- **c**. Sélectionnez le format de papier dans le menu contextuel **Format de papier**, puis cliquez sur **OK**.
- **3.** Dans le menu **Fichier** de votre application logicielle, cliquez sur **Imprimer**.
- **4.** Assurez-vous que l'imprimante à utiliser est sélectionnée.
- **5.** Sélectionnez le format de papier dans le menu contextuel **Format de papier** (si disponible).
- **6.** Modifiez les paramètres d'impression de l'option dans les menus déroulants, selon le projet à réaliser.
	- **Remarque** Si aucune option n'est visible, cliquez sur le triangle d'avertissement situé à côté du menu contextuel **Imprimante**, ou sur **Afficher les détails**.
- **7.** Cliquez sur **Imprimer** pour lancer l'impression.

# <span id="page-45-0"></span>**Impression de brochures**

Suivez les instructions correspondant à votre système d'exploitation.

- Impression de brochures (Windows)
- Impression de brochures (Mac OS X)

#### **Impression de brochures (Windows)**

- **Remarque** Pour configurer les paramètres d'impression de toutes les tâches d'impression, effectuez les changements dans le pilote logiciel HP fourni avec l'imprimante. Pour plus d'informations sur le logiciel HP, voir [Outils de gestion de](#page-259-0) [l'imprimante](#page-259-0).
- **1.** Chargez du papier dans le bac. Pour plus d'informations, consultez la section [Chargement des supports.](#page-28-0)
- **2.** Dans le menu **Fichier** de l'application, cliquez sur **Imprimer**.
- **3.** Assurez-vous que l'imprimante que vous souhaitez utiliser est sélectionnée.
- **4.** Pour modifier les paramètres, cliquez sur le bouton qui ouvre la boîte de dialogue **Propriétés de l'imprimante**. Selon l'application logicielle utilisée, ce bouton peut être libellé **Propriétés**, **Options**, **Configuration d'imprimante**, **Imprimante** ou **Préférences**.
- **5.** L'orientation du papier se modifie sous l'onglet **Mise en page**, tandis que les paramètres relatifs à la source du papier, au type de support, ainsi qu'au format et à la qualité du papier sont définis sous l'onglet **Papier/qualité**. Pour effectuer une impression en noir et blanc, cliquez sur le bouton **Avancés**, puis modifiez l'option **Imprimer en niveaux de gris**.
- **6.** Cliquez sur **OK**.
- **7.** Cliquez sur **Imprimer** ou sur **OK** pour lancer l'impression.

#### **Impression de brochures (Mac OS X)**

- **1.** Chargez du papier dans le bac. Pour plus d'informations, consultez la section [Chargement des supports.](#page-28-0)
- **2.** Sélectionnez un format de papier :
	- **a**. Dans le menu **Fichier** de l'application, cliquez sur **Mise en page**.
		- **Remarque** Si vous ne voyez pas d'option **Mise en page**, passez à l'étape 3.
	- **b**. Assurez-vous que l'imprimante à utiliser est sélectionnée dans le menu contextuel **Formater pour**.
	- **c**. Sélectionnez le format de papier dans le menu contextuel **Format de papier**, puis cliquez sur **OK**.

**Remarque** Cette imprimante inclut le service gratuit HP ePrint, qui vous permet d'imprimer à tout moment des documents sur votre imprimante HP ePrint, depuis n'importe quel lieu, sans nécessiter aucun logiciel ou pilote d'imprimante supplémentaire. Pour plus d'informations, voir [HP ePrint](#page-53-0).

- <span id="page-46-0"></span>**3.** Dans le menu **Fichier** de votre application logicielle, cliquez sur **Imprimer**.
- **4.** Assurez-vous que l'imprimante que vous souhaitez utiliser est sélectionnée.
- **5.** Sélectionnez le format de papier dans le menu contextuel **Format de papier** (si disponible).
- **6.** Cliquez sur **Type/Qualité du papier** dans le menu contextuel, puis sélectionnez les paramètres suivants :
	- **Type de papier :** Type de papier pour brochure approprié
	- **Qualité : Normale** ou **Supérieure**
	- **Remarque** Si ces options ne sont pas visibles, cliquez sur le triangle d'avertissement situé à côté du menu contextuel **Imprimante**, ou sur **Afficher les détails**.
- **7.** Sélectionnez les autres paramètres d'impression, puis cliquez sur **Imprimer** pour commencer l'impression.

## **Impression d'enveloppes**

Évitez les enveloppes présentant les caractéristiques suivantes :

- Finition très lisse
- Adhésives autocollantes, à rabat ou à fenêtre
- Épaisses, irrégulières ou à bords recourbés
- Zones qui sont froissées, déchirées ou par ailleurs endommagées

Assurez-vous que les plis des enveloppes chargées dans l'imprimante sont bien aplatis.

**Remarque** Pour plus d'informations concernant l'impression sur des enveloppes, consultez la documentation fournie avec le logiciel utilisé.

Suivez les instructions correspondant à votre système d'exploitation.

- Impression d'enveloppes (Windows)
- [Impression d'enveloppes \(Mac OS X\)](#page-47-0)

#### **Impression d'enveloppes (Windows)**

- **1.** Chargez des enveloppes dans le bac, face à imprimer vers le bas. Pour plus d'informations, consultez la section [Chargement des supports.](#page-28-0)
- **2.** Dans le menu **Fichier** de l'application, cliquez sur **Imprimer**.
- **3.** Assurez-vous que l'imprimante que vous souhaitez utiliser est sélectionnée.
- **4.** Pour modifier les paramètres, cliquez sur le bouton qui ouvre la boîte de dialogue **Propriétés de l'imprimante**. Selon l'application logicielle utilisée, ce bouton peut être libellé **Propriétés**, **Options**, **Configuration d'imprimante**, **Imprimante** ou **Préférences**.
- **5.** Sous l'onglet **Mise en page**, définissez l'orientation **Paysage**.
- <span id="page-47-0"></span>**6.** Cliquez sur l'onglet **Papier/qualité**, puis sélectionnez le type d'enveloppe approprié dans la liste déroulante **Format du papier**.
	- **Conseil** Vous pouvez modifier davantage d'options de la tâche d'impression en utilisant les différentes fonctionnalités présentes dans la boîte de dialogue.
- **7.** Cliquez sur **OK**, puis sur **Imprimer** ou **OK** pour lancer l'impression.

#### **Impression d'enveloppes (Mac OS X)**

- **1.** Chargez des enveloppes dans le bac. Pour plus d'informations, consultez la section [Chargement des supports](#page-28-0).
- **2.** Sélectionnez un format de papier :
	- **a**. Dans le menu **Fichier** de l'application, cliquez sur **Mise en page**.
		- **Remarque** Si vous ne voyez pas d'option **Mise en page**, passez à l'étape 3.
	- **b**. Assurez-vous que l'imprimante à utiliser est sélectionnée dans le menu contextuel **Formater pour**.
	- **c**. Sélectionnez le format d'enveloppe approprié dans le menu contextuel **Format de papier**, puis cliquez sur **OK**.
- **3.** Dans le menu **Fichier** de votre application logicielle, cliquez sur **Imprimer**.
- **4.** Assurez-vous que l'imprimante que vous souhaitez utiliser est sélectionnée.
- **5.** Sélectionnez le format d'enveloppe approprié dans le menu contextuel **Format de papier** (si disponible).
- **6.** Select the **Orientation** option.
	- **Remarque** Si ces options ne sont pas visibles, cliquez sur le triangle d'avertissement situé à côté du menu contextuel **Imprimante**, ou sur **Afficher les détails**.
- **7.** Sélectionnez les autres paramètres d'impression, puis cliquez sur **Imprimer** pour commencer l'impression.

### **Impression de photos**

Ne laissez pas de papier photo dans le bac d'entrée si vous ne l'utilisez pas. Il risquerait de gondoler, ce qui nuirait à la qualité des impressions. Le papier photo doit être plat pour permettre une bonne impression.

Suivez les instructions correspondant à votre système d'exploitation.

- [Impression de photos sur du papier photo \(Windows\)](#page-48-0)
- [Impression de photos sur du papier photo \(Mac OS X\)](#page-48-0)
- [Impression de photos à partir d'un périphérique de mémoire](#page-49-0)
- **Remarque** Cette imprimante inclut le service gratuit HP ePrint, qui vous permet d'imprimer à tout moment des documents sur votre imprimante HP ePrint, depuis n'importe quel lieu, sans nécessiter aucun logiciel ou pilote d'imprimante supplémentaire. Pour plus d'informations, voir [HP ePrint](#page-53-0).

#### <span id="page-48-0"></span>**Impression de photos sur du papier photo (Windows)**

- **1.** Chargez du papier dans le bac. Pour plus d'informations, consultez la section [Chargement des supports.](#page-28-0)
- **2.** Dans le menu **Fichier** de l'application, cliquez sur **Imprimer**.
- **3.** Assurez-vous que l'imprimante que vous souhaitez utiliser est sélectionnée.
- **4.** Pour modifier les paramètres, cliquez sur le bouton qui ouvre la boîte de dialogue **Propriétés de l'imprimante**. Selon l'application logicielle utilisée, cette option peut être libellée **Propriétés**, **Options**, **Configuration d'imprimante**, **Imprimante** ou **Préférences**.
- **5.** Dans l'onglet **Papier/qualité**, sélectionnez le type de papier photo approprié dans le menu déroulant **Média**.
- **6.** Cliquez sur **Options avancées**, puis sélectionnez **Supérieure** ou **ppp maximal** dans le menu déroulant **Qualité de sortie**.
- **7.** Pour imprimer la photo en noir et blanc, cliquez sur le menu déroulant **Niveaux de gris**, puis sélectionnez l'une des options suivantes :
	- **Haute qualité** : utilise toutes les couleurs disponibles pour imprimer votre photo en niveaux de gris. Cette option crée des nuances naturelles de niveaux de gris.
	- **Encre noire seulement** : utilise l'encre noire pour imprimer votre photo en niveaux de gris. Les niveaux de gris sont créés via plusieurs modèles de points noirs, ce qui peut produire une image granuleuse.
- **8.** Cliquez sur **OK**, puis sur **Imprimer** ou **OK** pour lancer l'impression.

#### **Impression de photos sur du papier photo (Mac OS X)**

- **1.** Chargez du papier dans le bac. Pour plus d'informations, consultez la section [Chargement des supports.](#page-28-0)
- **2.** Sélectionnez un format de papier :
	- **a**. Dans le menu **Fichier** de l'application, cliquez sur **Mise en page**.

**Remarque** Si vous ne voyez pas d'option **Mise en page**, passez à l'étape 3.

- **b**. Assurez-vous que l'imprimante à utiliser est sélectionnée dans le menu contextuel **Formater pour**.
- **c**. Sélectionnez le format de papier dans le menu contextuel **Format de papier**, puis cliquez sur **OK**.
- **3.** Dans le menu **Fichier** de votre application logicielle, cliquez sur **Imprimer**.
- **4.** Assurez-vous que l'imprimante que vous souhaitez utiliser est sélectionnée.
- **5.** Sélectionnez le format de papier approprié dans le menu contextuel **Format de papier** (si disponible).
- <span id="page-49-0"></span>**6.** Cliquez sur **Type/Qualité du papier** dans le menu contextuel, puis sélectionnez les paramètres suivants :
	- **Type de papier :** type de papier photo approprié
	- **Qualité: Supérieure** ou **ppp maximal**
	- **Remarque** Si ces options ne sont pas visibles, cliquez sur le triangle d'avertissement situé à côté du menu contextuel **Imprimante**, ou sur **Afficher les détails**.
- **7.** Si nécessaire, modifiez les options de photo et de couleur :
	- **a**. Cliquez sur le triangle d'information en regard de **Options de couleur**, puis sélectionnez les options **Retouche photo** appropriées :
		- **Désactivé :** N'applique aucun ajustement automatique à l'image.
		- **Version de base :** Effectue une mise au point automatique de l'image ; ajuste modérément la netteté de l'image.
	- **b**. Pour imprimer la photo en noir et blanc, cliquez sur **Niveaux de gris** dans le menu contextuel **Couleur**, puis sélectionnez l'une des options suivantes :
		- **Haute qualité :** Utilise toutes les couleurs disponibles pour imprimer votre photo en niveaux de gris. Cette option crée des nuances naturelles de niveaux de gris.
		- **Cartouche d'impression noire uniquement :** Utilise l'encre noire pour imprimer votre photo en niveaux de gris. Les niveaux de gris sont créés via plusieurs modèles de points noirs, ce qui peut produire une image granuleuse.
- **8.** Sélectionnez les autres paramètres d'impression, puis cliquez sur **Imprimer** pour commencer l'impression.

#### **Impression de photos à partir d'un périphérique de mémoire**

Vous pouvez connecter un périphérique de stockage USB (tel qu'une clé USB ou un disque dur portable) au port USB situé à l'arrière de l'imprimante.

Pour plus d'informations sur l'utilisation des périphériques de mémoire, reportez-vous à [Insérez un périphérique de mémoire.](#page-33-0).

**Attention** Toute tentative de retrait d'un périphérique de mémoire alors qu'il est en cours d'accès peut endommager les fichiers sur le périphérique de mémoire. Vous pouvez retirer une carte mémoire en toute sécurité uniquement lorsque le voyant d'état ne clignote pas.

#### **Pour imprimer des photos sélectionnées**

- **Remarque** Cette fonction est uniquement disponible si le périphérique de mémoire ne comporte pas de contenu DPOF.
- **1.** Insérez le périphérique de mémoire dans le logement correspondant de l'imprimante. L'écran **Photo** s'affiche sur l'écran du panneau de commande.
- **2.** Touchez **Afficher et imprimer.**. Les photos sont affichées.
- **3.** Suivez les instructions affichées sur l'écran du panneau de commande pour sélectionner, modifier ou imprimer les photos.

# <span id="page-50-0"></span>**Impression sur des papiers spéciaux et à format personnalisé**

Si votre application prend en charge les papiers de format personnalisé, définissez d'abord le format du support dans l'application avant d'imprimer le document. Si ce n'est pas possible, réglez la taille dans le pilote de l'imprimante. Vous devez probablement reformater les documents existants pour les imprimer sur du papier de format personnalisé.

Utilisez uniquement du papier de format personnalisé pris en charge par l'imprimante. Pour plus d'informations, consultez la section [Spécifications des supports](#page-191-0).

**Remarque** La définition de formats de supports personnalisés est uniquement disponible dans le logiciel d'impression HP sous Mac OS X.

Suivez les instructions correspondant à votre système d'exploitation.

- Impression sur des papiers spéciaux ou de format personnalisé (Mac OS X)
- [Définition de formats personnalisés \(Mac OS X\)](#page-51-0)

#### **Impression sur des papiers spéciaux ou de format personnalisé (Mac OS X)**

- **Remarque** Avant d'imprimer sur du papier de format personnalisé, vous devez d'abord définir le format dans le logiciel HP fourni avec l'imprimante. Pour des instructions détaillées, reportez-vous à la section [Définition de formats](#page-51-0) [personnalisés \(Mac OS X\).](#page-51-0)
- **1.** Chargez le papier approprié dans le bac. Pour plus d'informations, consultez la section [Chargement des supports](#page-28-0).
- **2.** Sélectionnez un format de papier :
	- **a**. Dans le menu **Fichier** de l'application, cliquez sur **Mise en page**.
		- **Remarque** Si vous ne voyez pas d'option Mise en page, passez à l'étape 3.
	- **b**. Assurez-vous que l'imprimante à utiliser est sélectionnée dans le menu contextuel **Formater pour**.
	- **c**. Sélectionnez le format de papier dans le menu contextuel **Format de papier**, puis cliquez sur **OK**.
- **3.** Dans le menu **Fichier** de votre application logicielle, cliquez sur **Imprimer**.
- **4.** Assurez-vous que l'imprimante que vous souhaitez utiliser est sélectionnée.
- **5.** Sélectionnez le format de papier approprié dans le menu contextuel **Format de papier** (si disponible).
- **6.** Cliquez sur **Gestion de papier** dans le menu contextuel.
- **7.** Sous **Format du papier de destination**, cliquez sur l'onglet **Ajuster au format du papier**, puis sélectionnez le format personnalisé.
- **8.** Sélectionnez les autres paramètres d'impression, puis cliquez sur **Imprimer** pour commencer l'impression.

#### <span id="page-51-0"></span>**Définition de formats personnalisés (Mac OS X)**

- **1.** Chargez du papier dans le bac. Pour plus d'informations, consultez la section [Chargement des supports.](#page-28-0)
- **2.** Dans le menu **Fichier** de votre application logicielle, cliquez sur le menu **Mise en page**, puis assurez-vous que l'imprimante à utiliser est sélectionnée dans le menu contextuel **Formater pour**. - OU -

Dans le menu **Fichier** de votre application logicielle, cliquez sur **Imprimer**, puis assurez-vous que l'imprimante à utiliser est sélectionnée.

- **3.** Sélectionnez **Gérer les formats personnalisés** dans le menu déroulant **Format du papier**.
	- **Remarque** Si vous ne voyez pas ces options dans la boîte de dialogue **Imprimer**, cliquez sur le triangle d'information, situé près du menu contextuel **Imprimante** ou cliquez sur **Afficher les détails**.
- **4.** Cliquez sur le signe **+** à gauche de l'écran, double-cliquez sur **Sans titre**, puis entrez un nom pour le nouveau format personnalisé.
- **5.** Le cas échéant, tapez les dimensions dans les zones **Largeur** et **Hauteur**, puis définissez les marges si vous souhaitez personnaliser ces paramètres.
- **6.** Cliquez sur **OK**.

## **Impression de documents sans bordures**

L'impression sans bordure vous permet d'imprimer jusqu'aux bords de certains types de support photo et sur divers formats de support standard.

**Remarque** L'impression sans bordures d'un document n'est pas possible si le type de papier sélectionné est **Papier ordinaire**.

**Remarque** Avant d'imprimer un document sans bordure, ouvrez le fichier dans une application logicielle et attribuez-lui le format d'image approprié. Assurez-vous que le format correspond à la taille du support sur lequel vous imprimez l'image.

**Remarque** Certaines applications ne sont pas compatibles avec l'impression sans bordures.

Suivez les instructions correspondant à votre système d'exploitation.

- Impression de documents sans bordures (Windows)
- [Impression de documents sans bordure \(Mac OS X\)](#page-52-0)

#### **Impression de documents sans bordures (Windows)**

- **1.** Chargez du papier dans le bac. Pour plus d'informations, consultez la section [Chargement des supports.](#page-28-0)
- **2.** Dans le menu **Fichier** de l'application, cliquez sur **Imprimer**.
- **3.** Assurez-vous que l'imprimante que vous souhaitez utiliser est sélectionnée.
- <span id="page-52-0"></span>**4.** Pour modifier les paramètres, cliquez sur le bouton qui ouvre la boîte de dialogue **Propriétés de l'imprimante**. Selon l'application logicielle utilisée, ce bouton peut être libellé **Propriétés**, **Options**, **Configuration d'imprimante**, **Imprimante** ou **Préférences**.
- **5.** Cliquez sur l'onglet **Papier/Qualité**, puis sur **Avancés**.
- **6.** Sous l'option **Impression sans bordures**, cliquez sur **Imprimer sans bordures**, puis cliquez sur le bouton **OK**.
- **7.** Sélectionnez le format du papier approprié dans la liste déroulante **Support**.
- **8.** Cliquez sur **OK**, puis sur **Imprimer** ou **OK** pour lancer l'impression.

#### **Impression de documents sans bordure (Mac OS X)**

- **1.** Chargez du papier dans le bac. Pour plus d'informations, consultez la section [Chargement des supports.](#page-28-0)
- **2.** Sélectionnez un format de papier sans bordures :
	- **a**. Dans le menu **Fichier** de l'application, cliquez sur **Mise en page**.
		- **Remarque** Si vous ne voyez pas d'option **Mise en page**, passez à l'étape 3.
	- **b**. Assurez-vous que l'imprimante à utiliser est sélectionnée dans le menu contextuel **Formater pour**.
	- **c**. Sélectionnez un format de papier sans bordures disponible dans le menu contextuel **Format de papier**, puis cliquez sur **OK**.
- **3.** Dans le menu **Fichier** de votre application logicielle, cliquez sur **Imprimer**.
- **4.** Assurez-vous que l'imprimante à utiliser est sélectionnée.
- **5.** Sélectionnez le format de papier dans le menu contextuel **Format de papier** (si disponible).
- **6.** Cliquez sur **Type/Qualité du papier** dans le menu contextuel, puis sélectionnez les paramètres suivants :
	- **Type de papier :** type de papier approprié
	- **Qualité: Supérieure** ou **ppp maximal**
	- **Remarque** Si ces options ne sont pas visibles, cliquez sur le triangle d'avertissement situé à côté du menu contextuel **Imprimante**, ou sur **Afficher les détails**.
- **7.** Assurez-vous que la case **Impression sans bordure** est cochée.
- **8.** Si nécessaire, cliquez sur le triangle bleu d'information en regard de **Options de couleur**, puis sélectionnez les options **Retouche photo** appropriées :
	- **Désactivé :** N'applique aucun ajustement automatique à l'image.
	- **Version de base :** Effectue une mise au point automatique de l'image ; ajuste modérément la netteté de l'image.
- **9.** Sélectionnez les autres paramètres d'impression, puis cliquez sur **Imprimer** pour commencer l'impression.

# <span id="page-53-0"></span>**HP ePrint**

Grâce à HP ePrint, vous pouvez, à tout moment et où que vous soyez, imprimer à partir de téléphones portables, d'ordinateurs portables, d'autres appareils mobiles ou de clients de messagerie électronique traditionnels. En utilisant le service de votre périphérique mobile et les services Web de l'imprimante, vous pouvez imprimer des documents sur une imprimante située aussi bien à côté de vous qu'à plusieurs milliers de kilomètres de distance.

Pour utiliser le service HP ePrint, vous devez disposer des éléments suivants :

- Imprimante compatible HP ePrint reliée à Internet (par le biais d'une connexion Ethernet ou sans fil)
- Périphérique disposant d'une fonctionnalité de messagerie active

Suivez les instructions figurant sur le panneau de commande de l'imprimante pour activer et configurer les services Web de l'imprimante. Pour plus d'informations, visitez le site [www.hp.com/go/ePrintCenter](http://www.hp.com/go/ePrintCenter).

# **Impression sur les deux faces (avec accessoire recto verso)**

Vous pouvez imprimer automatiquement sur les deux faces d'une feuille de support en utilisant l'accessoire d'impression recto verso automatique.

- **Remarque** L'impression recto verso nécessite l'installation d'un module d'impression recto verso automatique sur l'imprimante.
- **论 Conseil** Vous pouvez imprimer manuellement les deux faces d'une feuille en imprimant uniquement les pages impaires, en retournant les pages, puis en imprimant les pages paires.

#### **Impression recto verso (Windows)**

- **1.** Chargez le support approprié. Pour plus d'informations, reportez-vous aux sections [Recommandations relatives à l'impression recto verso](#page-195-0) et [Chargement](#page-28-0) [des supports.](#page-28-0)
- **2.** Assurez-vous que l'accessoire recto verso est correctement installé. Pour plus d'informations, consultez la section [Installez l'accessoire d'impression recto verso](#page-34-0) [automatique.](#page-34-0).
- **3.** Ouvrez un document, cliquez sur **Imprimer** dans le menu **Fichier** puis, sous les options **Imprimer recto verso** dans l'onglet **Mise en page**, sélectionnez **Retourner sur les bords longs** ou **Retourner sur les bords courts**.
- **4.** Procédez à d'autres éventuelles modifications, puis cliquez sur **OK**.
- **5.** Imprimez le document.

#### **Impression recto verso (Mac OS X)**

- **1.** Chargez le support approprié. Pour plus d'informations, reportez-vous aux sections [Recommandations relatives à l'impression recto verso](#page-195-0) et [Chargement](#page-28-0) [des supports.](#page-28-0)
- **2.** Assurez-vous que l'accessoire recto verso est correctement installé. Pour plus d'informations, consultez la section [Installez l'accessoire d'impression recto verso](#page-34-0) [automatique.](#page-34-0).
- **3.** Sélectionnez un format de papier :
	- **a**. Dans le menu **Fichier** de l'application, cliquez sur **Mise en page**.
		- **Remarque** Si vous ne voyez pas d'option **Mise en page**, passez à l'étape 4.
	- **b**. Assurez-vous que l'imprimante à utiliser est sélectionnée dans le menu contextuel **Formater pour**.
	- **c**. Sélectionnez le format de papier dans le menu contextuel **Format de papier**, puis cliquez sur **OK**.
- **4.** Dans le menu **Fichier** de votre application logicielle, cliquez sur **Imprimer**.
- **5.** Assurez-vous que l'imprimante à utiliser est sélectionnée.
- **6.** Sélectionnez le format de papier dans le menu contextuel **Format de papier** (si disponible).
	- **Remarque** Vous pouvez avoir à sélectionner l'option de format de papier intitulée **Marges recto verso**.
- **7.** Cliquez sur le menu contextuel **Impression recto verso**, sélectionnez **Imprimer recto verso**, puis cliquez sur les options de reliure appropriées pour le document.

- OU -

Cliquez sur le menu contextuel **Mise en page**, puis sélectionnez les options de reliure appropriées pour le document dans le menu contextuel **Recto verso**.

- **Remarque** Si aucune option n'est visible, cliquez sur le triangle d'avertissement situé à côté du menu contextuel **Imprimante**, ou sur **Afficher les détails**.
- **8.** Sélectionnez les autres paramètres d'impression, puis cliquez sur **Imprimer** pour commencer l'impression.

# <span id="page-55-0"></span>**3 Numérisation**

Le panneau de commande de l'imprimante permet de numériser des documents, photos et autres originaux et de les envoyer vers diverses destinations, telles qu'un dossier sur un ordinateur. Vous pouvez également numériser des originaux à partir de votre ordinateur à l'aide du logiciel HP fourni avec l'imprimante ou via les programmes compatibles TWAIN et WIA.

Pour numériser des documents dans un format compatible avec les fonctions de recherche, de copier/coller et d'édition, utilisez le logiciel HP.

**Remarque** Le logiciel de numérisation HP ne prend pas en charge la numérisation TWAIN et WIA sur des ordinateurs exécutant Mac OS X.

**Remarque** Certaines fonctions de numérisation sont disponibles uniquement après l'installation du logiciel recommandé HP.

to **Conseil** Si vous rencontrez des problèmes lors de la numérisation de documents, reportez-vous à la section [Résolution des problèmes de numérisation.](#page-133-0)

Cette section contient les rubriques suivantes :

- Numérisation d'un original
- [Numérisation avec Webscan](#page-57-0)
- [Numérisation de documents en tant que texte modifiable](#page-58-0)

# **Numérisation d'un original**

**Remarque** Votre imprimante et votre ordinateur doivent être reliés entre eux et activés.

**Remarque** Si vous numérisez un original depuis le panneau de commande de l'imprimante ou votre ordinateur en utilisant le logiciel d'imprimante HP, ce dernier doit également être installé sur votre ordinateur avant la numérisation. De plus, sur les ordinateurs Windows, le logiciel HP doit être en cours d'exécution avant la numérisation.

**Remarque** Si vous effectuez la numérisation d'un original sans bordures, chargez celui-ci sur la vitre du scanner et non dans le bac d'alimentation automatique.

Cette section contient les rubriques suivantes :

- [Numérisation vers un ordinateur](#page-56-0)
- [Numérisation vers une carte mémoire](#page-57-0)

#### <span id="page-56-0"></span>**Pour numériser un original vers un ordinateur à partir du panneau de commande de l'imprimante**

**Remarque** Si votre imprimante est connectée à un réseau et que vous effectuez une numérisation vers un ordinateur Windows, vous devez activer la numérisation à partir du logiciel avant de pouvoir la lancer depuis le panneau de commande. Sur le bureau de l'ordinateur, cliquez sur **Démarrer**, sélectionnez **Programmes** ou **Tous les programmes**, sélectionnez le dossier de votre imprimante HP, puis sélectionnez l'option de votre imprimante. Double-cliquez sur **Actions liées au scanner**, double-cliquez sur **Gérer numérisation vers ordinateur**, puis cliquez sur **Activer**.

Pour numériser à partir du panneau de commande, procédez comme suit.

- **1.** Chargez l'original face imprimée vers le bas, dans l'angle avant droit de la vitre, ou face imprimée vers le haut dans le BAA. Pour plus d'informations, consultez la section [Chargement d'un original sur la vitre du scanner](#page-26-0) ou [Chargement d'un](#page-27-0) [original dans le bac d'alimentation automatique \(ADF\)](#page-27-0).
- **2.** Appuyez sur **Numérisation**, puis sélectionnez **Ordinateur**.
- **3.** Touchez **Type de document** pour sélectionner le type de document à sauvegarder. Touchez **Résolution** pour modifier le paramètre de résolution de numérisation.
- **4.** Modifiez les options de numérisation si nécessaire.
- **5.** Touchez **Démarrer la numérisation**.

#### **Pour numériser un original à partir du logiciel de numérisation HP**

- **1.** Chargez l'original face imprimée vers le bas, dans l'angle avant droit de la vitre, ou face imprimée vers le haut dans le BAA. Pour plus d'informations, consultez la section [Chargement d'un original sur la vitre du scanner](#page-26-0) ou [Chargement d'un](#page-27-0) [original dans le bac d'alimentation automatique \(ADF\)](#page-27-0).
- **2.** Sur l'ordinateur, ouvrez le logiciel de numérisation HP.
	- **Windows** : Sur le bureau de l'ordinateur, cliquez sur **Démarrer**, sélectionnez **Programmes** ou **Tous les programmes**, sélectionnez le dossier de votre imprimante HP, puis sélectionnez **HP Scan**.
	- **Mac OS X** : Double-cliquez sur l'icône **HP Scans 3**. Cette icône est située dans le dossier **Hewlett-Packard** dans le dossier **Applications** au niveau supérieur du disque dur.
- **3.** Sélectionnez un raccourci de numérisation. Modifiez les paramètres de numérisation selon les besoins.
- **4.** Pour lancer la numérisation, cliquez sur **Numériser**.
- **<sup>2</sup> Remarque** Utilisez le logiciel HP pour numériser des documents en un texte modifiable, dans un format compatible avec les fonctions de recherche, de copier/ coller et d'édition dans le document numérisé. Utilisez ce format pour modifier des lettres, des extraits de journaux et de nombreux autres documents. Pour plus d'informations, consultez la section [Numérisation de documents en tant que texte](#page-58-0) [modifiable.](#page-58-0)

#### <span id="page-57-0"></span>**Numérisation vers une carte mémoire**

Vous pouvez directement numériser vers une carte mémoire à partir du panneau de commande de l'imprimante sans utiliser un ordinateur ou le logiciel HP fourni avec l'imprimante.

#### **Pour numériser un original vers une carte mémoire à partir du panneau de commande de l'imprimante**

Procédez comme suit pour numériser un original à partir d'une carte mémoire.

- **1.** Chargez l'original face imprimée vers le bas, dans l'angle avant droit de la vitre, ou face imprimée vers le haut dans le BAA. Pour plus d'informations, consultez la section [Chargement d'un original sur la vitre du scanner](#page-26-0) ou [Chargement d'un](#page-27-0) [original dans le bac d'alimentation automatique \(ADF\)](#page-27-0).
- **2.** Insertion d'une carte mémoire Pour plus d'informations, consultez la section [Insérez un périphérique de mémoire.](#page-33-0).
- **3.** Appuyez sur **Numériser**, puis sélectionnez **Périphérique mémoire**.
- **4.** Modifiez les options de numérisation si nécessaire.
- **5.** Touchez **Démarrer la numérisation**.
- **Conseil** Pour numériser des documents en texte modifiable, vous devez installer le logiciel HP inclus avec l'imprimante. Pour plus d'informations, consultez la section [Numérisation de documents en tant que texte modifiable.](#page-58-0)

## **Numérisation avec Webscan**

Webscan est une fonction du serveur Web intégré qui vous permet de numériser des photos et des documents entre votre imprimante et votre ordinateur en utilisant un navigateur Web. Cette fonction est disponible même si vous n'avez pas installé le logiciel de l'imprimante sur l'ordinateur.

Pour plus d'informations, consultez la section [Serveur Web intégré](#page-259-0).

**Remarque** Si vous ne parvenez pas à ouvrir Webscan dans le serveur Web intégré, il peut avoir été désactivé par votre administrateur réseau. Pour plus d'informations, contactez votre administrateur réseau ou la personne qui a installé votre réseau.

#### **Pour numériser avec Webscan**

- **1.** Chargez l'original face imprimée vers le bas, dans l'angle avant droit de la vitre, ou face imprimée vers le haut dans le BAA. Pour plus d'informations, consultez la section [Chargement d'un original sur la vitre du scanner](#page-26-0) ou [Chargement d'un](#page-27-0) [original dans le bac d'alimentation automatique \(ADF\)](#page-27-0).
- **2.** Ouvrez le serveur Web intégré. Pour plus d'informations, consultez la section [Serveur Web intégré.](#page-259-0)
- **3.** Cliquez sur l'onglet **Numérisation**, puis sur **Webscan** dans le panneau de gauche, modifiez les paramètres souhaités, puis cliquez sur **Numériser**.
- **Conseil** Pour numériser des documents en texte modifiable, vous devez installer le logiciel HP inclus avec l'imprimante. Pour plus d'informations, consultez la section [Numérisation de documents en tant que texte modifiable.](#page-58-0)

# <span id="page-58-0"></span>**Numérisation de documents en tant que texte modifiable**

Pour numériser des documents dans un format compatible avec les fonctions de recherche, de copier/coller et d'édition, utilisez le logiciel HP. Cela vous permet de modifier des lettres, des extraits de journaux et de nombreux autres documents.

Cette section contient les rubriques suivantes :

- Pour numériser des documents en tant que texte modifiable
- [Lignes directrices pour numérisation de documents en texte modifiable](#page-59-0)

#### **Pour numériser des documents en tant que texte modifiable**

Utilisez les instructions suivantes pour numériser des documents en texte modifiable.

Suivez les instructions correspondant à votre système d'exploitation.

#### **Windows**

- **1.** Chargez l'original face imprimée vers le bas, dans l'angle avant droit de la vitre, ou face imprimée vers le haut dans le BAA. Pour plus d'informations, consultez la section [Chargement d'un original sur la vitre du scanner](#page-26-0) ou [Chargement d'un](#page-27-0) [original dans le bac d'alimentation automatique \(ADF\)](#page-27-0).
- **2.** Sur le bureau de l'ordinateur, cliquez sur **Démarrer**, sélectionnez **Programmes** ou **Tous les programmes**, sélectionnez le dossier de votre imprimante HP, puis sélectionnez **HP Scan**.
- **3.** Sélectionnez le type de texte modifiable à utiliser dans la numérisation :

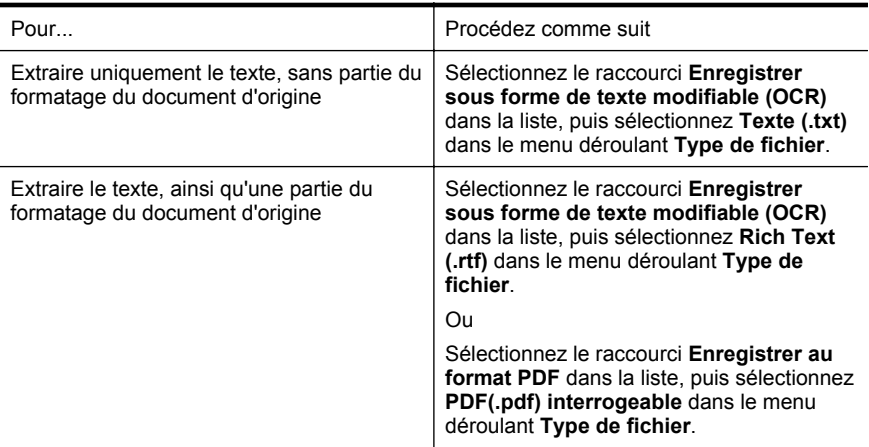

**4.** Pour démarrer la numérisation, cliquez sur **Numériser**, puis suivez les instructions qui apparaissent à l'écran.

#### <span id="page-59-0"></span>**Mac OS X**

- **1.** Chargez l'original face imprimée vers le bas, dans l'angle avant droit de la vitre, ou face imprimée vers le haut dans le BAA. Pour plus d'informations, consultez la section [Chargement d'un original sur la vitre du scanner](#page-26-0) ou [Chargement d'un](#page-27-0) [original dans le bac d'alimentation automatique \(ADF\)](#page-27-0).
- **2.** Double-cliquez sur l'icône HP Scan 3. Cette icône est située dans le dossier **Hewlett-Packard** dans le dossier **Applications** au niveau supérieur du disque dur.
- **3.** Dans le menu **Numérisation HP**, cliquez sur **Préférences**.
- **4.** Sélectionnez la préconfiguration **Documents** dans le menu contextuel **Préconfigurations**.
- **5.** Pour lancer la numérisation, cliquez sur **Numériser**.
- **6.** Sélectionnez le type de texte modifiable à utiliser dans la numérisation :

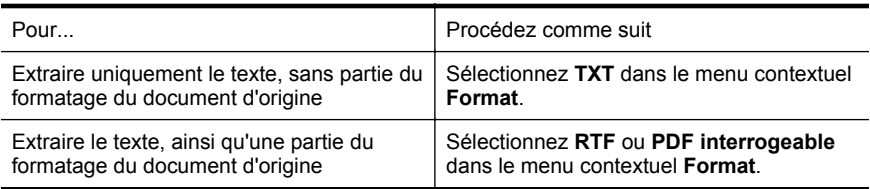

#### **7.** Cliquez sur **Enregistrer**.

#### **Lignes directrices pour numérisation de documents en texte modifiable**

Pour vérifier que le logiciel est capable de convertir correctement vos documents, procédez comme suit :

#### • **Veillez à ce que la vitre du scanner ou du BAA soit propre.**

Lors de la numérisation du document, il se peut que des trainées ou la poussière présentes sur la vitre ou la fenêtre du bac d'alimentation automatique soient également numérisées et empêchent le logiciel de convertir le document en texte modifiable.

#### • **Assurez-vous que le document est correctement chargé.**

Lors de la numérisation des documents en texte modifiable à partir du bac d'alimentation automatique, l'original doit être chargé dans ce dernier, le haut du document en premier lieu et la face imprimée orientée vers le haut. Lorsque vous numérisez le document à partir de la vitre de numérisation, le haut de l'original doit être placé face à l'angle droit de la vitre.

Vérifiez également que le document n'est pas de travers. Pour plus d'informations, consultez la section [Chargement d'un original sur la vitre du](#page-26-0) [scanner](#page-26-0) ou [Chargement d'un original dans le bac d'alimentation automatique](#page-27-0) [\(ADF\)](#page-27-0).

#### • **Assurez-vous que le texte du document est clair.**

Pour obtenir une conversion correcte du document en texte modifiable, l'original doit être clair et de très bonne qualité. Les conditions suivantes constituent un frein à une conversion correcte du document :

- Le texte de l'original est pâle ou le document est froissé.
- La police du texte est trop petite.
- La structure du document est trop complexe.
- Le texte est dense. Par exemple, si dans le texte traité par le logiciel des caractères manquent ou sont combinés, la combinaison « rn » peut ressortir en « m ».
- Le texte est imprimé sur un arrière-plan de couleur. Il arrive que les images sur fond en couleur ne ressortent pas bien.

#### • **Choisissez le profil correct.**

Assurez-vous de sélectionner un raccourci ou une préconfiguration qui autorise la numérisation en tant que texte modifiable. Ces options utilisent des paramètres de numérisation conçus pour maximiser la qualité de votre numérisation OCR. Sous Windows, utilisez le raccourci **Texte modifiable (OCR)** ou **Enregistrer au format PDF**. Sous Mac OS X, utilisez la préconfiguration **Documents**.

#### • **Enregistrez votre fichier dans le format correct.**

Si vous souhaitez juste extraire le texte du document, sans aucune partie du formatage du document d'origine, sélectionnez un format de texte brut (tel que **Texte (.txt)** ou **TXT**). Si vous souhaitez extraire le texte, ainsi qu'une partie du formatage du document d'origine, sélectionnez Format Rich Text (tel que **Rich Text (.rtf)** ou **RTF**) ou format PDF interrogeable (**PDF (.pdf) interrogeable** ou **PDF interrogeable** ).

# **4 Solutions numériques HP**

L'imprimante comprend un ensemble de solutions numériques qui peuvent vous aider à simplifier et réduire votre travail. Ces solutions numériques comprennent les solutions suivantes :

- Archivage numérique HP Direct (incluant numérisation vers dossier réseau et numérisation vers courrier électronique)
- Télécopie numérique HP (notamment fonctions de télécopie vers dossier réseau et télécopie vers courrier électronique)

**Remarque** Les fonctions de numérisation vers le courrier électronique et de télécopie vers le courrier électronique sont uniquement prises en charge par HP Officejet Pro 8600 Plus et HP Officejet Pro 8600 Premium.

Cette section reprend les rubriques suivantes :

- Que sont les solutions numériques HP ?
- [Spécifications](#page-62-0)
- [Configuration des solutions numériques HP](#page-63-0)
- [Utilisation des solutions numériques HP](#page-68-0)

### **Que sont les solutions numériques HP ?**

Les solutions numériques HP constituent un ensemble d'outils fournis avec cette imprimante. Ces outils peuvent vous aider à améliorer votre productivité au travail.

#### **Archivage numérique HP Direct**

La fonction d'archivage numérique direct propose une numérisation fiable des documents de bureau généraux, ainsi que des fonctionnalités de base polyvalentes dédiées à la gestion de documents, pour plusieurs utilisateurs sur un réseau. Grâce à l'archivage numérique direct, vous pouvez simplement vous diriger vers votre imprimante, toucher un bouton du panneau de commande, et numériser des documents directement vers les dossiers de votre ordinateur sur le réseau ou les partager rapidement avec des partenaires commerciaux en les envoyant comme pièces jointes, tout cela sans utiliser aucun logiciel de numérisation supplémentaire.

Les documents numérisés peuvent être envoyés vers un dossier réseau partagé pour accès personnel ou de groupe ou vers une ou plusieurs adresses électroniques pour un partage rapide. De plus, vous pouvez configurer les paramètres de numérisation spécifiques pour chaque destination de numérisation, ce qui vous permet d'utiliser les meilleurs paramètres pour chaque tâche spécifique.

#### **Télécopie numérique HP**

Ne perdez plus jamais de télécopies importantes mal classées dans une pile de papiers !

Grâce à la télécopie numérique HP, vous pouvez enregistrer les télécopies noir et blanc entrantes dans un dossier de l'ordinateur sur votre réseau pour un partage et un <span id="page-62-0"></span>stockage plus facile, ou vous pouvez transférer les télécopies par courrier électronique – ce qui vous permet de recevoir des télécopies importantes de n'importe où tout étant en déplacement.

De plus, vous pouvez désactiver la fonction d'impression des télécopie — ce qui vous fait économiser de l'argent sur le papier et l'encre et vous aide à réduire votre consommation de papier et vos déchets.

# **Spécifications**

Avant d'installer les solutions numériques HP, vérifiez que vous disposez des éléments suivants :

#### **Pour toutes les solutions numériques HP**

• **Connexion réseau**

Vous pouvez connecter l'imprimante par le biais d'une connexion sans fil ou d'un câble Ethernet.

**Remarque** Si l'imprimante est reliée via un câble USB, vous numérisez les documents vers un ordinateur ou les envoyez en pièces jointes à un message électronique à l'aide du logiciel HP. Pour plus d'informations, consultez la section [Numérisation d'un original.](#page-55-0) Vous pouvez recevoir des télécopies sur votre ordinateur à l'aide des fonctions Télécopie vers PC ou Télécopie vers Mac. Pour plus d'informations, consultez la section [Réception de télécopies](#page-86-0) [sur votre ordinateur à l'aide de la Télécopie numérique HP \(Télécopie vers](#page-86-0) [PC et Télécopie vers Mac\).](#page-86-0)

#### • **Logiciel HP**

HP recommande de configurer les solutions numériques HP en utilisant le logiciel HP fourni avec l'imprimante.

**Conseil** Si vous souhaitez configurer les solutions numériques HP sans installer le logiciel HP, vous pouvez utiliser le serveur Web intégré de l'imprimante.

#### **Pour numériser/envoyer une télécopie vers le dossier réseau**

- **Une connexion Internet active.** Vous devez être connecté au réseau.
- **Un dossier partagé Windows (SMB) existant** Pour savoir comment trouver le nom de l'ordinateur, consultez la documentation fournie avec votre système d'exploitation.
- **L'adresse réseau du dossier** Sur un ordinateur sous Windows, les adresses réseau sont habituellement écrites dans ce format : \\mypc\sharedfolder\
- **Le nom de l'ordinateur sur lequel se trouve le dossier** Pour savoir comment trouver le nom de l'ordinateur, consultez la documentation fournie avec votre système d'exploitation.
- <span id="page-63-0"></span>• **Privilèges appropriés sur le dossier partagé** Vous devez avoir le droit d'accès en écriture sur le dossier.
- **Un nom d'utilisateur et un mot de passe pour le dossier partagé (si nécessaire)**

Par exemple, le nom d'utilisateur et le mot de passe Windows ou Mac OS X utilisés pour se connecter sur le réseau.

**Remarque** L'archivage numérique HP Direct ne prend pas en charge Windows Active Directory.

#### **Pour numériser/télécopier vers le courrier électronique**

- **Remarque** Les fonctions de numérisation vers le courrier électronique et de télécopie vers le courrier électronique sont uniquement prises en charge par HP Officejet Pro 8600 Plus et HP Officejet Pro 8600 Premium.
- Une adresse électronique valide
- Les informations concernant le serveur SMTP sortant
- Une connexion Internet active

Si vous configurez les fonctions Numérisation vers le courrier électronique ou Télécopie vers le courrier électronique sur un ordinateur sous Windows, l'assistant de configuration peut automatiquement détecter les paramètres de messagerie électronique pour les applications de messagerie électronique suivantes :

- Microsoft Outlook 2003-2007 (Windows XP, Windows Vista et Windows 7)
- Outlook Express (Windows XP)
- Windows Mail (Windows Vista)
- Mozilla Thunderbird (Windows XP, Windows Vista et Windows 7)
- Qualcomm Eudora (version 7.0 et ultérieures) (Windows XP et Windows Vista)
- Netscape (version 7.0) (Windows XP)

Cependant, si votre application de messagerie électronique n'est pas reprise dans la liste, vous pouvez toujours la configurer et utiliser la Numérisation vers le courrier électronique ou la Télécopie vers le courrier électronique si votre application répond aux exigences reprises dans cette section.

# **Configuration des solutions numériques HP**

Vous pouvez configurer les solutions numériques HP au moyen du logiciel HP fourni avec l'imprimante, à l'aide des assistants disponibles à partir du logiciel d'impression HP (Windows) ou du programme HP Utility (Mac OS X).

- **Conseil** Vous pouvez également utiliser le serveur Web intégré de l'imprimante pour configurer les solutions numériques HP. Pour plus d'informations sur l'utilisation du serveur Web intégré, reportez-vous à la section [Serveur Web intégré](#page-259-0).
- **Remarque** Si vous utilisez l'imprimante HP sur un environnement réseau IPv-6, vous devez configurer les solutions numériques à l'aide du serveur Web intégré.

Cette section contient les rubriques suivantes :

- Configuration de l'archivage numérique HP Direct
- [Configuration de la télécopie numérique HP](#page-67-0)

#### **Configuration de l'archivage numérique HP Direct**

Pour configurer la fonction d'archivage numérique direct HP, suivez les instructions correspondantes.

**Remarque** Vous pouvez également utiliser cette procédure pour modifier les paramètres à l'avenir.

Cette section contient les rubriques suivantes :

- Configuration de la numérisation vers le dossier réseau
- [Configuration de la numérisation vers le courrier électronique](#page-65-0)

#### **Configuration de la numérisation vers le dossier réseau**

Vous pouvez configurer jusqu'à 10 dossiers de destination pour chaque imprimante.

**Remarque** Pour utiliser la numérisation vers le dossier réseau, vous devez avoir créé et configuré le dossier que vous utilisez sur un ordinateur connecté au réseau. Vous ne pouvez pas créer de dossier depuis le panneau de commande de l'imprimante. Assurez-vous également que les préférences du dossier autorisent la lecture et l'écriture. Pour plus d'informations sur la création de dossiers sur le réseau et la définition des préférences des dossiers, consultez la documentation pour votre système d'exploitation.

Lorsque vous avez terminé de configurer la fonction de numérisation dans le dossier réseau, le logiciel HP enregistre automatiquement les configurations sur l'imprimante.

Pour configurer la fonction de numérisation vers le dossier réseau, suivez la procédure correspondant à votre système d'exploitation.

#### **Windows**

- **1.** Ouvrez le logiciel d'impression HP. Pour plus d'informations, consultez la section [Boîte à outils \(Windows\)](#page-259-0).
- **2.** Double-cliquez sur **Actions liées au scanner**, puis sur **Assistant de numérisation dans le dossier réseau**.
- **3.** Suivez les instructions à l'écran.
- **Remarque** Après avoir créé les dossiers de destination, personnalisez les paramètres de numérisation de ces dossiers à l'aide du serveur Web intégré. Sur le dernier écran de l'assistant de numérisation vers le dossier réseau, vérifiez que la case **Lancer le serveur Web intégré une fois terminé** est cochée. Lorsque vous cliquez sur **Terminer**, le serveur Web intégré s'affiche dans le navigateur Web par défaut de l'ordinateur. Pour plus d'informations sur le serveur Web intégré, reportez-vous à la section [Serveur Web intégré.](#page-259-0)

#### <span id="page-65-0"></span>**Mac OS X**

- **1.** Ouvrez le programme HP Utility. Pour plus d'informations, consultez la section [Programme HP Utility \(Mac OS X\)](#page-259-0).
- **2.** Cliquez sur **Numériser vers dossier réseau** sous la section **Paramètres de numérisation**, puis suivez les instructions à l'écran.
	- **Remarque** Vous pouvez personnaliser les paramètres de numérisation pour chaque dossier de destination.

#### **Serveur Web intégré (EWS)**

- **1.** Ouvrez le serveur Web intégré. Pour plus d'informations, consultez la section [Serveur Web intégré.](#page-259-0)
- **2.** Dans l'onglet **Page d'accueil**, cliquez sur **Configuration du dossier réseau** dans la boîte de dialogue **Configuration**.
- **3.** Cliquez sur **Nouveau**, puis suivez les instructions qui apparaissent à l'écran.
	- **Remarque** Vous pouvez personnaliser les paramètres de numérisation pour chaque dossier de destination.
- **4.** Après avoir saisi les informations requises sur le dossier réseau, cliquez sur **Enregistrer et tester** pour vérifier que le lien vers le dossier réseau fonctionne correctement. L'entrée est ajoutée dans la liste **Dossier réseau**.

#### **Configuration de la numérisation vers le courrier électronique**

L'imprimante permet de numériser des documents et de les envoyer à une ou plusieurs adresses électroniques sous forme de pièces jointes sans l'utilisation d'un logiciel de numérisation supplémentaire. Vous ne devez pas numériser les fichiers à partir de votre ordinateur et les joindre aux messages électroniques.

**Remarque** La fonction de numérisation vers le courrier électronique est uniquement prise en charge par HP Officejet Pro 8600 Plus et HP Officejet Pro 8600 Premium.

Pour utiliser la fonction de numérisation vers le courrier électronique, effectuez les étapes préliminaires suivantes :

#### **Définition de profils de courrier électronique sortant**

Configurez l'adresse électronique qui apparaît dans la section DE du message électronique envoyé à partir de l'imprimante. Vous pouvez ajouter jusqu'à 10 profils de courrier électronique sortant. Vous pouvez aussi créer ces profils à l'aide du logiciel HP installé sur l'ordinateur.

#### **Ajout d'adresses électroniques au carnet d'adresses du courrier électronique**

Gérez la liste des personnes auxquelles vous envoyez des messages électroniques à partir de l'imprimante. Vous pouvez ajouter jusqu'à 15 adresses électroniques avec leurs noms de contact correspondants. Vous pouvez également créer des groupes de courrier électronique. Pour ajouter des adresses électroniques, vous devez utiliser le serveur Web intégré de l'imprimante.

#### **Configuration d'autres options de courrier électronique**

Vous pouvez configurer l'OBJET et le corps du message par défaut à inclure dans les messages électroniques envoyés à partir de l'imprimante. Pour configurer ces options, vous devez utiliser le serveur Web intégré de l'imprimante.

#### **Étape 1 : Configuration des profils de courrier électronique sortant**

Pour configurer le profil de courrier électronique sortant utilisé par l'imprimante, suivez la procédure correspondant à votre système d'exploitation.

#### **Windows**

- **1.** Ouvrez le logiciel d'impression HP. Pour plus d'informations, consultez la section [Boîte à outils \(Windows\)](#page-259-0).
- **2.** Double-cliquez sur **Actions liées au scanner**, puis sur **Assistant de numérisation vers le courrier électronique**.
- **3.** Cliquez sur **Nouveau**, puis suivez les instructions qui apparaissent à l'écran.
- **Remarque** Après avoir défini le profil de courrier électronique sortant, ajoutez d'autres profils, entrez des adresses électroniques dans le carnet d'adresses et configurez d'autres options de messagerie à l'aide du serveur Web intégré de l'imprimante. Pour ouvrir automatiquement le serveur Web intégré, vérifiez que la case **Lancer le serveur Web intégré une fois terminé** est cochée sur le dernier écran de l'assistant de numérisation vers le courrier électronique. Lorsque vous cliquez sur **Terminer**, le serveur Web intégré s'affiche dans le navigateur Web par défaut de l'ordinateur. Pour plus d'informations sur le serveur Web intégré, reportez-vous à la section [Serveur Web intégré.](#page-259-0)

#### **Mac OS X**

- **1.** Ouvrez le programme HP Utility. Pour plus d'informations, consultez la section [Programme HP Utility \(Mac OS X\)](#page-259-0).
- **2.** Cliquez sur **Numérisation vers le courrier électronique**.
- **3.** Suivez les instructions à l'écran.
- **4.** Après avoir saisi les informations requises sur le dossier réseau, cliquez sur **Enregistrer et tester** pour vérifier que le lien vers le dossier réseau fonctionne correctement. L'entrée est ajoutée dans la liste **Profils de courrier électronique sortant**.

#### **Serveur Web intégré (EWS)**

- **1.** Ouvrez le serveur Web intégré. Pour plus d'informations, consultez la section [Serveur Web intégré.](#page-259-0)
- **2.** Dans l'onglet **Page d'accueil**, cliquez sur **Profils de courrier électronique sortant** dans la boîte de dialogue **Configuration**.
- **3.** Cliquez sur **Nouveau**, puis suivez les instructions qui apparaissent à l'écran.
- **4.** Après avoir saisi les informations requises sur le dossier réseau, cliquez sur **Enregistrer et tester** pour vérifier que le lien vers le dossier réseau fonctionne correctement. L'entrée est ajoutée dans la liste **Profils de courrier électronique sortant**.

#### <span id="page-67-0"></span>**Étape 2 : Ajout d'adresses électroniques au carnet d'adresses du courrier électronique**

Pour ajouter des adresses électroniques au carnet d'adresses, procédez comme suit :

- **1.** Ouvrez le serveur Web intégré. Pour plus d'informations, consultez la section [Serveur Web intégré.](#page-259-0)
- **2.** Dans l'onglet **Numérisation**, cliquez sur **Carnet d'adresses électroniques**.
- **3.** Cliquez sur **Nouveau** pour ajouter une adresse électronique. -Ou-

Cliquez sur **Liste** pour créer une liste de distribution par courrier électronique.

- **Remarque** Avant de pouvoir créer une liste de distribution par courrier électronique, vous devez avoir préalablement ajouté une adresse électronique au carnet d'adresses.
- **4.** Suivez les instructions à l'écran. L'entrée est ajoutée dans le **Carnet d'adresses du courrier électronique**.
	- **Remarque** Les noms des contacts s'affichent sur l'écran du panneau de commande de l'imprimante et dans votre application de messagerie électronique.

#### **Étape 3 : Configuration d'autres options de courrier électronique**

Pour configurer les autres options de messagerie, telles que l'OBJET et le corps du message par défaut à inclure dans les messages envoyés à partir de l'imprimante, ainsi que les paramètres de numérisation d'envoi par courrier électronique à partir de l'imprimante, procédez comme suit :

- **1.** Ouvrez le serveur Web intégré. Pour plus d'informations, consultez la section [Serveur Web intégré.](#page-259-0)
- **2.** Dans l'onglet **Numérisation**, cliquez sur **Options de messagerie**.
- **3.** Procédez à d'autres modifications éventuelles, puis cliquez sur **Appliquer**.

#### **Configuration de la télécopie numérique HP**

Avec la télécopie numérique HP, l'imprimante reçoit automatiquement les télécopies et les enregistre directement dans un dossier réseau (Télécopie vers le dossier réseau) ou les transfère en tant que pièces jointes (Télécopie vers le courrier électronique).

**Remarque** Vous pouvez configurer la télécopie numérique HP afin d'utiliser les fonctions de télécopie vers le dossier réseau ou de télécopie vers le courrier électronique. Vous ne pouvez pas utiliser les deux en même temps.

**Remarque** La fonction de télécopie vers le courrier électronique est uniquement prise en charge par HP Officejet Pro 8600 Plus et HP Officejet Pro 8600 Premium. <span id="page-68-0"></span>Les télécopies reçues sont enregistrées en tant que fichiers TIFF (Tagged Image File Format) ou PDF.

**Attention** La télécopie numérique HP ne peut recevoir que des télécopies en noir et blanc uniquement. Les télécopies couleur sont imprimées au lieu d'être enregistrées.

#### **Windows**

- **1.** Ouvrez le logiciel d'impression HP.
- **2.** Double-cliquez sur **Actions liées au télécopieur**, puis sur **Assistant de configuration de télécopie numérique**.
- **3.** Suivez les instructions à l'écran.
- **Remarque** Après avoir configuré la télécopie numérique HP, vous pouvez en modifier les paramètres via le serveur Web intégré de l'imprimante. Pour ouvrir automatiquement le serveur Web intégré, vérifiez que la case **Lancer le serveur Web intégré une fois terminé** est cochée sur le dernier écran de l'assistant de configuration de télécopie numérique. Lorsque vous cliquez sur **Terminer**, le serveur Web intégré s'affiche dans le navigateur Web par défaut de l'ordinateur. Pour plus d'informations sur le serveur Web intégré, reportez-vous à la section [Serveur Web intégré](#page-259-0).

#### **Mac OS X**

- **1.** Ouvrez le programme HP Utility. Pour plus d'informations, consultez la section [Programme HP Utility \(Mac OS X\)](#page-259-0).
- **2.** Cliquez sur **Archivage de télécopies numériques**.
- **3.** Suivez les instructions à l'écran.
- **4.** Après avoir saisi les informations requises, cliquez sur **Enregistrer et tester** pour vérifier que le lien vers le dossier réseau fonctionne correctement.

#### **Serveur Web intégré (EWS)**

- **1.** Dans l'onglet **Page d'accueil**, cliquez sur **Télécopie vers le courrier électronique/le dossier réseau** dans la boîte de dialogue **Configuration**.
- **2.** Suivez les instructions à l'écran.
- **3.** Après avoir saisi les informations requises, cliquez sur **Enregistrer et tester** pour vérifier que le lien vers le dossier réseau fonctionne correctement.

# **Utilisation des solutions numériques HP**

Pour utiliser les solutions numériques HP disponibles avec l'imprimante, suivez les instructions correspondantes.

#### **Utilisation de la numérisation vers le dossier réseau HP**

- **1.** Chargez l'original face imprimée vers le bas, dans l'angle avant droit de la vitre, ou face imprimée vers le haut dans le BAA. Pour plus d'informations, consultez la section [Chargement d'un original sur la vitre du scanner](#page-26-0) ou [Chargement d'un](#page-27-0) [original dans le bac d'alimentation automatique \(ADF\)](#page-27-0).
- **2.** Appuyez sur **Numériser**, puis sur **Dossier réseau**.
- **3.** Sur l'écran du panneau de commande, sélectionnez le nom correspondant au dossier à utiliser.
- **4.** Entrez le code PIN, si vous y êtes invité.
- **5.** Modifiez les paramètres de numérisation, puis appuyez sur **Numériser**.
- **Remarque** La connexion peut prendre un certain temps, en fonction du trafic sur le réseau et de la vitesse de la connexion.

#### **Utilisation de la numérisation vers le courrier électronique**

- **Remarque** La fonction de numérisation vers le courrier électronique est uniquement prise en charge par HP Officejet Pro 8600 Plus et HP Officejet Pro 8600 Premium.
- **1.** Chargez l'original face imprimée vers le bas, dans l'angle avant droit de la vitre, ou face imprimée vers le haut dans le BAA. Pour plus d'informations, consultez la section [Chargement d'un original sur la vitre du scanner](#page-26-0) ou [Chargement d'un](#page-27-0) [original dans le bac d'alimentation automatique \(ADF\)](#page-27-0).
- **2.** Appuyez sur **Numériser**, puis sur **E-mail**.
- **3.** Sur l'écran du panneau de commande, sélectionnez le nom qui correspond au profil de courrier électronique sortant à utiliser.
- **4.** Entrez le code PIN, si vous y êtes invité.
- **5.** Sélectionnez l'adresse électronique du destinataire du courrier électronique ou entrez une adresse électronique.
- **6.** Entrez ou modifiez l'OBJET pour le message électronique.
- **7.** Modifiez les paramètres de numérisation, puis appuyez sur **Numériser**.
- **Remarque** La connexion peut prendre un certain temps, en fonction du trafic sur le réseau et de la vitesse de la connexion.

#### **Utilisation de la télécopie numérique HP**

Après avoir configuré la télécopie numérique HP, toutes les télécopies noir et blanc que vous recevez seront imprimées, par défaut, puis enregistrées à l'emplacement spécifié (sur le dossier réseau ou vers l'adresse électronique que vous avez précisée) :

- si vous utilisez la fonction Télécopie vers le dossier réseau, ce processus se fait en arrière-plan. Le télécopieur numérique HP ne vous avertit pas lorsque les télécopies sont enregistrées dans le dossier réseau.
- Si vous utilisez la fonction de télécopie vers le courrier électronique et que votre application de courrier électronique est configurée de manière à vous notifier lorsque des messages électroniques se trouvent dans votre boîte aux lettres, vous pouvez voir quand de nouvelles télécopies arrivent.

**Remarque** La fonction de télécopie vers le courrier électronique est uniquement prise en charge par HP Officejet Pro 8600 Plus et HP Officejet Pro 8600 Premium.

# **5 Copie**

Vous pouvez produire des copies en couleur de haute qualité et en noir et blanc sur divers types et formats de papier.

**Remarque** Si vous copiez un document lors de l'arrivée d'une télécopie, celle-ci est stockée dans la mémoire de l'imprimante jusqu'à ce que la copie soit terminée. Cette fonction permet de réduire le nombre de pages de télécopie stockées en mémoire.

Cette section contient les rubriques suivantes :

- Copie de documents
- Modification des paramètres de copie

### **Copie de documents**

Vous pouvez réaliser des copies de qualité à partir du panneau de commande de l'imprimante.

#### **Pour copier des documents**

- **1.** Assurez-vous que le bac d'alimentation contient du papier. Pour plus d'informations, consultez la section [Chargement des supports.](#page-28-0)
- **2.** Placez votre original face imprimée contre la vitre du scanner ou face imprimée vers le haut dans le bac d'alimentation automatique. Pour plus d'informations, consultez la section [Chargement d'un original sur la vitre du scanner](#page-26-0) ou [Chargement d'un original dans le bac d'alimentation automatique \(ADF\)](#page-27-0).
	- **Remarque** Pour copier une photo, placez-la sur la vitre du scanner face vers le bas, comme indiqué par l'icône dans le coin de la vitre.
- **3.** Touchez l'option **Copier**.
- **4.** Modifiez les autres paramètres éventuels. Pour plus d'informations, consultez la section Modification des paramètres de copie.
- **5.** Pour lancer la tâche de copie, touchez **Démarrer, Noir** ou **Démarrer, Couleur**.
	- **Remarque** Si votre original est en couleur, la sélection de **Démarrer, Noir** génère une copie en noir et blanc de l'original, alors que la sélection de **Démarrer, Couleur** produit une copie tout en couleur.

### **Modification des paramètres de copie**

Vous pouvez personnaliser les travaux de copie via les différents paramètres disponibles sur le panneau de commande de l'imprimante, dont les suivants :

- Nombre de copies
- Format du papier de copie
- Type du papier de copie
- Vitesse ou qualité de copie
- Réglage + clair/foncé
- Redimensionnement d'originaux selon différents formats de papier

Vous pouvez appliquer ces paramètres à des tâches de copie individuelles, ou sauvegarder les paramètres en tant que valeurs par défaut pour les travaux ultérieurs.

#### **Pour changer les paramètres de copie d'un travail individuel**

- **1.** Touchez l'option **Copier**.
- **2.** Sélectionnez les paramètres de la fonction de copie à modifier.
- **3.** Touchez **Démarrer, noir** ou **Démarrer, couleur**.

#### **Pour enregistrer les paramètres actuels comme valeurs par défaut pour de futures tâches**

- **1.** Touchez l'option **Copier**.
- **2.** Modifiez les paramètres souhaités dans la fonction de copie, puis touchez **Paramètres**.
- **3.** Touchez **r** (flèche vers le bas), puis sélectionnez **Définir comme nouvelles valeurs par défaut**.
- **4.** Touchez **Oui, modifier les valeurs par défaut**, puis sélectionnez **Terminé**.

# **6 Télécopie**

Vous pouvez utiliser l'imprimante pour envoyer et recevoir des télécopies en noir et blanc et en couleur. Vous pouvez planifier l'envoi ultérieur de télécopies et définir des numéros abrégés pour adresser rapidement et aisément des télécopies vers des numéros fréquents. À partir du panneau de commande de l'imprimante, vous pouvez définir un certain nombre d'options de télécopie, telles que la résolution et la luminosité des télécopies que vous envoyez.

**Remarque** Avant de commencer à utiliser la fonction de télécopie, assurez-vous d'avoir correctement configuré cette fonction sur l'imprimante. Il est possible que vous ayez déjà effectué cette opération au cours de l'installation initiale via le panneau de commande ou le logiciel HP fourni avec l'imprimante. Vous pouvez vérifier si le télécopieur est configuré correctement en effectuant un test à partir du panneau de commande. Pour plus d'informations sur le test de télécopie, reportezvous à la section [Test de la configuration du télécopieur.](#page-247-0)

Cette section contient les rubriques suivantes :

- Envoi d'une télécopie
- [Réception d'une télécopie](#page-80-0)
- [Configuration d'entrées de numérotation rapide](#page-89-0)
- [Modification des paramètres de télécopie](#page-91-0)
- [Services de télécopie et de téléphonie numérique](#page-96-0)
- [Protocole FoIP \(télécopie sur Internet\)](#page-96-0)
- [Impression de rapports](#page-97-0)

# **Envoi d'une télécopie**

Vous pouvez envoyer une télécopie de différentes manières. Vous pouvez utiliser le panneau de commande de l'imprimante pour envoyer une télécopie noir et blanc ou couleur. Vous pouvez aussi envoyer manuellement une télécopie à partir d'un téléphone connecté. Ceci vous permet de contacter le destinataire avant d'envoyer la télécopie.

Cette section contient les rubriques suivantes :

- [Envoi d'une télécopie standard](#page-74-0)
- [Envoi d'une télécopie standard à partir de l'ordinateur](#page-74-0)
- [Envoi d'une télécopie en mode manuel à partir d'un téléphone](#page-75-0)
- [Envoi de télécopies à l'aide de la numérotation supervisée](#page-76-0)
- [Envoi d'une télécopie depuis la mémoire](#page-77-0)
- [Programmation de l'envoi différé d'une télécopie](#page-78-0)
- [Envoi d'une télécopie à plusieurs destinataires](#page-79-0)
- [Envoi d'une télécopie en mode de correction d'erreurs](#page-79-0)

# <span id="page-74-0"></span>**Envoi d'une télécopie standard**

Vous pouvez facilement envoyer une télécopie en noir et blanc ou en couleur contenant une ou plusieurs pages à partir du panneau de commande de l'imprimante.

- **Remarque** Si vous avez besoin d'une confirmation imprimée de l'envoi de vos télécopies, activez la confirmation de télécopie **avant** d'envoyer une télécopie.
- **Conseil** Vous pouvez également envoyer une télécopie en mode manuel à partir d'un téléphone ou à l'aide de la numérotation supervisée. Ces fonctions vous permettent de contrôler la vitesse de numérotation. Elles s'avèrent également utiles si vous souhaitez utiliser une carte téléphonique pour la facturation de l'appel et si vous devez effectuer certaines actions lors d'une tonalité donnée pendant la composition du numéro.

#### **Pour envoyer une télécopie standard à partir du panneau de commande de l'imprimante**

- **1.** Chargez l'original face imprimée vers le bas, dans l'angle avant droit de la vitre, ou face imprimée vers le haut dans le BAA. Pour plus d'informations, consultez la section [Chargement d'un original sur la vitre du scanner](#page-26-0) ou [Chargement d'un](#page-27-0) [original dans le bac d'alimentation automatique \(ADF\)](#page-27-0).
- **2.** Touchez l'option **Télécopie**.
- **3.** Saisissez le numéro du télécopieur à l'aide du clavier numérique.
	- $\frac{1}{2}$  **Conseil** Pour ajouter une pause au numéro de télécopie que vous entrez, appuyez plusieurs fois sur **\*** jusqu'à ce qu'un tiret (**-**) s'affiche à l'écran.

# **4.** Touchez **Démarrer, noir** ou **Démarrer, couleur**. Si l'imprimante détecte un original chargé dans le bac d'alimentation automatique, elle envoie le document au numéro que vous avez saisi.

**Conseil** Si le destinataire vous informe que la qualité de la télécopie envoyée n'est pas satisfaisante, essayez de modifier la résolution ou le contraste sur votre télécopieur.

# **Envoi d'une télécopie standard à partir de l'ordinateur**

Vous pouvez envoyer un document sur votre ordinateur sous forme de télécopie, sans avoir besoin d'imprimer une copie et de la télécopier depuis l'imprimante.

**Remarque** Les télécopies envoyées depuis votre ordinateur suivant cette méthode utilisent la liaison de télécopie de l'imprimante, et non votre connexion Internet ni le modem de l'ordinateur. Assurez-vous par conséquent que l'imprimante est reliée à une ligne téléphonique en état de marche et que la fonction de télécopie est configurée et opérationnelle.

<span id="page-75-0"></span>Pour utiliser cette fonctionnalité, vous devez installer le logiciel d'imprimante à l'aide du programme d'installation disponible sur le CD du logiciel HP fourni avec l'imprimante.

#### **Windows**

- **1.** Ouvrez le document sur l'ordinateur à partir duquel vous souhaitez émettre la télécopie.
- **2.** Dans le menu **Fichier** de l'application, cliquez sur **Imprimer**.
- **3.** Dans la liste **Nom**, sélectionnez l'imprimante dont le nom contient « **fax** ».
- **4.** Pour modifier certains paramètres (tels que la sélection pour l'envoi du document sous forme de télécopie en noir et blanc ou en couleur), cliquez sur le bouton qui ouvre la boîte de dialogue **Propriétés de l'imprimante**. Selon l'application logicielle utilisée, ce bouton peut être libellé **Propriétés**, **Options**, **Configuration d'imprimante**, **Imprimante** ou **Préférences**.
- **5.** Après avoir modifié les paramètres souhaités, cliquez sur **OK**.
- **6.** Cliquez sur **Imprimer** ou sur **OK**.
- **7.** Indiquez le numéro de télécopie et les autres informations relatives au destinataire, changez éventuellement les paramètres de télécopie, puis cliquez sur **Envoyer la télécopie**. L'imprimante commence à composer le numéro de télécopie, puis envoie le document.

#### **Mac OS X**

- **1.** Ouvrez le document sur l'ordinateur à partir duquel vous souhaitez émettre la télécopie.
- **2.** Dans le menu **Fichier** de votre application logicielle, cliquez sur **Imprimer**.
- **3.** Sélectionnez l'imprimante dont le nom contient **"(Fax)"**.
- **4.** Sélectionnez **Informations de télécopie** dans le menu contextuel.
	- **Remarque** Si le menu déroulant est introuvable, cliquez sur le triangle d'information, situé près de la **sélection d'imprimante**.
- **5.** Saisissez le numéro de télécopie et les autres informations nécessaires dans les champs fournis.
	- **Conseil** Pour envoyer une télécopie couleur, sélectionnez **Options de télécopie** dans le menu contextuel, puis cliquez sur **Couleur**.
- **6.** Sélectionnez les autres options de télécopie souhaitées, puis cliquez sur **Télécopier** pour commencer à composer le numéro de télécopie et faxer le document.

# **Envoi d'une télécopie en mode manuel à partir d'un téléphone**

L'envoi manuel de télécopie permet de passer un appel téléphonique et de discuter avec le destinataire avant d'envoyer la télécopie. Ceci est très utile lorsque vous souhaitez informer le destinataire que vous allez lui envoyer une télécopie, et ce avant de l'envoyer. Lorsque vous envoyez une télécopie manuellement, vous pouvez entendre la tonalité, les invites téléphoniques et autres sons à travers le combiné de votre téléphone. Cela facilite l'utilisation d'une carte téléphonique pour envoyer une télécopie.

Selon la configuration du télécopieur du destinataire, celui-ci peut décrocher le téléphone ou laisser le télécopieur recevoir l'appel. Si une personne décroche le <span id="page-76-0"></span>téléphone, vous pouvez lui parler avant d'envoyer la télécopie. Si le télécopieur reçoit l'appel, vous pouvez envoyer la télécopie directement dès que vous entendez la tonalité de télécopie du télécopieur du destinataire.

#### **Pour envoyer une télécopie manuellement depuis un téléphone personnel**

- **1.** Chargez l'original face imprimée vers le bas, dans l'angle avant droit de la vitre, ou face imprimée vers le haut dans le BAA. Pour plus d'informations, consultez la section [Chargement d'un original sur la vitre du scanner](#page-26-0) ou [Chargement d'un](#page-27-0) [original dans le bac d'alimentation automatique \(ADF\)](#page-27-0).
- **2.** Touchez l'option **Télécopie**.
- **3.** Composez le numéro sur le clavier du téléphone connecté à l'imprimante.
	- **Remarque** N'utilisez pas le clavier du panneau de commande de l'imprimante lors de l'envoi manuel d'une télécopie. Vous devez utiliser le clavier de votre téléphone pour composer le numéro du destinataire.
- **4.** Si le destinataire répond au téléphone, vous pouvez lui parler avant d'envoyer votre télécopie.
	- **Remarque** Si le télécopieur reçoit l'appel, vous entendez la tonalité de télécopie émise par le télécopieur du destinataire. Passez à l'étape suivante pour transmettre la télécopie.
- **5.** Lorsque vous êtes prêt à envoyer la télécopie, touchez **Démarrer, noir** ou **Démarrer, couleur**.

**Remarque** Si vous y êtes invité, sélectionnez **Envoi de télécopie**.

Si vous conversiez avec le destinataire avant l'envoi de la télécopie, informez-le qu'il est nécessaire d'appuyer sur la touche **Démarrer** du télécopieur après la tonalité.

La ligne vocale est coupée durant la transmission de la télécopie. Vous pouvez raccrocher le téléphone. Si vous souhaitez poursuivre votre conversation, restez en ligne jusqu'à la fin de la transmission de la télécopie.

# **Envoi de télécopies à l'aide de la numérotation supervisée**

La numérotation sur le moniteur vous permet de composer un numéro sur le panneau de commande de l'imprimante comme vous le feriez sur un téléphone normal. Lorsque vous envoyez une télécopie en composant le numéro à partir du moniteur, vous pouvez entendre les tonalités, les invitations téléphoniques ou d'autres sons dans les haut-parleurs de l'imprimante. Ceci vous permet de répondre aux invites durant la numérotation et de temporiser la composition des numéros.

- **Conseil** Si vous n'entrez pas suffisamment vite le code PIN de votre carte téléphonique, il est possible que l'imprimante commence à émettre prématurément les tonalités de télécopie, ce qui risque d'empêcher la reconnaissance de votre code PIN par le service de la carte. Si tel est le cas, vous pouvez créer une entrée de numérotation rapide afin de stocker le code PIN de votre carte d'appel. Pour plus d'informations, consultez la section [Configuration d'entrées de numérotation](#page-89-0) [rapide.](#page-89-0)
- **Remarque** Assurez-vous que le volume est activé de façon à entendre la tonalité.

#### <span id="page-77-0"></span>**Pour envoyer une télécopie à l'aide de la numérotation supervisée depuis le panneau de commande de l'imprimante**

- **1.** Chargez vos originaux. Pour plus d'informations, reportez-vous à [Chargement](#page-26-0) [d'un original sur la vitre du scanner](#page-26-0) or [Chargement d'un original dans le bac](#page-27-0) [d'alimentation automatique \(ADF\)](#page-27-0).
- **2.** Touchez **Télécopie**, puis **Démarrer, noir** ou **Démarrer, couleur**. Si l'imprimante détecte un original chargé dans le bac d'alimentation automatique, vous entendez une tonalité.
- **3.** Une fois que vous entendez la tonalité, entrez le numéro souhaité à l'aide du clavier du panneau de commande de l'imprimante.
- **4.** Suivez les invites.
	- **Conseil** Si vous utilisez une carte téléphonique avec un code PIN sous numérotation rapide pour envoyer une télécopie, lorsque vous êtes invité à

entrer le code PIN, appuyez sur **(Fig.** (Numérotation rapide) pour sélectionner l'entrée de numérotation rapide sous laquelle est stocké le code PIN.

Votre télécopie est envoyée lorsque le télécopieur destinataire répond.

# **Envoi d'une télécopie depuis la mémoire**

Vous pouvez numériser une télécopie noir et blanc, la stocker en mémoire et l'envoyer à partir de cette mémoire. Cette fonction est utile si le numéro de télécopieur que vous tentez d'appeler est occupé ou temporairement indisponible. L'imprimante numérise les originaux, les place en mémoire et les envoie lorsqu'il peut se connecter au télécopieur destinataire. Une fois que l'imprimante a numérisé les pages et les a placées en mémoire, vous pouvez retirer les originaux du bac d'alimentation des documents ou de la vitre du scanner.

**Remarque** Seules des télécopies en noir et blanc peuvent être envoyées à partir de la mémoire.

#### **Pour envoyer une télécopie depuis la mémoire**

- **1.** Chargez vos originaux. Pour plus d'informations, reportez-vous à [Chargement](#page-26-0) [d'un original sur la vitre du scanner](#page-26-0) or [Chargement d'un original dans le bac](#page-27-0) [d'alimentation automatique \(ADF\)](#page-27-0).
- **2.** Appuyez sur **Télécopie**, puis sur **Options de télécopie** ou **Paramètres de télécopie**.
- **3.** Touchez **Numérisation et télécopie**.
- 
- **4.** Entrez le numéro de télécopie à l'aide du clavier, appuyez sur **CEP** (Numérotation rapide) pour sélectionner une entrée de numérotation rapide, ou sur

 (Historique des appels) pour sélectionner le numéro d'un appel précédemment composé ou reçu.

**5.** Touchez **Lancer la télécopie**.

L'imprimante numérise les originaux, les place en mémoire, puis envoie la télécopie lorsque le télécopieur destinataire est disponible.

# <span id="page-78-0"></span>**Programmation de l'envoi différé d'une télécopie**

Vous pouvez programmer l'envoi différé d'une télécopie en noir et blanc dans un délai de 24 heures. Cela vous permet par exemple d'envoyer une télécopie noir et blanc tard le soir, lorsque les lignes téléphoniques ne sont pas trop saturées et que les prix sont réduits. L'imprimante envoie automatiquement votre télécopie à l'heure spécifiée.

Vous pouvez planifier l'envoi d'une seule télécopie à la fois. Vous pouvez toutefois continuer à envoyer des télécopies normalement lorsqu'une télécopie est planifiée.

**Remarque** Vous pouvez uniquement envoyer des photocopies programmées en noir et blanc.

#### **Pour programmer une télécopie à partir du panneau de commande de l'imprimante**

- **1.** Chargez vos originaux. Pour plus d'informations, reportez-vous à [Chargement](#page-27-0) [d'un original dans le bac d'alimentation automatique \(ADF\)](#page-27-0).
- **2.** Appuyez sur **Télécopie**, puis sur **Options de télécopie** ou **Paramètres de télécopie**.
- **3.** Touchez **Envoi différé**.
- **4.** Indiquez l'heure d'émission à l'aide du clavier numérique, touchez **AM** ou **PM**, puis sélectionnez **Terminé**.
- **5.** Entrez le numéro de télécopie à l'aide du clavier, appuyez sur **Fundant (Numérotation**) rapide) pour sélectionner une entrée de numérotation rapide, ou sur

 (Historique des appels) pour sélectionner le numéro d'un appel précédemment composé ou reçu.

**6.** Touchez **Lancer la télécopie**. L'imprimante numérise toutes les pages et l'heure programmée s'affiche à l'écran. La télécopie est envoyée à l'heure spécifiée.

#### **Pour annuler l'envoi différé d'une télécopie**

**1.** Touchez le message **Envoi différé** qui s'affiche à l'écran. - OU -

Appuyez sur **Télécopie**, puis sélectionnez **Options de télécopie** ou **Paramètres de télécopie**.

**2.** Touchez **Annuler une télécopie programmée**.

# <span id="page-79-0"></span>**Envoi d'une télécopie à plusieurs destinataires**

Vous pouvez envoyer une télécopie à plusieurs destinataires à la fois en regroupant les entrées de numérotation rapide individuelles dans des entrées de numérotation rapide de groupe.

#### **Envoi d'une télécopie à plusieurs destinataires en utilisant le groupe de numérotation rapide**

- **1.** Chargez vos originaux. Pour plus d'informations, reportez-vous à [Chargement](#page-26-0) [d'un original sur la vitre du scanner](#page-26-0) or [Chargement d'un original dans le bac](#page-27-0) [d'alimentation automatique \(ADF\)](#page-27-0).
- **2.** Touchez **Télécopie**, puis **et sélectionnez le groupe auquel adresser la** télécopie.
- **3.** Appuyez sur **Démarrer, Noir**.

Si l'imprimante détecte un original chargé dans le bac d'alimentation automatique, elle envoie le document à chaque numéro du groupe de numérotation rapide.

**Remarque** En raison de limites au niveau de la mémoire, vous ne pouvez utiliser les entrées de numérotation rapide de groupe que pour envoyer des télécopies en noir et blanc. L'imprimante numérise la télécopie en mémoire puis compose le premier numéro. Lorsqu'une connexion est établie, elle envoie la télécopie et compose le numéro suivant. Si un numéro est occupé ou ne répond pas, l'imprimante prend en compte les paramètres définis pour les options **Rappel si occupé** et **Rappel si pas de réponse**. S'il est impossible d'établir une connexion, le numéro suivant est composé et un rapport d'erreur est généré.

# **Envoi d'une télécopie en mode de correction d'erreurs**

La fonction **Mode de correction des erreurs** (ECM) empêche la perte de données due à la mauvaise qualité de certaines lignes téléphoniques en détectant les erreurs qui se produisent durant la transmission et en sollicitant automatiquement une nouvelle transmission de la partie erronée. Le coût de la télécommunication reste inchangé, voire peut être réduit sur certaines lignes téléphoniques de bonne qualité. Sur les lignes téléphoniques de mauvaise qualité, la fonction ECM allonge le temps d'envoi et augmente le coût des communications, mais permet d'envoyer les données de façon beaucoup plus fiable. Le paramètre par défaut est **Activé**. Ne désactivez la fonction ECM que si le coût des communications augmente sensiblement et que vous pouvez tolérer une moindre qualité pour un coût plus réduit.

Avant de désactiver le paramètre ECM, tenez compte de ce qui suit. Si vous désactivez le mode de correction d'erreurs :

- La qualité et la vitesse de transmission des télécopies que vous envoyez et recevez sont affectées.
- La **Vitesse de télécopie** est réglée automatiquement sur **Moyenne**.
- Vous ne pouvez plus envoyer ni recevoir de télécopies en couleur.

#### <span id="page-80-0"></span>**Pour modifier le paramètre ECM à partir du panneau de commande**

- **1.** Dans l'écran Accueil, touchez (flèche droite), puis sélectionnez **Configurer**.
- **2.** Touchez **Configuration de la télécopie**, puis sélectionnez **Configuration de télécopie avancée**.
- **3.** Sélectionnez **Mode de correction des erreurs**.
- **4.** Sélectionnez **Activé** ou **Désactivé**.

# **Réception d'une télécopie**

Vous pouvez recevoir des télécopies automatiquement ou manuellement. Si vous désactivez l'option **Réponse automatique**, vous devez recevoir les télécopies manuellement. Si vous activez l'option **Réponse automatique** (paramètre par défaut), l'imprimante répond automatiquement aux appels entrants et reçoit les télécopies au bout du nombre de sonneries spécifié par le paramètre **Nombre de sonneries avant prise de ligne**. La valeur par défaut du paramètre **Nombre de sonneries avant prise de ligne** est de cinq sonneries.

Si vous recevez une télécopie d'un format Légal US ou plus grand alors que l'imprimante n'est pas configurée pour utiliser du papier de ce format, l'imprimante réduit la télécopie de manière à ce que ses dimensions conviennent au papier chargé. Si vous avez désactivé la fonction **Réduction automatique**, l'imprimante imprime la télécopie sur deux pages.

- **Remarque** Si vous copiez un document lors de l'arrivée d'une télécopie, celle-ci est stockée dans la mémoire de l'imprimante jusqu'à ce que la copie soit terminée. Cette fonction permet de réduire le nombre de pages de télécopie stockées en mémoire.
- Réception d'une télécopie en mode manuel
- [Réglage de la sauvegarde des télécopies](#page-81-0)
- [Réimpression des télécopies reçues en mémoire](#page-82-0)
- [Invitation à recevoir une télécopie](#page-83-0)
- [Transfert de télécopies vers un autre numéro](#page-83-0)
- [Définition du format de papier pour les télécopies reçues](#page-84-0)
- [Définition de la réduction automatique pour les télécopies reçues](#page-85-0)
- [Blocage des numéros de télécopieurs indésirables](#page-85-0)
- [Réception de télécopies sur votre ordinateur à l'aide de la Télécopie numérique](#page-86-0) [HP \(Télécopie vers PC et Télécopie vers Mac\)](#page-86-0)

# **Réception d'une télécopie en mode manuel**

Lorsque vous téléphonez, la personne à qui vous parlez peut vous envoyer une télécopie pendant que vous êtes en ligne. On appelle cela la télécopie manuelle. Suivez les instructions de cette rubrique pour recevoir une télécopie manuelle.

**Remarque** Vous pouvez décrocher le combiné pour parler, ou écouter les tonalités de télécopie.

<span id="page-81-0"></span>Vous pouvez recevoir manuellement des télécopies à partir d'un téléphone lorsque celui-ci est :

- Directement relié à l'imprimante (sur le port 2-EXT)
- Installé sur la même ligne téléphonique, mais sans être directement connecté à l'imprimante.

#### **Pour recevoir une télécopie manuellement**

- **1.** Vérifiez que l'imprimante est sous tension et que du papier est chargé dans le bac principal.
- **2.** Retirez les originaux du bac d'alimentation des documents.
- **3.** Pour pouvoir répondre à un appel entrant avant la mise en marche de l'imprimante, configurez le paramètre **Nombre de sonneries avant prise de ligne** sur un nombre plus élevé. Sinon, désactivez le paramètre **Réponse automatique** afin que l'imprimante ne réponde pas automatiquement aux appels entrants.
- **4.** Si vous êtes au téléphone avec l'expéditeur, demandez-lui d'appuyer sur la touche **Démarrer** du télécopieur.
- **5.** Lorsque vous entendez les tonalités d'un télécopieur expéditeur, procédez comme suit :
	- **a**. Touchez **Télécopie**, puis sélectionnez **Démarrer, noir** ou **Démarrer, couleur**.
	- **b**. Une fois que l'imprimante commence à recevoir la télécopie, vous pouvez raccrocher ou rester en ligne. La ligne téléphonique est silencieuse durant la transmission de la télécopie.

#### **Réglage de la sauvegarde des télécopies**

Selon vos préférences et vos exigences en matière de sécurité, vous pouvez paramétrer l'imprimante afin qu'elle enregistre toutes les télécopies reçues, uniquement les télécopies reçues pendant une condition d'erreur ou aucune des télécopies reçues.

Modes de sauvegarde de télécopies disponibles :

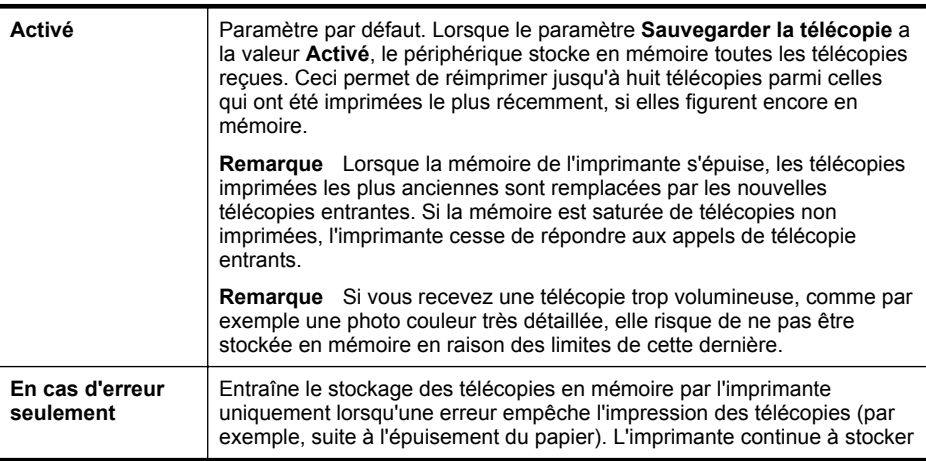

<span id="page-82-0"></span>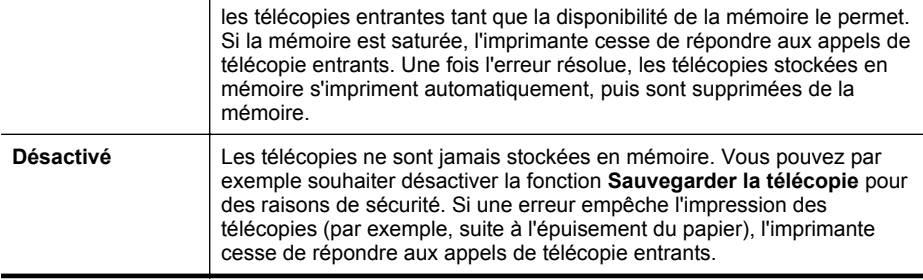

**Remarque** Si la fonction de sauvegarde de télécopie est activée et que vous mettiez l'imprimante hors tension, toutes les télécopies stockées en mémoire sont supprimées, y compris les télécopies non imprimées que vous pourriez avoir reçues alors que l'imprimante se trouvait en condition d'erreur. Vous devez alors contacter les expéditeurs pour leur demander d'envoyer à nouveau toutes les télécopies qui n'ont pas été imprimées. Pour obtenir la liste des télécopies que vous avez reçues, imprimez le **Journal de télécopies**. Le **Journal de télécopies** n'est pas supprimé lorsque l'imprimante est mise hors tension.

**Pour définir la sauvegarde des télécopies à partir du panneau de commande de l'imprimante**

- **1.** Touchez (flèche droite), puis sélectionnez **Configuration**.
- **2.** Touchez **Configuration de la télécopie**, puis sélectionnez **Configuration de télécopie avancée**.
- **3.** Touchez **Réception sauvegarde télécopies**.
- **4.** Touchez **Activé**, **En cas d'erreur seulement** ou **Désactivé**.

# **Réimpression des télécopies reçues en mémoire**

Si vous avez défini le mode **Sauvegarde de la télécopie** sur **Activé**, les télécopies reçues sont stockées en mémoire, que l'imprimante présente ou non une condition d'erreur.

**Remarque** Lorsque la mémoire de l'imprimante s'épuise, les télécopies imprimées les plus anciennes sont remplacées à mesure que de nouvelles télécopies sont reçues. Si aucune des télécopies stockées en mémoire n'est imprimée, l'imprimante cesse de recevoir les appels de télécopie jusqu'à ce que vous ayez imprimé ou supprimé les télécopies contenues en mémoire. Il peut également être souhaitable, pour des raisons de sécurité ou de confidentialité, de supprimer les télécopies contenues en mémoire.

Selon la taille des télécopies présentes dans la mémoire, vous pouvez réimprimer jusqu'à huit télécopies parmi celles qui ont été imprimées récemment, à condition qu'elles soient toujours dans la mémoire. Par exemple, il se peut que vous ayez besoin <span id="page-83-0"></span>de réimprimer vos télécopies si vous avez égaré la copie de vos dernières impressions.

#### **Pour réimprimer des télécopies en mémoire à partir du panneau de commande de l'imprimante**

- **1.** Assurez-vous que le bac d'alimentation contient du papier.
- **2.** Touchez (flèche droite), puis sélectionnez **Configuration**.
- **3.** Appuyez sur **Outils** ou **Outils de télécopie**, puis sélectionnez **Réimpr. téléc. en mémoire**.

Les télécopies sont imprimées dans l'ordre inverse de la réception, c'est-à-dire, les plus récentes en premier lieu.

**4.** Pour interrompre la réimpression des télécopies en mémoire, touchez **x** (bouton Annuler).

#### **Invitation à recevoir une télécopie**

L'invitation à émettre permet à l'imprimante de demander à un autre télécopieur d'envoyer une télécopie placée dans sa file d'attente. Lorsque vous utilisez la fonction **Relevé pour réception**, l'imprimante appelle le télécopieur désigné et lui demande la télécopie. Ce télécopieur doit être configuré pour l'invitation à émettre et une télécopie doit y être prête pour l'envoi.

**Remarque** L'imprimante ne permet pas l'utilisation de codes d'identification pour l'interrogation. Les codes d'identification pour l'interrogation sont une fonction de sécurité : ils exigent que le télécopieur du destinataire fournisse un code d'identification à l'imprimante qu'ils interrogent afin de recevoir la télécopie. Assurez-vous que l'imprimante que vous interrogez n'a pas de code d'identification défini (ou n'a pas modifié le code d'identification par défaut), sinon, l'imprimante ne pourra pas recevoir la télécopie.

#### **Pour configurer l'interrogation afin de recevoir une télécopie à partir du panneau de commande de l'imprimante**

- **1.** Touchez **Télécopie**, puis sélectionnez **Paramètres de télécopie** ou **Autres méthodes**.
- **2.** Touchez **Relevé pour réception**.
- **3.** Entrez le numéro de l'autre télécopieur.
- **4.** Touchez **Lancer la télécopie**.

#### **Transfert de télécopies vers un autre numéro**

Vous pouvez configurer l'imprimante de sorte qu'elle retransmette vos télécopies vers un autre numéro de fax. Une télécopie reçue en couleur est retransmise en noir et blanc :

<span id="page-84-0"></span>HP vous recommande de vérifier que le numéro vers lequel vous effectuez un transfert est une ligne de télécopie valide. Pour cela, envoyez une télécopie de test afin de vous assurer que le télécopieur peut recevoir vos télécopies.

# **Pour retransmettre des télécopies à partir du panneau de commande de l'imprimante**

- **1.** Appuyez sur **Configurer**.
- **2.** Appuyez sur **Paramètres de télécopie** ou **Configuration de télécopie**, puis sélectionnez **Conf. avancée télécopies**.
- **3.** Appuyez sur **Transmission télécopie**
- **4.** Appuyez sur **Impression et transfert** pour imprimer et faire suivre la télécopie, ou sélectionnez **Transfert** pour la retransmettre.
	- **Remarque** Si l'imprimante ne parvient pas à expédier le fax sur le télécopieur indiqué (par exemple, si celui-ci n'est pas allumé), l'imprimante imprime ce fax. Si vous configurez l'imprimante en vue d'imprimer des rapports d'erreur pour les télécopies reçues, elle imprimera également un rapport d'erreur.
- **5.** À l'invite, entrez le numéro du télécopieur destiné à recevoir les télécopies retransmises, puis touchez **Terminé**. Entrez les informations requises pour chacune des invites suivantes : date de début, heure de début, date de fin, heure de fin.
- **6.** La retransmission de télécopie est activée. Touchez **OK** pour confirmer. Si l'alimentation de l'imprimante est interrompue lors de la configuration du transfert de télécopie, le paramètre Transfert de télécopie est conservé, de même que le numéro de téléphone. Une fois l'alimentation rétablie sur l'imprimante, le paramètre de transfert de télécopie est toujours **Activé**.
	- **Remarque** Vous pouvez annuler la retransmission de télécopies en sélectionnant **Désactivé** dans le menu **Transfert de télécopie**.

# **Définition du format de papier pour les télécopies reçues**

Vous pouvez sélectionner le format de papier utilisé pour les télécopies reçues. Le format de papier sélectionné doit correspondre au papier chargé dans le bac principal. Les télécopies peuvent s'imprimer sur du papier au format Lettre, A4 ou Légal uniquement.

**Remarque** Si un format de papier incorrect est chargé dans le bac principal lorsque vous recevez une télécopie, celle-ci ne s'imprime pas et un message d'erreur apparaît à l'écran. Chargez du papier au format Lettre, A4 ou Légal, puis touchez **OK** pour imprimer la télécopie.

# **Pour définir le format du papier des télécopies reçues à partir du panneau de commande de l'imprimante**

- **1.** Touchez (flèche droite), puis sélectionnez **Configuration**.
- **2.** Touchez **Configuration de la télécopie**, puis sélectionnez **Configuration de télécopie de base**.
- **3.** Touchez **Format pour télécopie**, puis sélectionnez une option.

# <span id="page-85-0"></span>**Définition de la réduction automatique pour les télécopies reçues**

Le paramètre **Réduction automatique** détermine le comportement de l'imprimante lorsqu'elle reçoit une télécopie trop grande pour le format de papier par défaut. Ce paramètre est activé par défaut, l'image de la télécopie entrante est donc réduite de façon à tenir sur une page, si possible. Si ce paramètre est désactivé, les informations qui ne tiennent pas sur la première page sont imprimées sur une seconde. L'option **Réduction automatique** est utile lorsque vous recevez une télécopie au format Légal US et que du papier au format Lettre US est chargé dans le bac principal.

#### **Pour définir la réduction automatique à partir du panneau de commande de l'imprimante**

- **1.** Touchez (flèche droite), puis sélectionnez **Configuration**.
- **2.** Touchez **Configuration de la télécopie**, puis sélectionnez **Configuration de télécopie avancée**.
- **3.** Touchez **Réduction automatique**, puis **Activé** ou **Désactivé**.

# **Blocage des numéros de télécopieurs indésirables**

Si vous souscrivez un service d'identification d'appel auprès de votre opérateur de téléphonie, vous pouvez bloquer des numéros de télécopie spécifiques afin que l'imprimante n'imprime pas les fax reçus depuis ces numéros. Lors de la réception d'un appel de télécopie entrant, l'imprimante compare le numéro à la liste des numéros de fax indésirables pour déterminer si l'appel doit être bloqué. Si le numéro correspond à un numéro contenu dans la liste des numéros indésirables, la télécopie n'est pas imprimée (le nombre maximal de numéros de télécopies pouvant être bloqués varie selon le modèle).

**Remarque** Cette fonctionnalité n'est pas disponible dans tous les pays/régions. Si elle n'est pas disponible dans votre pays/région, l'option, **Bloquer les télécopies indésirables** n'apparaît pas dans le menu **Options de télécopie** ou **Paramètres de télécopie**.

**Remarque** Si aucun numéro de téléphone n'est ajouté à la liste des ID d'appelant, il est supposé que vous n'êtes pas souscrit à un service d'identification d'appel.

- Ajout de numéros à la liste des télécopies indésirables
- [Suppression de numéros de la liste des télécopies indésirables](#page-86-0)
- [Impression d'un rapport de numéros indésirables](#page-86-0)

#### **Ajout de numéros à la liste des télécopies indésirables**

Vous pouvez bloquer des numéros spécifiques en les ajoutant à la liste des numéros indésirables.

#### **Pour ajouter un numéro à la liste des télécopies indésirables**

- **1.** Appuyez sur **Configuration**.
- **2.** Touchez **Configuration de la télécopie**, puis sélectionnez **Configuration de télécopie de base**.
- **3.** Appuyez sur **Bloquer les télécopies indésirables**.
- <span id="page-86-0"></span>**4.** Un message s'affiche pour indiquer que l'ID d'appelant est requis afin de bloquer les télécopies indésirables. Touchez **OK** pour poursuivre.
- **5.** Appuyez sur **Ajout de numéros**.
- **6.** Pour sélectionner un numéro de télécopie à bloquer dans la liste des identifiants, touchez **Sélect. dans histo. ID appelant**.

- ou -

Pour saisir manuellement un numéro de télécopie à bloquer, appuyez sur **Entrer un nouveau numéro**.

- **7.** Après avoir saisi le numéro de télécopie à bloquer, touchez **Terminé**.
	- **Remarque** Vérifiez que vous avez entré le numéro de télécopieur comme il s'affiche à l'écran du panneau de commande et non le numéro de télécopieur qui s'affiche sur l'en-tête de télécopie de la télécopie reçue, ces numéros pouvant être différents.

# **Suppression de numéros de la liste des télécopies indésirables**

Si vous ne souhaitez plus bloquer un numéro de télécopieur, vous pouvez supprimer ce numéro de votre liste de numéros indésirables.

# **Pour supprimer des numéros de la liste des numéros indésirables**

- **1.** Touchez (flèche droite), puis touchez **Configuration**.
- **2.** Touchez **Configuration de la télécopie**, puis touchez **Configuration de télécopie de base**.
- **3.** Touchez r (flèche vers le bas), puis touchez **Blocage indésirable du télécopieur** ou **Configuration de blocage indésirable du télécopieur**.
- **4.** Touchez **Supprimer numéros**.
- **5.** Touchez le numéro à supprimer, puis touchez **OK**.

# **Impression d'un rapport de numéros indésirables**

Procédez comme suit pour imprimer la liste des numéros de télécopie indésirables qui ont été bloqués.

# **Pour imprimer un rapport de numéros indésirables**

- **1.** Touchez (flèche droite), puis touchez **Configuration**.
- **2.** Touchez **Configuration de la télécopie**, puis touchez **Configuration de télécopie de base**.
- **3.** Touchez **F** (flèche vers le bas), puis touchez **Blocage indésirable du télécopieur**.
- **4.** Touchez **Rapports d'impression**, puis touchez **Liste des numéros de télécopie indésirables**.

# **Réception de télécopies sur votre ordinateur à l'aide de la Télécopie numérique HP (Télécopie vers PC et Télécopie vers Mac)**

Si l'imprimante est reliée à l'ordinateur via un câble USB, vous pouvez utiliser la fonction Télécopie numérique HP (Télécopie vers PC et Télécopie vers Mac) pour recevoir et envoyer directement des télécopies vers et depuis votre ordinateur. Les fonctions Télécopie vers PC et Télécopie vers Mac vous permettent de stocker facilement des copies numériques de vos télécopies sans avoir à les imprimer sur papier.

**Remarque** Si l'imprimante est connectée au réseau via un câble Ethernet ou une connexion sans fil, préférez la fonction de télécopie numérique HP. Pour plus d'informations, consultez la section [Solutions numériques HP](#page-61-0).

Les télécopies reçues sont enregistrées au format TIFF (Tagged Image File Format). Une fois la télécopie reçue, vous recevez une notification à l'écran qui affiche un lien vers le dossier dans lequel la télécopie a été enregistrée.

Les fichiers sont nommés de la façon suivante : XXXX\_YYYYYYYY ZZZZZZ.tif, où X représente les informations de l'expéditeur, Y la date, et Z l'heure à laquelle la télécopie a été reçue.

**Remarque** Les fonctions Télécopie vers PC et Télécopier vers Mac permettent uniquement de recevoir des télécopies en noir et blanc. Les télécopies couleur sont imprimées au lieu d'être enregistrées sur l'ordinateur.

Cette section contient les rubriques suivantes :

- Exigences liées aux fonctions Télécopie vers PC et Télécopie vers Mac
- Activation des fonctions Télécopie vers PC et Télécopie vers Mac
- [Modification des paramètres de télécopie vers PC ou Mac](#page-88-0)

#### **Exigences liées aux fonctions Télécopie vers PC et Télécopie vers Mac**

- L'ordinateur administrateur (l'ordinateur qui a activé la fonction Télécopie vers PC ou Télécopie vers Mac) doit toujours être sous tension. Un seul ordinateur peut agir comme ordinateur administrateur de la fonction Télécopie vers PC ou Télécopie vers Mac.
- Le serveur ou l'ordinateur sur lequel se trouve le dossier de destination doit toujours être sous tension. L'ordinateur de destination doit également être éveillé, car les télécopies ne pourront pas être enregistrées si l'ordinateur est en veille ou en veille prolongée.
- Du papier doit être chargé dans le bac d'entrée. Pour plus d'informations, consultez la section [Chargement des supports.](#page-28-0)

#### **Activation des fonctions Télécopie vers PC et Télécopie vers Mac**

Sur un ordinateur exécutant Windows, pour activer la fonction Télécopie vers PC, utilisez l'assistant de télécopie numérique. Sur un ordinateur Macintosh, vous pouvez utiliser le programme HP Utility.

#### **Pour configurer la fonction Télécopie vers PC (Windows)**

- **1.** Sur le bureau de l'ordinateur, cliquez sur **Démarrer**, sélectionnez **Programmes** ou **Tous les programmes**, sélectionnez le dossier de votre imprimante HP, puis sélectionnez l'option correspondant à votre imprimante HP.
- **2.** Double-cliquez sur **Actions liées au télécopieur**, puis sur **Assistant de configuration de télécopie numérique**.
- **3.** Suivez les instructions à l'écran.

# <span id="page-88-0"></span>**Pour configurer la fonction Télécopie vers Mac (Mac OS X)**

- **1.** Ouvrez le programme HP Utility. Pour plus d'informations, consultez la section [Programme HP Utility \(Mac OS X\)](#page-259-0).
- **2.** Cliquez sur l'icône **Applications** dans la barre d'outils du programme HP Utility.
- **3.** Double-cliquez sur **Assistant d'installation HP** et suivez les instructions à l'écran.

# **Modification des paramètres de télécopie vers PC ou Mac**

Vous pouvez à tout moment mettre à jour les paramètres de Télécopie sur PC à partir de votre ordinateur via l'assistant de configuration de télécopie numérique. Vous pouvez mettre à jour les paramètres de Télécopie vers Mac à partir du programme HP Utility.

Vous pouvez désactiver la fonction de télécopie vers PC ou vers Mac, ainsi que l'impression de télécopies à partir du panneau de commande de l'imprimante.

# **Pour modifier les paramètres à partir du panneau de commande de l'imprimante**

- **1.** Touchez (flèche droite), puis touchez **Configuration**.
- **2.** Appuyez sur **Configuration de télécopie**, puis sur **Config. base télécopies** et enfin sur **Télécopie vers PC**.
- **3.** Sélectionnez le réglage à modifier. Vous pouvez modifier les paramètres suivants :
	- **Afficher le nom d'hôte du PC** : Affichage du nom de l'ordinateur configuré pour administrer l'envoi de télécopies sur le PC ou le Mac.
	- **Désactiver** : Désactivation de la fonction Télécopie vers PC ou Télécopie vers Mac.
		- **Remarque** Activez la fonction Télécopie vers PC ou Télécopie vers Mac via le logiciel HP installé sur l'ordinateur.
	- **Désactiver l'impression de télécopie** : Choisissez cette option pour imprimer les télécopies à leur réception. Si vous désactivez l'impression, les télécopies couleur continueront à s'imprimer.

# **Pour modifier les paramètres à partir du logiciel HP (Windows)**

- **1.** Sur le bureau de l'ordinateur, cliquez sur **Démarrer**, sélectionnez **Programmes** ou **Tous les programmes**, sélectionnez le dossier de votre imprimante HP, puis sélectionnez l'option correspondant à votre imprimante HP.
- **2.** Double-cliquez sur **Actions liées au télécopieur**, puis sur **Assistant de configuration de télécopie numérique**.
- **3.** Suivez les instructions à l'écran.

# **Pour modifier les paramètres à partir du logiciel HP (Mac OS X)**

- **1.** Ouvrez le programme HP Utility. Pour plus d'informations, consultez la section [Programme HP Utility \(Mac OS X\)](#page-259-0).
- **2.** Cliquez sur l'icône **Applications** dans la barre d'outils du programme HP Utility.
- **3.** Double-cliquez sur **Assistant d'installation HP** et suivez les instructions à l'écran.

#### <span id="page-89-0"></span>**Désactivation de la fonction Télécopie vers PC ou Télécopie vers Mac**

- **1.** Touchez (flèche droite), puis touchez **Configuration**.
- **2.** Appuyez sur **Configuration de télécopie**, puis sur **Config. base télécopies** et enfin sur **Télécopie vers PC**.
- **3.** Appuyez sur **Désactiver**.

# **Configuration d'entrées de numérotation rapide**

Vous pouvez configurer des numéros de télécopieur fréquemment utilisés en tant qu'entrées de numérotation rapide. Cela vous permet de composer rapidement ces numéros à partir du panneau de commande de l'imprimante.

**Conseil** Pour la création et la gestion des entrées de numérotation rapide, outre le panneau de commande de l'imprimante, vous disposez également des outils sur votre ordinateur, tels que le logiciel HP fourni avec l'imprimante et le serveur Web intégré. Pour plus d'informations, consultez la section [Outils de gestion de](#page-259-0) [l'imprimante](#page-259-0).

Cette section contient les rubriques suivantes :

- Configuration et modification d'entrées de numérotation rapide
- [Configuration et modification de groupes d'entrées de numérotation rapide](#page-90-0)
- [Suppression d'entrées de numérotation rapide](#page-91-0)
- [Impression d'une liste d'entrées de numérotation rapide](#page-91-0)

#### **Configuration et modification d'entrées de numérotation rapide**

Vous pouvez enregistrer des numéros de télécopieur comme entrées de numérotation rapide.

#### **Pour définir des entrées de numérotation rapide**

- **1.** Sur le panneau de commande de l'imprimante, touchez  $\blacktriangleright$  (flèche droite), puis touchez **Configuration**.
- **2.** Appuyez sur **Configuration de télécopie**, puis sur **Config. numérotation rapide**.
- **3.** Appuyez sur **Ajouter/Modifier numérotation rapide**, puis sur un numéro d'entrée inutilisé.
- **4.** Saisissez le numéro de télécopieur, puis appuyez sur **Suivant**.
	- **<sup>2</sup> Remarque** Veillez à inclure des espaces ou d'autres chiffres, tels qu'un code de zone, un code d'accès pour les numéros externes à un système PBX (habituellement 9 ou 0) ou un préfixe longue distance.
- **5.** Saisissez le nom correspondant à l'entrée de numérotation rapide, puis appuyez sur **Terminé**.

#### <span id="page-90-0"></span>**Pour modifier des entrées de numérotation rapide**

- **1.** Sur le panneau de commande de l'imprimante, touchez in (flèche droite), puis touchez **Configuration**.
- **2.** Appuyez sur **Configuration de télécopie**, puis sur **Config. numérotation rapide**.
- **3.** Appuyez sur **Ajouter/Modifier numérotation rapide**, puis sur l'entrée de numérotation à modifier.
- **4.** Pour modifier le numéro de télécopieur, saisissez le nouveau numéro, puis appuyez sur **Suivant**.
	- **Remarque** Veillez à inclure des espaces ou d'autres chiffres, tels qu'un code de zone, un code d'accès pour les numéros externes à un système PBX (habituellement 9 ou 0) ou un préfixe longue distance.
- **5.** Pour modifier le nom de l'entrée de numérotation rapide, saisissez le nouveau nom, puis appuyez sur **Terminé**.

# **Configuration et modification de groupes d'entrées de numérotation rapide**

Vous pouvez enregistrer des groupes de numéros de télécopieur comme des groupes d'entrées de numérotation rapide.

#### **Pour configurer des groupes d'entrées de numérotation rapide**

- **Remarque** Pour créer un groupe d'entrées de numérotation rapide, vous devez au préalable avoir créé au moins une entrée de numérotation rapide.
- **1.** Sur le panneau de commande de l'imprimante, touchez  $\bullet$  (flèche droite), puis touchez **Configuration**.
- **2.** Appuyez sur **Configuration de télécopie**, puis sur **Config. numérotation rapide**.
- **3.** Appuyez sur **Numér. rap. de groupe**, puis sur un numéro d'entrée inutilisé.
- **4.** Appuyez sur les entrées de numérotation rapide à inclure dans le groupe, puis sur **OK**.
- **5.** Saisissez le nom correspondant à l'entrée de numérotation rapide, puis appuyez sur **Terminé**.

# **Pour modifier des groupes d'entrées de numérotation rapide**

- **1.** Sur le panneau de commande de l'imprimante, touchez (flèche droite), puis touchez **Configuration**.
- **2.** Appuyez sur **Configuration de télécopie**, puis sur **Config. numérotation rapide**.
- **3.** Sélectionnez **Numér. rap. de groupe**, puis appuyez sur l'entrée à modifier.
- **4.** Pour ajouter ou supprimer des entrées de numérotation rapide d'un groupe, appuyez sur les entrées à ajouter ou à supprimer, puis sur **OK**.
- **5.** Pour modifier le nom d'un groupe d'entrées de numérotation rapide, saisissez le nouveau nom, puis appuyez sur **Terminé**.

# <span id="page-91-0"></span>**Suppression d'entrées de numérotation rapide**

Pour supprimer des entrées ou un groupe d'entrées de numérotation rapide, procédez comme suit :

- **1.** Sur le panneau de commande de l'imprimante, touchez  $\bullet$  (flèche droite), puis touchez **Configuration**.
- **2.** Appuyez sur **Configuration de télécopie**, puis touchez **Config. numérotation rapide**.
- **3.** Appuyez sur **Supprimer numérotation rapide**, puis sur l'entrée à supprimer, et enfin sur **Oui** pour confirmer.

#### **Impression d'une liste d'entrées de numérotation rapide**

Pour imprimer la liste des entrées de numérotation rapide que vous avez définies, procédez comme suit :

- **1.** Chargez du papier dans le bac. Pour plus d'informations, consultez la section [Chargement des supports.](#page-28-0)
- **2.** Sur le panneau de commande de l'imprimante, touchez (flèche droite), puis touchez **Configuration**.
- **3.** Appuyez sur **Configuration de télécopie**, puis touchez **Config. numérotation rapide**.
- **4.** Appuyez sur **Impr. liste numérotation rapide**.

# **Modification des paramètres de télécopie**

Après exécution des étapes du guide de démarrage fourni avec l'imprimante, procédez comme suit pour modifier les paramètres initiaux ou pour configurer d'autres options pour la télécopie.

- Configuration de l'en-tête de télécopie
- [Définition du mode de réponse](#page-92-0)
- [Définition du nombre de sonneries avant réponse](#page-92-0)
- [Modification du type de sonnerie pour la sonnerie distincte](#page-93-0)
- [Sélection du type de numérotation](#page-94-0)
- [Définition des options de rappel](#page-94-0)
- [Définition de la vitesse de télécopie](#page-95-0)
- [Configuration du volume sonore du télécopieur](#page-95-0)

# **Configuration de l'en-tête de télécopie**

L'en-tête de télécopie comporte votre nom et votre numéro de fax inscrits sur la partie supérieure de chaque télécopie que vous envoyez. HP recommande de configurer l'en-tête de télécopie en utilisant le logiciel HP fourni avec l'imprimante. Vous pouvez également configurer l'en-tête de télécopie à partir du panneau de commande de l'imprimante, comme décrit ici.

**Remarque** La suppression d'un groupe d'entrées de numérotation rapide ne supprime pas les entrées associées.

<span id="page-92-0"></span>**Remarque** Dans certains pays/certaines régions, l'en-tête de télécopie est une obligation légale.

#### **Pour définir ou changer l'en-tête de télécopie**

- **1.** Touchez (flèche droite), puis touchez **Configuration**.
- **2.** Touchez **Configuration de la télécopie**, puis touchez **Configuration de télécopie de base**.
- **3.** Touchez l'option **En-tête de télécopie**.
- **4.** Entrez votre nom ou celui de votre société, puis touchez **Terminé**.
- **5.** Entrez votre numéro de télécopie, puis touchez **Terminé**.

#### **Définition du mode de réponse**

Le mode de réponse détermine si l'imprimante répond aux appels entrants.

- Activez le paramètre **Réponse automatique** si vous souhaitez que l'imprimante réponde **automatiquement** aux télécopies. L'imprimante répond à tous les appels entrants et à toutes les télécopies.
- Désactivez le paramètre **Réponse automatique** si vous souhaitez recevoir des télécopies **manuellement**. Vous devez être présent pour répondre vous-même à l'appel de télécopie entrant ; dans le cas contraire, l'imprimante ne reçoit pas les télécopies.

#### **Pour définir le mode de réponse**

- **1.** Touchez (flèche droite), puis touchez **Configuration**.
- **2.** Touchez **Configuration de la télécopie**, puis touchez **Configuration de télécopie de base**.
- **3.** Touchez **Réponse automatique**, puis touchez **Activé** ou **Désactivé**.

# **Définition du nombre de sonneries avant réponse**

Si vous activez le paramètre **Réponse automatique**, vous pouvez spécifier le nombre de sonneries avant que le périphérique ne réponde automatiquement aux appels entrants.

Le paramètre **Nombre de sonneries avant prise de ligne** est important si un répondeur est installé sur la même ligne téléphonique que l'imprimante, car le répondeur doit décrocher le téléphone avant celle-ci. Il convient par exemple de régler le répondeur sur un petit nombre de sonneries et l'imprimante sur le nombre maximal de sonneries.

Par exemple, réglez le répondeur sur un petit nombre de sonneries et l'imprimante sur le nombre maximal de sonneries Le nombre maximal de sonneries varie en fonction des pays et des régions. Avec cette configuration, le répondeur prend l'appel et

<span id="page-93-0"></span>l'imprimante surveille la ligne. Si l'imprimante détecte qu'il s'agit d'une télécopie, elle la reçoit. S'il s'agit d'une communication vocale, le répondeur enregistre le message.

#### **Pour définir le nombre de sonneries avant réponse**

- **1.** Touchez (flèche droite), puis touchez **Configuration**.
- **2.** Touchez **Configuration de la télécopie**, puis touchez **Configuration de télécopie de base**.
- **3.** Touchez **Sonneries avant réponse**.
- **4.** Touchez  $\triangleq$  (flèche vers le haut) ou  $\equiv$  (flèche vers le bas) pour modifier le nombre de sonneries.
- **5.** Touchez **Terminé** pour accepter le paramètre.

#### **Modification du type de sonnerie pour la sonnerie distincte**

De nombreux opérateurs de téléphonie proposent une fonction de sonnerie distinctive permettant d'avoir plusieurs numéros de téléphone sur une même ligne téléphonique. Lorsque vous vous abonnez à ce service, chaque numéro est associé à une sonnerie différente. Vous pouvez configurer l'imprimante pour qu'elle réponde à une certaine sonnerie.

Si vous connectez l'imprimante à une ligne dotée d'une sonnerie distincte, demandez à votre opérateur téléphonique de définir une sonnerie pour les appels vocaux et une autre pour les télécopies. HP vous recommande de demander une sonnerie double ou triple pour les télécopies. Lorsque l'imprimante détecte la sonnerie spécifiée, elle prend l'appel et reçoit la télécopie.

**Conseil** Vous pouvez également utiliser la fonction Détection de motif de sonnerie dans le panneau de commande de l'imprimante pour définir une sonnerie distinctive. Grâce à cette fonction, l'imprimante reconnaît et enregistre le type de sonnerie d'un appel entrant en fonction de l'appel et détermine automatiquement la sonnerie particulière attribuée par votre opérateur téléphonique aux appels de télécopieur.

Si vous ne disposez pas du service de sonnerie distincte, conservez l'option par défaut **Toutes sonneries**.

**Remarque** L'imprimante ne peut pas recevoir de télécopie lorsque le combiné du téléphone principal est décroché.

#### **Pour modifier le type de sonnerie sur Sonnerie distincte**

- **1.** Vérifiez que l'imprimante est configurée pour répondre automatiquement à la réception de télécopies.
- **2.** Sur le panneau de commande de l'imprimante, touchez (flèche droite), puis touchez **Configuration**.
- **3.** Touchez **Configuration de la télécopie**, puis touchez **Configuration de télécopie avancée**.
- **4.** Touchez **Sonnerie distinctive**.
- <span id="page-94-0"></span>**5.** Un message s'affiche pour indiquer que ce paramètre ne doit être modifié qu'en cas de configuration de numéros multiples sur une même ligne téléphonique. Touchez **Oui** pour poursuivre.
- **6.** Procédez de l'une des manières suivantes :
	- Appuyez sur le type de sonnerie attribué aux appels de télécopieur par l'opérateur téléphonique. -Ou-
	- Appuyez sur **Détection du type de sonnerie**, puis suivez les instructions indiquées sur le panneau de commande de l'imprimante.
	- **Remarque** Si la fonctionnalité Détection du type de sonnerie ne parvient pas à détecter le type de sonnerie, ou si vous avez annulé la fonction avant qu'elle ne s'achève, le type de sonnerie est automatiquement défini sur la valeur par défaut, qui est **Toutes les sonneries**.

**Remarque** Si vous utilisez un système téléphonique PBX comportant des modèles de sonnerie différents pour les appels internes et externes, vous devez appeler le numéro de télécopie depuis un numéro externe.

# **Sélection du type de numérotation**

Utilisez cette procédure pour choisir la numérotation par tonalité ou par impulsions. La valeur par défaut est **Tonalité**. Ne modifiez ce réglage que si vous savez que votre ligne téléphonique ne peut pas utiliser la numérotation par tonalité.

**Remarque** L'option de numérotation par impulsions n'est pas disponible dans certain(e)s pays/régions.

#### **Pour définir le type de numérotation**

- **1.** Touchez (flèche droite), puis touchez **Configurer**.
- **2.** Touchez **Configuration de la télécopie**, puis touchez **Configuration de télécopie de base**.
- **3.** Touchez **r** (flèche vers le bas), puis touchez **Numérotation impulsions/ tonalité**.
- **4.** Touchez l'option **Numérotation tonalités** ou **Numérotation impulsions**.

# **Définition des options de rappel**

Si l'imprimante n'a pas pu envoyer une télécopie car le télécopieur de destination ne répondait pas ou était occupé, elle tente de rappeler le numéro en fonction des options Rappel automatique du numéro occupé et Rappel automatique en cas de nonréponse. Pour activer ou désactiver les options, procédez comme suit.

- **Rappel si occupé** : Si cette option est activée, l'imprimante recompose automatiquement le numéro si elle reçoit un signal occupé. Le paramètre par défaut configuré en usine pour cette option est **Activé**.
- **Rappel si pas de réponse** : Si cette option est activée, l'imprimante recompose automatiquement le numéro si le télécopieur destinataire ne répond pas. Le paramètre par défaut configuré en usine pour cette option est **Désactivé**.

#### <span id="page-95-0"></span>**Pour définir les options de rappel automatique**

- **1.** Touchez (flèche droite), puis touchez **Configuration**.
- **2.** Touchez **Configuration de la télécopie**, puis touchez **Configuration de télécopie avancée**.
- **3.** Touchez **Occupé Rappel** ou **Pas de réponse Rappel**, puis sélectionnez les options appropriées.

#### **Définition de la vitesse de télécopie**

Vous pouvez configurer la vitesse de télécopie utilisée pour établir les communications entre votre imprimante et d'autres télécopieurs lors de l'envoi et de la réception de télécopies.

Si vous utilisez l'un des éléments suivants, il est conseillé de réduire la vitesse de télécopie :

- Un service téléphonique via Internet
- Un système PBX
- Un protocole FoIP (télécopie sur Internet)
- Service RNIS (réseau numérique à intégration de services)

Si vous rencontrez des difficultés lors de l'envoi et de la réception de télécopies, essayez d'utiliser une **Vitesse de télécopie** moins élevée. Le tableau ci-dessous indique les paramètres de vitesse de télécopie disponibles.

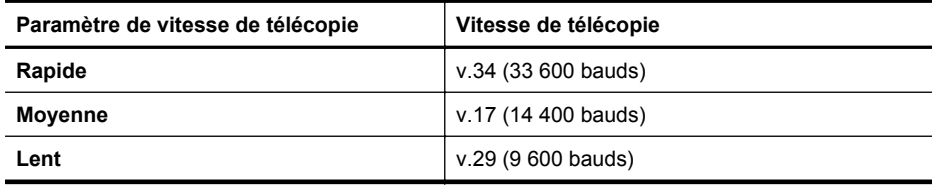

#### **Pour définir la vitesse de télécopie**

- **1.** Touchez (flèche droite), puis touchez **Configuration**.
- **2.** Touchez **Configuration de la télécopie**, puis touchez **Configuration de télécopie avancée**.
- **3.** Appuyez sur **Vitesse de télécopie**.
- **4.** Appuyez sur une option pour la sélectionner.

#### **Configuration du volume sonore du télécopieur**

Utilisez cette procédure pour augmenter ou diminuer le volume des sons du télécopieur.

#### **Pour définir le volume sonore du télécopieur**

- **1.** Touchez (flèche droite), puis touchez **Configuration**.
- **2.** Touchez **Configuration de la télécopie**, puis touchez **Configuration de télécopie de base**.
- **3.** Appuyez sur **Vol. sonore télécopie**.
- **4.** Touchez **Faible**, **Fort** ou **Désactivé**.

# <span id="page-96-0"></span>**Services de télécopie et de téléphonie numérique**

De nombreux opérateurs téléphoniques offrent à leurs clients des services de téléphonie numérique :

- DSL : Un service DSL (Digital subscriber line) via opérateur téléphonique. (ADSL est également appelé DSL dans certain(e)s pays/régions).
- PBX : Système d'auto-commutateur privé.
- RNIS : Système de réseau numérique à intégration de services.
- FoIP : Service de téléphonie à coût réduit qui permet d'envoyer et de recevoir des télécopies avec votre imprimante en utilisant Internet. Cette méthode s'appelle Protocole FoIP (Fax over Internet Protocol). Pour plus d'informations, consultez la section Protocole FoIP (télécopie sur Internet).

Les imprimantes HP sont spécifiquement conçues pour les services téléphoniques analogiques traditionnels. Dans un environnement téléphonique numérique (ADSL, PBX ou RNIS), l'utilisation de filtres ou convertisseurs numériques-analogiques peut être nécessaire lors de la configuration de l'imprimante pour l'envoi de télécopies.

**Remarque** HP ne garantit pas la compatibilité de l'imprimante avec tous les services numériques ou opérateurs, dans tous les environnements numériques, ni avec tous les convertisseurs numériques-analogiques. Il est toujours recommandé de se renseigner directement auprès de l'opérateur pour connaître les options de configuration en fonction des services proposés.

# **Protocole FoIP (télécopie sur Internet)**

Vous pouvez souscrire un service de téléphonie à coût réduit qui vous permet d'envoyer et de recevoir des télécopies avec votre imprimante en utilisant Internet. Cette méthode s'appelle Protocole FoIP (Fax over Internet Protocol)

Vous utilisez probablement un service FoIP (fourni par votre opérateur de téléphonie) si vous :

- Composez un code d'accès spécial avec le numéro de télécopieur ou si vous
- Disposez d'un convertisseur IP qui se connecte à Internet et fournit des ports téléphoniques analogiques pour la connexion du télécopieur
- **Remarque** Vous ne pouvez envoyer et recevoir des télécopies qu'en connectant un câble téléphonique au port "1-LINE" de l'imprimante. Cela signifie que vous devez établir votre connexion à Internet via un convertisseur (qui fournit des prises téléphoniques analogiques standard pour les connexions de télécopieur) ou votre opérateur téléphonique.

<span id="page-97-0"></span>**Exicuse Exercie Exercise** en charge de systèmes téléphoniques transmettant des télécopies standard via un protocole Internet est souvent limitée. Si vous rencontrez des difficultés lors de l'envoi et de la réception de télécopies, essayez d'utiliser une vitesse de télécopie moins élevée ou de désactiver le mode de correction des erreurs. Cependant, si vous désactivez le mode de correction des erreurs, vous ne pourrez pas envoyer ni recevoir des télécopies en couleur. Pour plus d'informations sur la modification de la vitesse de télécopie, reportez-vous à la section [Définition de la vitesse de télécopie.](#page-95-0) Pour plus d'informations sur l'utilisation du mode de correction des erreurs, reportez-vous à la section [Envoi d'une](#page-79-0) [télécopie en mode de correction d'erreurs.](#page-79-0)

Si vous vous posez des questions au sujet de la télécopie par Internet, contactez l'assistance des services de télécopie sur le Web ou votre fournisseur de services local pour plus d'informations.

# **Impression de rapports**

Vous pouvez configurez l'imprimante en vue d'imprimer automatiquement des rapports d'erreur ou de confirmation pour chaque télécopie envoyée ou reçue. En outre, vous pouvez imprimer manuellement des rapports du système si nécessaire ; ces rapports contiennent des informations système utiles concernant l'imprimante.

Par défaut, l'imprimante est configurée pour n'imprimer un rapport qu'en cas de problème lors de l'envoi ou de la réception d'une télécopie. Un message de confirmation indiquant si une télécopie a été envoyée avec succès apparaît brièvement sur l'écran du panneau de commande après chaque transaction.

**Remarque** Si les rapports ne sont pas lisibles, vous pouvez consulter les niveaux d'encre estimés à partir du panneau de commande ou du logiciel HP. Pour plus d'informations, consultez la section [Outils de gestion de l'imprimante.](#page-259-0)

**Remarque** Les alertes et indicateurs de niveaux d'encre fournissent des estimations à des fins de planification uniquement. Lorsqu'une alerte relative à un faible niveau d'encre s'affiche, faites en sorte d'avoir une cartouche de rechange à portée de main pour ne pas vous retrouver dans l'impossibilité d'imprimer. Ne remplacez les cartouches d'encre que lorsque vous y êtes invité.

**Remarque** Assurez-vous que la tête et les cartouches d'encre sont en bon état et correctement installées. Pour plus d'informations, consultez la section [Entretien des](#page-107-0) [cartouches d'encre.](#page-107-0)

Cette section contient les rubriques suivantes :

- [Impression de rapports de confirmation de télécopie](#page-98-0)
- [Impression de rapports d'erreur de télécopie](#page-98-0)
- [Impression et affichage du journal de télécopies](#page-99-0)
- [Effacement du relevé de télécopie](#page-99-0)
- [Impression des détails relatifs à la dernière transaction de télécopie](#page-99-0)
- [Impression d'un Rapport sur ID appelant](#page-100-0)
- [Visualiser l'historique des appels](#page-100-0)

# <span id="page-98-0"></span>**Impression de rapports de confirmation de télécopie**

Si vous avez besoin d'une confirmation imprimée de l'envoi de vos télécopies, suivez les instructions ci-dessous pour activer la confirmation de télécopie **avant** d'envoyer une télécopie. Choisissez **Après l'envoi d'une télécopie** ou **Envoyer et recevoir**.

Le paramètre de confirmation de télécopie par défaut est **Désactivé**, ce qui signifie que l'appareil n'imprimera pas de rapport de confirmation pour chaque télécopie envoyée ou reçue. Après chaque transaction, un message de confirmation indiquant si l'envoi de la télécopie a réussi s'affiche brièvement à l'écran du panneau de configuration.

**Remarque** Pour inclure une image de la première page de la télécopie sur le rapport de confirmation d'envoi de télécopie, sélectionnez **Après l'envoi d'une télécopie** ou **Envoyer et recevoir**, et numérisez la télécopie pour l'envoyer à partir de la mémoire ou utilisez l'option **Numériser et télécopier**.

#### **Pour activer la confirmation de télécopie**

- **1.** Touchez (flèche droite), puis touchez **Configuration**.
- **2.** Touchez **Configuration de télécopie**, puis touchez **Rapports de télécopie**.
- **3.** Touchez **Confirmation télécopie**.
- **4.** Touchez l'une des options suivantes.

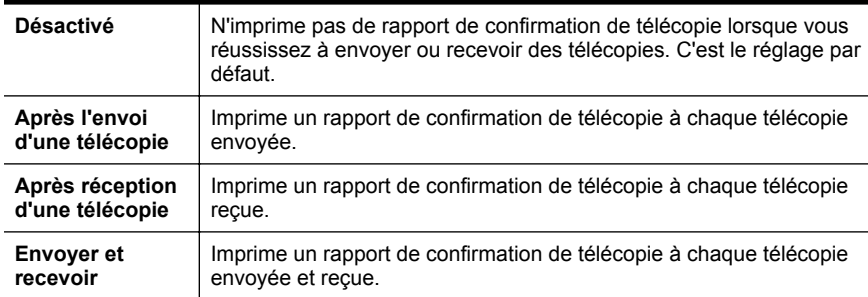

#### **Pour inclure une image de la télécopie sur le rapport**

- **1.** Touchez (flèche droite), puis touchez **Configuration**.
- **2.** Touchez **Rapports de télécopie**, puis touchez **Confirmation télécopie**.
- **3.** Appuyez sur **Après l'envoi d'une télécopie** ou **Envoyer et recevoir**.
- **4.** Appuyez sur **Confirmation télécopie avec image**.

#### **Impression de rapports d'erreur de télécopie**

Vous pouvez configurer l'imprimante pour qu'elle imprime automatiquement un rapport lorsqu'une erreur se produit pendant la transmission d'une télécopie.

#### **Pour configurer l'imprimante de sorte qu'elle imprime des rapports d'erreur de télécopie**

- **1.** Touchez (flèche droite), puis touchez **Configuration**.
- **2.** Touchez **Configuration de télécopie**, puis touchez **Rapports de télécopie**.

#### <span id="page-99-0"></span>**3.** Touchez **Rapport d'erreur de télécopie**.

**4.** Touchez l'une des options suivantes.

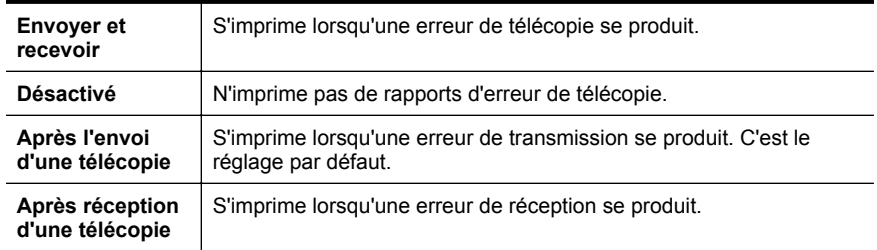

# **Impression et affichage du journal de télécopies**

Vous pouvez imprimer un journal des télécopies qui ont été envoyées et reçues à l'aide de l'imprimante.

#### **Pour imprimer le journal de télécopies à partir du panneau de commande de l'imprimante**

- **1.** Touchez (flèche droite), puis touchez **Configurer**.
- **2.** Touchez **Configuration de télécopie**, puis touchez **Rapports de télécopie**.
- **3.** Touchez l'option **Journal de télécopie**.

# **Effacement du relevé de télécopie**

Pour effacer le relevé de télécopies, procédez comme suit.

**Remarque** Lorsque vous effacez le journal de télécopies, toutes les télécopies stockées en mémoire sont supprimées.

# **Pour effacer le journal de télécopies**

- **1.** Touchez (flèche droite), puis touchez **Configuration**.
- **2.** Procédez de l'une des manières suivantes :
	- Touchez l'option **Outils**. -Ou-
	- Touchez **Configuration de télécopie**, puis touchez **Outils de télécopie**.
- **3.** Appuyez sur **Effacer relevé de télécopies**.

# **Impression des détails relatifs à la dernière transaction de télécopie**

Le rapport sur la dernière transaction de télécopie contient les détails de la dernière transaction émise. Ces détails incluent le numéro de télécopie, le nombre de pages et le statut de la télécopie.

#### **Pour imprimer le rapport sur la dernière transaction de télécopie**

- **1.** Touchez (flèche droite), puis touchez **Configuration**.
- **2.** Touchez **Configuration de télécopie**, puis touchez **Rapports de télécopie**.
- **3.** Touchez **Dernière transaction**.

# <span id="page-100-0"></span>**Impression d'un Rapport sur ID appelant**

Procédez comme suit pour imprimer la liste des numéros de télécopie correspondant aux ID d'appelant

#### **Pour imprimer un historique des ID d'appelant**

- **1.** Touchez (flèche droite), puis touchez **Configuration**.
- **2.** Touchez **Configuration de télécopie**, puis touchez **Rapports de télécopie**.
- **3.** Touchez **Rapport sur les numéros d'appel**.

# **Visualiser l'historique des appels**

Procédez comme suit pour afficher une liste de tous les appels placés depuis l'imprimante.

**<sup>2</sup> Remarque** L'historique des appels ne peut pas être imprimé. Vous pouvez seulement le consulter sur l'écran du panneau de commande de l'imprimante.

#### **Pour visualiser l'historique des appels**

- **1.** Touchez (flèche droite), puis touchez **Télécopie**.
- **2.** Appuyez sur (Historique des appels).

# **7 Services Web**

L'imprimante propose des solutions Web innovantes pour un accès rapide à Internet, et obtenir et imprimer des documents plus vite et plus facilement, sans utiliser d'ordinateur.

**Remarque** Pour utiliser ces fonctions Web, l'imprimante doit être connectée à Internet (par le biais d'un câble Ethernet ou d'une connexion sans fil). Ces fonctions Web ne sont pas disponibles si l'imprimante est reliée via un câble USB.

Cette section contient les rubriques suivantes :

- Que sont les services Web ?
- [Installation des services Web](#page-102-0)
- [Utilisation des services Web](#page-104-0)
- [Suppression des services Web](#page-106-0)

# **Que sont les services Web ?**

L'imprimante inclut les services Web suivants :

- HP ePrint
- Apps d'imprimante

#### **HP ePrint**

HP ePrint est un service gratuit de HP qui vous permet d'imprimer sur votre imprimante HP ePrint à tout moment et depuis n'importe quel lieu. L'opération est simple : il vous suffit d'envoyer un courrier électronique à l'adresse de votre imprimante et d'activer les services Web sur celle-ci. Aucun pilote ou logiciel spécial n'est nécessaire. Si vous pouvez envoyer un courrier électronique, vous pouvez imprimer depuis n'importe où en utilisant HP ePrint.

Une fois que vous avez signé pour un compte sur ePrintCenter, vous pouvez vous connecter pour afficher l'état de votre tâche HP ePrint, gérer votre file d'attente d'imprimante HP ePrint, contrôler qui peut utiliser l'adresse électronique HP ePrint de votre imprimante pour imprimer, et obtenir de l'aide pour ePrint HP.

# **Apps d'imprimante**

Les Apps d'imprimante vous permettent de facilement localiser et imprimer un contenu Web préformaté, directement à partir de votre imprimante. Vous pouvez également numériser et stocker vos documents numériques sur le Web.

Les Apps d'imprimante fournissent un large éventail de contenus, en allant des coupons de magasin à des activités familiales, telles que nouvelles, voyage, sports, cuisine, photos, et beaucoup plus. Vous pouvez même visualiser et imprimer vos images en ligne à partir de sites de photos populaires.

Certaines Apps d'imprimante vous permettent également de planifier la livraison de contenu d'application vers votre imprimante.

<span id="page-102-0"></span>Un contenu pré-formaté conçu spécifiquement pour votre imprimante signifie pas d'images ou de texte tronqué, et pas de pages supplémentaires avec une seule ligne de texte. Sur certaines imprimantes, vous pouvez également choisir des paramètres de papier et de qualité d'impression sur l'écran d'aperçu avant impression.

Tout cela sans même avoir à allumer votre ordinateur !

# **Installation des services Web**

Pour installer les services Web, procédez comme suit.

- **Remarque** Avant de pouvoir installer les services Web, assurez-vous d'être connecté à Internet par le biais d'une connexion sans fil ou filaire (Ethernet).
- Installation des services Web à l'aide du logiciel de l'imprimante HP
- [Installation des services Web à l'aide du panneau de commande de l'imprimante](#page-103-0)
- [Installation des services Web à l'aide du serveur Web intégré](#page-103-0)

# **Installation des services Web à l'aide du logiciel de l'imprimante HP**

En sus d'activer les fonctions clés de l'imprimante, vous pouvez utiliser le logiciel de l'imprimante HP fournie avec celle-ci pour installer les services Web. Si vous n'avez pas installé les services Web lorsque vous avez installé le logiciel HP sur votre ordinateur, vous pouvez toujours utiliser le logiciel pour installer les services Web.

Pour installer les services Web, suivez la procédure correspondant à votre système d'exploitation :

#### **Windows**

- **1.** À partir du bureau de l'ordinateur, cliquez sur **Démarrer**, sélectionnez **Programmes** ou **Tous les programmes**, cliquez sur **HP**, cliquez sur le dossier de votre imprimante, puis sélectionnez l'icône portant le nom de votre imprimante.
- **2.** Double-cliquez sur **Solutions connectées Web**, puis double-cliquez sur **Configuration ePrint**.

Le serveur Web intégré de l'imprimante s'ouvre.

- **3.** Dans l'onglet **Services Web**, cliquez sur **Installation** dans la section **Paramètres des services Web**.
- **4.** Cliquez sur **Accepter les termes d'utilisation et activer les services**, puis cliquez sur **Suivant**.
- **5.** Cliquez sur **Oui** pour activer l'imprimante pour rechercher automatiquement les mises à jour du produit et installer celles-ci.
- **6.** Si votre réseau utilise des paramètres de proxy pour se connecter à Internet, entrez ces paramètres.
- **7.** Suivez les instructions de la feuille d'informations des services Web pour terminer l'installation.

# <span id="page-103-0"></span>**Mac OS X**

▲ Pour installer et gérer les services Web sous Mac OS X, vous pouvez utiliser le serveur Web intégré de l'imprimante. Pour plus d'informations, consultez la section Installation des services Web à l'aide du serveur Web intégré.

#### **Installation des services Web à l'aide du panneau de commande de l'imprimante**

Le panneau de commande de l'imprimante fournit une méthode pratique pour installer et gérer les services Web.

Pour installer les services Web, procédez comme suit :

- **1.** Assurez-vous que l'imprimante est connectée à Internet.
- **2.** Sur le panneau de commande de l'imprimante, touchez (Apps) ou (HP ePrint).
- **3.** Touchez Accepter pour accepter les termes d'utilisation des services Web et activer les services Web.
- **4.** Dans l'écran **Mise à jour auto**, touchez **Oui** pour activer l'imprimante pour rechercher automatiquement les mises à jour du produit et installer celles-ci.
- **5.** Si votre réseau utilise des paramètres de proxy pour se connecter à Internet, entrez ces paramètres :
	- **a**. Touchez **Entrer proxy**.
	- **b**. Entrez les paramètres du serveur proxy, puis touchez **Terminé**.
- **6.** Suivez les instructions de la feuille d'informations des services Web pour terminer l'installation.

#### **Installation des services Web à l'aide du serveur Web intégré**

Vous pouvez utiliser le serveur Web intégré de l'imprimante pour installer et gérer les services Web.

Pour installer les services Web, procédez comme suit :

- **1.** Ouvrez le EWS. Pour plus d'informations, consultez la section [Serveur Web](#page-259-0) [intégré.](#page-259-0)
- **2.** Dans l'onglet **Services Web**, cliquez sur **Installation** dans la section **Paramètres des services Web**.
- **3.** Cliquez sur **Accepter les termes d'utilisation et activer les services**, puis cliquez sur **Suivant**.
- **4.** Cliquez sur **Oui** pour activer l'imprimante pour rechercher automatiquement les mises à jour du produit et installer celles-ci.
- **5.** Si votre réseau utilise des paramètres de proxy pour se connecter à Internet, entrez ces paramètres.
- **6.** Suivez les instructions de la feuille d'informations des services Web pour terminer l'installation.

# <span id="page-104-0"></span>**Utilisation des services Web**

La section suivante décrit comment utiliser et configurer les services Web.

- HP ePrint
- [Apps d'imprimante](#page-105-0)

#### **HP ePrint**

HP ePrint vous permet d'imprimer sur votre imprimante HP ePrint à tout moment et depuis n'importe quel lieu.

Pour utiliser HP ePrint, assurez-vous de disposer des éléments suivants :

- Un ordinateur ou périphérique mobile compatible Internet et la messagerie électronique
- Une imprimante compatible HP ePrint sur laquelle les services Web ont été activés
- **Conseil** Pour plus d'informations sur la gestion et la configuration des paramètres HP ePrint et pour en savoir plus sur les dernières fonctions, visitez ePrintCenter ([www.eprintcenter.com\)](http://www.eprintcenter.com).

#### **Impression à l'aide de HP ePrint**

Pour imprimer des documents à l'aide de HP ePrint, procédez comme suit :

- **1.** Sur votre ordinateur ou périphérique mobile, ouvrez votre application de messagerie.
	- **Remarque** Pour plus d'informations sur l'utilisation de l'application de messagerie sur votre ordinateur ou périphérique mobile, consultez la documentation fournie avec l'application.
- **2.** Créez un nouveau message électronique, puis joignez le fichier à imprimer. Pour obtenir une liste des fichiers qui peuvent être imprimés à l'aide de HP ePrint ainsi que des directives à suivre lors de l'utilisation de HP ePrint, consultez la section [Caractéristiques des services Web et des sites Web HP.](#page-196-0)
- **3.** Entrez l'adresse électronique de l'imprimante dans la ligne « À » du message, puis sélectionnez l'option d'envoi du message.
	- **<sup>2</sup> Remarque** Assurez-vous que l'adresse électronique de l'imprimante est la seule adresse figurant dans la ligne « À » du message. Si d'autres adresses électroniques sont énumérées dans la ligne « À », les pièces jointes que vous envoyez peuvent ne pas s'imprimer.

#### <span id="page-105-0"></span>**Recherche de l'adresse électronique de l'imprimante**

Pour afficher l'adresse électronique HP ePrint de votre imprimante, procédez comme suit :

- **1.** Dans l'écran d'accueil, touchez **d** (HP ePrint).
- **2.** L'adresse électronique de l'imprimante apparaît sur l'écran.

**Conseil** Pour imprimer l'adresse électronique, touchez **Imprimer**.

#### **Désactivation de HP ePrint**

Pour désactiver HP ePrint, procédez comme suit :

- **1.** Dans l'écran Accueil, touchez (HP ePrint), puis touchez **Paramètres**.
- **2.** Touchez **ePrint**, puis touchez **Désactivé**.
- **Remarque** Pour supprimer tous les services Web, consultez la section [Suppression des services Web](#page-106-0).

#### **Apps d'imprimante**

Les Apps d'imprimante vous permettent de facilement localiser et imprimer un contenu Web préformaté, directement à partir de votre imprimante.

#### **Utilisation d'Apps d'imprimante**

Pour utiliser les Apps d'imprimante, touchez Apps sur l'écran du panneau de commande de l'imprimante, puis touchez l'App à utiliser.

Pour plus d'informations sur des Apps d'imprimante individuelles, visitez le site [www.eprintcenter.com](http://www.eprintcenter.com).

#### **Gestion d'Apps d'imprimante**

Vous pouvez gérer vos Apps d'imprimante à l'aide de ePrintCenter. Vous pouvez ajouter, configurer ou supprimer des Apps d'imprimante, et définir l'ordre dans lequel elles apparaissent sur l'écran de votre imprimante.

**Remarque** Pour gérer des Apps d'imprimante à partir de ePrintCenter, créez un compte sur ePrintCenter, puis ajoutez votre imprimante. Pour plus d'informations, visitez le site [www.eprintcenter.com](http://www.eprintcenter.com).

#### **Désactivation d'Apps d'imprimante**

Pour désactiver des Apps d'imprimante, procédez comme suit :

- **1.** Dans l'écran Accueil, touchez (HP ePrint), puis touchez **Paramètres**.
- **2.** Touchez **Apps**, puis touchez **Désactivé**.
- **Remarque** Pour supprimer tous les services Web, consultez la section [Suppression des services Web](#page-106-0).

# <span id="page-106-0"></span>**Suppression des services Web**

Pour supprimer les services Web, procédez comme suit :

- **1.** Sur l'écran du panneau de commande de l'imprimante, touchez (HP ePrint), puis touchez **Paramètres**.
- **2.** Touchez **Supprimer les services Web**.

# <span id="page-107-0"></span>**8 Entretien des cartouches d'encre**

Pour conserver une qualité d'impression optimale avec l'imprimante, vous devrez suivre des procédures de maintenance simples. Cette section fournit des conseils pour la manipulation des cartouches d'encre, des instructions pour leur remplacement, ainsi que pour l'alignement et le nettoyage de la tête d'impression.

 $\frac{1}{2}$  **Conseil** Si vous rencontrez des problèmes lors de la copie de documents, reportez-vous à la section [Dépannage concernant la qualité d'impression](#page-123-0).

Cette section contient les rubriques suivantes :

- Informations sur les cartouches d'encre et la tête d'impression
- [Vérification des niveaux d'encre estimés](#page-108-0)
- [Imprimer uniquement avec de l'encre noire ou couleur](#page-108-0)
- [Remplacement des cartouches d'impression](#page-109-0)
- [Stockage des fournitures d'impression](#page-111-0)
- [Collecte des informations relatives à l'utilisation](#page-111-0)

# **Informations sur les cartouches d'encre et la tête d'impression**

Pour préserver les cartouches d'encre HP et vous assurer d'une qualité d'impression régulière, suivez les conseils ci-dessous.

- Les instructions contenues dans ce guide d'utilisation concernent le remplacement des cartouches d'encre et non leur installation initiale.
- **Attention** HP vous recommande de remplacer les cartouches manquantes dès que possible pour éviter des problèmes de qualité d'impression et une utilisation possible d'encre supplémentaire ou des dommages au système d'encre. Ne mettez jamais l'imprimante hors tension lorsque des cartouches d'encre sont manquantes.
- Conservez toutes les cartouches d'encre dans leur emballage d'origine jusqu'à utilisation.
- Veillez à bien mettre l'imprimante hors tension. Pour plus d'informations, consultez la section [Mise hors tension de l'imprimante](#page-42-0).
- Les cartouches d'encre doivent être stockées à température ambiante (entre 15 et 35 °C ou 59 et 95 °F).
- Ne nettoyez pas la tête d'impression inutilement. Ce faisant, vous gaspilleriez l'encre et réduiriez la durée de vie des cartouches.
- <span id="page-108-0"></span>• Manipulez les cartouches d'encre avec précaution. Une manipulation trop brutale (chute, secousses, etc.) peut provoquer des problèmes d'impression temporaires.
- Si vous transportez l'imprimante, procédez comme suit afin d'éviter que de l'encre ne s'écoule depuis l'imprimante, ou que d'autres dommages ne détériorent celleci :
	- Assurez-vous que l'imprimante est hors tension en appuyant sur (bouton Alimentation). Attendez que tous les bruits de mouvement interne de l'imprimante cessent avant de la débrancher. Pour plus d'informations, consultez la section [Mise hors tension de l'imprimante](#page-42-0).
	- Assurez-vous que les cartouches d'encre et la tête d'impression sont installées.
	- L'imprimante doit être transportée à plat et ne doit être placée ni sur le côté, ni sur ses faces avant, arrière ou supérieure.

#### **Rubriques associées**

- Vérification des niveaux d'encre estimés
- [Maintenance de la tête d'impression](#page-174-0)

# **Vérification des niveaux d'encre estimés**

Vous pouvez obtenir une estimation des niveaux d'encre à partir du logiciel de l'imprimante ou du panneau de commande de celle-ci. Pour plus d'informations sur l'utilisation de ces outils, reportez-vous aux sections [Outils de gestion de l'imprimante](#page-259-0) et [Utilisation du panneau de commande de l'imprimante](#page-17-0). Vous pouvez également visualiser ces informations en imprimant la page relative à l'état de l'imprimante (voir [Interprétation du rapport d'état de l'imprimante](#page-173-0)).

**Remarque** Les alertes et indicateurs de niveaux d'encre fournissent des estimations à des fins de planification uniquement. Lorsqu'une alerte relative à un faible niveau d'encre s'affiche, faites en sorte d'avoir une cartouche de rechange à portée de main pour ne pas vous retrouver dans l'impossibilité d'imprimer. Le remplacement des cartouches d'encre n'est nécessaire que lorsque vous y êtes invité.

**Remarque** Si vous avez installé une cartouche remanufacturée ou reconditionnée, ou encore une cartouche précédemment utilisée dans une autre imprimante, l'indicateur de niveau d'encre peut être inexact, voire indisponible.

**Remarque** L'encre contenue dans les cartouches est utilisée de différentes manières au cours du processus d'impression, y compris lors de l'initialisation, qui prépare l'imprimante et les cartouches en vue de l'impression, ou encore lors de l'entretien des têtes d'impression, qui permet de nettoyer les buses et assurer que l'encre s'écoule en douceur. En outre, il reste de l'encre dans la cartouche après son utilisation. Pour plus d'informations, consultez la section [www.hp.com/go/](http://www.hp.com/go/inkusage) [inkusage.](http://www.hp.com/go/inkusage)

# **Imprimer uniquement avec de l'encre noire ou couleur**

En cas d'utilisation régulière, ce produit n'a pas été conçu pour n'imprimer qu'avec la cartouche d'encre noire lorsque les cartouches sont à court d'encre.

<span id="page-109-0"></span>Votre imprimante est toutefois conçue pour vous permettre d'imprimer le plus longtemps possible lorsque vos cartouches commencent à manquer d'encre.

Dès lors que la quantité d'encre dans la tête d'impression est suffisante, l'imprimante vous proposera de n'utiliser que de l'encre noire lorsqu'une ou plusieurs cartouches d'encre de couleur sont vides, et de n'utiliser que l'encre de couleur lorsque la cartouche noire est vide.

- Le nombre de pages que vous pouvez imprimer avec l'encre noire ou couleur est limité. Pensez donc à toujours avoir des cartouches d'encre de rechange à portée de main lorsque vous n'imprimez qu'avec le noir ou la couleur.
- Lorsqu'il n'y a plus assez d'encre pour imprimer, vous verrez apparaître un message vous indiquant qu'une ou plusieurs cartouches sont vides. Vous devrez les remplacer avant de relancer vos impressions.
- **Attention** Bien que les cartouches d'encre ne soient pas endommagées lorsqu'elles sont laissées à l'extérieur de l'imprimante, la tête d'impression doit toujours contenir toutes les cartouches une fois l'imprimante installée et mise en service. Le fait de laisser vides un ou plusieurs logements de cartouche pendant une durée prolongée peut entraîner des problèmes de qualité d'impression, voire endommager la tête d'impression. Si vous avez récemment laissé une cartouche d'encre à l'extérieur de l'imprimante pendant une durée prolongée, ou rencontré un bourrage papier et que vous constatez une faible qualité d'impression, nettoyez la tête d'impression. Pour plus d'informations, consultez la section [Nettoyage de la](#page-174-0) [tête d'impression.](#page-174-0)

# **Remplacement des cartouches d'impression**

**Remarque** Pour obtenir plus d'informations sur le recyclage des consommables d'encre, reportez-vous à la section [Programme de recyclage des consommables jet](#page-207-0) [d'encre HP](#page-207-0).

Si vous ne disposez pas de cartouches d'encre de rechange pour l'imprimante, voir [Cartouches d'encre et têtes d'impression.](#page-220-0)

**Remarque** Actuellement, certaines parties du site Web HP sont uniquement disponibles en anglais.

**Remarque** Certaines cartouches d'encre ne sont pas disponibles dans tous les pays ou toutes les régions.

**Attention** HP vous recommande de remplacer les cartouches manquantes dès que possible pour éviter des problèmes de qualité d'impression et une utilisation possible d'encre supplémentaire ou des dommages au système d'encre. Ne mettez jamais l'imprimante hors tension lorsque des cartouches d'encre sont manquantes.

Pour remplacer les cartouches d'encre, procédez comme suit.

#### **Pour remplacer les cartouches d'encre**

- **1.** Assurez-vous que l'imprimante est sous tension.
- **2.** Ouvrez la trappe d'accès de la cartouche d'impression.

**Remarque** Attendez que le chariot d'impression se soit immobilisé avant de poursuivre.

**3.** Appuyez à l'avant de la cartouche d'encre pour la libérer, puis ôtez-la de son emplacement.

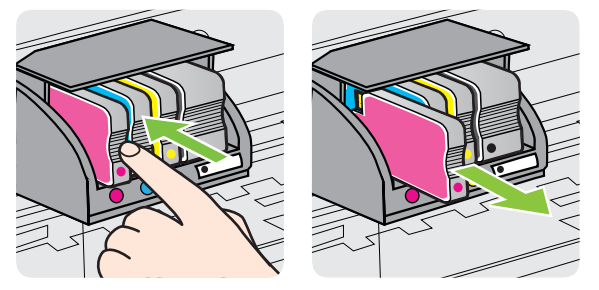

- **4.** Retirez la nouvelle cartouche d'encre de son emballage.
- **5.** En vous aidant des lettres colorées, faites glisser la cartouche d'encre dans le logement vide jusqu'à ce qu'elle soit fermement installée.
	- **Attention** Ne soulevez pas le loquet sur le chariot d'impression pour installer les cartouches d'encre. Cela pourrait entraîner un mauvais positionnement de la tête d'impression ou des cartouches d'encre, ce qui peut provoquer des erreurs ou des problèmes de qualité d'impression. Le loquet doit rester abaissé pour installer correctement les cartouches d'encre.

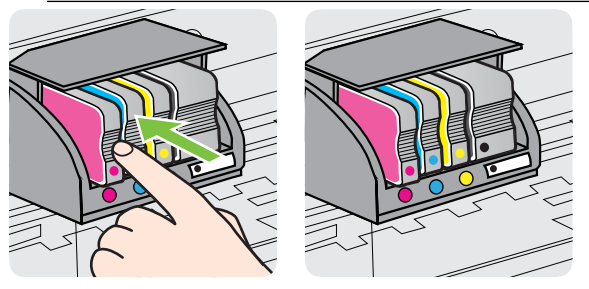

Assurez-vous que d'insérer la cartouche d'encre dans le logement doté de la même lettre colorée que celle de la cartouche que vous installez.

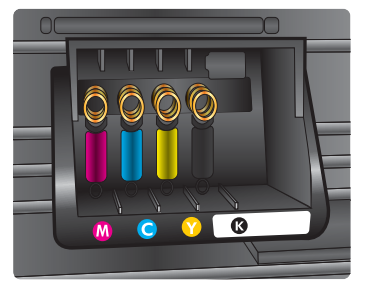

- **6.** Répétez les étapes 3 à 5 pour chaque cartouche d'encre que vous remplacez.
- **7.** Fermez la porte d'accès aux cartouches d'encre.

#### **Rubriques associées**

[Cartouches d'encre et têtes d'impression](#page-220-0)

# **Stockage des fournitures d'impression**

Vous pouvez laisser les cartouches d'encre dans l'imprimante pendant une période prolongée. Cependant, pour garantir l'état optimal de la cartouche d'encre, veillez à éteindre correctement l'imprimante. Pour plus d'informations, consultez la section [Mise](#page-42-0) [hors tension de l'imprimante.](#page-42-0)

# **Collecte des informations relatives à l'utilisation**

Les cartouches HP utilisées avec cette imprimante sont dotées d'un microprocesseur de mémoire associé au fonctionnement de l'imprimante.

En outre, cette puce de mémoire recueille un nombre limité d'informations sur l'utilisation de l'imprimante, qui peuvent inclure les suivantes : la date à laquelle la cartouche a été installée, la date à laquelle la cartouche a été utilisé en dernier, le nombre de pages imprimées avec la cartouche, la couverture de la page, les modes d'impression utilisés, toute erreur d'impression qui pourrait s'être produite, ainsi que le modèle d'imprimante. Ces informations permettent à HP de concevoir des imprimantes futures pour répondre aux besoins d'impression de nos clients.

Les données collectées par le microprocesseur de mémoire de la cartouche n'incluent aucune information susceptible d'être utilisée pour identifier un client ou un utilisateur de la cartouche ou de l'imprimante.

HP collecte un échantillon des puces de mémoire parmi les cartouches retournées à HP dans le cadre de son programme gratuit de renvoi et de recyclage (HP Planet Partners : [www.hp.com/recycle](http://www.hp.com/recycle)). Les puces de mémoire provenant de cet échantillonnage sont lues et analysées afin d'améliorer les futures imprimantes HP. Les partenaires de HP qui apportent leur contribution au recyclage de cette cartouche sont également susceptibles d'accéder à ces données.

Toute partie tierce qui possède la cartouche peut avoir accès à des informations anonymes sur la puce de mémoire. Si vous préférez ne pas permettre l'accès à ces informations, vous pouvez rendre la puce inutilisable. Toutefois, après avoir rendu la puce mémoire inutilisable, la cartouche ne peut plus être utilisée dans une imprimante HP.

Si vous êtes suspicieux à l'idée de fournir ces informations anonymes, vous pouvez rendre ces dernières inaccessibles en désactivant la capacité du microprocesseur de mémoire de collecter les informations relatives à l'utilisation de l'imprimante :

#### **Pour désactiver la collecte d'informations sur l'utilisation**

- **1.** Sur le panneau de commande de l'imprimante, touchez  $\bullet$  (flèche droite), puis touchez **Configuration**.
- **2.** Sélectionnez **Préférences**, puis l'option **Infos cartouches d'encre**.
- **3.** Touchez **OK** pour désactiver la collecte des informations d'utilisation.

**Remarque** Si vous désactivez la capacité du microprocesseur de mémoire de collecter les informations relatives à l'utilisation de l'imprimante, vous pouvez néanmoins continuer à utiliser la cartouche dans l'imprimante HP.

# <span id="page-113-0"></span>**9 Résolution de problèmes**

Ce chapitre présente des solutions aux problèmes courants. Si votre imprimante ne fonctionne pas correctement et que ces suggestions ne permettent pas de résoudre votre problème, essayez l'un des services d'assistance suivants pour obtenir de l'aide.

Cette section contient les rubriques suivantes :

- Assistance HP
- [Conseils et ressources de dépannage](#page-117-0)
- [Résolution des problèmes d'imprimante](#page-117-0)
- [Dépannage concernant la qualité d'impression](#page-123-0)
- [Résolution des problèmes d'alimentation papier](#page-127-0)
- [Résolution des problèmes de copie](#page-129-0)
- [Résolution des problèmes de numérisation](#page-133-0)
- [Résolution des problèmes de télécopie](#page-137-0)
- [Résolution des problèmes liés aux services Web et sites Web HP](#page-153-0)
- [Résolution des problèmes liés aux solutions numériques HP](#page-155-0)
- [Résolution des problèmes liés aux périphériques de mémoire](#page-159-0)
- [Résolution des problèmes de réseau \(Ethernet\)](#page-160-0)
- [Résolution des problèmes sans fil](#page-161-0)
- [Configuration de votre logiciel de pare-feu pour fonctionner avec l'imprimante](#page-167-0)
- [Résolution des problèmes de gestion de l'imprimante](#page-169-0)
- [Résolution des problèmes liés à l'installation](#page-170-0)
- [Interprétation du rapport d'état de l'imprimante](#page-173-0)
- [Maintenance de la tête d'impression](#page-174-0)
- [Description de la page de configuration réseau](#page-178-0)
- [Élimination des bourrages](#page-180-0)

# **Assistance HP**

#### **En cas de problème, procédez comme suit**

- **1.** Consultez la documentation fournie avec l'imprimante.
- **2.** Visitez le site Web d'assistance en ligne HP à l'adresse [www.hp.com/go/](http://h20180.www2.hp.com/apps/Nav?h_pagetype=s-001&h_page=hpcom&h_client=s-h-e008-1&h_product=4322911&h_lang=fr&h_cc=fr) [customercare.](http://h20180.www2.hp.com/apps/Nav?h_pagetype=s-001&h_page=hpcom&h_client=s-h-e008-1&h_product=4322911&h_lang=fr&h_cc=fr) Ce site Web fournit des informations et des utilitaires qui peuvent vous aider à corriger de nombreux problèmes courants relatifs à l'imprimante. L'assistance en ligne HP est disponible pour tous les clients HP. Constituant le moyen le plus rapide d'obtenir des informations à jour sur l'imprimante et l'assistance de spécialistes, le service d'assistance de HP propose par ailleurs les avantages suivants :
	- Un accès rapide à des spécialistes de l'assistance en ligne compétents
	- Mises à jour du logiciel HP et des pilotes pour l'imprimante HP
- Informations de dépannage très utiles pour résoudre les problèmes courants
- Mises à jour de l'imprimante proactives, alertes de support et lettres d'information HP disponibles lorsque vous enregistrez l'imprimante

Pour plus d'informations, consultez la section Assistance électronique.

**3.** Appelez l'assistance HP. Les options d'assistance et la disponibilité varient selon l'imprimante, le pays/région, ainsi que la langue. Pour plus d'informations, consultez la section Assistance téléphonique HP.

### **Assistance électronique**

Pour de l'assistance et des informations relatives à la garantie, visitez le site d'HP, à l'adresse [www.hp.com/go/customercare.](http://h20180.www2.hp.com/apps/Nav?h_pagetype=s-001&h_page=hpcom&h_client=s-h-e008-1&h_product=4322911&h_lang=fr&h_cc=fr) Ce site Web fournit des informations et des utilitaires qui peuvent vous aider à corriger de nombreux problèmes courants relatifs à l'imprimante. Si vous y êtes invité, sélectionnez votre pays/région, puis cliquez sur **Contacter HP** pour plus d'informations sur la façon de contacter le centre d'assistance.

Vous y trouverez également une assistance technique, des pilotes, des consommables, des informations pour passer des commandes, ainsi que d'autres options telles que :

- Accès aux pages d'assistance en ligne
- Envoyer un courrier électronique à HP pour obtenir des réponses à vos questions.
- Discussion en direct avec un technicien HP
- Recherche des mises à jour logicielles HP.

Vous pouvez également obtenir de l'aide à partir du logiciel HP (Windows ou Mac OS X) qui propose des solutions étape par étape simples pour résoudre les problèmes d'impression courants. Pour plus d'informations, consultez la section [Outils de gestion](#page-259-0) [de l'imprimante](#page-259-0).

Les options d'assistance et la disponibilité varient selon l'imprimante, le pays/la région, ainsi que la langue.

#### **Assistance téléphonique HP**

Ces numéros d'assistance, ainsi que les tarifs associés indiqués ici, sont effectifs à la date de publication du présent document et sont applicables uniquement aux appels passés sur le réseau national. Des tarifs différents s'appliquent pour les téléphones mobiles.

Pour obtenir la liste à jour des numéros d'assistance téléphonique HP et des tarifs d'appel, visitez le site [www.hp.com/go/customercare.](http://h20180.www2.hp.com/apps/Nav?h_pagetype=s-001&h_page=hpcom&h_client=s-h-e008-1&h_product=4322911&h_lang=fr&h_cc=fr) Ce site Web fournit des informations et des utilitaires qui peuvent vous aider à corriger de nombreux problèmes courants relatifs à l'imprimante.

Vous pouvez bénéficier gratuitement du support du Centre d'assistance clientèle HP pendant la période de garantie.

**Remarque** HP n'offre pas d'assistance téléphonique pour l'impression sous Linux. L'assistance est fournie en ligne sur le site Web suivant : [https://launchpad.net/](https://launchpad.net/hplip) [hplip.](https://launchpad.net/hplip) Cliquez sur le bouton **Poser une question** pour démarrer le processus d'assistance.

Le site Web HPLIP n'assure aucune assistance pour Windows ni Mac OS X. Si vous utilisez ces systèmes d'exploitation, visitez le site [www.hp.com/go/](http://h20180.www2.hp.com/apps/Nav?h_pagetype=s-001&h_page=hpcom&h_client=s-h-e008-1&h_product=4322911&h_lang=fr&h_cc=fr) [customercare](http://h20180.www2.hp.com/apps/Nav?h_pagetype=s-001&h_page=hpcom&h_client=s-h-e008-1&h_product=4322911&h_lang=fr&h_cc=fr). Ce site Web fournit des informations et des utilitaires qui peuvent vous aider à corriger de nombreux problèmes courants relatifs à l'imprimante.

Cette section contient les rubriques suivantes :

- Avant d'appeler
- Période d'assistance téléphonique
- Numéros de l'assistance téléphonique
- [Au-delà de la période d'assistance téléphonique](#page-116-0)

#### **Avant d'appeler**

Appelez le service d'assistance HP en restant à proximité de l'ordinateur et de l'imprimante . Tenez-vous prêt à fournir les informations suivantes :

- Numéro de modèle
- Le numéro de série (figurant sur la partie arrière ou inférieure de l'imprimante)
- Les messages qui s'affichent lorsque le problème survient
- Les réponses aux questions suivantes :
	- Cette situation s'est-elle produite auparavant ?
	- Pouvez-vous la recréer ?
	- Avez-vous ajouté un composant matériel ou logiciel sur l'ordinateur au moment où le problème est survenu ?
	- Dans quelles conditions le problème est-il survenu (par exemple, un orage, le déplacement de l'imprimante) ?

#### **Période d'assistance téléphonique**

Les utilisateurs résidant en Amérique du Nord, dans la région Asie-Pacifique et en Amérique latine (y compris le Mexique) bénéficient d'une assistance téléphonique d'un an.

#### **Numéros de l'assistance téléphonique**

Dans de nombreuses régions, HP propose une assistance gratuite par téléphone durant la période de garantie. Toutefois, dans certains cas, les numéros d'assistance téléphonique induisent des frais.

Pour obtenir la liste récente des numéros de l'assistance téléphonique, consultez le site [www.hp.com/go/customercare.](http://h20180.www2.hp.com/apps/Nav?h_pagetype=s-001&h_page=hpcom&h_client=s-h-e008-1&h_product=4322911&h_lang=fr&h_cc=fr) Ce site Web fournit des informations et des

<span id="page-116-0"></span>utilitaires qui peuvent vous aider à corriger de nombreux problèmes courants relatifs à l'imprimante.

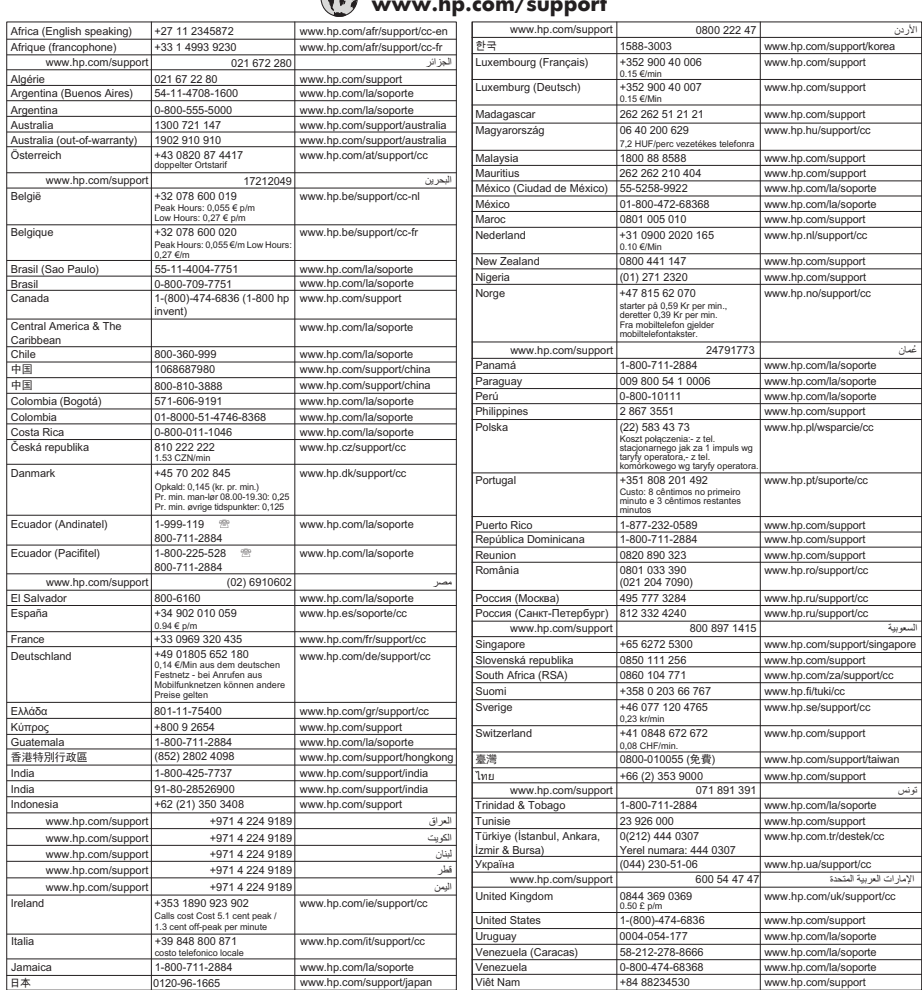

### **www.hp.com/support**

#### **Au-delà de la période d'assistance téléphonique**

Une fois la période d'assistance téléphonique gratuite expirée, l'aide HP vous sera facturée. Une aide peut également être disponible sur le site Web d'assistance en ligne HP : [www.hp.com/go/customercare](http://h20180.www2.hp.com/apps/Nav?h_pagetype=s-001&h_page=hpcom&h_client=s-h-e008-1&h_product=4322911&h_lang=fr&h_cc=fr). Ce site Web fournit des informations et des utilitaires qui peuvent vous aider à corriger de nombreux problèmes courants relatifs à l'imprimante. Contactez votre revendeur HP ou appelez l'assistance téléphonique de votre pays/région pour obtenir davantage d'informations sur les options d'assistance disponibles.

# <span id="page-117-0"></span>**Conseils et ressources de dépannage**

**Remarque** Pour nombre des procédures suivantes, le logiciel HP est nécessaire. Si vous n'avez pas installé le logiciel HP, vous pouvez le faire à partir du CD du logiciel HP fourni avec l'imprimante, ou vous pouvez télécharger le logiciel HP à partir du site Web d'assistance HP ([www.hp.com/go/customercare\)](http://h20180.www2.hp.com/apps/Nav?h_pagetype=s-001&h_page=hpcom&h_client=s-h-e008-1&h_product=4322911&h_lang=fr&h_cc=fr). Ce site Web fournit des informations et des utilitaires qui peuvent vous aider à corriger de nombreux problèmes courants relatifs à l'imprimante.

Effectuez les opérations suivantes avant de commencer le dépannage :

- Essayez de mettre l'imprimante hors tension, puis de nouveau sous tension.
- En cas de bourrage de papier, reportez-vous à la section [Élimination des](#page-180-0) [bourrages.](#page-180-0)
- En cas de problèmes d'alimentation du papier, tels que des problèmes de décalage ou de prise du papier, reportez-vous à la section [Résolution des](#page-127-0) [problèmes d'alimentation papier.](#page-127-0)
- Le voyant (bouton Alimentation) est allumé et ne clignote pas. Lors de la mise sous tension initiale, l'initialisation de l'imprimante dure environ 12 minutes après l'installation des cartouches d'encre.
- Le cordon d'alimentation et les autres câbles fonctionnent et sont bien connectés à l'imprimante. Assurez-vous que l'imprimante est correctement branchée sur une prise secteur (CA) opérationnelle et qu'elle est sous tension. Pour connaître les exigences en matière de tension d'alimentation, voir [Caractéristiques](#page-197-0) [électriques.](#page-197-0)
- Les supports sont correctement chargés dans le bac et ne forment pas de bourrage dans l'imprimante.
- Toutes les bandes adhésives et matériaux d'emballage ont été enlevés.
- L'imprimante est celle définie par défaut ou active. Sous Windows, configurez-la en tant qu'imprimante par défaut dans le dossier Imprimantes. Sous Mac OS X, configurez-la en tant qu'imprimante par défaut dans la section **Imprimante & Fax** ou **Imprimante & scanner** des **Préférences du système**. Pour plus d'informations, consultez la documentation de votre ordinateur.
- **Suspendre l'impression** n'est pas sélectionné si vous utilisez un ordinateur fonctionnant sous Windows.
- Vous n'utilisez pas trop de programmes lorsque vous effectuez une tâche. Fermez les programmes que vous n'utilisez pas ou redémarrez l'ordinateur avant d'essayer à nouveau de lancer la tâche.

# **Résolution des problèmes d'imprimante**

**Conseil** Vous pouvez visiter le site Web d'assistance en ligne HP ([www.hp.com/](http://h20180.www2.hp.com/apps/Nav?h_pagetype=s-001&h_page=hpcom&h_client=s-h-e008-1&h_product=4322911&h_lang=fr&h_cc=fr) [go/customercare\)](http://h20180.www2.hp.com/apps/Nav?h_pagetype=s-001&h_page=hpcom&h_client=s-h-e008-1&h_product=4322911&h_lang=fr&h_cc=fr) pour obtenir des informations et des utilitaires qui peuvent vous aider à corriger de nombreux problèmes courants relatifs à l'imprimante.

Cette section contient les rubriques suivantes :

- L'imprimante s'arrête de façon inattendue
- Échec de l'alignement
- L'imprimante ne répond pas (rien ne s'imprime)
- [L'imprimante imprime lentement](#page-119-0)
- [L'imprimante émet des bruits inattendus](#page-120-0)
- [Impression d'une page vierge ou impression partielle](#page-121-0)
- [Quelque chose manque sur la page ou est incorrect](#page-121-0)
- [La disposition des graphiques ou du texte sur la page est incorrecte](#page-122-0)

## **L'imprimante s'arrête de façon inattendue**

### **Vérification de l'alimentation et des connexions**

Assurez-vous que l'imprimante est correctement branchée sur une prise secteur (CA) opérationnelle. Pour connaître les exigences en matière de tension d'alimentation, voir [Caractéristiques électriques](#page-197-0).

### **Échec de l'alignement**

En cas d'échec du processus d'alignement, assurez-vous d'avoir chargé du papier blanc ordinaire vierge dans le bac d'alimentation. Si le bac d'alimentation contient du papier couleur au moment où vous alignez l'imprimante, l'alignement échoue.

Si l'alignement échoue à plusieurs reprises, vous pouvez avoir à nettoyer l'imprimante ou il se peut qu'un capteur soit défectueux. Pour nettoyer la tête d'impression, consultez la section [Nettoyage de la tête d'impression.](#page-174-0)

Si le nettoyage de la tête d'impression ne résout pas le problème, contactez l'assistance HP. Visitez le site [www.hp.com/go/customercare.](http://h20180.www2.hp.com/apps/Nav?h_pagetype=s-001&h_page=hpcom&h_client=s-h-e008-1&h_product=4322911&h_lang=fr&h_cc=fr) Ce site Web fournit des informations et des utilitaires qui peuvent vous aider à corriger de nombreux problèmes courants relatifs à l'imprimante. Si vous y êtes invité, sélectionnez votre pays/région, puis cliquez sur **Contacter HP** pour plus d'informations sur la façon de contacter le centre d'assistance.

## **L'imprimante ne répond pas (rien ne s'imprime)**

### **Des travaux sont bloqués dans la file d'attente d'impression.**

Ouvrez la file d'attente d'impression, annulez tous les documents et redémarrez l'ordinateur. Une fois le redémarrage de l'ordinateur effectué, tentez de lancer l'impression. Pour plus d'informations, reportez-vous à l'aide du système d'exploitation.

### **Vérification de l'installation de l'imprimante**

Pour plus d'informations, consultez la section [Conseils et ressources de dépannage.](#page-117-0)

### **Vérification de l'installation du logiciel HP**

Si l'imprimante est mise hors tension pendant l'impression, un message d'alerte devrait apparaître sur l'écran de l'ordinateur. Si ce n'est pas le cas, il est probable que le logiciel HP fourni avec l'imprimante n'est pas correctement installé. Pour résoudre ce

<span id="page-119-0"></span>problème, désinstallez complètement le logiciel HP, puis réinstallez-le. Pour plus d'informations, consultez la section [Désinstallation et réinstallation du logiciel HP](#page-257-0).

#### **Vérification des branchements**

- Vérifiez que le câble USB ou Ethernet est correctement branché aux deux extrémités.
- Si l'imprimante est connectée à un réseau, vérifiez les éléments suivants :
	- Vérifiez le voyant de liaison à l'arrière de l'imprimante.
	- Vous n'utilisez pas un cordon téléphonique pour connecter l'imprimante.

#### **Vérification d'un logiciel de pare-feu personnel installé sur l'ordinateur**

Le logiciel de pare-feu personnel est un programme de sécurité qui protège un ordinateur contre toute intrusion. Cependant, le pare-feu peut bloquer des communications entre l'ordinateur et l'imprimante. En cas de problème de communication avec l'imprimante, essayez provisoirement de désactiver le pare-feu. Si le problème persiste, le pare-feu n'est pas la source du problème de communication. Vous devez donc le réactiver.

### **L'imprimante imprime lentement**

Essayez les solutions suivantes si l'imprimante imprime très lentement.

- Solution 1 : Utilisez un paramètre de qualité d'impression plus faible
- Solution 2 : Vérifiez les niveaux d'encre
- [Solution 3 : Contact de l'assistance HP](#page-120-0)

#### **Solution 1 : Utilisez un paramètre de qualité d'impression plus faible**

**Solution:** Vérifiez le paramètre de qualité d'impression Les options **Supérieure** et **ppp maximal** fournissent la meilleure qualité mais sont plus lentes que les options **Normal** ou **Brouillon**. L'option **Brouillon** fournit la vitesse d'impression la plus rapide.

**Cause:** La qualité d'impression était définie sur un paramètre élevé.

Si le problème persiste, passez à la solution suivante.

#### **Solution 2 : Vérifiez les niveaux d'encre**

**Solution:** Vérifiez l'estimation du niveau d'encre dans les cartouches.

- <span id="page-120-0"></span>**Remarque** Les alertes et indicateurs de niveaux d'encre fournissent des estimations à des fins de planification uniquement. Lorsque vous recevez un message de niveau faible d'encre, faites en sorte d'avoir une cartouche de rechange disponible pour éviter des délais d'impression. Ne remplacez les cartouches d'encre que lorsque vous y êtes invité.
- **Attention** Bien que les cartouches d'encre ne soient pas endommagées lorsqu'elles sont laissées à l'extérieur de l'imprimante, la tête d'impression ne nécessite pas d'avoir toutes les cartouches installées à tout moment une fois l'imprimante configurée et en cours d'utilisation. Le fait de laisser un ou plusieurs emplacements de cartouche vides pendant une période prolongée peut conduire à des problèmes de qualité d'impression et endommager la tête d'impression. Si vous avez récemment laissé une cartouche hors de l'imprimante pendant une période prolongée, ou si vous avez récemment eu un bourrage paper et avez remarqué une qualité d'impression médiocre, nettoyez la tête d'impression. Pour plus d'informations, consultez la section [Nettoyage de la tête d'impression](#page-174-0).

Pour plus d'informations, consultez la section :

[Vérification des niveaux d'encre estimés](#page-108-0)

**Cause:** L'encre contenue dans les cartouches est peut-être insuffisante.

Si le problème persiste, passez à la solution suivante.

#### **Solution 3 : Contact de l'assistance HP**

**Solution:** Contactez l'Assistance HP pour la maintenance.

Visitez le site : [www.hp.com/go/customercare.](http://h20180.www2.hp.com/apps/Nav?h_pagetype=s-001&h_page=hpcom&h_client=s-h-e008-1&h_product=4322911&h_lang=fr&h_cc=fr) Ce site Web fournit des informations et des utilitaires qui peuvent vous aider à corriger de nombreux problèmes courants relatifs à l'imprimante.

Si vous y êtes invité, sélectionnez votre pays/région, puis cliquez sur **Contacter HP** pour plus d'informations sur la façon de contacter le centre d'assistance.

**Cause:** Un problème s'est produit au niveau de l'imprimante.

#### **L'imprimante émet des bruits inattendus**

Vous pouvez entendre quelques bruits inattendus émis par l'imprimante. Il s'agit des sons d'entretien lorsque l'imprimante effectue des fonctions automatiques d'entretien pour maintenir l'intégrité de la tête d'impression.

<span id="page-121-0"></span>**Remarque** Pour éviter tout endommagement potentiel de votre imprimante :

Ne mettez pas l'imprimante hors tension tant que cette dernière effectue une tâche d'entretien. Si vous mettez l'imprimante hors tension, attendez qu'elle s'arrête

complètement avant de l'éteindre à l'aide du bouton (b) (bouton Alimentation). Pour plus d'informations, consultez la section [Mise hors tension de l'imprimante](#page-42-0).

Assurez-vous que toutes les cartouches d'encre sont installées. Si l'une des cartouches d'encre est manquante, l'imprimante exécutera une tâche d'entretien supplémentaire pour protéger la tête d'impression.

#### **Impression d'une page vierge ou impression partielle**

#### **Nettoyage de la tête d'impression**

Procédez au nettoyage de la tête d'impression. Pour plus d'informations, consultez la section [Nettoyage de la tête d'impression.](#page-174-0) Le nettoyage de la tête d'impression peut être nécessaire si l'imprimante n'a pas été correctement mise hors tension.

**Remarque** Si l'imprimante n'est pas mise hors tension de façon appropriée, des problèmes de qualité d'impression risquent de se produire tels que des pages blanches ou partiellement imprimées. Le nettoyage des têtes d'impression peut résoudre ces problèmes, mais une mise hors tension appropriée de l'imprimante peut les éviter au premier chef. Mettez toujours l'imprimante hors tension en

appuyant sur le bouton (bouton Alimentation) sur l'imprimante. Attendez que le

voyant (bouton Alimentation) s'éteigne avant de débrancher le cordon d'alimentation ou de mettre hors tension une multiprise.

#### **Vérification des paramètres du support**

- Dans le pilote de l'imprimante, prenez soin de sélectionner les paramètres de qualité d'impression adaptés au support chargé dans les bacs.
- Vérifiez que les paramètres de page du pilote d'imprimante correspondent au format de page du support chargé dans le bac.

#### **Plusieurs pages sont collectées en même temps**

Pour plus d'informations, consultez la section [Résolution des problèmes d'alimentation](#page-127-0) [papier](#page-127-0).

#### **Le fichier contient une page blanche**

Vérifiez que le fichier ne contient aucune page blanche.

#### **Quelque chose manque sur la page ou est incorrect**

#### **Évaluer la page de diagnostic de la qualité d'impression**

Imprimer une page de diagnostic de qualité d'impression vous permet de décider de lancer des utilitaires de maintenance pour optimiser la qualité d'impression de vos documents imprimés. Pour plus d'informations, consultez la section [Dépannage](#page-123-0) [concernant la qualité d'impression](#page-123-0).

#### <span id="page-122-0"></span>**Vérification du réglage des marges**

Assurez-vous que les paramètres de marge du document ne dépassent pas la surface d'impression de l'imprimante. Pour plus d'informations, consultez la section [Réglage](#page-194-0) [des marges minimales](#page-194-0).

#### **Vérification des paramètres de couleur**

Assurez-vous que l'option **Imprimer en niveaux de gris** n'est pas sélectionnée dans le pilote d'imprimante.

#### **Vérification de l'emplacement de l'imprimante et de la longueur du câble USB**

Des champs électromagnétiques élevés (tels que ceux générés par des câbles USB) peuvent parfois déformer légèrement les pages imprimées. Éloignez le périphérique de la source des champs électromagnétiques. Il est en outre recommandé d'utiliser un câble USB de moins de 3 mètres (9,8 pieds) de long afin de réduire les effets de ces champs.

### **La disposition des graphiques ou du texte sur la page est incorrecte**

#### **Vérification du chargement du support**

Vérifiez que les guides de largeur et de longueur des supports sont bien en contact avec les bords de la pile de supports, et que le bac n'est pas surchargé. Pour plus d'informations, consultez la section [Chargement des supports.](#page-28-0)

#### **Vérification du format du support**

- Le contenu d'une page risque d'être coupé si le format du document est supérieur au support utilisé.
- Vérifiez que le format de support sélectionné dans le pilote de l'imprimante correspond au format du support chargé dans le bac.

#### **Vérification du réglage des marges**

Si le texte ou les graphiques sont tronqués aux bords de la page, assurez-vous que les marges définies pour le document ne dépassent pas de la zone imprimable de l'imprimante. Pour plus d'informations, consultez la section [Réglage des marges](#page-194-0) [minimales.](#page-194-0)

#### **Vérification de l'orientation de la page**

Assurez-vous que le format du support et l'orientation de la page sélectionnés dans l'application correspondent aux paramètres du pilote de l'imprimante. Pour plus d'informations, consultez la section [Impression](#page-43-0).

### **Vérification de l'emplacement de l'imprimante et de la longueur du câble USB**

Des champs électromagnétiques élevés (tels que ceux générés par des câbles USB) peuvent parfois déformer légèrement les pages imprimées. Éloignez le périphérique de la source des champs électromagnétiques. Il est en outre recommandé d'utiliser un câble USB de moins de 3 mètres (9,8 pieds) de long afin de réduire les effets de ces champs.

Si aucune de ces solutions ne fonctionne, le problème vient vraisemblablement du fait que l'application n'arrive pas à interpréter correctement les paramètres de l'imprimante.

<span id="page-123-0"></span>Reportez-vous aux notes de version pour prendre connaissance des conflits de logiciel connus ou à la documentation de l'application. Vous pouvez également contacter le fabricant du logiciel pour obtenir une aide spécifique.

# **Dépannage concernant la qualité d'impression**

Essayez d'appliquer les solutions présentées dans cette section pour résoudre des problèmes de qualité d'impression dans votre impression.

- **Conseil** Vous pouvez visiter le site Web d'assistance en ligne HP ([www.hp.com/](http://h20180.www2.hp.com/apps/Nav?h_pagetype=s-001&h_page=hpcom&h_client=s-h-e008-1&h_product=4322911&h_lang=fr&h_cc=fr) [go/customercare\)](http://h20180.www2.hp.com/apps/Nav?h_pagetype=s-001&h_page=hpcom&h_client=s-h-e008-1&h_product=4322911&h_lang=fr&h_cc=fr) pour obtenir des informations et des utilitaires qui peuvent vous aider à corriger de nombreux problèmes courants relatifs à l'imprimante.
- Solution 1 : Veillez à bien utiliser des cartouches d'encre HP originales
- Solution 2 : Vérifiez les niveaux d'encre
- [Solution 3 : Vérifiez le papier chargé dans le bac d'entrée](#page-124-0)
- [Solution 4 : Vérifier le type de papier](#page-124-0)
- [Solution 5 : Vérifiez les paramètres d'impression](#page-125-0)
- [Solution 6 : Impression et évaluation d'un rapport de qualité d'impression](#page-126-0)
- [Solution 7 : Contact de l'assistance HP](#page-127-0)

#### **Solution 1 : Veillez à bien utiliser des cartouches d'encre HP originales**

**Solution:** Assurez-vous que vos cartouches d'encre sont des cartouches HP originales.

HP vous recommande d'utiliser des cartouches d'encre HP d'origine. Celles-ci ont été conçues et testées avec les imprimantes HP pour vous aider à obtenir aisément d'excellents résultats, jour après jour.

**<sup>2</sup> Remarque** HP ne peut pas garantir la qualité ou la fiabilité des fournitures non-HP. L'entretien de l'imprimante ou les réparations requises suite à l'utilisation d'une fourniture non-HP ne sont pas couverts par la garantie.

Si vous pensez avoir acheté des cartouches d'encre HP d'origine, rendezvous sur le site :

[www.hp.com/go/anticounterfeit](http://www.hp.com/go/anticounterfeit)

**Cause:** Des cartouches d'encre non HP ont été utilisées.

Si le problème persiste, passez à la solution suivante.

#### **Solution 2 : Vérifiez les niveaux d'encre**

**Solution:** Vérifiez l'estimation du niveau d'encre dans les cartouches.

- <span id="page-124-0"></span>**Remarque** Les alertes et indicateurs de niveaux d'encre fournissent des estimations à des fins de planification uniquement. Lorsqu'une alerte relative à un faible niveau d'encre s'affiche, faites en sorte d'avoir une cartouche de rechange à portée de main pour ne pas vous retrouver dans l'impossibilité d'imprimer. Ne remplacez les cartouches d'encre que lorsque vous y êtes invité.
- **Attention** Bien que les cartouches d'encre ne soient pas endommagées lorsqu'elles sont laissées à l'extérieur de l'imprimante, la tête d'impression ne nécessite pas d'avoir toutes les cartouches installées à tout moment une fois l'imprimante configurée et en cours d'utilisation. Le fait de laisser un ou plusieurs emplacements de cartouche vides pendant une période prolongée peut conduire à des problèmes de qualité d'impression et endommager la tête d'impression. Si vous avez récemment laissé une cartouche hors de l'imprimante pendant une période prolongée, ou si vous avez récemment eu un bourrage paper et avez remarqué une qualité d'impression médiocre, nettoyez la tête d'impression. Pour plus d'informations, consultez la section [Nettoyage de la tête d'impression](#page-174-0).

Pour plus d'informations, consultez la section :

[Vérification des niveaux d'encre estimés](#page-108-0)

**Cause:** L'encre contenue dans les cartouches est peut-être insuffisante.

Si le problème persiste, passez à la solution suivante.

#### **Solution 3 : Vérifiez le papier chargé dans le bac d'entrée**

**Solution:** Vérifiez que le papier est correctement chargé et qu'il n'est ni froissé, ni trop épais.

- Chargez le papier face à imprimer orientée vers le bas. Par exemple, si vous chargez du papier photo à finition brillante, chargez-le en orientant la face brillante vers le bas.
- Assurez-vous que le papier est à plat dans le bac d'entrée et qu'il n'est pas froissé. Si le papier est trop près de la tête d'impression lors de l'impression, l'encre peut baver. Ceci peut se produire lorsque le papier est surélevé, froissé ou très épais (une enveloppe postale, par exemple).

Pour plus d'informations, consultez la section :

[Chargement des supports.](#page-28-0)

**Cause:** Le papier n'est pas chargé correctement, est gondolé ou trop épais.

Si le problème persiste, passez à la solution suivante.

#### **Solution 4 : Vérifier le type de papier**

**Solution:** HP recommande d'utiliser les papiers HP ou tout autre type de papier compatible avec la technologie ColorLok appropriée pour l'imprimante. Tous les papiers présentant le logo ColorLok font l'objet de tests indépendants visant à déterminer leur conformité aux normes les plus exigeantes en termes de fiabilité

<span id="page-125-0"></span>et de qualité d'impression. Ils permettent d'obtenir des documents aux couleurs fidèles et éclatantes, aux noirs profonds, avec un temps de séchage inférieur à celui des autres papiers ordinaires.

Vérifiez toujours que le papier sur lequel vous imprimez est plat. Pour obtenir des résultats optimaux lors de l'impression d'images, utilisez le papier photo HP Advanced.

Rangez les supports spéciaux dans leur emballage d'origine ou à l'intérieur d'un sachet plastique blanc réutilisable, sur une surface plane, dans un endroit sec et frais. Lorsque vous êtes prêt à imprimer, ne prélevez que le papier que vous prévoyez d'utiliser immédiatement. A la fin de l'impression, replacez les éventuelles feuilles de papier non utilisées dans le sac plastique. Ceci empêche le papier photo de gondoler.

**Remarque** Pour cette question, il n'y a pas de problème avec vos fournitures d'encre. C'est pourquoi, le remplacement des cartouches d'encre n'est pas nécessaire.

Pour plus d'informations, consultez la section :

[Sélection des supports d'impression](#page-23-0)

**Cause:** Le bac d'alimentation contenait un type de papier incorrect.

Si le problème persiste, passez à la solution suivante.

#### **Solution 5 : Vérifiez les paramètres d'impression**

**Solution:** Vérifiez les paramètres d'impression.

- Vérifiez les paramètres d'impression pour déterminer si le paramétrage des couleurs est correct ou non. Par exemple, vérifiez si le document est défini pour être imprimé en niveaux de gris. Vous pouvez également vérifier si les paramètres de couleur avancés (saturation, luminosité ou tonalité des couleurs) sont définis pour modifier l'apparence des couleurs.
- Vérifiez les paramètres de qualité d'impression et assurez-vous qu'ils correspondent au type de papier chargé dans l'imprimante. En cas de superposition des couleurs, sélectionnez un paramètre de qualité d'impression inférieur. Dans d'autres cas, sélectionnez un paramètre plus élevé si vous imprimez une photo avec une qualité élevée, et assurez-vous que le bac d'entrée contient du papier photo issu de la gamme de papiers photo HP Advanced.
- **Remarque** Sur certains écrans d'ordinateur, le rendu des couleurs peut être différent de celui d'une impression papier. Dans ce cas, ni votre imprimante, ni les paramètres d'impression, ni les cartouches d'encre ne présentent d'anomalie. Aucun dépannage n'est nécessaire.

Pour plus d'informations, consultez la section :

[Sélection des supports d'impression](#page-23-0)

**Cause:** Les paramètres d'impression n'avaient pas été définis correctement.

<span id="page-126-0"></span>Si le problème persiste, passez à la solution suivante.

#### **Solution 6 : Impression et évaluation d'un rapport de qualité d'impression**

#### **Solution:**

**Pour imprimer un rapport relatif à la qualité d'impression**

- **Panneau de commande :** Touchez (flèche droite), touchez **Configuration**, sélectionnez **Rapports**, puis sélectionnez **Rapport de qualité d'impression**.
- **Serveur Web intégré :** Cliquez sur l'onglet **Outils**, cliquez sur **Boîte à outils de qualité d'impression** sous **Utilitaires**, puis cliquez sur le bouton **Rapport de qualité d'impression**.
- **Programme HP Utility (Mac OS X) :** Dans la section **Informations et Support**, cliquez sur **Diagnostics sur la qualité d'impression**, puis cliquez sur **Imprimer**.

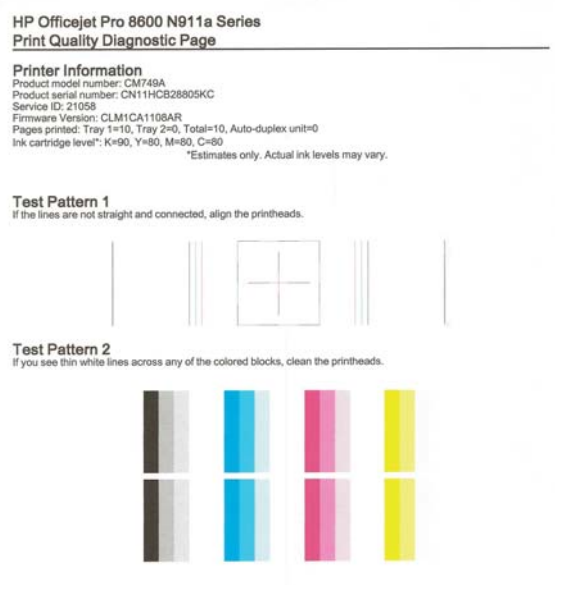

<span id="page-127-0"></span>Si vous constatez des défauts sur le rapport de diagnostic de la qualité d'impression, procédez comme suit :

- **1.** Si le rapport Diagnostic de qualité d'impression présente des barres de couleur ou des motifs décolorés, partiels, striés ou manquants, recherchez des cartouches d'encre épuisées et remplacez la cartouche d'encre qui correspond à la barre de couleur ou au motif de couleur défectueux. En cas d'absence de cartouche d'encre épuisée, retirez et réinstallez toutes les cartouches d'encre pour vous assurer qu'elles sont correctement installées. Ne retirez pas la cartouche épuisée tant que vous n'avez pas une nouvelle cartouche d'encre disponible pour la remplacer. Pour plus d'informations sur l'installation de cartouches neuves, consultez la section [Remplacement des](#page-109-0) [cartouches d'impression](#page-109-0).
- **2.** Procédez à l'alignement de la tête d'impression. Pour plus d'informations, consultez la section [Alignement de la tête d'impression.](#page-175-0)
- **3.** Nettoyez la tête d'impression. Pour plus d'informations, consultez la section [Nettoyage de la tête d'impression.](#page-174-0)
- **4.** Si aucune des étapes précédentes ne vous a aidé, contactez l'assistance HP pour remplacer la tête d'impression. Pour plus d'informations, consultez la section [Assistance HP](#page-113-0).

**Cause:** Les problèmes de qualité d'impression peuvent avoir de nombreuses causes : les paramètres du logiciel, la faible qualité du fichier image, ou encore le système d'impression lui-même. Si la qualité de vos impressions ne vous donne pas satisfaction, vous pouvez également imprimer une page de diagnostic de la qualité d'impression, afin de déterminer si le système d'impression fonctionne correctement.

#### **Solution 7 : Contact de l'assistance HP**

**Solution:** Contactez l'Assistance HP pour la maintenance.

Visitez le site : [www.hp.com/go/customercare.](http://h20180.www2.hp.com/apps/Nav?h_pagetype=s-001&h_page=hpcom&h_client=s-h-e008-1&h_product=4322911&h_lang=fr&h_cc=fr) Ce site Web fournit des informations et des utilitaires qui peuvent vous aider à corriger de nombreux problèmes courants relatifs à l'imprimante.

Si vous y êtes invité, sélectionnez votre pays/région, puis cliquez sur **Contacter HP** pour plus d'informations sur la façon de contacter le centre d'assistance.

**Cause:** Un problème s'est produit au niveau de la tête d'impression.

# **Résolution des problèmes d'alimentation papier**

**Conseil** Vous pouvez visiter le site Web d'assistance en ligne HP ([www.hp.com/](http://h20180.www2.hp.com/apps/Nav?h_pagetype=s-001&h_page=hpcom&h_client=s-h-e008-1&h_product=4322911&h_lang=fr&h_cc=fr) [go/customercare\)](http://h20180.www2.hp.com/apps/Nav?h_pagetype=s-001&h_page=hpcom&h_client=s-h-e008-1&h_product=4322911&h_lang=fr&h_cc=fr) pour obtenir des informations et des utilitaires qui peuvent vous aider à corriger de nombreux problèmes courants relatifs à l'imprimante.

#### **Le support d'impression n'est pas pris en charge par l'imprimante ou le bac**

Utilisez uniquement des supports pris en charge par l'imprimante et de format adapté au bac. Pour plus d'informations, consultez la section [Spécifications des supports](#page-191-0).

#### **Le support n'est pas prélevé du bac**

- Assurez-vous que le support est chargé dans le bac. Pour plus d'informations, consultez la section [Chargement des supports.](#page-28-0) Déramez la pile de support avant de la charger.
- Vérifiez que les guide-papier sont placés correctement face aux marques de format du support que vous chargez. Vérifiez également que les guides sont en contact avec la pile de supports, mais sans être appuyés contre elle.
- Assurez-vous que le support introduit dans le bac n'est pas ondulé. Remettez le papier à plat en le courbant dans la direction opposée à l'ondulation.

#### **Le support ne sort pas correctement**

• Vérifiez que la rallonge du bac de sortie est tirée vers l'extérieur. Sinon, les pages risquent de tomber en sortant de l'imprimante.

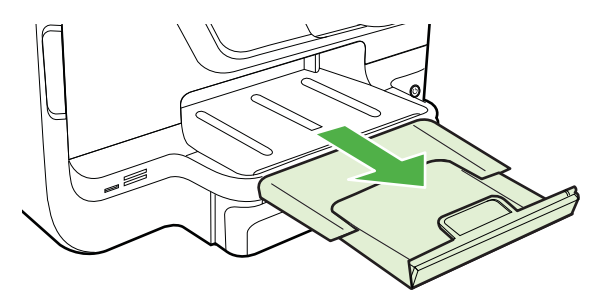

• Retirez les supports en excès du bac de sortie. Le nombre de feuilles que le bac peut contenir est limité.

#### **Les pages sortent de travers**

- Assurez-vous que le support chargé dans les bacs est bien aligné sur les guidepapier. Si nécessaire, retirez les bacs de l'imprimante et rechargez les supports correctement, en veillant à ce que les guide-papier soient correctement alignés.
- Chargez le support dans l'imprimante seulement lorsque celle-ci n'imprime pas.
- Retirez et remplacez l'accessoire d'impression recto verso automatique.
	- Appuyez sur le bouton situé sur l'un des côtés du module d'impression recto verso et retirez l'accessoire.

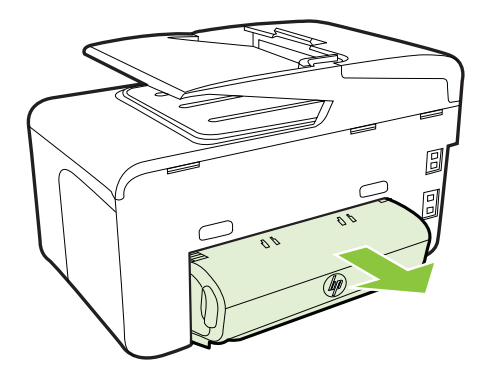

◦ Ré-insérez l'unité recto verso dans l'imprimante.

#### <span id="page-129-0"></span>**L'imprimante prend plusieurs pages à la fois**

- Déramez la pile de support avant de la charger.
- Vérifiez que les guide-papier sont placés correctement face aux marques de format du support que vous chargez. Vérifiez également que les guides sont en contact avec la pile de supports, mais sans être appuyés contre elle.
- Vérifiez que le bac n'est pas trop plein.
- Lorsque vous utilisez un support fin spécial, vérifiez que le bac est entièrement chargé. Si vous utilisez un support spécial uniquement disponible en petites quantités, essayez de placer le support spécial au-dessus de l'autre papier de même format pour aider à remplir le bac. Certains supports s'alimentent plus facilement lorsque le bac est plein.
- Si vous utilisez du papier spécial épais (papier pour brochure, par exemple), chargez le support pour que la pile fasse entre 1/4 et 3/4 de la hauteur du bac. Pour que la hauteur de la pile soit comprise dans cette fourchette, placez, si nécessaire, le support sur un autre type de papier du même format .
- Utilisez des supports HP pour obtenir une qualité d'impression optimale.

# **Résolution des problèmes de copie**

- **Conseil** Vous pouvez visiter le site Web d'assistance en ligne HP ([www.hp.com/](http://h20180.www2.hp.com/apps/Nav?h_pagetype=s-001&h_page=hpcom&h_client=s-h-e008-1&h_product=4322911&h_lang=fr&h_cc=fr) [go/customercare\)](http://h20180.www2.hp.com/apps/Nav?h_pagetype=s-001&h_page=hpcom&h_client=s-h-e008-1&h_product=4322911&h_lang=fr&h_cc=fr) pour obtenir des informations et des utilitaires qui peuvent vous aider à corriger de nombreux problèmes courants relatifs à l'imprimante.
- [Aucune copie n'est sortie](#page-130-0)
- [Les copies sont vierges](#page-130-0)
- [Documents absents ou décolorés](#page-130-0)
- [La taille est réduite](#page-131-0)
- [Copie de faible qualité](#page-131-0)
- [Des défauts de copie sont visibles](#page-131-0)
- [L'imprimante imprime la moitié d'une page, puis éjecte le papier](#page-132-0)
- [Papier incompatible](#page-133-0)

### <span id="page-130-0"></span>**Aucune copie n'est sortie**

#### • **Vérification de l'alimentation**

Vérifiez que le cordon d'alimentation est correctement connecté et que l'imprimante est sous tension.

#### • **Vérification de l'état de l'imprimante**

- L'imprimante est peut-être en train d'effectuer une autre tâche. Consultez les informations affichées sur le panneau de commande pour connaître le statut des tâches exécutées. Attendez que le traitement d'une tâche en cours se termine.
- Un bourrage s'est peut-être produit dans l'imprimante. Vérifiez l'absence de bourrages. Voir [Élimination des bourrages.](#page-180-0)

#### • **Vérification des bacs**

Vérifiez que le support d'impression est chargé. Pour plus d'informations, consultez la section [Chargement des supports.](#page-28-0)

#### **Les copies sont vierges**

#### • **Vérification du support**

Le support d'impression n'est peut-être pas conforme aux spécifications de Hewlett-Packard (par exemple trop humide ou trop rugueux). Pour plus d'informations, consultez la section [Spécifications des supports.](#page-191-0)

#### • **Vérification des paramètres**

Le paramètre de contraste est peut-être trop élevé. Sur le panneau de commande de l'imprimante, touchez **Copie**, puis **+ clair/+ foncé** et utilisez les flèches pour créer des copies plus sombres.

### • **Vérification des bacs**

Si vous effectuez une copie à partir du bac d'alimentation automatique (ADF), assurez-vous que les originaux ont été chargés correctement. Pour plus d'informations, consultez la section [Chargement d'un original dans le bac](#page-27-0) [d'alimentation automatique \(ADF\)](#page-27-0).

### **Documents absents ou décolorés**

#### • **Vérification du support**

Le support d'impression n'est peut-être pas conforme aux spécifications de Hewlett-Packard (par exemple trop humide ou trop rugueux). Pour plus d'informations, consultez la section [Spécifications des supports.](#page-191-0)

### • **Vérification des paramètres**

Le réglage de qualité **Rapide** (qui produit des copies de qualité brouillon) pourrait être responsable de la production de documents manquants ou décolorés. Modifiez le paramètre sur **Normale** ou **Optimale**.

### • **Vérification de l'original**

- La fidélité de la copie dépend de la qualité et de la taille de l'original. Utilisez le menu **Copie** pour ajuster la luminosité de la copie. Si l'original est trop clair, il se peut que la copie ne puisse pas compenser, même si vous réglez le contraste en conséquence.
- Il arrive que les images sur un fond en couleur ne ressortent pas ou que le fond apparaisse dans une nuance différente.
- <span id="page-131-0"></span>◦ Si vous effectuez la copie d'un original sans bordures, chargez celui-ci sur la vitre du scanner et non dans le bac d'alimentation automatique. Pour plus d'informations, consultez la section [Chargement d'un original sur la vitre du](#page-26-0) [scanner](#page-26-0).
- Si vous copiez une photo, placez-la sur la vitre du scanner, comme indiqué par l'icône sur la surface de numérisation.

### **La taille est réduite**

- La fonction de réduction/agrandissement ou une autre fonction de copie a peutêtre été définie à partir du panneau de commande de l'imprimante afin de réduire le format de l'image numérisée. Vérifiez les paramètres de copie pour vous assurer qu'ils sont configurés sur un format normal.
- Il se peut que le logiciel HP ait été paramétré en vue de réduire la taille de l'image numérisée. Modifiez les paramètres, si nécessaire. Pour plus d'informations, consultez l'aide en ligne du logiciel HP.

### **Copie de faible qualité**

### • **Mesures pour améliorer la qualité de la copie**

- Utilisez des originaux de qualité.
- Chargez correctement les supports d'impression. Si le support n'est pas correctement chargé, il peut se mettre de travers, ce qui donne des images floues. Pour plus d'informations, consultez la section [Chargement des](#page-28-0) [supports.](#page-28-0)
- Utilisez ou fabriquez un support de feuille pour protéger les originaux.
- **Vérification de l'imprimante**
	- Le couvercle du scanner n'est peut-être pas fermé correctement.
	- Le nettoyage de la vitre ou de la partie inférieure du couvercle du scanner est peut-être nécessaire. Pour plus d'informations, consultez la section [Entretien de l'imprimante.](#page-39-0)
	- Il se peut que le nettoyage du bac d'alimentation automatique (ADF) soit nécessaire. Pour plus d'informations, consultez la section [Entretien de](#page-39-0) [l'imprimante.](#page-39-0)
- Imprimez une page de rapport de diagnostic de qualité d'impression et suivez les instructions sur la page pour résoudre des problèmes de copie de qualité médiocre. Pour plus d'informations, consultez la section [Dépannage concernant](#page-123-0) [la qualité d'impression](#page-123-0).

### **Des défauts de copie sont visibles**

- **Bandes blanches ou claires verticales** Le support d'impression n'est peut-être pas conforme aux spécifications de Hewlett-Packard (par exemple trop humide ou trop rugueux). Pour plus d'informations, consultez la section [Spécifications des supports.](#page-191-0)
- **Trop clair ou trop sombre** Essayez de régler le contraste et les paramètres de qualité de copie.

#### <span id="page-132-0"></span>• **Lignes indésirables**

Le nettoyage de la vitre, de la partie inférieure du couvercle ou du cadre du scanner est peut-être nécessaire. Pour plus d'informations, consultez la section [Entretien de l'imprimante.](#page-39-0)

#### • **Points noirs ou stries**

Il y a peut-être de l'encre, de la colle, du correcteur liquide ou une autre substance indésirable sur la vitre ou la partie inférieure du couvercle du scanner. Tentez de nettoyer l'imprimante. Pour plus d'informations, consultez la section [Entretien de l'imprimante.](#page-39-0)

### • **Copie imprimée de travers ou mal alignée**

Si vous utilisez le bac d'alimentation automatique (ADF), procédez aux vérifications suivantes :

- Vérifiez que le bac d'alimentation automatique n'est pas trop plein.
- Vérifiez que les guides de largeur du bac d'alimentation automatique sont bien poussés contre les côtés du support.

#### • **Texte illisible**

- Essayez de régler le contraste et les paramètres de qualité de copie.
- Le paramètre d'amélioration par défaut ne convient peut-être pas à la tâche. Vérifiez le paramètre et modifiez-le pour améliorer le texte ou les photographies, si nécessaire. Pour plus d'informations, consultez la section [Modification des paramètres de copie.](#page-71-0)

#### • **Mauvaise impression du texte ou des graphiques**

Essayez de régler le contraste et les paramètres de qualité de copie.

• **Les polices noires de grande taille semblent irrégulières (non lisses)** Le paramètre d'amélioration par défaut ne convient peut-être pas à la tâche. Vérifiez le paramètre et modifiez-le pour améliorer le texte ou les photographies, si nécessaire. Pour plus d'informations, consultez la section [Modification des](#page-71-0) [paramètres de copie](#page-71-0).

### • **Bandes horizontales granuleuses ou blanches dans les zones allant du gris clair au gris moyen**

Le paramètre d'amélioration par défaut ne convient peut-être pas à la tâche. Vérifiez le paramètre et modifiez-le pour améliorer le texte ou les photographies, si nécessaire. Pour plus d'informations, consultez la section [Modification des](#page-71-0) [paramètres de copie](#page-71-0).

### **L'imprimante imprime la moitié d'une page, puis éjecte le papier**

#### **Vérification des cartouches d'encre**

Assurez-vous que les cartouches d'encre correctes sont installées et que l'encre n'est pas épuisée. Pour plus d'informations, reportez-vous aux sections [Outils de gestion de](#page-259-0) [l'imprimante](#page-259-0) et [Interprétation du rapport d'état de l'imprimante](#page-173-0). HP ne peut garantir la qualité des cartouches d'encre non HP.

### <span id="page-133-0"></span>**Papier incompatible**

#### **Vérification des paramètres**

Vérifiez que la taille et le type du support chargé correspondent aux paramètres du panneau de commande.

# **Résolution des problèmes de numérisation**

- **论 Conseil** Vous pouvez visiter le site Web d'assistance en ligne HP ([www.hp.com/](http://h20180.www2.hp.com/apps/Nav?h_pagetype=s-001&h_page=hpcom&h_client=s-h-e008-1&h_product=4322911&h_lang=fr&h_cc=fr) [go/customercare\)](http://h20180.www2.hp.com/apps/Nav?h_pagetype=s-001&h_page=hpcom&h_client=s-h-e008-1&h_product=4322911&h_lang=fr&h_cc=fr) pour obtenir des informations et des utilitaires qui peuvent vous aider à corriger de nombreux problèmes courants relatifs à l'imprimante.
- Le scanner n'a rien fait
- La numérisation est lente
- [Une partie du document n'a pas été numérisée ou il y manque du texte](#page-134-0)
- [Le texte ne peut pas être modifié](#page-134-0)
- [Des messages d'erreur apparaissent](#page-135-0)
- [La qualité de l'image numérisée est médiocre](#page-135-0)
- [Des défauts de numérisation sont visibles](#page-137-0)

#### **Le scanner n'a rien fait**

• **Vérification de l'original**

Vérifiez que l'original est correctement chargé. Pour plus d'informations, consultez la section [Chargement d'un original dans le bac d'alimentation](#page-27-0) [automatique \(ADF\)](#page-27-0) ou [Chargement d'un original sur la vitre du scanner.](#page-26-0)

• **Vérification de l'imprimante**

Il se peut que l'imprimante sorte du mode de veille après une certaine période d'inactivité, ce qui retarde légèrement le traitement. Attendez que l'imprimante affiche l'écran Accueil.

#### • **Vérification du logiciel HP**

Assurez-vous que le logiciel HP fourni avec l'imprimante est correctement installé.

### **La numérisation est lente**

#### • **Vérification des paramètres**

- Si la résolution est trop élevée, la numérisation prend plus de temps et produit des fichiers plus volumineux. Pour obtenir de bons résultats, évitez d'utiliser une résolution supérieure à celle requise. Vous pouvez diminuer la résolution pour accélérer la numérisation.
- Si vous importez une image par le biais de TWAIN, vous pouvez modifier les paramètres de manière à numériser l'original en noir et blanc. Consultez l'aide en ligne du programme TWAIN pour plus d'informations.

#### • **Vérification de l'état de l'imprimante**

Dans ce cas, la numérisation démarre une fois la tâche de numérisation ou de copie terminée. Sachez aussi que puisque les processus d'impression et de numérisation partagent la mémoire, la tâche de numérisation risque d'être plus lente.

### <span id="page-134-0"></span>**Une partie du document n'a pas été numérisée ou il y manque du texte**

#### • **Vérification de l'original**

- Vérifiez que vous avez correctement chargé l'original. Pour plus d'informations, consultez la section [Chargement d'un original sur la vitre du](#page-26-0) [scanner](#page-26-0) ou [Chargement d'un original dans le bac d'alimentation](#page-27-0) [automatique \(ADF\)](#page-27-0).
- Si vous avez numérisé le document à partir du BAA, essayez de numériser le document directement à partir de la vitre du scanner. Pour plus d'informations, consultez la section [Chargement d'un original sur la vitre du](#page-26-0) [scanner](#page-26-0).
- Il arrive que les images sur fond en couleur ne ressortent pas bien. Essayez de régler les paramètres avant de numériser ou d'améliorer l'image après l'avoir numérisée.

#### • **Vérification des paramètres**

- Vérifiez que le format du support d'entrée est suffisamment large pour l'original à numériser.
- Si vous employez le logiciel d'impression HP fourni avec l'imprimante, il se peut que les paramètres par défaut du logiciel d'impression HP soient configurés pour autoriser automatiquement une tâche spécifique autre que celle que vous tentez d'exécuter. Consultez l'aide en ligne du logiciel d'impression HP pour obtenir des instructions sur la modification des propriétés.

### **Le texte ne peut pas être modifié**

### • **Vérification des paramètres**

◦ Vérifiez que le logiciel OCR a été installé.

**Windows** : Sur le bureau de l'ordinateur, cliquez sur **Démarrer**, sélectionnez **Programmes** ou **Tous les programmes**, cliquez sur **HP**, sélectionnez votre imprimante, puis cliquez sur **Configuration d'imprimante et logiciel**. Cliquez sur **Ajouter d'autres logiciels**, cliquez sur **Personnaliser sélections de logiciels**, puis vérifiez que l'option OCR est sélectionnée.

**Mac OS X** : Si vous avez installé le logiciel HP avec l'option d'installation minimum, le logiciel OCR peut ne pas avoir été installé. Pour installer ce logiciel, ouvrez le programme HP Utility. (Pour plus d'informations, consultez la section [Programme HP Utility \(Mac OS X\)](#page-259-0).) Cliquez sur l'icône **Applications** dans la barre d'outils du programme HP Utility, double-cliquez sur **Assistant Installation HP**, puis suivez les instructions à l'écran.

◦ Lors de la numérisation de l'original, assurez-vous que vous sélectionnez un type de document permettant de créer un texte modifiable. Si le texte est référencé en tant que graphique, il n'est pas converti en texte.

- <span id="page-135-0"></span>◦ Si vous utilisez un programme OCR (reconnaissance optique de caractères) distinct, le programme OCR peut être lié à un programme de traitement de texte qui n'exécute pas de tâches OCR. Pour plus d'informations, consultez la documentation fournie avec le programme OCR.
- Assurez-vous que vous avez sélectionné une langue OCR qui correspond à la langue utilisée pour le document que vous numérisez. Pour plus d'informations, consultez la documentation fournie avec le programme OCR.
- **Vérification de l'original**
	- Lors de la numérisation de documents en texte modifiable, l'original doit être chargé dans le bac de numérisation, le haut du document en premier et la face imprimée orientée vers le bas. Vérifiez également que le document n'est pas de travers. Pour plus d'informations, consultez la section [Chargement d'un original sur la vitre du scanner.](#page-26-0)
	- Le logiciel a peut-être des difficultés à reconnaître du texte dense. Par exemple, si dans le texte traité par le logiciel des caractères manquent ou sont combinés, la combinaison « rn » peut ressortir en « m ».
	- Le niveau de précision du logiciel dépend de la qualité d'image, de la taille et de la structure de l'original et de la qualité de la numérisation elle-même. Vérifiez que l'original présente une bonne qualité d'image.
	- Il arrive que les images sur fond en couleur ne ressortent pas bien.

#### **Des messages d'erreur apparaissent**

- **Impossible d'activer la source TWAIN** ou **Une erreur s'est produite lors de la capture de l'image**
	- Si vous procédez à l'acquisition d'une image depuis un autre périphérique, tel qu'un appareil photo numérique ou un autre scanner, assurez-vous que l'autre périphérique est compatible TWAIN. Les périphériques non compatibles ne fonctionnent pas avec le logiciel HP fourni avec l'imprimante.
	- Si vous utilisez une connexion USB, vérifiez que vous avez branché le câble USB du périphérique sur le port qui convient à l'arrière de l'ordinateur.
	- Assurez-vous que la source TWAIN correcte a été sélectionnée. Dans le logiciel HP, vérifiez la source TWAIN en sélectionnant **Sélectionner le scanner** dans le menu **Fichier**.

• **Rechargez le document et relancez la tâche**

Appuyez sur **OK** sur le panneau de commande de l'imprimante puis rechargez les documents restants dans le bac d'alimentation automatique. Pour plus d'informations, consultez la section [Chargement d'un original dans le bac](#page-27-0) [d'alimentation automatique \(ADF\)](#page-27-0).

### **La qualité de l'image numérisée est médiocre**

### **L'original est-il une photo ou une image de seconde génération**

Les photographies réimprimées, comme celles des journaux ou des magazines, sont imprimées en utilisant de minuscules points d'encre qui « interprètent » la photographie originale plutôt qu'ils ne la rendent, ce qui compromet la qualité. Souvent, les points d'encre forment des motifs indésirables pouvant être détectés lors de la numérisation ou de l'impression de l'image, ou lorsque l'image apparaît à l'écran. Si les suggestions suivantes ne vous permettent pas de résoudre le problème, nous vous conseillons d'utiliser un original de meilleure qualité.

- Essayez de supprimer ces motifs en réduisant la taille de l'image après la numérisation.
- Imprimez l'image numérisée pour voir si la qualité est meilleure.
- Vérifiez que les paramètres de résolution et de couleur sont adaptés au type de tâche de numérisation effectuée.
- Pour obtenir de meilleurs résultats, utilisez la vitre du scanner pour la numérisation à la place du BAA.

#### **Du texte ou des images au verso d'un original recto verso apparaissent dans la numérisation**

Les originaux recto verso peuvent laisser transparaître du texte ou des images du verso sur la numérisation s'ils sont imprimés sur un support trop mince ou trop transparent.

#### **L'image est de travers**

L'original n'a probablement pas été chargé correctement. Veillez à utiliser les guides support lorsque vous chargez les originaux dans le BAA. Pour plus d'informations, consultez la section [Chargement d'un original dans le bac d'alimentation automatique](#page-27-0) [\(ADF\)](#page-27-0).

Pour obtenir de meilleurs résultats, utilisez la vitre du scanner pour la numérisation à la place du BAA.

#### **La qualité de l'image est meilleure lors d'une impression**

L'image affichée à l'écran ne traduit pas toujours avec précision la qualité de la numérisation.

- Essayez de régler les paramètres sur le moniteur de manière à afficher davantage de couleurs (ou de niveaux de gris). Sous Windows, ce réglage s'effectue normalement en ouvrant **Affichage** dans le Panneau de configuration Windows.
- Essayez de régler les paramètres de résolution ou de couleur.

#### **L'image numérisée comporte des taches, stries, lignes blanches verticales ou autres défauts**

- Si la vitre du scanner est sale, l'image produite ne sera pas d'une netteté optimale. Pour obtenir des instructions de nettoyage, reportez-vous à la section [Entretien de l'imprimante.](#page-39-0)
- Il se peut que les défauts présents sur l'original ne proviennent pas du processus de numérisation.

#### **Les graphiques semblent différents de l'original**

Utilisez une résolution de numérisation plus élevée.

**Remarque** La numérisation à une résolution supérieure peut prendre du temps et peut aussi prendre beaucoup de place sur votre ordinateur.

#### **Mesures pour améliorer la qualité de la numérisation**

- Utilisez la vitre pour numériser au lieu du BAA.
- Utilisez des originaux de haute qualité.
- <span id="page-137-0"></span>◦ Placez correctement les supports d'impression. Si le support n'est pas correctement placé sur la vitre du scanner, il pourrait se mettre de travers, ce qui produit des images floues. Pour plus d'informations, consultez la section [Chargement d'un original sur la vitre du scanner.](#page-26-0)
- Réglez les paramètres du logiciel HP en fonction de l'utilisation finale que vous comptez faire de la page numérisée.
- Utilisez ou fabriquez un support de feuille pour protéger les originaux.
- Nettoyez la vitre du scanner. Pour plus d'informations, consultez la section [Nettoyage de la vitre du scanner.](#page-39-0)

#### **Des défauts de numérisation sont visibles**

#### • **Pages vierges**

Vérifiez que le document original est correctement placé. Placez le document original face imprimée vers le bas sur le scanner à plat, le coin supérieur gauche du document positionné dans l'angle inférieur droit de la vitre du scanner.

#### • **Trop clair ou trop sombre**

- Essayez de régler les paramètres. Utilisez des paramètres de résolution et de couleur appropriés.
- L'image originale est peut-êtretrop claire ou trop sombre ou est peut-être imprimée sur du papier couleur.

#### • **Lignes indésirables**

Il y a peut-être de l'encre, de la colle, du correcteur liquide ou une autre substance indésirable sur la vitre du scanner. Essayez de nettoyer la vitre du scanner. Pour plus d'informations, consultez la section [Entretien de l'imprimante.](#page-39-0)

#### • **Points noirs ou stries**

- Il y a peut-être de l'encre, de la colle, du correcteur liquide ou une autre substance indésirable sur la vitre du scanner, la vitre du scanner est peutêtre sale ou rayée, ou le fond blanc du couvercle du scanner est peut-être encrassé. Essayez de nettoyer la vitre du scanner et le fond blanc du capot. Pour plus d'informations, consultez la section [Entretien de l'imprimante.](#page-39-0) Si le nettoyage ne corrige pas le problème, la vitre du scanner ou le fond blanc du couvercle doivent peut-être être remplacés.
- Il se peut que les défauts présents sur l'original ne proviennent pas du processus de numérisation.

#### • **Texte illisible**

Essayez de régler les paramètres. Vérifiez que les paramètres de résolution et de couleur sont corrects.

#### • **La taille est réduite**

Il se peut que le logiciel HP ait été paramétré en vue de réduire la taille de l'image numérisée. Consultez l'aide du logiciel d'impression HP pour plus d'informations sur la modification des propriétés.

# **Résolution des problèmes de télécopie**

Cette section contient des informations sur le dépannage de la configuration de la télécopie sur l'imprimante. Si l'imprimante n'est pas correctement configurée pour la télécopie, il se peut que vous rencontriez des problèmes lors de l'envoi et/ou de la réception des télécopies.

Si vous rencontrez des difficultés lors de l'envoi de télécopies, vous pouvez imprimer un rapport de test de télécopie pour vérifier l'état de l'imprimante. Le test échoue si l'imprimante n'est pas correctement configurée pour la télécopie. N'exécutez ce test que si vous avez entièrement configuré l'imprimante en vue de la télécopie. Pour plus d'informations, consultez la section [Test de la configuration du télécopieur.](#page-247-0)

Si le test échoue, examinez le rapport pour obtenir des informations sur la procédure à suivre pour corriger les problèmes. Pour plus d'informations, consultez la section Le test de télécopie a échoué.

- **Conseil** Vous pouvez visiter le site Web d'assistance en ligne HP ([www.hp.com/](http://h20180.www2.hp.com/apps/Nav?h_pagetype=s-001&h_page=hpcom&h_client=s-h-e008-1&h_product=4322911&h_lang=fr&h_cc=fr) [go/customercare\)](http://h20180.www2.hp.com/apps/Nav?h_pagetype=s-001&h_page=hpcom&h_client=s-h-e008-1&h_product=4322911&h_lang=fr&h_cc=fr) pour obtenir des informations et des utilitaires qui peuvent vous aider à corriger de nombreux problèmes courants relatifs à l'imprimante.
- Le test de télécopie a échoué
- [L'écran indique toujours que le combiné est décroché](#page-145-0)
- [L'imprimante ne parvient pas à envoyer et à recevoir des télécopies](#page-145-0)
- [L'imprimante rencontre des difficultés lors de l'envoi d'une télécopie en mode](#page-148-0) [manuel](#page-148-0)
- [L'imprimante ne peut pas envoyer de télécopies mais peut en recevoir](#page-149-0)
- [L'imprimante ne peut pas envoyer de télécopies mais peut en recevoir](#page-151-0)
- [Des tonalités de télécopie sont enregistrées sur mon répondeur téléphonique](#page-152-0)
- [Le cordon téléphonique fourni avec mon imprimante n'est pas suffisamment long](#page-152-0)
- [Les télécopies couleur ne s'impriment pas](#page-153-0)
- [L'ordinateur ne peut pas recevoir de télécopies \(Télécopie vers PC / Télécopie](#page-153-0) [vers Mac\)](#page-153-0)

## **Le test de télécopie a échoué**

Si vous avez effectué un test de télécopie et qu'il a échoué, examinez le rapport pour obtenir des informations sur l'erreur. Pour obtenir des informations plus détaillées, vérifiez le rapport pour voir quelle partie du test a échoué, puis naviguez jusqu'à la rubrique appropriée de la présente section où des solutions vous sont proposées.

Cette section contient les rubriques suivantes :

- [Le « Test du télécopieur » a échoué](#page-139-0)
- [Le test « Télécopieur relié à une prise téléphonique murale » a échoué](#page-140-0)
- [Le test « Cordon téléphonique relié au port requis du télécopieur » a échoué.](#page-140-0)
- [Le test « Utilisation du type de cordon téléphonique approprié avec le](#page-141-0) [télécopieur » a échoué](#page-141-0)
- [Le test « Détection de la tonalité » a échoué](#page-143-0)
- [Le test « État de la ligne de télécopie » a échoué](#page-144-0)

#### <span id="page-139-0"></span>**Le « Test du télécopieur » a échoué**

#### **Solution:**

- Mettez l'imprimante hors tension en appuyant sur  $\bigcup$  (bouton Alimentation) situé sur le panneau de commande, puis débranchez le cordon d'alimentation à l'arrière de l'imprimante. Après quelques secondes, rebranchez le cordon d'alimentation, puis mettez l'imprimante sous tension (bouton Alimentation). Effectuez de nouveau le test. Si le test échoue toujours, consultez à nouveau les informations de dépannage de cette section.
- Essayez d'envoyer ou de recevoir une télécopie de test. Si vous envoyez ou recevez une télécopie sans problème, alors il n'y a aucun problème.
- Si vous exécutez le test à partir de l'**Assistant de configuration du télécopieur** (Windows) ou de l'**Assistant de configuration HP** (Mac OS X), assurez-vous que l'imprimante n'est pas en train d'effectuer une autre tâche, par exemple la réception ou l'envoi d'une télécopie. Vérifiez si un message s'affiche sur l'écran indiquant que l'imprimante est occupée. Si tel est le cas, attendez que la tâche en cours soit terminée et que le périphérique soit en veille pour exécuter le test.
- Assurez-vous que vous utilisez le cordon téléphonique fourni avec l'imprimante. Si vous n'utilisez pas le cordon téléphonique fourni pour établir la connexion entre la prise téléphonique murale et l'imprimante, vous risquez de ne pas pouvoir envoyer ni recevoir de télécopies. Après avoir branché le cordon téléphonique fourni avec l'imprimante, exécutez de nouveau le test du télécopieur.
- L'utilisation d'un séparateur voix-données peut générer des problèmes de télécopie. Un séparateur est un connecteur à deux cordons qui se branche sur une prise téléphonique murale. Ôtez le séparateur et essayez de connecter directement l'imprimante à la prise téléphonique murale.

Après avoir résolu les problèmes rencontrés, exécutez de nouveau le test du télécopieur afin de vous assurer qu'il est réussi et que l'imprimante est prête pour la télécopie. Si le **Test matériel du télécopieur** échoue à nouveau et que vous rencontrez des problèmes de télécopie, contactez l'Assistance HP. Visitez le site [www.hp.com/go/customercare](http://h20180.www2.hp.com/apps/Nav?h_pagetype=s-001&h_page=hpcom&h_client=s-h-e008-1&h_product=4322911&h_lang=fr&h_cc=fr). Ce site Web fournit des informations et des utilitaires qui peuvent vous aider à corriger de nombreux problèmes courants relatifs à l'imprimante. Si vous y êtes invité, sélectionnez votre pays/région, puis cliquez sur **Contacter HP** pour plus d'informations sur la façon de contacter le centre d'assistance.

#### <span id="page-140-0"></span>**Le test « Télécopieur relié à une prise téléphonique murale » a échoué**

#### **Solution:**

- Vérifiez la connexion entre la prise téléphonique murale et l'imprimante afin de vous assurer que le cordon téléphonique est correctement branché.
- Assurez-vous que vous utilisez le cordon téléphonique fourni avec l'imprimante. Si vous n'utilisez pas le cordon téléphonique fourni pour établir la connexion entre la prise téléphonique murale et l'imprimante, vous risquez de ne pas pouvoir envoyer ni recevoir de télécopies. Après avoir branché le cordon téléphonique fourni avec l'imprimante, exécutez de nouveau le test du télécopieur.
- Vérifiez que l'imprimante est correctement branchée sur la prise téléphonique murale. Utilisez le cordon téléphonique fourni avec l'imprimante : connectez l'une des extrémités à votre prise téléphonique murale et l'autre au port 1-LINE situé à l'arrière de l'imprimante. Pour plus d'informations sur la configuration de l'imprimante pour la télécopie, voir [Configuration de télécopieur supplémentaire](#page-222-0).
- L'utilisation d'un séparateur voix-données peut générer des problèmes de télécopie. Un séparateur est un connecteur à deux cordons qui se branche sur une prise téléphonique murale. Ôtez le séparateur et essayez de connecter directement l'imprimante à la prise téléphonique murale.
- Branchez un téléphone et un cordon téléphonique opérationnels sur la prise téléphonique murale utilisée pour l'imprimante et vérifiez la présence d'une tonalité. S'il n'y a pas de tonalité, contactez votre opérateur téléphonique et demandez-lui de vérifier la ligne.
- Essayez d'envoyer ou de recevoir une télécopie de test. Si vous envoyez ou recevez une télécopie sans problème, alors il n'y a aucun problème.

Après avoir résolu les problèmes rencontrés, exécutez de nouveau le test du télécopieur afin de vous assurer qu'il est réussi et que l'imprimante est prête pour la télécopie.

#### **Le test « Cordon téléphonique relié au port requis du télécopieur » a échoué.**

**Solution:** Branchez le cordon téléphonique sur le port approprié.

- **1.** Utilisez le cordon téléphonique fourni avec l'imprimante : connectez l'une des extrémités à votre prise téléphonique murale et l'autre au port 1-LINE situé à l'arrière de l'imprimante.
	- **Remarque** Si vous utilisez le port 2-EXT pour effectuer la connexion à la prise téléphonique murale, vous ne pouvez ni envoyer, ni recevoir de télécopies. Il convient d'utiliser le port 2-EXT uniquement pour connecter d'autres équipements tels qu'un répondeur téléphonique.

<span id="page-141-0"></span>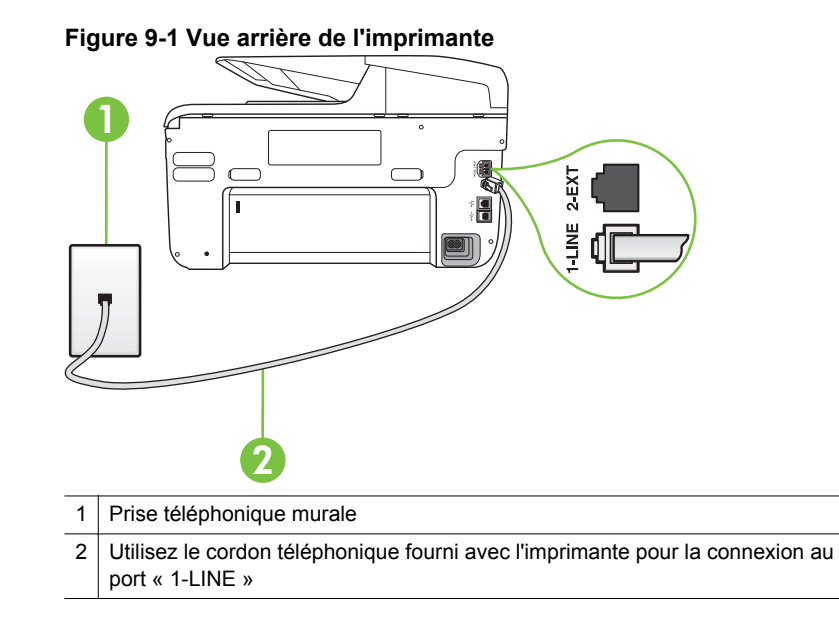

- **2.** Après avoir branché le cordon téléphonique sur le port 1-LINE, exécutez de nouveau le test du télécopieur afin de vous assurer qu'il réussit et que l'imprimante est prête pour la télécopie.
- **3.** Essayez d'envoyer ou de recevoir une télécopie de test.
- Assurez-vous que vous utilisez le cordon téléphonique fourni avec l'imprimante. Si vous n'utilisez pas le cordon téléphonique fourni pour établir la connexion entre la prise téléphonique murale et l'imprimante, vous risquez de ne pas pouvoir envoyer ni recevoir de télécopies. Après avoir branché le cordon téléphonique fourni avec l'imprimante, exécutez de nouveau le test du télécopieur.
- L'utilisation d'un séparateur voix-données peut générer des problèmes de télécopie. Un séparateur est un connecteur à deux cordons qui se branche sur une prise téléphonique murale. Ôtez le séparateur et essayez de connecter directement l'imprimante à la prise téléphonique murale.

#### **Le test « Utilisation du type de cordon téléphonique approprié avec le télécopieur » a échoué**

#### **Solution:**

• Vérifiez que vous utilisez le cordon téléphonique fourni avec l'imprimante pour effectuer la connexion à la prise téléphonique murale. L'une des extrémités du cordon téléphonique doit être connectée au port 1-LINE à

l'arrière de l'imprimante et l'autre à la prise téléphonique murale, comme illustré sur le dessin.

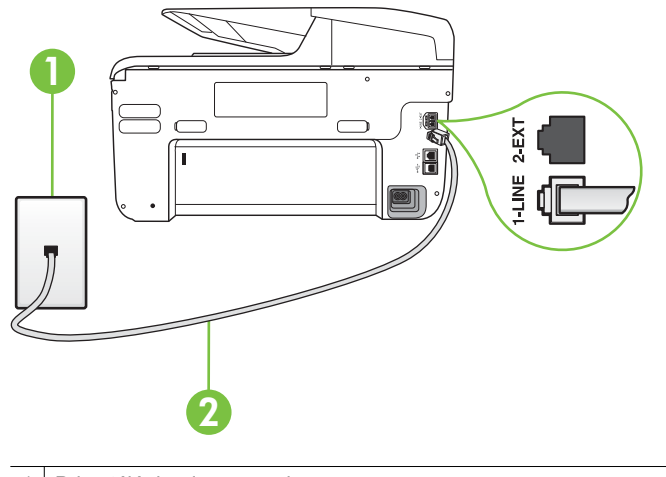

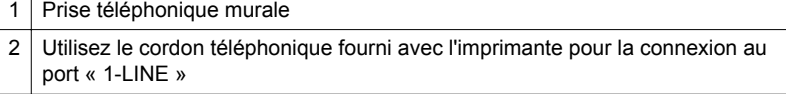

Si le cordon téléphonique fourni avec l'imprimante n'est pas assez long, vous pouvez utiliser un coupleur pour le prolonger. Vous trouverez des coupleurs dans les magasins d'électronique qui proposent des accessoires de téléphonie. Vous avez également besoin d'un autre cordon téléphonique. Il peut s'agir d'un cordon téléphonique standard que vous possédez éventuellement chez vous ou à votre bureau.

- Vérifiez la connexion entre la prise téléphonique murale et l'imprimante afin de vous assurer que le cordon téléphonique est correctement branché.
- Assurez-vous que vous utilisez le cordon téléphonique fourni avec l'imprimante. Si vous n'utilisez pas le cordon téléphonique fourni pour établir la connexion entre la prise téléphonique murale et l'imprimante, vous risquez de ne pas pouvoir envoyer ni recevoir de télécopies. Après avoir branché le cordon téléphonique fourni avec l'imprimante, exécutez de nouveau le test du télécopieur.
- L'utilisation d'un séparateur voix-données peut générer des problèmes de télécopie. Un séparateur est un connecteur à deux cordons qui se branche sur une prise téléphonique murale. Ôtez le séparateur et essayez de connecter directement l'imprimante à la prise téléphonique murale.

#### <span id="page-143-0"></span>**Le test « Détection de la tonalité » a échoué**

#### **Solution:**

- L'échec du test peut être dû à d'autres appareils connectés à la même ligne téléphonique que l'imprimante. Pour vérifier si c'est le cas, débranchez tout équipement de la prise téléphonique, puis exécutez de nouveau le test. Si le **Test de détection de la tonalité** réussit alors qu'aucun autre périphérique n'est branché, c'est qu'un ou plusieurs dispositifs sont à l'origine du problème. Rebranchez-les un par un et exécutez le test après chaque branchement afin d'identifier le périphérique qui pose problème.
- Branchez un téléphone et un cordon téléphonique opérationnels sur la prise téléphonique murale utilisée pour l'imprimante et vérifiez la présence d'une tonalité. S'il n'y a pas de tonalité, contactez votre opérateur téléphonique et demandez-lui de vérifier la ligne.
- Vérifiez que l'imprimante est correctement branchée sur la prise téléphonique murale. Utilisez le cordon téléphonique fourni avec l'imprimante : connectez l'une des extrémités à votre prise téléphonique murale et l'autre au port 1-LINE situé à l'arrière de l'imprimante.
- L'utilisation d'un séparateur voix-données peut générer des problèmes de télécopie. Un séparateur est un connecteur à deux cordons qui se branche sur une prise téléphonique murale. Ôtez le séparateur et essayez de connecter directement l'imprimante à la prise téléphonique murale.
- Si votre système téléphonique n'utilise pas une tonalité standard, ce qui est le cas de certains systèmes PABX, cela peut provoquer l'échec du test. Dans ce cas, aucun problème d'envoi ou de réception de télécopies n'a lieu. Essayez d'envoyer ou de recevoir une télécopie de test.
- Vérifiez que le paramètre de pays/région est correctement configuré pour votre pays/région. Si ce paramètre de pays/région n'est pas défini ou que son réglage est incorrect, le test peut échouer et vous risquez d'avoir du mal à envoyer et à recevoir des télécopies.
- Assurez-vous que l'imprimante est reliée à une ligne téléphonique analogique ; dans le cas contraire, vous ne pourrez ni envoyer, ni recevoir de télécopies. Pour vérifier si votre ligne téléphonique est numérique, branchez un téléphone analogique classique sur la ligne et vérifiez la présence d'une tonalité. Si la tonalité n'est pas normale, votre ligne téléphonique est probablement configurée pour les téléphones numériques. Connectez l'imprimante à une ligne téléphonique analogique et essayez d'envoyer ou de recevoir une télécopie.
- Assurez-vous que vous utilisez le cordon téléphonique fourni avec l'imprimante. Si vous n'utilisez pas le cordon téléphonique fourni pour établir la connexion entre la prise téléphonique murale et l'imprimante, vous risquez de ne pas pouvoir envoyer ni recevoir de télécopies. Après avoir branché le cordon téléphonique fourni avec l'imprimante, exécutez de nouveau le test du télécopieur.

Après avoir résolu les problèmes rencontrés, exécutez de nouveau le test du télécopieur afin de vous assurer qu'il est réussi et que l'imprimante est prête pour la télécopie. Si le test de **Détection de tonalité** échoue à nouveau, contactez votre opérateur téléphonique et demandez-lui de vérifier la ligne.
# **Le test « État de la ligne de télécopie » a échoué**

#### **Solution:**

- Assurez-vous que l'imprimante est reliée à une ligne téléphonique analogique ; dans le cas contraire, vous ne pourrez ni envoyer, ni recevoir de télécopies. Pour vérifier si votre ligne téléphonique est numérique, branchez un téléphone analogique classique sur la ligne et vérifiez la présence d'une tonalité. Si la tonalité n'est pas normale, votre ligne téléphonique est probablement configurée pour les téléphones numériques. Connectez l'imprimante à une ligne téléphonique analogique et essayez d'envoyer ou de recevoir une télécopie.
- Vérifiez la connexion entre la prise téléphonique murale et l'imprimante afin de vous assurer que le cordon téléphonique est correctement branché.
- Vérifiez que l'imprimante est correctement branchée sur la prise téléphonique murale. Utilisez le cordon téléphonique fourni avec l'imprimante : connectez l'une des extrémités à votre prise téléphonique murale et l'autre au port 1-LINE situé à l'arrière de l'imprimante.
- L'échec du test peut être dû à d'autres appareils connectés à la même ligne téléphonique que l'imprimante. Pour vérifier si c'est le cas, débranchez tout équipement de la prise téléphonique, puis exécutez de nouveau le test.
	- Si le **Test de condition de la ligne de télécopie** réussit sans autre équipement, cela signifie qu'un ou plusieurs éléments de cet équipement sont à l'origine des problèmes ; rajoutez-les un à un en faisant le test à chaque fois, jusqu'à ce que l'élément à l'origine du problème soit identifié.
	- Si le **Test de condition de la ligne de télécopie** échoue sans les autres appareils, connectez l'imprimante à une ligne téléphonique en état de marche et continuez à lire les informations de dépannage figurant dans cette section.
- L'utilisation d'un séparateur voix-données peut générer des problèmes de télécopie. Un séparateur est un connecteur à deux cordons qui se branche sur une prise téléphonique murale. Ôtez le séparateur et essayez de connecter directement l'imprimante à la prise téléphonique murale.
- Assurez-vous que vous utilisez le cordon téléphonique fourni avec l'imprimante. Si vous n'utilisez pas le cordon téléphonique fourni pour établir la connexion entre la prise téléphonique murale et l'imprimante, vous risquez de ne pas pouvoir envoyer ni recevoir de télécopies. Après avoir branché le cordon téléphonique fourni avec l'imprimante, exécutez de nouveau le test du télécopieur.

Après avoir résolu les problèmes rencontrés, exécutez de nouveau le test du télécopieur afin de vous assurer qu'il est réussi et que l'imprimante est prête pour la télécopie. Si le test **Condition de la ligne de télécopie** échoue à nouveau et que vous rencontrez des problèmes de télécopie, contactez votre opérateur téléphonique et demandez-lui de vérifier la ligne téléphonique.

### **L'écran indique toujours que le combiné est décroché**

**Solution:** Vous utilisez un type de cordon téléphonique erroné. Assurez-vous que vous utilisez le cordon téléphonique fourni avec l'imprimante pour relier celleci à votre ligne téléphonique. Si le cordon téléphonique fourni avec l'imprimante n'est pas assez long, vous pouvez utiliser un coupleur pour le prolonger. Vous trouverez des coupleurs dans les magasins d'électronique qui proposent des accessoires de téléphonie. Vous avez également besoin d'un autre cordon téléphonique. Il peut s'agir d'un cordon téléphonique standard que vous possédez éventuellement chez vous ou à votre bureau.

**Solution:** Un autre équipement utilise la même ligne téléphonique que l'imprimante en ce moment. Assurez-vous que les postes téléphoniques supplémentaires (postes téléphoniques utilisant la même ligne mais pas connectés à l'imprimante) ou d'autres équipements ne sont pas en cours d'utilisation ou décrochés. Par exemple, vous ne pouvez pas utiliser la fonction de télécopie de l'imprimante si un poste téléphonique secondaire est décroché, ou que vous utilisez le modem de l'ordinateur pour accéder à Internet ou pour envoyer un message électronique.

#### **L'imprimante ne parvient pas à envoyer et à recevoir des télécopies**

**Solution:** Assurez-vous que l'imprimante est sous tension. Regardez l'écran de l'imprimante. S'il n'affiche rien et que le voyant (bouton Alimentation) n'est pas allumé, l'imprimante est hors tension. Assurez-vous que le cordon d'alimentation est connecté à l'imprimante et branché sur une prise de courant. Appuyez sur

(bouton Alimentation) pour mettre l'imprimante sous tension.

Une fois l'imprimante mise sous tension, HP recommande d'attendre cinq minutes avant de procéder à l'envoi ou à la réception d'une télécopie. L'imprimante ne peut envoyer ou recevoir de télécopies pendant sa phase d'initialisation après la mise sous tension.

**Solution:** Si la fonction de télécopie sur PC ou de télécopie sur Mac a été activée, il se peut que vous ne puissiez pas envoyer ni recevoir de télécopies lorsque la mémoire de télécopie est saturée (limitation liée à la mémoire de l'imprimante).

### **Solution:**

• Vérifiez que vous utilisez le cordon téléphonique fourni avec l'imprimante pour effectuer la connexion à la prise téléphonique murale. L'une des extrémités du cordon téléphonique doit être connectée au port 1-LINE à

l'arrière de l'imprimante et l'autre à la prise téléphonique murale, comme illustré sur le dessin.

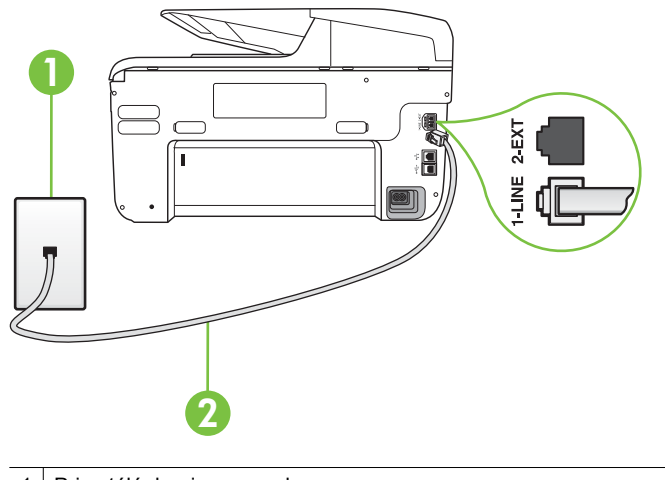

Prise téléphonique murale 2 Utilisez le cordon téléphonique fourni avec l'imprimante pour la connexion au port « 1-LINE »

Si le cordon téléphonique fourni avec l'imprimante n'est pas assez long, vous pouvez utiliser un coupleur pour le prolonger. Vous trouverez des coupleurs dans les magasins d'électronique qui proposent des accessoires de téléphonie. Vous avez également besoin d'un autre cordon téléphonique. Il peut s'agir d'un cordon téléphonique standard que vous possédez éventuellement chez vous ou à votre bureau.

- Branchez un téléphone et un cordon téléphonique opérationnels sur la prise téléphonique murale utilisée pour l'imprimante et vérifiez la présence d'une tonalité. Si vous n'entendez pas de tonalité, contactez votre opérateur téléphonique.
- Un autre équipement utilisant la même ligne téléphonique que l'imprimante est peut-être en cours d'utilisation. Par exemple, vous ne pouvez pas utiliser la fonction de télécopie de l'imprimante si un poste téléphonique secondaire est décroché, ou que vous utilisez le modem de l'ordinateur pour accéder à Internet ou pour envoyer un message électronique.
- Déterminez si un autre processus a également provoqué une erreur. Recherchez sur l'écran du panneau de commande ou sur l'ordinateur un message d'erreur donnant des informations sur le problème rencontré et sur sa résolution. Si une erreur s'est produite, l'imprimante ne peut ni envoyer, ni recevoir de télécopie tant que cette erreur n'est pas corrigée.
- La ligne téléphonique peut être perturbée par des interférences. Les lignes téléphoniques de mauvaise qualité acoustique (bruit) risquent de causer des problèmes de télécopie. Contrôlez la qualité acoustique de la ligne téléphonique en branchant un téléphone sur la prise murale et en écoutant les éventuels bruits de fond. Si vous entendez un bruit de fond, désactivez le **Mode de correction des erreurs** (ECM) et réessayez d'envoyer la télécopie. Pour plus d'informations sur la modification du mode de correction des erreurs, reportez-vous à la section [Envoi d'une télécopie en](#page-79-0) [mode de correction d'erreurs](#page-79-0). Si le problème persiste, contactez votre opérateur téléphonique.
- Si vous utilisez un service ADSL sur la même ligne, assurez-vous d'être connecté à un filtre ADSL. Dans le cas contraire, vous ne pourrez pas utiliser le télécopieur correctement. Pour plus d'informations, consultez la section [Cas B : Configuration l'imprimante avec DSL](#page-226-0).
- Assurez-vous que l'imprimante n'est pas reliée à une prise téléphonique murale configurée pour des téléphones numériques. Pour vérifier si votre ligne téléphonique est numérique, branchez un téléphone analogique classique sur la ligne et vérifiez la présence d'une tonalité. Si la tonalité n'est pas normale, votre ligne téléphonique est probablement configurée pour les téléphones numériques.
- Si vous utilisez un autocommutateur (PABX) ou un convertisseur/ adaptateur RNIS, vérifiez que l'imprimante est reliée au port adéquat et que l'adaptateur est réglé sur le type de commutation correspondant à votre pays/région, si possible. Pour plus d'informations, consultez la section [Cas](#page-228-0) [C : Configuration de l'imprimante avec un système téléphonique PBX ou](#page-228-0) [une ligne RNIS.](#page-228-0)
- Si l'imprimante et un service ADSL partagent la même ligne téléphonique, le modem ADSL n'est peut-être pas relié correctement à la terre. Si le modem ADSL n'est pas correctement relié à la terre, il peut provoquer des interférences sur la ligne téléphonique. Les lignes téléphoniques de mauvaise qualité acoustique risquent de causer des problèmes de télécopie. Vous pouvez vérifier la qualité acoustique de la ligne téléphonique en branchant un téléphone sur la prise téléphonique murale et en écoutant les éventuels bruits de fond. Si vous entendez un bruit, éteignez votre modem ADSL et supprimez toute alimentation pendant au moins 15 minutes. Remettez le modem ADSL en marche et écoutez de nouveau la tonalité.
	- **Remarque** Vous risquez d'entendre à nouveau du bruit sur la ligne téléphonique. Si l'imprimante interrompt l'envoi et la réception de télécopies, recommencez cette procédure.

Si le bruit subsiste sur la ligne, contactez votre opérateur téléphonique. Pour de plus amples informations sur la façon d'éteindre votre modem ADSL, contactez l'assistance de votre fournisseur d'accès ADSL.

• L'utilisation d'un séparateur voix-données peut générer des problèmes de télécopie. Un séparateur est un connecteur à deux cordons qui se branche sur une prise téléphonique murale. Ôtez le séparateur et essayez de connecter directement l'imprimante à la prise téléphonique murale.

# **L'imprimante rencontre des difficultés lors de l'envoi d'une télécopie en mode manuel**

# **Solution:**

- **Remarque** Cette solution possible n'est valable que dans les pays et régions dans lesquels un cordon à 2 fils est fourni avec l'imprimante : l'Amérique latine, l'Arabie Saoudite, l'Argentine, l'Australie, le Brésil, le Canada, le Chili, la Chine, la Colombie, la Corée, l'Espagne, les États-Unis, la Grèce, l'Inde, l'Indonésie, l'Irlande, le Japon, la Malaisie, le Mexique, les Philippines, la Pologne, le Portugal, la Russie, Singapour, Taïwan, la Thaïlande, le Venezuela et le Vietnam.
- Vérifiez que le téléphone que vous utilisez pour appeler le télécopieur est directement connecté à l'imprimante. Pour envoyer une télécopie manuelle, le téléphone doit être connecté directement au port 2-EXT de l'imprimante, comme illustré par le dessin.

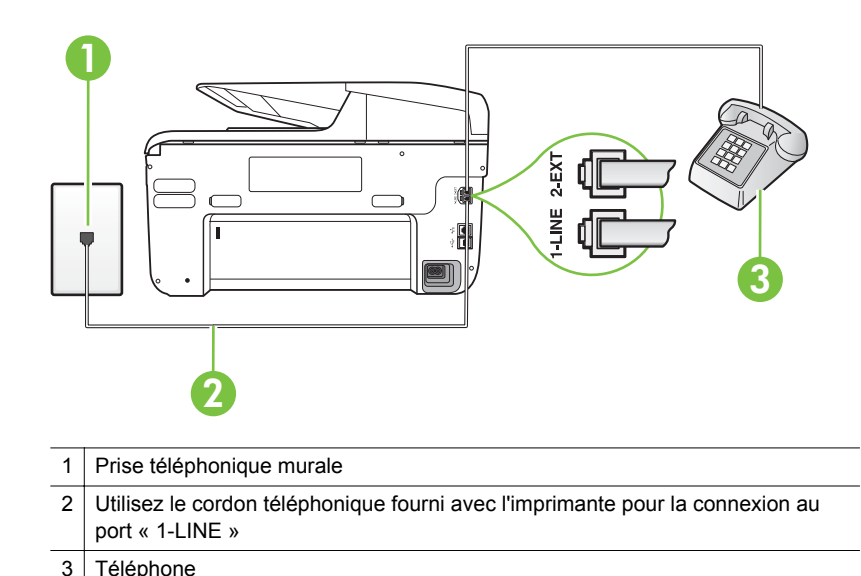

- Si vous envoyez une télécopie en mode manuel à partir du téléphone connecté directement à l'imprimante, vous devez utiliser le clavier numérique du téléphone. Vous ne pouvez pas utiliser le clavier du panneau de commande de l'imprimante.
	- **Remarque** Si vous utilisez un système téléphonique série, connectez directement le téléphone au câble de l'imprimante auquel est rattaché une prise murale.

# **L'imprimante ne peut pas envoyer de télécopies mais peut en recevoir**

#### **Solution:**

- Si vous n'utilisez pas de service de sonnerie distincte, vérifiez que le paramètre **Sonneries distinctes** de l'imprimante est réglé sur l'option **Toutes sonneries**. Pour plus d'informations, consultez la section [Modification du type de sonnerie pour la sonnerie distincte.](#page-93-0)
- Si le paramètre **Réponse automatique** est configuré sur **Désactivé**, vous devez recevoir manuellement les télécopies. Dans le cas contraire, l'imprimante ne pourra pas recevoir la télécopie. Pour plus d'informations sur la réception manuelle de télécopies, voir [Réception d'une télécopie en](#page-80-0) [mode manuel.](#page-80-0)
- Si la même ligne téléphonique vous sert pour votre service de messagerie vocale et pour vos appels de télécopie, vous devez choisir de recevoir vos télécopies manuellement et non automatiquement. En d'autres termes, vous devez pouvoir répondre en personne aux appels de télécopie entrants. Pour plus d'informations sur la configuration de l'imprimante avec un service de messagerie vocale, voir [Cas F : Ligne voix/télécopie partagée avec une](#page-231-0) [messagerie vocale](#page-231-0). Pour plus d'informations sur la réception manuelle de télécopies, voir [Réception d'une télécopie en mode manuel.](#page-80-0)
- Si un modem d'ordinateur partage la même ligne téléphonique que l'imprimante, assurez-vous que le logiciel qui accompagne le modem n'est pas configuré pour recevoir automatiquement les télécopies. Les modems configurés pour recevoir automatiquement des télécopies reçoivent les télécopies entrantes sur la ligne téléphonique, empêchant ainsi l'imprimante de les recevoir.
- Si un répondeur est connecté sur la même ligne téléphonique que l'imprimante, vous pourriez rencontrer l'un des problèmes suivants :
	- Votre répondeur n'est peut-être pas configuré correctement avec l'imprimante.
	- Il se peut que votre annonce soit trop longue ou d'un niveau sonore trop élevé pour que l'imprimante puisse détecter les tonalités de télécopie, ce qui peut provoquer la déconnexion du télécopieur expéditeur.
	- La plage de silence qui fait suite à votre annonce de votre répondeur est peut-être trop courte pour permettre à l'imprimante de détecter les tonalités de télécopie. Ce problème affecte principalement les répondeurs téléphoniques numériques.

Les actions suivantes peuvent contribuer à résoudre ces problèmes :

- Lorsqu'un répondeur téléphonique est installé sur la même ligne que celle utilisée pour les télécopies, essayez de connecter le répondeur directement l'imprimante, comme décrit dans la section [Cas I : Ligne](#page-239-0) [voix/télécopie partagée avec un répondeur.](#page-239-0)
- Assurez-vous que l'imprimante est configurée en vue de recevoir automatiquement les télécopies. Pour plus d'informations sur la configuration de l'imprimante en vue de recevoir les télécopies automatiquement, voir [Réception d'une télécopie](#page-80-0).
- Vérifiez que l'option **Nombre de sonneries avant prise de ligne** est définie sur un nombre supérieur au nombre de sonneries du répondeur. Pour plus d'informations, consultez la section [Définition du](#page-92-0) [nombre de sonneries avant réponse.](#page-92-0)
- Déconnectez le répondeur et essayez de recevoir une télécopie. Si la télécopie fonctionne correctement lorsque le répondeur est déconnecté, ce dernier peut être la cause du problème.
- Reconnectez le répondeur et réenregistrez votre annonce. L'annonce doit être d'une durée approximative de 10 secondes. Parlez lentement et doucement lorsque vous enregistrez l'annonce. Laissez un silence d'au moins 5 secondes à la fin du message vocal. Il ne doit pas y avoir de bruits de fond lors de l'enregistrement de ce silence. Essayez à nouveau de recevoir une télécopie.
	- **Remarque** Certains répondeurs numériques peuvent ne pas prendre en compte le silence enregistré à la fin du message sortant. Écoutez votre message sortant.
- Si l'imprimante partage la ligne téléphonique avec d'autres types d'équipements téléphoniques, tels qu'un répondeur, un modem d'ordinateur ou un commutateur multiports, le niveau du signal de télécopie risque d'être réduit. Le niveau du signal risque également d'être réduit si vous utilisez un séparateur de ligne téléphonique ou que vous connectez des câbles supplémentaires pour rallonger le câble téléphonique. Un signal réduit peut provoquer des problèmes pendant la réception de la télécopie. Pour déterminer si un autre équipement est à l'origine du problème. déconnectez de la ligne téléphonique tous les équipements sauf l'imprimante et essayez de recevoir une télécopie. Si vous recevez des télécopies correctement lorsque les autres équipements sont déconnectés, le problème provient de l'un ou de plusieurs de ces équipements. Reconnectez-les un à un et essayez de recevoir une télécopie à chaque fois, jusqu'à ce que vous ayez identifié le ou les équipements causant le problème.
- Si vous disposez d'un type de sonnerie particulier pour votre numéro de télécopieur/téléphone (service de sonnerie distincte fourni par votre opérateur téléphonique), assurez-vous que la fonction **Sonneries distinctes** de l'imprimante a été configurée de façon appropriée. Pour plus d'informations, consultez la section [Modification du type de sonnerie pour la](#page-93-0) [sonnerie distincte](#page-93-0).

### **L'imprimante ne peut pas envoyer de télécopies mais peut en recevoir**

#### **Solution:**

- L'imprimante numérote peut-être trop vite ou trop tôt. Il peut s'avérer nécessaire d'insérer des pauses dans la séquence de numéros. Si vous devez par exemple accéder à une ligne extérieure avant de composer le numéro, insérez une pause après le numéro d'accès. Si le numéro est 0 01 23 45 67 89, et que le premier 0 permet d'accéder à la ligne extérieure, vous pouvez insérer des pauses comme suit : 9-555-5555. Pour ajouter une pause au numéro de télécopieur que vous entrez, touchez à plusieurs reprises le bouton **Espace (#)** jusqu'à ce qu'un tiret (**-**) s'affiche à l'écran. Vous pouvez également envoyer la télécopie via la fonction de numérotation supervisée. Ainsi, vous pourrez écouter la ligne téléphonique au cours de la numérotation. Vous pouvez définir la vitesse de numérotation et répondre aux messages au cours de la numérotation. Pour plus d'informations, consultez la section [Envoi de télécopies à l'aide de la](#page-76-0) [numérotation supervisée.](#page-76-0)
- Le numéro que vous avez saisi lors de l'envoi de la télécopie n'est pas au format adéquat ou des problèmes sont survenus sur le télécopieur destinataire. Pour le déterminer, essayez d'appeler ce numéro de télécopie depuis un téléphone et vérifiez si vous entendez une tonalité de télécopie. Si vous n'entendez pas de tonalité de télécopie, le télécopieur destinataire est peut-être éteint ou déconnecté. Il se peut également qu'un service de messagerie vocale interfère avec la ligne téléphonique du destinataire. Vous pouvez également demander au destinataire de vérifier que son télécopieur fonctionne correctement.

### **Des tonalités de télécopie sont enregistrées sur mon répondeur téléphonique**

### **Solution:**

- Lorsqu'un répondeur téléphonique est installé sur la même ligne que celle utilisée pour les télécopies, essayez de connecter le répondeur directement l'imprimante, comme décrit dans la section [Cas I : Ligne voix/télécopie](#page-239-0) [partagée avec un répondeur](#page-239-0). Si vous ne connectez pas le répondeur conformément aux recommandations, il se peut que des tonalités de télécopie soient enregistrées sur votre répondeur.
- Assurez-vous que l'imprimante est configurée pour recevoir les télécopies automatiquement et que le paramètre **Nombre de sonneries avant prise de ligne** est correct. Il convient par exemple de régler le répondeur sur un petit nombre de sonneries et l'imprimante sur le nombre maximal de sonneries. Si le nombre de sonneries avant réponse est le même pour le répondeur que pour l'imprimante, les deux périphériques répondent aux appels et des tonalités de télécopie sont enregistrées sur le répondeur.
- Définissez un nombre de sonneries peu élevé pour le répondeur et le nombre de sonneries maximal prévu pour l'imprimante Le nombre maximal de sonneries varie en fonction des pays et des régions. Avec cette configuration, le répondeur prend l'appel et l'imprimante surveille la ligne. Si l'imprimante détecte qu'il s'agit d'une télécopie, elle la reçoit. S'il s'agit d'une communication vocale, le répondeur enregistre le message. Pour plus d'informations, consultez la section [Définition du nombre de sonneries avant](#page-92-0) [réponse.](#page-92-0)

# **Le cordon téléphonique fourni avec mon imprimante n'est pas suffisamment long**

**Solution:** Si le cordon téléphonique fourni avec l'imprimante n'est pas assez long, vous pouvez utiliser un coupleur pour le prolonger. Vous trouverez des coupleurs dans les magasins d'électronique qui proposent des accessoires de téléphonie. Vous avez également besoin d'un autre cordon téléphonique. Il peut s'agir d'un cordon téléphonique standard que vous possédez éventuellement chez vous ou à votre bureau.

**Conseil** Si l'imprimante a été livrée avec un adaptateur de cordon à deux fils, vous pouvez prolonger celui-ci au moyen d'un cordon téléphonique à quatre fils. Pour plus d'informations sur l'utilisation de l'adaptateur pour cordon téléphonique à 2 fils, reportez-vous à la documentation qui l'accompagne.

# **Rallonge de votre cordon téléphonique**

- **1.** Utilisez le cordon téléphonique fourni avec l'imprimante : connectez l'une des extrémités au coupleur et l'autre au port 1-LINE situé à l'arrière de l'imprimante.
- **2.** Connectez l'autre cordon téléphonique au port ouvert du coupleur et à la prise téléphonique murale.

#### **Les télécopies couleur ne s'impriment pas**

**Cause:** L'option Imprimer les télécopies entrantes est désactivée.

**Solution:** Pour imprimer des télécopies en couleur, assurez-vous que l'option d'impression des télécopies entrantes est activée sur le panneau de commande de l'imprimante.

**L'ordinateur ne peut pas recevoir de télécopies (Télécopie vers PC / Télécopie vers Mac)**

**Cause:** L'ordinateur sélectionné pour recevoir des télécopies est hors tension.

**Solution:** Vérifiez que l'ordinateur sélectionné pour recevoir des télécopies est toujours maintenu sous tension.

**Cause:** Différents ordinateurs sont configurés pour recevoir des télécopies et l'un d'eux peut être hors tension.

**Solution:** Si l'ordinateur recevant des télécopies est différent de celui utilisé pour la configuration, les deux ordinateurs doivent être toujours maintenus sous tension.

**Cause:** La fonction Télécopie vers PC ou Télécopie vers Mac n'est pas activée, ou l'ordinateur n'est pas configuré en vue de recevoir des télécopies.

**Solution:** Activez la fonction Télécopie vers PC ou Télécopie vers Mac et assurez-vous que l'ordinateur est configuré en vue de recevoir des télécopies.

# **Résolution des problèmes liés aux services Web et sites Web HP**

Cette section propose des solutions aux problèmes liés aux services Web et sites Web HP.

- Résolution des problèmes liés aux services Web
- [Résolution des problèmes liés aux sites Web HP](#page-154-0)

#### **Résolution des problèmes liés aux services Web**

Si vous rencontrez des problèmes lors de l'utilisation des services Web, tels que HP ePrint ou Apps, vérifiez les points suivants :

- Assurez-vous que l'imprimante est connectée à Internet à l'aide d'une connexion sans fil ou Ethernet.
	- **Remarque** Ces fonctions Web ne sont pas disponibles si l'imprimante est reliée via un câble USB.
- Assurez-vous que les dernières mises à jour du produit ont été installées sur l'imprimante. Pour plus d'informations, voir [Mise à jour de l'imprimante](#page-41-0).
- <span id="page-154-0"></span>• Assurez-vous que les services Web sont activés sur l'imprimante. Pour plus d'informations, consultez la section [Installation des services Web à l'aide du](#page-103-0) [panneau de commande de l'imprimante](#page-103-0).
- Assurez-vous que le concentrateur réseau, le commutateur ou le routeur est sous tension et fonctionne correctement.
- Si l'imprimante est reliée via un câble Ethernet, assurez-vous qu'il est bien branché et vérifiez que vous n'utilisez pas un cordon téléphonique ou un câble simulateur de modem pour connecter l'imprimante. Pour plus d'informations, consultez la section [Résolution des problèmes de réseau \(Ethernet\).](#page-160-0)
- Si vous utilisez une connexion sans fil, assurez-vous que le réseau fonctionne correctement. Pour plus d'informations, consultez la section [Résolution des](#page-161-0) [problèmes sans fil.](#page-161-0)
- Si vous utilisez HP ePrint, vérifiez les points suivants :
	- Assurez-vous que l'adresse électronique de l'imprimante est correcte.
	- Assurez-vous que l'adresse électronique de l'imprimante est la seule adresse figurant dans la ligne « À » du message. Si d'autres adresses électroniques sont énumérées dans la ligne « À », les pièces jointes que vous envoyez peuvent ne pas s'imprimer.
	- Vérifiez que vous envoyez des documents satisfaisant aux exigences Hp ePrint. Pour plus d'informations, consultez la section [Caractéristiques des](#page-197-0) [services Web](#page-197-0).
- Si votre réseau utilise des paramètres de proxy pour se connecter à Internet, assurez-vous que les paramètres de proxy que vous entrez sont corrects :
	- Vérifiez les paramètres utilisés par le navigateur Web que vous utilisez (tel que Internet Explorer, Firefox ou Safari).
	- Vérifiez auprès de l'administrateur ou la personne qui a configuré votre pare-feu.

Si les paramètres de proxy utilisés par votre pare-feu ont changé, vous devez mettre à jour ces paramètres dans le panneau de commande de l'imprimante. Si ces paramètres ne sont pas mis à jour, vous ne serez pas en mesure d'utiliser les services Web.

Pour plus d'informations, consultez la section [Installation des services Web](#page-103-0) [à l'aide du panneau de commande de l'imprimante](#page-103-0).

**Conseil** Pour obtenir une aide supplémentaire sur la configuration et l'utilisation des services Web, visitez ePrintCenter [\(www.eprintcenter.com](http://www.eprintcenter.com)).

# **Résolution des problèmes liés aux sites Web HP**

Si vous rencontrez des problèmes lors de l'utilisation de sites Web HP à partir de votre ordinateur, vérifiez les points suivants :

- Vérifiez que l'ordinateur que vous utilisez est connecté à Internet.
- Vérifiez que le navigateur Web répond à la configuration système minimale. Pour plus d'informations, consultez la section [Spécifications du site Web HP.](#page-197-0)
- Si votre navigateur Web utilise des paramètres de proxy pour se connecter à Internet, essayez de désactiver ces paramètres. Pour plus d'informations, consultez la documentation de votre navigateur Web.

# **Résolution des problèmes liés aux solutions numériques HP**

**Conseil** Vous pouvez visiter le site Web d'assistance en ligne HP ([www.hp.com/](http://h20180.www2.hp.com/apps/Nav?h_pagetype=s-001&h_page=hpcom&h_client=s-h-e008-1&h_product=4322911&h_lang=fr&h_cc=fr) [go/customercare\)](http://h20180.www2.hp.com/apps/Nav?h_pagetype=s-001&h_page=hpcom&h_client=s-h-e008-1&h_product=4322911&h_lang=fr&h_cc=fr) pour obtenir des informations et des utilitaires qui peuvent vous aider à corriger de nombreux problèmes courants relatifs à l'imprimante.

Cette section porte sur les rubriques suivantes :

- Résolution des problèmes d'archivage numérique HP Direct
- [Résolution des problèmes de télécopie numérique HP](#page-158-0)

# **Résolution des problèmes d'archivage numérique HP Direct**

Cette section porte sur les rubriques suivantes :

- Problèmes courants
- [Impossible de numériser vers le dossier réseau](#page-156-0)
- [Impossible de numériser vers le courrier électronique](#page-157-0)
- [La boîte de dialogue de partage est différente après avoir configuré l'archivage](#page-157-0) [numérique HP Direct \(Windows\)](#page-157-0)

#### **Problèmes courants**

# **Les images numérisées ne sont pas correctement recadrées lors de l'utilisation du format de papier automatique.**

Utilisez le format de papier correct si disponible, et n'utilisez la fonction Automatique que lorsque vous utilisez de petits supports ou des photos.

#### **L'imprimante n'est pas correctement configurée sur le réseau.**

Vérifiez que l'imprimante est correctement configurée et connectée au réseau :

- Essayez d'imprimer un document à l'aide de l'imprimante.
- Vérifiez les paramètres réseau de l'imprimante et assurez-vous que l'adresse IP est correcte.
- Soumettez une requête PING à l'imprimante et vérifiez qu'il répond. Pour plus d'informations, consultez la documentation de votre système d'exploitation.
- Si l'imprimante est reliée via un câble Ethernet, assurez-vous qu'il est bien branché et vérifiez que vous n'utilisez pas un cordon téléphonique ou un câble simulateur de modem pour connecter l'imprimante. Pour plus d'informations, consultez la section [Résolution des problèmes de réseau \(Ethernet\).](#page-160-0)
- Si vous utilisez une connexion sans fil, assurez-vous que le réseau fonctionne correctement. Pour plus d'informations, consultez la section [Résolution des](#page-161-0) [problèmes sans fil.](#page-161-0)

#### <span id="page-156-0"></span>**Le nom du serveur ne peut pas être trouvé ou résolu**

La connexion au serveur pourrait échouer si le nom de serveur fourni pendant la configuration ne peut pas être résolu à une adresse IP spécifique.

- Essayez d'utiliser l'adresse IP du serveur.
- Lorsque vous utilisez le DNS, vérifiez les informations suivantes :
	- Essayez d'utiliser des noms DNS complets.
	- Vérifiez que le serveur DNS est correctement configuré sur l'imprimante.
- **Conseil** Si vous avez récemment modifié les paramètres DNS, désactivez, puis activez l'imprimante.

Pour plus d'informations, contactez votre administrateur réseau ou la personne qui a installé votre réseau.

#### **Impossible de numériser vers le dossier réseau**

**Remarque** L'archivage numérique HP Direct ne prend pas en charge Windows Active Directory.

#### **L'ordinateur sur lequel se trouve le dossier réseau est éteint.**

Vérifiez que l'ordinateur sur lequel est stocké le dossier réseau est sous tension et connecté au réseau.

#### **Le dossier réseau n'a pas été correctement configuré**

- Vérifiez que le dossier est créé sur le serveur. Pour plus d'informations, consultez la documentation disponible pour votre système d'exploitation.
- Vérifiez que le dossier a été partagé et que les utilisateurs peuvent lire et écrire dans le dossier. Si vous utilisez un ordinateur Macintosh, vérifiez que le partage SMB est activé. Pour plus d'informations, consultez la documentation disponible pour votre système d'exploitation.
- Assurez-vous que le nom de dossier comporte uniquement des lettres ou des caractères pris en charge par le système d'exploitation. Pour plus d'informations, consultez la documentation fournie avec votre système d'exploitation.
- Vérifiez que le nom du dossier est saisi dans le bon format dans le logiciel HP. Pour plus d'informations, reportez-vous à l'assistant ou à l'assistant d'installation.
- Vérifiez que vous avez saisi le nom d'utilisateur et le mot de passe corrects. Pour plus d'informations, reportez-vous à l'assistant ou à l'assistant d'installation.

#### **Le disque est plein**

Vérifiez que le serveur contenant le dossier dispose de suffisamment d'espace disque disponible.

<span id="page-157-0"></span>**L'imprimante ne peut pas créer un nom de fichier unique en utilisant le préfixe et le suffixe affectés ou le préfixe du nom de fichier n'a pas été correctement défini.**

- L'imprimante peut créer jusqu'à 9 999 fichiers en utilisant les mêmes préfixe et suffixe. Si vous avez numérisé un trop grand nombre de fichiers dans un dossier, modifiez le préfixe.
- Assurez-vous que le préfixe du nom de fichier comporte uniquement des lettres ou des caractères pris en charge par le système d'exploitation. Pour plus d'informations, consultez la documentation fournie avec votre système d'exploitation.

#### **Impossible de numériser vers le courrier électronique**

**Remarque** La fonction de numérisation vers le courrier électronique est uniquement prise en charge par HP Officejet Pro 8600 Plus et HP Officejet Pro 8600 Premium.

#### **Le profil du courrier électronique n'a pas été correctement défini**

Vérifiez que les paramètres du serveur SMTP sortant corrects ont été spécifiés dans le logiciel HP. Pour plus d'informations sur les paramètres du serveur SMTP, reportezvous à la documentation livrée par votre fournisseur de service de messagerie électronique.

### **Les messages électroniques sont envoyés vers certains destinataires mais pas vers d'autres lors de l'envoi vers plusieurs destinataires**

Les adresses électroniques ne sont peut-être pas correctes ou pourraient ne pas être reconnues par le serveur de messagerie électronique. Vérifiez que les adresses électroniques pour tous les destinataires ont été correctement saisies dans le logiciel HP. Vérifiez votre boîte aux lettres électronique pour toute notification de messages en échec venant du serveur de courrier électronique.

#### **Envoi de messages électroniques volumineux**

Certains serveurs de courrier électronique ont été configurés pour rejeter les messages électroniques d'une taille supérieure à une taille prédéterminée. Pour déterminer si votre serveur de messagerie possède une limite de taille de fichier, consultez la documentation livrée par votre fournisseur de service de messagerie électronique. Si le serveur de messagerie possède une telle limite, changez la taille de pièce jointe maximale pour le profil de courrier électronique sortant et passez à une valeur plus petite que celle du serveur de courrier électronique.

#### **La boîte de dialogue de partage est différente après avoir configuré l'archivage numérique HP Direct (Windows)**

Si vous utilisez un ordinateur sous Windows XP, vous pouvez configurer des dossiers à l'aide du SFS (Simple File Sharing). Un dossier configuré à l'aide du SFS est partagé de façon anonyme : il ne requiert pas de nom d'utilisateur ou de mot de passe, et le dossier est accessible en lecture et écriture pour tous les utilisateurs. De plus, la boîte de dialogue utilisée pour le partage est différente de la boîte de dialogue de partage standard de Windows.

Cependant, pour sécuriser les données envoyées depuis l'imprimante, l'assistant de numérisation vers le dossier réseau ne prend pas en charge le SFS et l'ordinateur

<span id="page-158-0"></span>affiche la boîte de dialogue de partage standard à la place de celle du SFS. Pour plus d'informations, consultez la documentation disponible pour votre système d'exploitation.

# **Résolution des problèmes de télécopie numérique HP**

**Remarque** La fonction de télécopie vers le dossier réseau ne prend pas en charge Windows Active Directory.

**Remarque** La fonction de télécopie vers le courrier électronique est uniquement prise en charge par HP Officejet Pro 8600 Plus et HP Officejet Pro 8600 Premium.

#### **L'ordinateur sur lequel se trouve le dossier réseau est éteint.**

Si vous utilisez la télécopie vers le dossier réseau, Vérifiez que l'ordinateur sélectionné pour recevoir des télécopies est toujours maintenu sous tension et est connecté au réseau.

#### **Le dossier réseau n'a pas été correctement configuré**

Si vous utilisez la fonction Télécopie vers le dossier réseau, vérifiez ce qui suit :

- Vérifiez que le dossier est créé sur le serveur. Pour plus d'informations, consultez la documentation disponible pour votre système d'exploitation.
- Vérifiez que le dossier a été partagé et que les utilisateurs peuvent lire et écrire dans le dossier. Si vous utilisez un ordinateur Macintosh, vérifiez que le partage SMB est activé. Pour plus d'informations, consultez la documentation disponible pour votre système d'exploitation.
- Assurez-vous que le nom de dossier comporte uniquement des lettres ou des caractères pris en charge par le système d'exploitation. Pour plus d'informations, consultez la documentation fournie avec votre système d'exploitation.
- Vérifiez que le nom du dossier est saisi dans le bon format dans le logiciel HP. Pour plus d'informations, reportez-vous à l'assistant ou à l'assistant d'installation.
- Vérifiez que vous avez saisi le nom d'utilisateur et le mot de passe corrects. Pour plus d'informations, reportez-vous à l'assistant ou à l'assistant d'installation.

# **Des conditions d'erreur interfèrent avec la télécopie numérique HP**

Si l'imprimante a été configurée en vue d'imprimer des télécopies en couleur mais qu'elle ne contient plus que quelques feuilles, chargez du papier dans le bac d'alimentation ou solutionnez l'erreur. Une fois les télécopies entrantes imprimées, elles sont sauvegardées dans un dossier réseau ou expédiées à l'adresse électronique indiquée après l'impression.

#### **La mémoire interne est saturée**

Si la mémoire interne de l'imprimante est saturée, vous ne pouvez ni envoyer, ni recevoir de télécopies. Si la mémoire est saturée parce qu'un trop grand nombre de télécopies a été stocké, suivez les instructions indiquées sur le panneau de commande de l'imprimante.

**Attention** Le fait d'effacer le journal de télécopies et la mémoire interne entraîne la suppression de toutes les télécopies non sauvegardées qui sont contenues dans la mémoire de l'imprimante.

# **Date et heure incorrectes sur les télécopies**

Si vous êtes dans un pays/une région qui observe le passage à l'heure d'été, l'horodatage des télécopies ne reflète peut-être pas toujours l'heure exacte de votre fuseau horaire local. De plus, le nom de fichier par défaut des télécopies archivées (horodatage inclus) pourrait également être affecté.

Pour connaître le nombre de fois où les télécopies ont été correctement reçues, imprimez le journal de télécopies à partir du panneau de commande de l'imprimante. Pour permettre l'inscription de l'heure correcte sur les télécopies durant les heures d'été ou d'hiver, utilisez EWS pour définir manuellement sur l'imprimante un fuseau horaire correspondant à l'heure appropriée :

- Ouvrez le EWS. Pour plus d'informations, consultez la section [Pour ouvrir le](#page-260-0) [serveur Web intégré](#page-260-0).
- Cliquez sur l'onglet **Paramètres**, puis dans **Préférences**, cliquez sur **Fuseau horaire**.
- Sélectionnez le fuseau horaire qui correspond à l'heure correcte (généralement le fuseau horaire qui est une heure en avance sur vous).

# **Résolution des problèmes liés aux périphériques de mémoire**

- **Conseil** Vous pouvez visiter le site Web d'assistance en ligne HP ([www.hp.com/](http://h20180.www2.hp.com/apps/Nav?h_pagetype=s-001&h_page=hpcom&h_client=s-h-e008-1&h_product=4322911&h_lang=fr&h_cc=fr) [go/customercare\)](http://h20180.www2.hp.com/apps/Nav?h_pagetype=s-001&h_page=hpcom&h_client=s-h-e008-1&h_product=4322911&h_lang=fr&h_cc=fr) pour obtenir des informations et des utilitaires qui peuvent vous aider à corriger de nombreux problèmes courants relatifs à l'imprimante.
- **Remarque** Si vous lancez une opération avec le périphérique de mémoire à partir d'un ordinateur, consultez l'aide du logiciel pour obtenir des informations de dépannage.
- L'imprimante ne peut pas lire le périphérique de mémoire
- [L'imprimante ne parvient pas à lire les photos contenues sur le périphérique de](#page-160-0) [mémoire](#page-160-0)

# **L'imprimante ne peut pas lire le périphérique de mémoire**

- **Vérification du périphérique de mémoire**
	- Assurez-vous que le type de périphérique de mémoire est pris en charge. Pour plus d'informations, consultez la section [Spécifications des](#page-198-0) [périphériques de mémoire.](#page-198-0)
	- Certains périphériques de mémoire comportent un commutateur contrôlant leur mode d'utilisation. Vérifiez que ce commutateur est positionné de manière à permettre la lecture du périphérique de mémoire.

**Remarque** Lorsque votre pays/région revient à l'heure standard, changez le fuseau horaire pour prendre celui qui reflète votre heure.

- <span id="page-160-0"></span>◦ Inspectez les extrémités du périphérique de mémoire pour vérifier l'absence de saleté ou de corps étranger pouvant créer une obstruction ou un contact métallique. Nettoyez les contacts avec un chiffon non pelucheux et une petite quantité d'alcool isopropylique.
- Vérifiez le bon fonctionnement du périphérique de mémoire en le testant sur d'autres périphériques.
- **Vérification du logement du périphérique de mémoire**
	- Vérifiez que le périphérique de mémoire est inséré à fond dans le logement approprié. Pour plus d'informations, consultez la section [Insérez un](#page-33-0) [périphérique de mémoire..](#page-33-0)
	- Retirez la carte mémoire (lorsque le voyant ne clignote pas) et éclairez le logement vide à l'aide d'une lampe torche. Vérifiez qu'aucune broche n'est recourbée à l'intérieur du logement. Lorsque l'imprimante est hors tension, vous pouvez redresser légèrement les broches recourbées à l'aide d'une pointe de stylo bille rétractée. Si une broche s'est recourbée au point d'entrer en contact avec une autre broche, remplacez le lecteur de carte mémoire ou envoyez l'imprimante en réparation. Pour plus d'informations, consultez la section [Assistance HP](#page-113-0). Ce site Web fournit des informations et des utilitaires qui peuvent vous aider à corriger de nombreux problèmes courants relatifs à l'imprimante.

# **L'imprimante ne parvient pas à lire les photos contenues sur le périphérique de mémoire**

# **Vérification du périphérique de mémoire**

Le périphérique de mémoire est peut-être endommagé.

# **Résolution des problèmes de réseau (Ethernet)**

**Conseil** Vous pouvez visiter le site Web d'assistance en ligne HP ([www.hp.com/](http://h20180.www2.hp.com/apps/Nav?h_pagetype=s-001&h_page=hpcom&h_client=s-h-e008-1&h_product=4322911&h_lang=fr&h_cc=fr) [go/customercare\)](http://h20180.www2.hp.com/apps/Nav?h_pagetype=s-001&h_page=hpcom&h_client=s-h-e008-1&h_product=4322911&h_lang=fr&h_cc=fr) pour obtenir des informations et des utilitaires qui peuvent vous aider à corriger de nombreux problèmes courants relatifs à l'imprimante.

Si vous ne parvenez pas à connecter l'imprimante à votre réseau câblé (Ethernet), effectuez l'une ou plusieurs des tâches suivantes.

- **Remarque** Après avoir résolu l'un des problèmes répertoriés ci-dessous, exécutez à nouveau le programme d'installation.
- Résolution des problèmes de réseau à caractère général

# **Résolution des problèmes de réseau à caractère général**

Si vous ne parvenez pas à installer le logiciel HP fourni avec l'imprimante, procédez aux vérifications suivantes :

- Tous les câbles sont bien branchés sur l'ordinateur et sur l'imprimante.
- Le réseau est fonctionnel et le concentrateur réseau, le commutateur ou le routeur est sous tension.
- <span id="page-161-0"></span>• Toutes les applications, notamment les programmes antivirus, les programmes de protection contre les logiciels espions, et les pare-feu sont fermés ou désactivés pour les ordinateurs fonctionnant sous Windows.
- L'imprimante est installée sur le même sous-réseau que les ordinateurs qui l'utilisent.

Si le programme d'installation ne détecte pas l'imprimante, imprimez la page de configuration réseau, puis entrez l'adresse IP manuellement dans le programme d'installation. Pour plus d'informations, consultez la section [Description de la page de](#page-178-0) [configuration réseau.](#page-178-0)

# **Résolution des problèmes sans fil**

Cette section fournit des informations sur la résolution des problèmes que vous pouvez rencontrer lors de la connexion de l'imprimante à votre réseau sans fil.

Suivez ces suggestions dans l'ordre, en commençant avec celles répertoriées dans la section « Dépannage de base du réseau sans fil ». Si vous rencontrez encore des problèmes, veuillez suivre les suggestions fournies dans la section « Résolution des problèmes sans fil complexes ».

Cette section contient les rubriques suivantes :

- Dépannage de base du réseau sans fil
- [Résolution avancée des problèmes de réseau sans fil](#page-162-0)
- [Une fois les problèmes résolus...](#page-167-0)
- **Conseil** Pour plus d'informations sur la résolution des problèmes sans fil, visitez l'adresse [www.hp.com/go/wirelessprinting.](http://www.hp.com/go/wirelessprinting)

**Conseil** Si vous utilisez un ordinateur exécutant Windows, HP fournit un outil appelé Utilitaire de diagnostic réseau domestique de base, qui peut vous aider à extraire ces informations sur certains systèmes. Pour utiliser cet outil, visitez le centre d'impression sans fil HP à l'adresse [www.hp.com/go/wirelessprinting](http://www.hp.com/go/wirelessprinting) et cliquez sur **Utilitaire de diagnostic réseau** à la section **Liens rapides** (il se peut que cet outil ne soit pas encore disponible dans certaines langues).

**Remarque** [Une](#page-167-0) fois le problème résolu, suivez les instructions de la section Une [fois les problèmes résolus...](#page-167-0).

# **Dépannage de base du réseau sans fil**

Accomplissez les étapes suivantes dans l'ordre indiqué.

#### **Étape 1 : Assurez-vous que le voyant du réseau sans fil (802.11) est allumé**

Si le voyant bleu situé près du bouton Sans fil de l'imprimante n'est pas allumé, il est probable que les fonctions sans fil n'ont pas été activées.

Pour activer la liaison sans fil, touchez (flèche droite), touchez **Configuration**, touchez **Réseau**, touchez **Radio sans fil**, puis sélectionnez **Oui**.

<span id="page-162-0"></span>**Remarque** Si votre imprimante prend en charge la mise en réseau Ethernet, assurez-vous qu'un câble Ethernet est branché à l'imprimante. Si vous connectez un câble Ethernet, les fonctions sans fil de l'imprimante sont désactivées.

# **Étape 2 : Redémarrez les composants du réseau sans fil**

Mettez le routeur et l'imprimante hors tension, puis de nouveau sous tension, dans l'ordre suivant : le routeur d'abord, puis l'imprimante. Si vous ne pouvez toujours pas établir de connexion, mettez le routeur, l'imprimante et l'ordinateur hors tension. Parfois, le fait de mettre les appareils hors tension puis à nouveau sous tension permet de résoudre un problème de connexion au réseau.

# **Étape 3 : Exécutez le test d'impression du réseau sans fil**

Pour les problèmes de réseau sans fil, exécutez le test d'impression du réseau sans fil.

Pour imprimer une page de test d'impression du réseau sans fil, touchez (flèche droite), touchez **Configuration**, touchez **Réseau**, puis sélectionnez **Impression du rapport de test du réseau sans fil** ou **Test du réseau sans fil**. Si un problème est décelé, des recommandations concernant sa résolution sont consignées dans le rapport.

**Conseil** Si le test d'impression du réseau sans fil indique que le signal est faible, essayez de rapprocher l'imprimante du routeur sans fil.

# **Résolution avancée des problèmes de réseau sans fil**

Si vous avez tenté d'appliquer les suggestions indiquées à la section [Dépannage de](#page-161-0) [base du réseau sans fil,](#page-161-0) mais que vous ne parvenez toujours pas à connecter votre imprimante au réseau sans fil, essayez de mettre en application les suggestions suivantes, dans l'ordre indiqué :

- Étape 1 : Vérifiez que votre ordinateur est connecté à votre réseau
- [Étape 2 : Vérifiez que l'imprimante est connectée au réseau.](#page-164-0)
- [Étape 3 : Déterminez si le logiciel pare-feu bloque la communication.](#page-165-0)
- [Étape 4 : Vérifiez que l'imprimante est en ligne et à l'état Prêt](#page-165-0)
- [Étape 5 : Assurez-vous que la version sans fil de l'imprimante est sélectionnée](#page-166-0) [comme pilote d'imprimante par défaut \(Windows uniquement\)](#page-166-0)
- [Étape 6 : Assurez-vous que votre ordinateur n'est pas connecté à votre réseau](#page-167-0) [via un réseau privé virtuel \(VPN - Virtual Private Network\).](#page-167-0)

#### **Étape 1 : Vérifiez que votre ordinateur est connecté à votre réseau**

Assurez-vous que votre ordinateur est connecté à votre réseau : votre réseau filaire (Ethernet) ou votre réseau sans fil. Si l'ordinateur n'est pas connecté au réseau, vous ne pouvez pas utiliser l'imprimante sur le réseau.

#### **Pour vérifier une connexion câblée (Ethernet)**

De nombreux ordinateurs disposent de voyants lumineux derrière le port où le câble Ethernet du routeur se connecte à votre ordinateur. En général, il y a deux voyants lumineux, l'un est allumé et l'autre clignote. Si votre ordinateur dispose de voyants,

vérifiez si les voyants sont allumés. Si les voyants sont allumés, essayez de reconnecter le câble Ethernet à l'ordinateur et au routeur. Si vous ne voyez toujours pas les voyants allumés, le problème vient peut-être du routeur, du câble Ethernet ou de votre ordinateur.

**Remarque** Les ordinateurs Macintosh ne disposent pas de voyants lumineux. Pour vérifier la connexion Ethernet sur un ordinateur Macintosh, cliquez sur **Préférences système** dans le Dock, puis cliquez sur **Réseau**. Si la connexion Ethernet fonctionne correctement, **Ethernet intégré** s'affiche dans la liste des connexions avec l'adresse IP et les autres informations d'état. Si **Ethernet intégré** ne s'affiche pas dans la liste, le problème vient peut-être du routeur, du câble Ethernet ou de votre ordinateur. Pour plus d'informations, cliquez sur le bouton Aide dans la fenêtre.

#### **Pour vérifier une connexion sans fil**

- **1.** Vérifiez que la fonction sans fil de votre ordinateur est activée. (Pour plus d'informations, consultez la documentation fournie avec votre ordinateur.)
- **2.** Si vous n'utilisez pas de nom de réseau sans fil unique (SSID), il est possible que votre ordinateur sans fil se soit connecté à un réseau situé à proximité, mais différent du vôtre.

Les procédures suivantes peuvent vous aider à déterminer si votre ordinateur est connecté au réseau :

#### **Windows**

**a**. Cliquez sur **Démarrer**, **Panneau de configuration**, pointez sur **Connexions réseau**, puis cliquez sur **Afficher l'état et la gestion du réseau**.

-Ou-

Cliquez sur **Démarrer**, sélectionnez **Paramètres**, cliquez sur **Panneau de configuration**, double-cliquez sur **Connexions réseau**, cliquez sur le menu **Affichage** et sélectionnez **Détails**.

Laissez la boîte de dialogue du réseau ouverte tout en passant à l'étape suivante.

- **b**. Débranchez le cordon d'alimentation du routeur sans fil. L'état de connexion de votre ordinateur doit passer à **Déconnecté**.
- **c**. Rebranchez le cordon d'alimentation du routeur sans fil. L'état de connexion doit passer à **Connecté**.

# **Mac OS X**

- ▲ Cliquez sur l'icône AirPort dans le menu en haut de l'écran. A partir du menu qui s'affiche, vous pouvez déterminer si Airport est activé et à quel réseau sans fil votre ordinateur est connecté.
	- **Remarque** Pour en savoir plus sur la connexion AirPort, cliquez sur **Préférences système** dans le Dock, puis cliquez sur **Réseau**. Si la connexion sans fil fonctionne correctement, un point vert s'affiche à côté d'AirPort dans la liste des connexions. Pour plus d'informations, cliquez sur le bouton Aide dans la fenêtre.

<span id="page-164-0"></span>Si vous ne parvenez pas à connecter votre ordinateur au réseau, prenez contact avec la personne qui a configuré le réseau, ou le fabricant du routeur, car il se peut qu'un incident matériel affecte votre routeur ou votre ordinateur.

**Conseil** Si vous pouvez accéder à Internet et que vous utilisez un ordinateur sous Windows, vous pouvez également utiliser l'assistant réseau HP pour obtenir de l'aide pour la configuration d'un réseau. Pour utiliser cet outil, visitez le site [www.hp.com/sbso/wireless/tools-setup.html?jumpid=reg\\_R1002\\_USEN](http://www.hp.com/sbso/wireless/tools-setup.html?jumpid=reg_R1002_USEN). (Il est disponible uniquement en anglais.)

# **Étape 2 : Vérifiez que l'imprimante est connectée au réseau.**

Si votre imprimante n'est pas reliée au même réseau que votre ordinateur, vous ne pouvez pas utiliser l'imprimante sur le réseau. Suivez les étapes décrites dans cette section pour savoir si votre imprimante est connectée de façon effective au réseau approprié.

**Remarque** Si votre routeur sans fil ou station de base Airport utilise un SSID masqué, votre imprimante ne pourra pas détecter automatiquement le réseau.

#### **A : Assurez-vous que l'imprimante est sur le réseau**

- **1.** Si l'imprimante prend en charge le réseau Ethernet et est connectée à un réseau Ethernet, vérifiez qu'aucun câble Ethernet n'est branché à l'arrière de l'imprimante. Lorsqu'un câble Ethernet est connecté à l'arrière, la connectivité sans fil est désactivée.
- **2.** Si l'imprimante est connectée à un réseau sans fil, imprimez la page de configuration réseau. Pour plus d'informations, consultez la section [Description](#page-178-0) [de la page de configuration réseau](#page-178-0).
- **3.** Une fois que la page a été imprimée, vérifiez l'état du réseau et l'adresse URL :

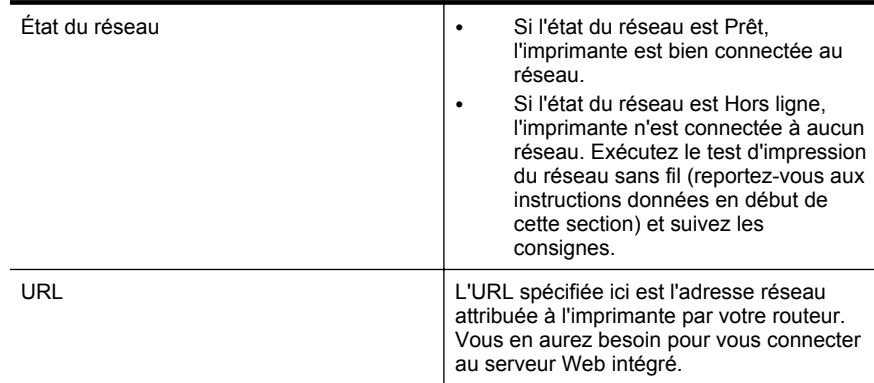

Pour plus d'informations sur la connexion de l'imprimante à un réseau sans fil, reportez-vous à la section [Configuration de l'imprimante pour les connexions sans fil.](#page-252-0)

#### **B : Vérifiez s'il est possible d'accéder au serveur Web intégré (EWS)**

Une fois l'ordinateur et l'imprimante activement connectés à un réseau, vous pouvez vérifier qu'ils sont sur le même réseau en ouvrant le serveur Web intégré de l'imprimante. Pour plus d'informations, consultez la section [Serveur Web intégré](#page-259-0).

### <span id="page-165-0"></span>**Pour accéder au serveur Web intégré (EWS)**

- **1.** Sur votre ordinateur, ouvrez le serveur Web intégré. Pour plus d'informations, consultez la section [Serveur Web intégré.](#page-259-0)
	- *X* Remarque Si vous utilisez un serveur proxy dans votre navigateur, vous devrez peut-être le désactiver pour accéder au serveur Web intégré.
- **2.** Si vous parvenez à ouvrir le serveur Web intégré, faites une tentative d'utilisation de l'imprimante sur le réseau (par exemple en lançant une impression), afin de déterminer si le réseau a été configuré avec succès.

Si vous ne parvenez pas à accéder au serveur Web intégré, ou que vous continuez de rencontrer des problèmes lors de l'utilisation de l'imprimante sur le réseau, passez à la section suivante, relative aux logiciels de pare-feu.

# **Étape 3 : Déterminez si le logiciel pare-feu bloque la communication.**

Si vous ne pouvez pas accéder au serveur Web intégré alors que vous êtes certain que l'ordinateur et l'imprimante sont activement connectés au même réseau, le logiciel de sécurité pare-feu bloque peut-être la communication. Désactivez temporairement le logiciel de sécurité pare-feu exécuté sur votre ordinateur et essayez à nouveau d'ouvrir le serveur Web intégré. Si vous pouvez ouvrir le serveur Web intégré, essayez d'utiliser l'imprimante (pour imprimer).

Si vous parvenez à ouvrir le serveur Web intégré et que vous utilisez votre imprimante alors que le pare-feu est désactivé, vous devrez reconfigurer vos paramètres de parefeu pour permettre à l'ordinateur et à l'imprimante de communiquer via le réseau. Pour plus d'informations, consultez la section [Configuration de votre logiciel de pare-feu](#page-167-0) [pour fonctionner avec l'imprimante.](#page-167-0)

Si vous parvenez à ouvrir le serveur Web intégré, mais n'êtes toujours pas en mesure d'utiliser l'imprimante même lorsque le pare-feu est désactivé, essayez d'activer le logiciel de pare-feu, afin qu'il détecte l'imprimante. Pour plus d'informations, consultez la documentation de votre logiciel de pare-feu.

# **Étape 4 : Vérifiez que l'imprimante est en ligne et à l'état Prêt**

Si le logiciel HP est installé, vous pouvez vérifier l'état de l'imprimante à partir de votre ordinateur pour voir si elle est en pause ou hors ligne, ce qui vous empêcherait de l'utiliser.

Pour vérifier l'état de l'imprimante, suivez les instructions pour votre système d'exploitation :

# **Windows**

**1.** Cliquez sur **Démarrer**, puis cliquez sur **Imprimantes** ou **Imprimantes et télécopieurs** ou **Périphériques et imprimantes**.

-Ou-

Cliquez sur **Démarrer**, sur **Panneau de configuration**, puis double-cliquez sur **Imprimantes**.

**2.** Si les imprimantes configurées sur votre ordinateur n'apparaissent pas dans la vue Détails, cliquez sur le menu **Affichage**, puis sur **Détails**.

- <span id="page-166-0"></span>**3.** Effectuez l'une des opérations suivantes, selon l'état de l'imprimante :
	- **a**. Si l'imprimante est **Hors ligne**, cliquez avec le bouton droit sur l'imprimante, puis cliquez sur **Utiliser l'imprimante en ligne**.
	- **b**. Si l'imprimante est en mode **Suspendu**, cliquez avec le bouton droit sur l'imprimante, puis cliquez sur **Reprendre l'impression**.
- **4.** Essayez d'utiliser l'imprimante sur le réseau.

# **Mac OS X**

- **1.** Cliquez sur **Préférences système** dans le Dock, puis cliquez sur **Imprimante & Fax** ou **Imprimante & Scanner**.
- **2.** Sélectionnez l'imprimante, puis cliquez sur **Ouvrir file d'attente d'impression**.
- **3.** Si la tâche d'impression est suspendue, cliquez sur **Reprise**.
- **4.** Si l'imprimante est en pause, cliquez **Reprise de l'imprimante**.

Si vous pouvez utiliser l'imprimante après avoir exécuté les étapes précédentes et si les symptômes persistent, il se peut que votre pare-feu interfère. Pour plus d'informations, consultez la section [Configuration de votre logiciel de pare-feu pour](#page-167-0) [fonctionner avec l'imprimante](#page-167-0).

Si vous ne parvenez toujours pas à utiliser l'imprimante via le réseau, passez à la section suivante pour obtenir des informations complémentaires sur le dépannage.

# **Étape 5 : Assurez-vous que la version sans fil de l'imprimante est sélectionnée comme pilote d'imprimante par défaut (Windows uniquement)**

Si vous installez à nouveau le logiciel HP, le programme d'installation peut créer une seconde version du pilote d'imprimante dans votre dossier **Imprimantes** ou **Imprimantes et télécopieurs** ou **Périphériques et imprimantes**. Si vous avez des difficultés à imprimer ou à connecter l'imprimante, assurez-vous que la bonne version du pilote d'imprimante est sélectionnée par défaut.

**1.** Cliquez sur **Démarrer**, puis cliquez sur **Imprimantes** ou **Imprimantes et télécopieurs** ou **Périphériques et imprimantes**. -Ou-

Cliquez sur **Démarrer**, sur **Panneau de configuration**, puis double-cliquez sur **Imprimantes**.

- **2.** Déterminez si la version du pilote d'imprimante définie dans le dossier **Imprimantes** ou **Imprimantes et télécopieurs** ou **Périphériques et imprimantes** est connectée sans fil :
	- **a**. Cliquez avec le bouton droit sur l'icône de l'imprimante, puis sélectionnez **Propriétés de l'imprimante**, **Valeurs par défaut du document** ou **Préférences d'impression**.
	- **b**. Sous l'onglet **Ports**, recherchez un port dans la liste doté d'une coche. La version du pilote d'imprimante connecté sans fil affiche **HP network rediscovery port monitor** comme description du port, à côté de la coche.
- **3.** Cliquez avec le bouton droit sur l'icône d'imprimante correspondant à la version du pilote d'imprimante qui est connectée en mode sans fil, puis sélectionnez **Définir comme imprimante par défaut**.

<span id="page-167-0"></span>**Remarque** Si le dossier de l'imprimante contient plusieurs icônes, cliquez avec le bouton droit de la souris pour vérifier la version du pilote d'imprimante connecté sans fil et sélectionnez **Définir comme imprimante par défaut**.

### **Étape 6 : Assurez-vous que votre ordinateur n'est pas connecté à votre réseau via un réseau privé virtuel (VPN - Virtual Private Network).**

Un réseau privé virtuel (VPN) est un réseau informatique qui utilise Internet pour fournir une connexion sécurisée distante à un réseau d'entreprise. Cependant, la plupart des services VPN ne vous permettent pas d'accéder aux périphériques locaux (comme votre imprimante) sur votre réseau local lorsque votre ordinateur est connecté au VPN.

Pour vous connecter à l'imprimante, déconnectez-la du VPN.

**Conseil** Pour utiliser l'imprimante tout en étant connecté au VPN, vous pouvez connecter l'imprimante à votre ordinateur avec un câble USB. L'imprimante utilise ses connexions USB et réseau en même temps.

Pour plus d'informations, contactez votre administrateur réseau ou la personne qui a installé le réseau sans fil.

# **Une fois les problèmes résolus...**

Une fois les problèmes résolus et après avoir connecté l'imprimante à votre réseau sans fil, procédez comme suit selon votre système d'exploitation :

#### **Windows**

- **1.** Sur le bureau de l'ordinateur, cliquez sur **Démarrer**, sélectionnez **Programmes** ou **Tous les programmes**, cliquez sur **HP**, sélectionnez votre imprimante, puis cliquez sur **Configuration d'imprimante et logiciel**.
- **2.** Cliquez sur **Connecter une imprimante**, puis sélectionnez le type de connexion à utiliser.

#### **Mac OS X**

- **1.** Ouvrez le programme HP Utility. Pour plus d'informations, consultez la section [Programme HP Utility \(Mac OS X\)](#page-259-0).
- **2.** Cliquez sur l'icône **Applications** dans la barre d'outils du programme HP Utility, double-cliquez sur **Assistant Installation HP**, puis suivez les instructions à l'écran.

# **Configuration de votre logiciel de pare-feu pour fonctionner avec l'imprimante**

Un pare-feu personnel, un logiciel de sécurité en cours d'exécution sur votre ordinateur, peut bloquer la communication réseau entre votre imprimante et votre ordinateur.

Si vous rencontrez des problèmes tels que les suivants :

- Imprimante non détectée lors de l'installation du logiciel HP
- Impression impossible, travail d'impression bloqué en file d'attente ou mise hors ligne de l'imprimante
- Erreurs de communication du scanner ou messages indiquant que celui-ci est occupé
- Impossible d'afficher l'état de l'imprimante sur votre ordinateur

Il se peut que le pare-feu empêche votre imprimante de notifier son emplacement aux ordinateurs sur votre réseau.

Si vous utilisez le logiciel HP sur un ordinateur fonctionnant sous Windows et ne pouvez pas trouver l'imprimante au cours de l'installation (et que vous savez que l'imprimante est sur le réseau), ou si vous avez déjà installé le logiciel HP et rencontrez des problèmes, vérifiez les points suivants :

- Si vous venez juste d'installer le logiciel HP, essayez d'éteindre votre ordinateur et l'imprimante, puis remettez-les tous deux sous tension.
- Conservez votre logiciel de sécurité à jour. De nombreux éditeurs de logiciels de sécurité fournissent des mises à jour qui corrigent des problèmes connus et fournissent les dernières défenses contre les nouvelles menaces de sécurité.
- Si votre pare-feu comporte des paramètres de sécurité « Élevé », « Moyen » et « Faible », utilisez le paramètre « Moyen » lorsque votre ordinateur est connecté au réseau.
- Si vous avez changé des paramètres de pare-feu de défaut, essayez de revenir aux réglages par défaut.
- Si votre pare-feu comporte un paramètre nommé « zone de confiance », utilisez ce paramètre lorsque votre ordinateur est connecté au réseau.
- Si votre pare-feu comporte un paramètre permettant de « ne pas afficher les messages d'alerte », désactivez celui-ci. Lors de l'installation du logiciel HP et de l'utilisation de l'imprimante HP, vous pouvez voir des messages d'alerte émis par votre logiciel de pare-feu qui fournissent des options de type « autoriser », « permettre » ou « débloquer ». Il est recommandé d'autoriser tout logiciel HP qui provoque une alerte. En outre, si l'alerte a une sélection « mémoriser cette action » ou « créer une règle pour cela », sélectionnez-la. C'est ainsi que le parefeu apprend quels sont les éléments dignes de confiance sur votre réseau.
- N'ayez pas plus d'un pare-feu activé en même temps sur votre ordinateur. Un exemple serait d'avoir à la fois le pare-feu Windows fourni par le système d'exploitation et un pare-feu de partie tierce activés en même temps. Avoir plusieurs pare-feu activés en même temps ne rend pas votre ordinateur plus sûr et peut engendrer des problèmes.

Pour plus d'informations sur l'utilisation de votre imprimante avec un logiciel de parefeu personnel, visitez le site [www.hp.com/go/wirelessprinting](http://www.hp.com/go/wirelessprinting), puis cliquez sur **Firewall Help** (Aide sur les pare-feu) dans la section **Need Help Troubleshooting?** (Aide sur le dépannage).

**Remarque** Actuellement, certaines parties de ce site ne sont pas disponibles dans toutes les langues.

# **Résolution des problèmes de gestion de l'imprimante**

**Conseil** Vous pouvez visiter le site Web d'assistance en ligne HP ([www.hp.com/](http://h20180.www2.hp.com/apps/Nav?h_pagetype=s-001&h_page=hpcom&h_client=s-h-e008-1&h_product=4322911&h_lang=fr&h_cc=fr) [go/customercare\)](http://h20180.www2.hp.com/apps/Nav?h_pagetype=s-001&h_page=hpcom&h_client=s-h-e008-1&h_product=4322911&h_lang=fr&h_cc=fr) pour obtenir des informations et des utilitaires qui peuvent vous aider à corriger de nombreux problèmes courants relatifs à l'imprimante.

Cette section propose des solutions aux problèmes courants liés à la gestion de l'imprimante. Cette section contient les rubriques suivantes :

- Impossible d'ouvrir le serveur Web intégré
- **Remarque** Pour que l'utilisation de l'EWS soit possible, l'imprimante doit être connectée à un réseau par le biais d'une connexion Ethernet ou sans fil. Vous ne pouvez pas utiliser le serveur Web intégré si l'imprimante est connectée à un ordinateur avec un câble USB.

# **Impossible d'ouvrir le serveur Web intégré**

#### **Vérification de la configuration réseau**

- Prenez soin de ne pas utiliser un câble téléphonique ou un câble croisé pour connecter le périphérique au réseau.
- Vérifiez que le câble réseau est bien branché à l'imprimante.
- Assurez-vous que le concentrateur réseau, le commutateur ou le routeur est sous tension et fonctionne correctement.

#### **Vérification de l'ordinateur**

Vérifiez que l'ordinateur que vous utilisez est relié au réseau.

**Remarque** Pour que l'utilisation du serveur Web intégré (EWS) soit possible, l'imprimante doit être connectée à un réseau par le biais d'une connexion Ethernet ou sans fil. Vous ne pouvez pas utiliser le serveur Web intégré si l'imprimante est connectée à un ordinateur avec un câble USB.

#### **Vérification du navigateur Web**

- Vérifiez que le navigateur Web répond à la configuration système minimale. Pour plus d'informations, consultez la section [Caractéristiques du serveur Web intégré](#page-190-0).
- Si votre navigateur Web utilise des paramètres de Proxy pour se connecter à Internet, essayez de désactiver ces paramètres. Pour plus d'informations, consultez la documentation fournie avec votre navigateur Web.
- Assurez-vous que JavaScript et les cookies sont activés dans votre navigateur Web. Pour plus d'informations, consultez la documentation fournie avec votre navigateur Web.

# **Vérification de l'adresse IP de l'imprimante**

- Pour vérifier l'adresse IP du produit, imprimez une page de configuration réseau, qui mentionne l'adresse IP. Touchez (flèche droite), sélectionnez **Configuration**, **Réseau**, puis **Imprimer les paramètres réseau**.
- Soumettez une requête Ping à l'imprimante en utilisant l'adresse IP à partir de l'invite de commande (Windows) ou de l'utilitaire réseau (Mac OS X). (L'utilitaire réseau est situé dans le dossier **Utilitaires** dans le dossier **Applications** au niveau supérieur du disque dur.)

Par exemple, si l'adresse IP est 123.123.123.123, tapez la commande suivante à l'invite de commande (Windows) :

C:\Ping 123.123.123.123

– Ou –

Dans l'utilitaire Réseau (Mac OS X), cliquez sur l'onglet **Ping**, entrez 123.123.123.123 dans le champ, puis cliquez sur **Ping**.

Si une réponse apparaît, l'adresse IP est correcte. En revanche, si une réponse de dépassement de délai apparaît, l'adresse IP est incorrecte.

# **Résolution des problèmes liés à l'installation**

- **Conseil** Vous pouvez visiter le site Web d'assistance en ligne HP ([www.hp.com/](http://h20180.www2.hp.com/apps/Nav?h_pagetype=s-001&h_page=hpcom&h_client=s-h-e008-1&h_product=4322911&h_lang=fr&h_cc=fr) [go/customercare\)](http://h20180.www2.hp.com/apps/Nav?h_pagetype=s-001&h_page=hpcom&h_client=s-h-e008-1&h_product=4322911&h_lang=fr&h_cc=fr) pour obtenir des informations et des utilitaires qui peuvent vous aider à corriger de nombreux problèmes courants relatifs à l'imprimante.
- Suggestions pour l'installation du matériel
- [Suggestions pour l'installation du logiciel HP](#page-171-0)
- [Résolution des problèmes réseau](#page-171-0)

# **Suggestions pour l'installation du matériel**

# **Vérification de l'imprimante**

- Assurez-vous que le ruban adhésif et les éléments d'emballage ont été retirés de l'extérieur et de l'intérieur de l'imprimante.
- Vérifiez que l'imprimante contient du papier.
- Assurez-vous qu'aucun voyant n'est allumé ni ne clignote, hormis le voyant Prêt, qui doit être allumé. Si le voyant d'avertissement clignote, consultez les messages éventuellement affichés sur le panneau de commande de l'imprimante.

# **Vérification des connexions matérielles**

- Vérifiez que les cordons et les câbles utilisés sont en bon état.
- Vérifiez que le cordon d'alimentation est correctement branché sur l'imprimante et sur une prise de courant en service.

# **Vérification de la tête et des cartouches d'impression**

- Vérifiez que la tête d'impression et toutes les cartouches d'encre sont correctement installées dans l'emplacement correspondant. Le fonctionnement de l'imprimante est impossible si toutes les cartouches ne sont pas installées.
- Assurez-vous que le loquet de la tête d'impression est correctement fermé.

# <span id="page-171-0"></span>**Suggestions pour l'installation du logiciel HP**

### **Vérification de l'ordinateur**

- Vérifiez que l'ordinateur exécute l'un des systèmes d'exploitation pris en charge. Pour plus d'informations, consultez la section [Configuration système requise](#page-189-0).
- Vérifiez que l'ordinateur est doté de la configuration système minimale. Pour plus d'informations, consultez la section [Configuration système requise.](#page-189-0)
- Dans le Gestionnaire de périphériques de Windows, vérifiez que les pilotes USB n'ont pas été désactivés.
- Si vous utilisez un ordinateur fonctionnant sous Windows et que ce dernier ne parvient pas à détecter l'imprimante, exécutez l'utilitaire de désinstallation (util \ccc\uninstall.bat sur le CD d'installation) pour effectuer une désinstallation complète du pilote d'imprimante. Redémarrez l'ordinateur et réinstallez le pilote d'imprimante.

#### **Vérification des étapes préalables à l'installation**

- Veillez à utiliser le CD d'installation, qui contient le logiciel HP adapté à votre système d'exploitation.
- Avant d'installer le logiciel HP, vérifiez que tous les autres programmes sont fermés.
- Si l'ordinateur ne reconnaît pas le chemin d'accès que vous avez indiqué pour le lecteur de CD-ROM, vérifiez que vous avez spécifié la lettre d'unité correcte.
- Si le CD d'installation inséré dans le lecteur de CD-ROM n'est pas reconnu par l'ordinateur, vérifiez que ce CD n'est pas endommagé. Vous pouvez télécharger le pilote d'imprimante à partir du site Web HP [\(www.hp.com/go/customercare](http://h20180.www2.hp.com/apps/Nav?h_pagetype=s-001&h_page=hpcom&h_client=s-h-e008-1&h_product=4322911&h_lang=fr&h_cc=fr)).
- **<sup>2</sup> Remarque** Après avoir résolu les éventuels problèmes, exécutez à nouveau le programme d'installation.

# **Résolution des problèmes réseau**

#### **Résolution des problèmes réseau**

- Si vous ne parvenez pas à installer le logiciel HP, procédez aux vérifications suivantes :
	- Tous les câbles sont bien branchés sur l'ordinateur et sur l'imprimante.
	- Le réseau est fonctionnel et le concentrateur réseau, le commutateur ou le routeur est sous tension.
	- Toutes les applications, notamment les programmes antivirus, les programmes de protection contre les logiciels espions, et les pare-feu sont fermés ou désactivés pour les ordinateurs fonctionnant sous Windows.
- Assurez-vous que l'imprimante est installée sur le même sous-réseau que les ordinateurs qui l'utilisent.
- Si le programme d'installation ne parvient pas à détecter l'imprimante, imprimez la page de configuration réseau, puis entrez l'adresse IP manuellement dans le programme d'installation. Pour plus d'informations, consultez la section [Description de la page de configuration réseau.](#page-178-0)
- Si vous utilisez un ordinateur fonctionnant sous Windows, assurez-vous que les ports réseau créés dans le pilote d'imprimante correspondent à l'adresse IP de l'imprimante :
	- Imprimez la page de configuration réseau de l'imprimante. Pour plus d'informations, voir [Description de la page de configuration réseau](#page-178-0).
	- Cliquez sur **Démarrer**, puis cliquez sur **Imprimantes** ou **Imprimantes et télécopieurs** ou **Périphériques et imprimantes**. -Ou-

Cliquez sur **Démarrer**, sur **Panneau de configuration**, puis double-cliquez sur **Imprimantes**.

- Cliquez sur l'icône de l'imprimante avec le bouton droit de la souris, cliquez sur **Propriétés de l'imprimante**, puis sur l'onglet **Ports**.
- Sélectionnez le port TCP/IP de l'imprimante, puis cliquez sur **Configurer le port**.
- Assurez-vous que l'adresse IP affichée dans la boîte de dialogue correspond à celle figurant sur la page de configuration du réseau. Si les adresses IP sont différentes, modifiez celle qui est indiquée dans la boîte de dialogue afin qu'elle corresponde à l'adresse figurant sur la page de configuration réseau.
- Cliquez deux fois sur **OK** pour enregistrer les paramètres et fermer les boîtes de dialogue.

# **Problèmes lors d'une connexion à un réseau câblé**

- Si le voyant **Liaison** sur le connecteur réseau ne s'allume pas, assurez-vous que toutes les conditions exposées dans la section « Résolution des problèmes réseau » sont réunies.
- Bien qu'il soit déconseillé d'attribuer une adresse IP statique à l'imprimante, cette opération peut vous permettre de résoudre certains problèmes d'installation (un conflit avec un pare-feu personnel, par exemple).

# **Pour réinitialiser les paramètres réseau de l'imprimante**

- **1.** Touchez (flèche droite), touchez **Configuration**, puis touchez **Réseau**. Touchez **Restaurer les paramètres réseau par défaut**, puis sélectionnez **Oui**. Un message s'affiche pour indiquer que les paramètres réseau par défaut ont été restaurés.
- **2.** Touchez (flèche droite), touchez **Configuration**, sélectionnez **Rapports**, puis sélectionnez **Imprimer la page de configuration réseau** pour imprimer la page de configuration du réseau et vérifier que les paramètres réseau ont bien été réinitialisés.

# **Interprétation du rapport d'état de l'imprimante**

Utilisez le rapport d'état de l'imprimante pour afficher des informations actualisées sur l'imprimante et l'état des cartouches d'encre. Utilisez également le rapport d'état de l'imprimante pour vous aider à diagnostiquer des problèmes liés à l'imprimante.

Le rapport d'état de l'imprimante contient également un journal des événements récents.

Si vous devez prendre contact avec le service d'assistance HP, il est généralement utile d'imprimer préalablement le rapport d'état de l'imprimante.

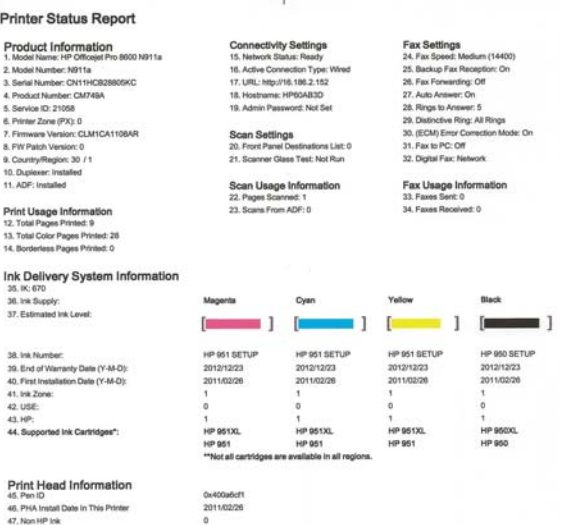

Additional Assistance<br>For more internation about how to change settings and diagnose problems, see the user documentation for your device. This<br>documentation is available on your computer after you install the softesme-eit

Fax Test Setup<br>To writy that your product is setup correctly for Fax, run the Fax Test. You can access this test from the device control panel or from the<br>HP Officejel Pro 8000 NB1 ta Printer Schware.

Wireless Network Test<br>To wrify you product is selp correctly for Wireless, run the Wireless Network Test. You can access this last from the device control panel<br>or from the Network Toolbox accessed from the HP Officejet Pr

- **1. Informations sur l'imprimante :** Affiche des informations sur l'imprimante (telles que le nom de l'imprimante, le numéro de modèle, le numéro de série et le numéro de version du micrologiciel), les accessoires installés (tel que le module automatique d'impression recto verso) ainsi que le nombre de pages imprimées à partir des bacs et accessoires.
- **2. Informations sur le système d'acheminement de l'encre :** Affiche une estimation des niveaux d'encre (représenté sous forme graphique par des jauges), ainsi que les références et la date d'expiration de la garantie des cartouches d'encre.
	- **Remarque** Les avertissements et indicateurs de niveau d'encre fournissent des estimations uniquement à des fins de planification. Lorsqu'un message s'affiche sur l'écran pour vous avertir que le niveau d'encre est bas, assurezvous que vous disposez d'une cartouche de remplacement pour éviter d'éventuels retards d'impression. Ne remplacez les cartouches que lorsque vous y êtes invité.
- **3. Assistance supplémentaire :** Fournit des informations sur où vous pouvez obtenir plus d'informations sur l'imprimante, ainsi que des informations sur la façon de configurer un texte de télécopie et comment exécuter un test d'impression du réseau sans fil.

# **Pour imprimer le rapport d'état de l'imprimante**

Dans l'écran Accueil, touchez (flèche droite), puis sélectionnez **Configuration**. Appuyez sur **Rapports**, puis sélectionnez **Rapport état imprimante**.

# **Maintenance de la tête d'impression**

Si vous rencontrez des problèmes d'impression, ils peuvent provenir de la tête d'impression. Il convient de n'exécuter les procédures mentionnées dans les sections suivantes que lorsque vous y êtes invité pour résoudre des problèmes liés à la qualité d'impression.

L'exécution de l'alignement et du nettoyage sans que ces procédures soient nécessaires peut entraîner un gaspillage d'encre et réduire la durée de vie des cartouches.

Cette section contient les rubriques suivantes :

- Nettoyage de la tête d'impression
- [Alignement de la tête d'impression](#page-175-0)
- [Réinstallation de la tête d'impression](#page-176-0)

# **Nettoyage de la tête d'impression**

Si la sortie présente des stries ou comporte des couleurs erronées ou manquantes, il est peut-être nécessaire de nettoyer la tête d'impression.

Le nettoyage comporte deux étapes. Chaque étape prend environ deux minutes, nécessite une feuille de papier et consomme beaucoup d'encre. Après chaque étape, examinez la qualité de la page imprimée. Vous devez uniquement lancer la prochaine phase de nettoyage si la qualité d'impression est médiocre.

<span id="page-175-0"></span>Si la qualité d'impression semble mauvaise à la fin des deux étapes de nettoyage, essayez d'aligner l'imprimante. Si les problèmes de qualité d'impression persistent après le nettoyage et l'alignement, contactez l'assistance HP. Pour plus d'informations, consultez la section [Assistance HP.](#page-113-0)

**Remarque** La procédure de nettoyage consommant de l'encre, il est conseillé de ne nettoyer la tête d'impression que lorsque cela s'avère nécessaire. La procédure de nettoyage prend quelques minutes. L'imprimante peut faire du bruit pendant cette opération. Avant de nettoyer la tête d'impression, vérifiez que vous avez chargé du papier. Pour plus d'informations, consultez la section [Chargement des](#page-28-0) [supports](#page-28-0).

Une mise hors tension incorrecte de l'imprimante peut engendrer des problèmes de qualité d'impression. Pour plus d'informations, consultez la section [Mise hors](#page-42-0) [tension de l'imprimante](#page-42-0).

### **Pour nettoyer la tête d'impression à partir du panneau de commande**

- **1.** Chargez du papier blanc ordinaire vierge de format Lettre, A4 ou Légal dans le bac d'alimentation principal.
- **2.** Touchez (flèche droite), puis sélectionnez **Configuration**.
- **3.** Touchez **Outils**, puis sélectionnez **Nettoyer la tête d'impression**.

#### **Pour nettoyer la tête d'impression à partir de la boîte à outils (Windows)**

- **1.** Ouvrez la boîte à outils. Pour plus d'informations, consultez la section [Ouverture](#page-259-0) [de la Boîte à outils](#page-259-0).
- **2.** Sous l'onglet **Services du périphérique**, cliquez sur l'icône située à gauche de **Nettoyage des têtes d'impression**.
- **3.** Suivez les instructions à l'écran.

#### **Pour nettoyer la tête d'impression à partir du programme HP Utility (Mac OS X)**

- **1.** Ouvrez le programme HP Utility. Pour plus d'informations, consultez la section [Programme HP Utility \(Mac OS X\)](#page-259-0).
- **2.** Dans la section **Informations et assistance**, cliquez sur **Nettoyer la tête d'impression**.
- **3.** Cliquez sur **Nettoyer**, puis suivez les instructions à l'écran.

#### **Pour effectuer le nettoyage de la tête d'impression à partir du serveur Web intégré**

- **1.** Ouvrez le EWS. Pour plus d'informations, consultez la section [Pour ouvrir le](#page-260-0) [serveur Web intégré](#page-260-0).
- **2.** Cliquez sur l'onglet **Outils**, puis cliquez sur **Boîte à outils de qualité d'impression** dans la section **Utilitaires**.
- **3.** Cliquez sur **Nettoyer la tête d'impression** et suivez les instructions à l'écran.

#### **Alignement de la tête d'impression**

L'imprimante aligne automatiquement la tête d'impression durant la configuration initiale.

<span id="page-176-0"></span>Il se peut que vous souhaitiez utiliser cette fonction lorsque vous constatez la présence de stries ou de lignes blanches dans les blocs de couleur sur la page d'état de l'imprimante, ou encore lorsque les impressions présentent des problèmes de qualité.

# **Pour aligner la tête d'impression à partir du panneau de commande**

- **1.** Chargez du papier blanc ordinaire vierge de format Lettre, A4 ou Légal dans le bac d'alimentation principal.
- **2.** Sur le panneau de commande de l'imprimante, touchez  $\blacktriangleright$  (flèche droite), puis touchez **Configuration**.
- **3.** Touchez **Outils**, puis sélectionnez **Aligner l'imprimante**.

# **Pour aligner la tête d'impression à partir de la boîte à outils (Windows)**

- **1.** Ouvrez la boîte à outils. Pour plus d'informations, consultez la section [Ouverture](#page-259-0) [de la Boîte à outils](#page-259-0).
- **2.** Sous l'onglet **Services du périphérique**, cliquez sur l'icône située à gauche de **Alignement des têtes d'impression**.
- **3.** Suivez les instructions à l'écran.

# **Pour aligner la tête d'impression à partir du programme HP Utility (Mac OS X)**

- **1.** Ouvrez le programme HP Utility. Pour plus d'informations, consultez la section [Programme HP Utility \(Mac OS X\)](#page-259-0).
- **2.** Dans la section **Informations et assistance**, cliquez sur **Aligner la tête d'impression**.
- **3.** Cliquez sur **Aligner**, puis suivez les instructions à l'écran.

# **Pour aligner la tête d'impression à partir du serveur Web intégré**

- **1.** Ouvrez le EWS. Pour plus d'informations, consultez la section [Pour ouvrir le](#page-260-0) [serveur Web intégré](#page-260-0).
- **2.** Cliquez sur l'onglet **Outils**, puis cliquez sur **Boîte à outils de qualité d'impression** dans la section **Utilitaires**.
- **3.** Cliquez sur **Aligner la tête d'impression**, puis suivez les instructions à l'écran.

# **Réinstallation de la tête d'impression**

**Remarque** Exécutez uniquement cette procédure si un message **Tête d'impression manquante ou défectueuse** a été émis et que l'imprimante a d'abord été mise hors tension, puis sous tension pour essayer de résoudre le message. Si le message persiste, essayez cette procédure.

#### **Pour réinstaller la tête d'impression**

- **1.** Assurez-vous que l'imprimante est sous tension.
- **2.** Ouvrez la trappe d'accès de la cartouche d'impression.

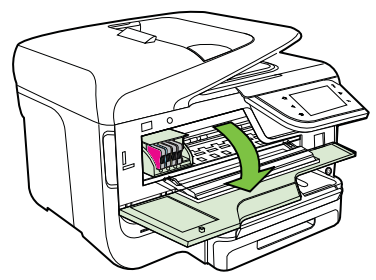

**3.** Soulevez le loquet situé sur le chariot d'impression.

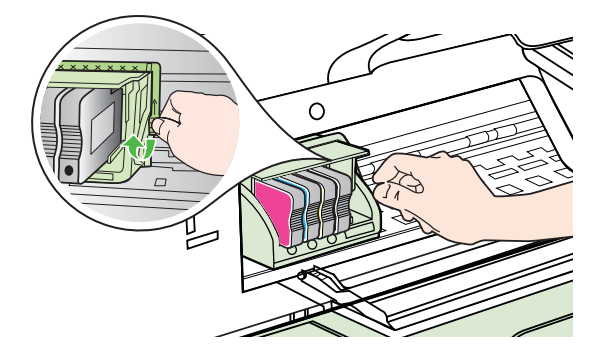

**4.** Retirez la tête d'impression en la soulevant légèrement, puis en la sortant de l'imprimante.

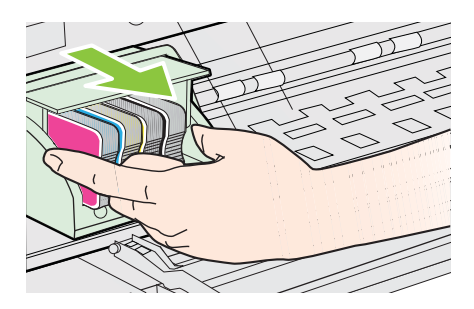

**5.** Assurez-vous que le loquet est soulevé, puis réinsérez la tête d'impression.

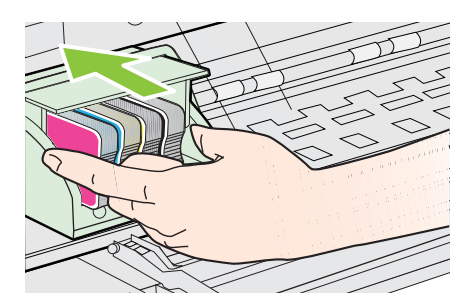

- **6.** Abaissez avec précaution le loquet.
	- **Remarque** Assurez-vous que le loquet est abaissé avant de réinsérer les cartouches d'encre. Si vous le laissez ouvert, les cartouches ne seront pas installées correctement et des problèmes d'impression risquent de survenir. Pour installer correctement les cartouches d'encre, laissez le loquet abaissé.
- **7.** Fermez la porte d'accès aux cartouches d'encre.

# <span id="page-178-0"></span>**Description de la page de configuration réseau**

Si l'imprimante est reliée à un réseau, vous pouvez imprimer une page de configuration du réseau pour afficher les paramètres réseau de l'imprimante. La page de configuration du réseau vous permet de résoudre les problèmes de connectivité qui affectent le réseau. Si vous devez prendre contact avec le service d'assistance HP, il est généralement utile d'imprimer préalablement cette page.

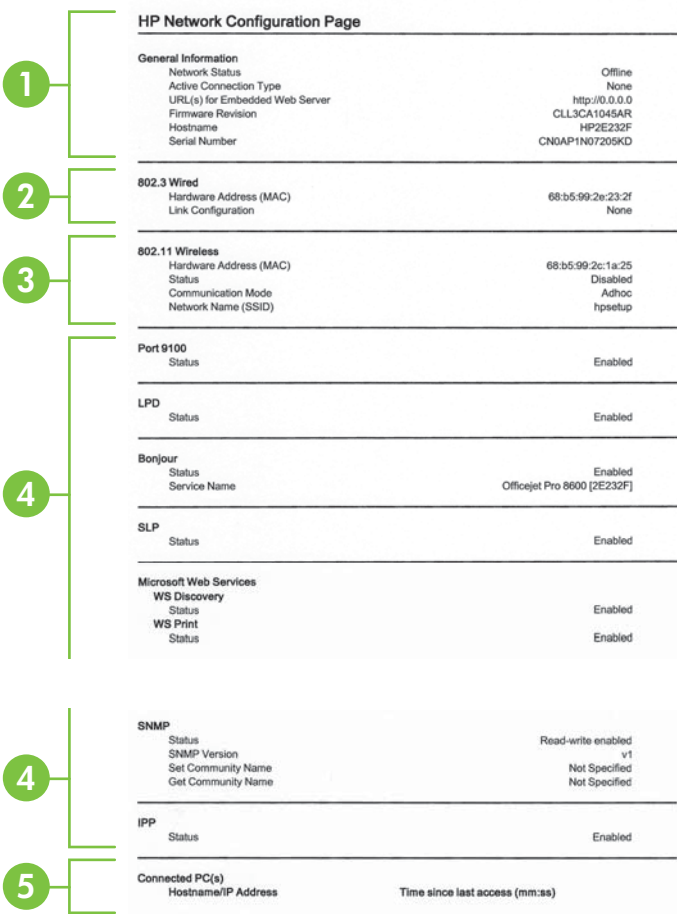

- **1. Informations générales :** Affiche des informations sur l'état actuel et le type de connexion du réseau, ainsi que d'autres informations, telles que l'adresse URL du serveur Web intégré.
- **2. Filaire 802.3 :** Affiche des informations sur la connexion réseau câblée active, par exemple l'adresse IP, le masque de sous-réseau, la passerelle par défaut, ainsi que l'adresse matérielle de l'imprimante.
- **3. Sans fil 802.11 (certains modèles) :** affiche des informations sur la connexion réseau sans fil active, par exemple le nom d'hôte, l'adresse IP, le masque de sous-réseau, la passerelle par défaut et le serveur.
- **4. Divers :** Affiche des informations sur des paramètres réseau avancés supplémentaires.
	- **Port 9100** : L'imprimante prend en charge l'impression brute IP via le port TCP 9100. Ce port TCP/IP HP est le port par défaut pour l'impression. Il est accédé par le logiciel HP (par exemple, le port standard HP).
	- **LPD** : Le sigle LPD (Line Printer Daemon) fait référence au protocole et aux programmes associés aux services de mise en file d'attente des imprimantes ligne par ligne qui peuvent être installées sur divers systèmes TCP/IP.
		- **Remarque** La fonction LPD peut être utilisée avec toute mise en œuvre LPD hôte conforme au document RFC 1179. Toutefois, la configuration des files d'attente d'impression peut être différente. Pour plus d'informations sur la configuration de ces systèmes, consultez la documentation correspondante.
	- **Bonjour** : En règle générale, les services Bonjour (utilisant mDNS ou Multicast Domain Name System) sont mis en place sur des réseaux de petite taille pour la résolution de noms et d'adresses IP (via le port UDP 5353), qui ne font pas appel à un serveur DNS conventionnel.
	- **SLP** : SLP (Service Location Protocol) est un protocole réseau standard qui fournit un cadre pour permettre à des applications réseau de découvrir l'existence, l'emplacement et la configuration de services réseau dans des réseaux d'entreprise. Ce protocole simplifie la recherche et l'utilisation de ressources réseau, tels que les imprimantes, les serveurs Web, les télécopieurs, les caméras vidéo, les systèmes de fichiers, les périphériques de sauvegarde (lecteurs de bande), les bases de données, les annuaires, les serveurs de messagerie et les agendas.
	- **Services Web Microsoft** : Activer ou désactiver les protocoles WS-Discovery (Microsoft Web Services Dynamic Discovery) ou les services d'impression WSD (Microsoft Web Services for Devices) pris en charge sur l'imprimante. Désactiver les services d'impression inutilisés afin d'empêcher tout accès via ces services.
		- **Remarque** Pour plus d'informations sur WS-Discovery et le service d'impression WSD, visitez le site [www.microsoft.com](http://www.microsoft.com).
	- **SNMP** : SNMP (Simple Network Management Protocol) est utilisé par les applications de gestion de réseau pour gérer les périphériques. L'imprimante prend en charge le protocole SNMPv1 sur les réseaux IP.
	- **WINS** : Si vous disposez d'un serveur DHCP (Dynamic Host Configuration Protocol) sur le réseau, l'imprimante obtient automatiquement son adresse IP depuis ce serveur et enregistre son nom avec des services de nom dynamiques compatibles RFC 1001 et 1002 dans la mesure où vous avez spécifié une adresse IP au serveur WINS.
- **5. PC connecté(s)** : Indique la liste des ordinateurs connectés à l'imprimante, ainsi que leur dernier accès à l'imprimante.
# **Pour imprimer la page de configuration réseau à partir du panneau de commande de l'imprimante**

Dans l'écran Accueil, touchez (flèche droite), puis sélectionnez **Configuration**. Touchez **Rapports**, puis sélectionnez **Page de configuration réseau**.

# **Élimination des bourrages**

Il arrive que des bourrages se produisent avec les supports durant l'exécution d'un travail.

Cette section contient les rubriques suivantes :

- Elimination de bourrages papier
- [Prévention des bourrages papier](#page-183-0)

# **Elimination de bourrages papier**

Des bourrages papier peuvent également se produire à l'intérieur de l'imprimante ou dans le bac d'alimentation automatique (ADF).

- **Attention** Pour empêcher un éventuel dommage sur la tête d'impression, dégagez les bourrages papier dès que possible.
- $\frac{1}{2}$  **Conseil** Si vous remarquez une baisse de qualité d'impression, nettoyez la tête d'impression. Pour plus d'informations, voir [Nettoyage de la tête d'impression.](#page-174-0)

Procédez comme suit pour éliminer un bourrage papier.

# **Pour éliminer un bourrage à l'intérieur de l'imprimante**

- **1.** Retirez tous les supports du bac de sortie.
	- **Attention** Vous risquez d'endommager le mécanisme d'impression si vous tentez d'éliminer un bourrage papier par l'avant de l'imprimante. Dégagez toujours les bourrages papier en passant par l'accessoire automatique d'impression recto verso.
- **2.** Vérifiez le module d'impression recto verso.
	- **a**. Appuyez sur le bouton situé sur l'un des côtés du module d'impression recto verso et retirez l'accessoire.

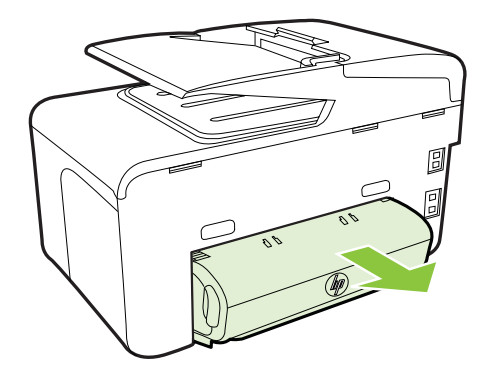

- **b**. Localisez le support d'impression bloqué à l'intérieur de l'imprimante, saisissez-le à deux mains et tirez-le vers vous.
- **c**. Si le bourrage ne se situe pas à ce niveau, appuyez sur le verrou situé dans la partie supérieure de l'accessoire d'impression recto verso et abaissez son capot. Si le bourrage se situe à l'intérieur du périphérique, dégagez-le avec précaution. Fermez le capot.

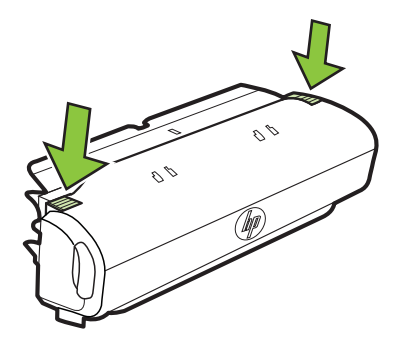

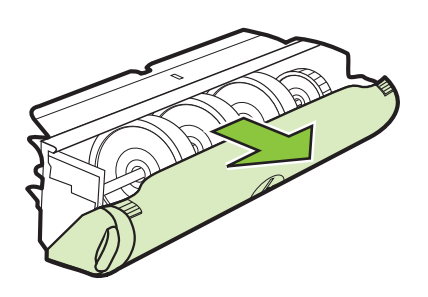

- **d**. Ré-insérez l'unité recto verso dans l'imprimante.
- **3.** Ouvrez le couvercle supérieur et retirez tout résidu.
- **4.** Si vous n'avez pas localisé le bourrage et que le bac 2 est installé, retirez celui-ci et essayez d'enlever le support bloqué. Si vous n'y parvenez pas, faites ce qui suit :
	- **a**. Vérifiez que l'imprimante est hors tension et débranchez le cordon d'alimentation.
	- **b**. Soulevez l'imprimante du bac2.
	- **c**. Retirez le support d'impression bloqué de la partie inférieure de l'imprimante ou du bac 2.
	- **d**. Reposez l'imprimante sur le bac 2.
- **5.** Ouvrez la trappe d'accès de la cartouche d'impression. S'il reste du papier à l'intérieur de l'imprimante, vérifiez que le chariot est sur la droite de l'imprimante, retirez les fragments de papier restants ou le support froissé et tirez le support vers vous, par le haut de l'imprimante.
	- **Avertissement** N'introduisez pas les mains dans l'imprimante si elle est sous tension et si le chariot est bloqué. Lorsque vous ouvrez la porte d'accès aux cartouches d'encre, le chariot doit revenir à sa position initiale, sur le côté droit de l'imprimante. S'il ne le fait pas, éteignez l'imprimante avant de retirer le support bloqué.
- **6.** Après avoir éliminé le bourrage, refermez tous les capots, mettez l'imprimante sous tension (si vous l'aviez éteinte) et envoyez de nouveau la tâche d'impression.

# **Pour éliminer un bourrage papier à partir du bac d'alimentation automatique**

**1.** Soulevez le capot du bac d'alimentation automatique.

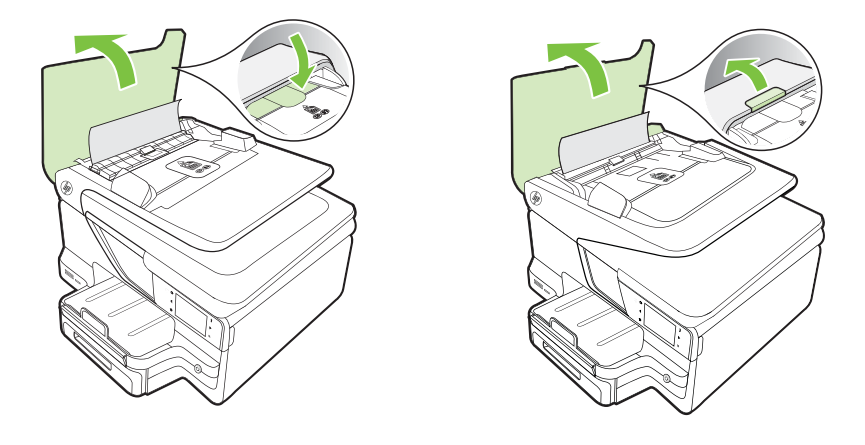

**2.** Soulevez l'onglet situé sur le bord avant du bac d'alimentation automatique. - OU -

Poussez l'onglet vert situé au centre du bac d'alimentation automatique.

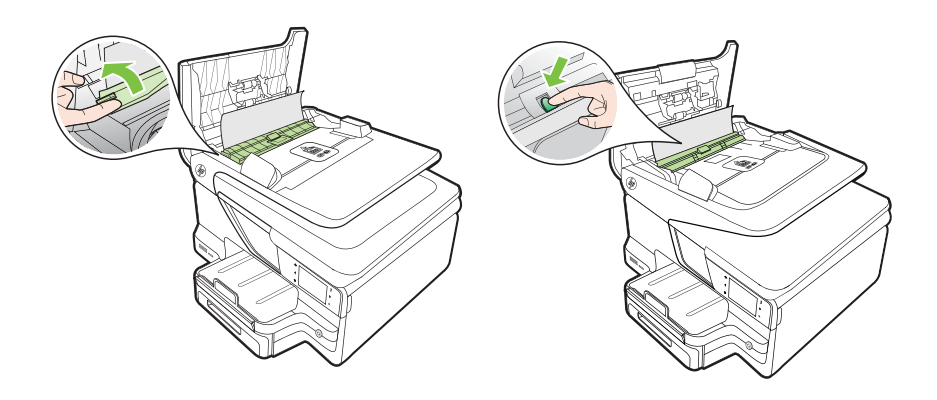

- **3.** Tirez avec précaution sur le papier pour le dégager des rouleaux.
	- **Attention** Si le papier se déchire lorsque vous l'enlevez des rouleaux, assurez-vous qu'il ne reste pas de morceaux de papier dans les rouleaux et les roues de l'imprimante. Si vous ne retirez pas tous les morceaux de papier de l'imprimante, d'autres bourrages papier risquent de se produire.

<span id="page-183-0"></span>**4.** Si vous avez poussé l'onglet vert à l'étape 2, tirez-le pour le remettre en place.

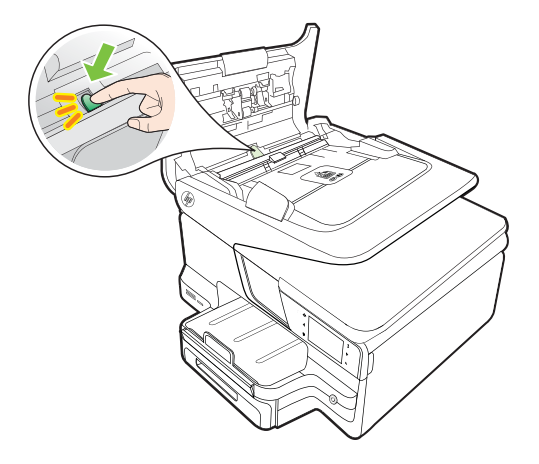

**5.** Fermez le capot du bac d'alimentation automatique.

# **Prévention des bourrages papier**

Pour éviter les bourrages papier, respectez les principes suivants :

- Retirez fréquemment le papier imprimé du bac de sortie.
- Vérifiez que le papier utilisé n'est pas froissé, plié ou détérioré.
- Evitez que le support ne se froisse ou n'ondule en le stockant à plat dans un sachet étanche.
- N'utilisez pas de papier trop épais ni trop fin pour l'imprimante.
- Vérifiez que les bacs sont correctement chargés et ne sont pas trop pleins. Pour plus d'informations, consultez la section [Chargement des supports.](#page-28-0)
- Assurez-vous que le papier chargé dans le bac d'alimentation repose à plat et que les bords ne sont pas cornés ou déchirés.
- Ne placez pas pas trop de papier dans le bac d'alimentation automatique. Pour plus d'informations sur le nombre maximal de feuilles que le bac d'alimentation automatique peut contenir, reportez-vous à la section [Spécifications des](#page-191-0) [supports.](#page-191-0)
- Ne mélangez pas des papiers de types et de formats différents dans le bac d'alimentation ; chargez un seul type et un seul format de papier à la fois.
- Ajustez le guide de largeur du bac d'alimentation pour qu'il se cale contre le papier chargé. Assurez-vous que le guide de largeur ne courbe pas le papier chargé dans le bac d'alimentation.
- Ne poussez pas le papier trop loin dans le bac d'alimentation.
- Utilisez les types de papier recommandés pour l'imprimante. Pour plus d'informations, consultez la section [Spécifications des supports.](#page-191-0)
- Si l'imprimante est sur le point de manquer de papier, laissez d'abord le papier s'épuiser dans l'imprimante, puis ajoutez du papier. N'essayez pas d'ajouter du papier lorsque l'imprimante essaie de prélever une feuille.
- Si vous imprimez sur les deux côtés d'une page, n'imprimez pas des images très saturées sur un papier de faible grammage.
- Assurez-vous que l'imprimante est propre. Pour plus d'informations, consultez la section [Entretien de l'imprimante.](#page-39-0)

# **A Renseignements techniques**

Cette section contient les rubriques suivantes :

- **Garantie**
- [Caractéristiques de l'imprimante](#page-188-0)
- [Informations sur la réglementation](#page-199-0)
- [Programme de gérance des produits en fonction de l'environnement](#page-207-0)
- [Licences de tiers](#page-211-0)

# **Garantie**

Cette section contient les rubriques suivantes :

- [Déclaration de garantie limitée Hewlett-Packard](#page-186-0)
- [Informations sur la garantie de la cartouche d'encre](#page-187-0)

#### <span id="page-186-0"></span>**Déclaration de garantie limitée Hewlett-Packard**

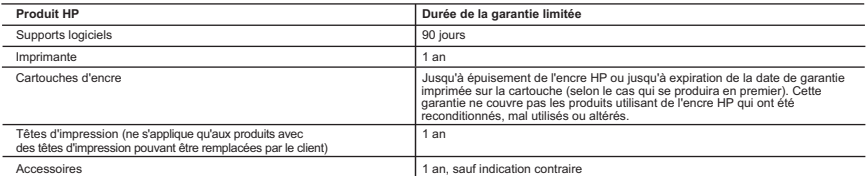

- 
- A. Extension de garantie limitée<br>
1. Hewlett-Packard (HP) garantit au client utilisateur final que les produits HP décrits précédemment sont exempts de défauts de matériaux et maffaçons<br>
2. Pour les logiciels, la garantie
	- -
	-
	-
- b. de logiciels, de supports, de pièces ou de consommables non fournis ou non pris en charge par HP ;<br>c. du fonctionnement du produit hors de ses caractéristiques ; ou<br>d. Pour les imprimantes HP, l'utilisation d'une cartou ni d'un contrat de support HP. Toutefois, si la panne ou les dégâts peuvent être attribués à l'utilisation d'une cartouche d'un autre fournisseur, d'une<br>cartouche rechargée ou d'une cartouche périmée, HP facturera les mont
- l'imprimante. 5. Si, pendant la période de garantie applicable, HP est informé d'une défaillance concernant un produit couvert par la garantie HP, HP choisira de
- réparer ou de remplacer le produit défectueux.<br>6. Si HP est dans l'incepacité de réparer ou de remplacer, selon le cas, un produit défectueux couvert par la garantie HP, HP devra, dans un délai<br>7. HP ne sera tenu à aucune
	- défectueux à HP.<br>8. Tout produit de remplacement peut être neuf ou comme neuf, pourvu que ses fonctionnalités soient au moins équivalentes à celles du produit
	- remplacé.
- 9. Les produits HP peuvent contenir des pièces, des composants ou des matériels reconditionnés équivalents à des<br>10. La garantie limitée HP est valable dans tout pays dans lequel le produit HP couvert est distribué par HP.

B. Restrictions de garantie<br>CONDITION, EXPRESSE OU LES LOIS LOCALES L'AUTORISENT, HP OU SES FOURNISSEURS TIERS NE FONT AUCUNE AUTRE GARANTIE OU<br>COMDITION, EXPRESSE OU IMPLICITÉ, EN CE QUI CONCERNE LES PRODUITS HP ET NIENT

C. Restrictions de responsabilité<br>1. Dans la mesure où les lois locales l'autorisent, les recours énoncés dans cette déclaration de garantie constituent les recours exclusifs du client.<br>2. DANS LA MESURE OÙ LES LOIS LOCALE PRESENTE DECLARATION DE GARANTIE, HP OU SES FOURNISSEURS TIERS NE POURRONT ÊTRE TENUS POUR RESPONSABLES DE<br>DOMMAGES DIRECTS, INDIRECTS, SPÉCIAUX OU ACCIDENTELS, QU'ILS SOIENT BASÉS SUR UN CONTRAT, UN PRÉJUDICE OU TOUTE<br>AUT

#### D. Lois locale

- 1. Cette déclaration de garantie donne au client des droits juridiques spécifiques. Le client peut également posséder d'autres droits selon les états des
- Etats-Unis, les provinces du Canada, et les autres pays ou régions du monde.<br>2. Si cette déclaration de garantie est incompatible avec les lois locales, elle sera considérée comme étant modifiée pour être conforme à la loi
- certains états des Etats-Unis, ainsi que certains gouvernements hors des Etats-Unis (y compris certaines provinces du Canada), peuvent :<br>a. exclure les renonciations et limitations de cette déclaration de garantie des dr
	-
- c. accorder au client des droits de garanties upplémentaires, spécifier la durée des garanties implicites que le fabricant ne peut nier, ou ne pas<br>autoriser les limitations portant sur la durée des garanties implicites.<br>NE

#### **Garantie du fabricant HP**

Vous trouverez, ci-après, les coordonnées de l'entité HP responsable de l'exécution de la garantie fabricant relative à votre matériel HP dans votre pays. **France :**

En vertu de votre contrat d'achat, il se peut que vous disposiez de droits légaux supplémentaires à l'encontre de votre vendeur. Ceux-ci ne sont aucunement affectés par la présente garantie du fabricant HP.

En particulier, si vous êtes un consommateur domicilié en France (départements et territoires d'outre-mer (DOM-TOM) inclus dans la limite des textes qui leur<br>sont applicables), le vendeur reste tenu à votre égard des défau articles 1641 à 1649 du Code civil.

Code de la consommation:<br>" Art. L. 211-4. - Le vendeur est tenu de livrer un bien conforme au contrat et répond des défauts de conformité existant lors de la délivrance.<br>- Il répond également des défauts de conformité résu

charge par le contrat ou a été réalisée sous sa responsabilité. "<br>"Art. L. 211-5. - Pour être conforme au contrat, le bien doilt :<br>1° Etre propre à l'usage habituellement attendu d'un bien semblable et, le cas échéant cor

- présenter les qualités qu'un acheteur peut léglümement attendre eu égard aux déclarations publiques faites par le vendeur, par le producteur ou par son<br>représentant, notamment dans la publicité ou l'étiquetage ;<br>comaissa

Code civil.<br>" Code civil Article 1641 : Le vendeur est tenu de la garantie à raison des défauts cachés de la chose vendue qui la rendent impropre à l'usage auquel on la<br>destine, ou qui diminuent tellement cet usage, que l'

L'entité HP responsable de l'exécution de la garantie fabricant relative à votre matériel HP est : Hewlett-Packard France SAS, 1 Avenue du Canada 91947 LES ULIS

#### **Belgique :**

En vertu de votre contrat d'achat, il se peut que vous disposiez de droits légaux supplémentaires à l'encontre de votre vendeur. Ceux-ci ne sont aucunement<br>affectés par la présente garantie du fabricant HP.

L'entité HP responsable de l'exécution de la garantie fabricant relative à votre matériel HP est : Hewlett-Packard Belgium BVBA/SPRL, Hermeslaan 1A, B-1831 **Belgique** 

**Luxembourg:**<br>En vertu de votre contrat d'achat, il se peut que vous disposiez de droits légaux supplémentaires à l'encontre de votre vendeur. Ceux-ci ne sont aucunement affectés par la présente garantie du fabricant HP. En particulier, si vous êtes un consommateur la présente garantie fabricant HP ne fait pas obstacle à<br>l'application des dispositions de la loi du 21 a varil 2004 relative

L'entité HP responsable de l'exécution de la garantie fabricant relative à votre matériel HP est : Hewlett-Packard Luxembourg SCA, Vegacenter 75, Parc d'Activités Capellen, L-8308 Capellen

# <span id="page-187-0"></span>**Informations sur la garantie de la cartouche d'encre**

La garantie de la cartouche d'encre HP s'applique lorsque le produit est utilisé avec l'imprimante HP adéquate. Cette garantie ne couvre pas les cartouches d'impression HP rechargées, remises à neuf, reconditionnées ou ayant fait l'objet d'une utilisation incorrecte ou de modifications.

Pendant la période de garantie du produit, celui-ci est couvert jusqu'à épuisement de l'encre HP contenue dans la cartouche ou jusqu'à la date de fin de garantie indiquée sur la cartouche. Vous trouverez la date de fin de garantie, au format AAAA-MM sur le produit, comme indiqué ici :

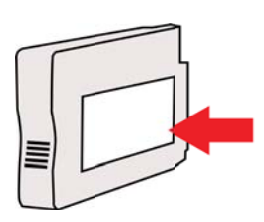

# <span id="page-188-0"></span>**Caractéristiques de l'imprimante**

Cette section contient les rubriques suivantes :

- Spécifications physiques
- Caractéristiques et fonctions du produit
- [Caractéristiques du processeur et de la mémoire](#page-189-0)
- [Configuration système requise](#page-189-0)
- [Caractéristiques de protocole réseau](#page-190-0)
- [Caractéristiques du serveur Web intégré](#page-190-0)
- [Spécifications des supports](#page-191-0)
- [Caractéristiques d'impression](#page-195-0)
- [Spécifications relatives à la copie](#page-196-0)
- [Spécifications relatives à la fonction de télécopie](#page-196-0)
- [Spécifications relatives à la numérisation](#page-196-0)
- [Caractéristiques des services Web et des sites Web HP](#page-196-0)
- [Caractéristiques en matière d'environnement](#page-197-0)
- [Caractéristiques électriques](#page-197-0)
- [Caractéristiques des émissions acoustiques](#page-198-0)
- [Spécifications des périphériques de mémoire](#page-198-0)

# **Spécifications physiques**

# **Taille de l'imprimante (largeur x hauteur x profondeur)**

- HP Officejet Pro 8600: 494 x 300 x 460 mm (19,4 x 11,8 x 18,1 pouces)
- HP Officejet Pro 8600 Plus et HP Officejet Pro 8600 Premium : 494 x 315 x 460 mm (19,4 x 12,4 x 18,1 pouces)
- **Avec le bac 2 :** Ajoute 82 mm (2,6 pouces) à la hauteur de l'imprimante

# **Voyants de l'imprimante**

Le poids de l'imprimante n'inclut pas les fournitures d'impression, l'accessoire automatique d'impression recto verso ou le bac 2.

- HP Officejet Pro 8600: 10,67 kg (23,6 lb)
- HP Officejet Pro 8600 Plus et HP Officejet Pro 8600 Premium : 11,58 kg (25,5 lb)
- **Avec le bac 2 :** Ajoute 2,96 kg (6,5 lb)
- **Accessoire d'impression recto verso automatique :**Ajoute 0,63 kg

# **Caractéristiques et fonctions du produit**

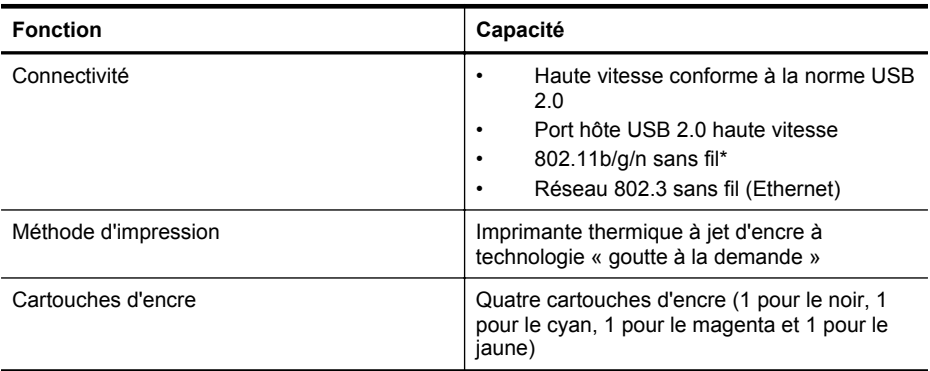

# <span id="page-189-0"></span>Annexe A

 $(1, 1, 1, 1)$ 

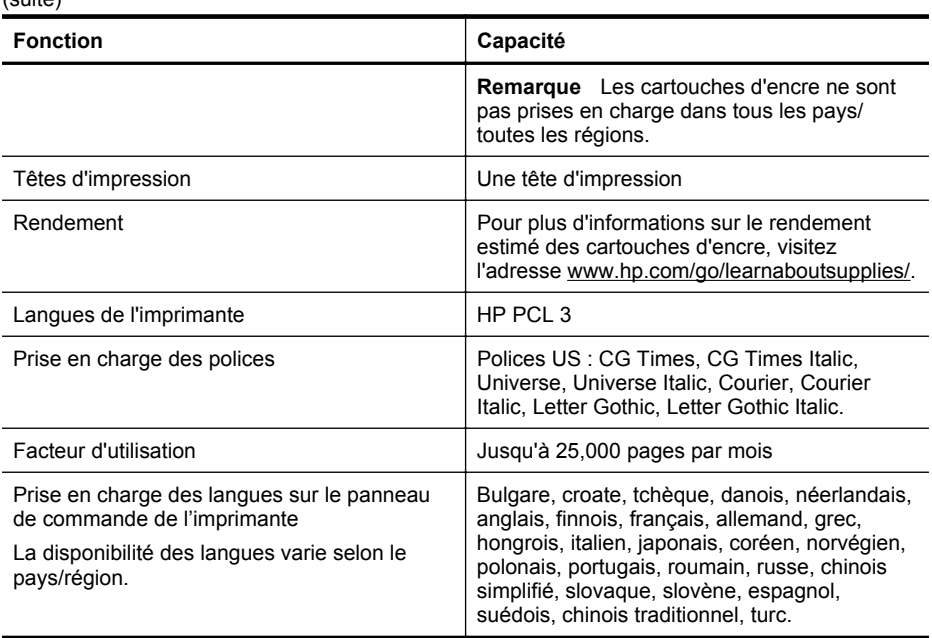

\* L'imprimante prend en charge la bande de fréquences 802.11n 2,4 GHz.

# **Caractéristiques du processeur et de la mémoire**

**Processeur de l'imprimante** ARM R4

### **Mémoire de l'imprimante**

HP Officejet Pro 8600: 64 Mo de RAM intégrée HP Officejet Pro 8600 Plus et HP Officejet Pro 8600 Premium : 128 Mo de RAM intégrée

### **Configuration système requise**

**Remarque** Pour obtenir les informations les plus récentes sur les systèmes d'exploitation pris en charge et les exigences de configuration, visitez le site [www.hp.com/go/customercare.](http://h20180.www2.hp.com/apps/Nav?h_pagetype=s-001&h_page=hpcom&h_client=s-h-e008-1&h_product=4322911&h_lang=fr&h_cc=fr) Ce site Web fournit des informations et des utilitaires qui peuvent vous aider à corriger de nombreux problèmes courants relatifs à l'imprimante.

#### **Compatibilité du système d'exploitation**

- Windows XP Service Pack 3, Windows Vista, Windows 7
- Mac OS X v10.5, v10.6, v10.7
- Linux (pour plus d'informations, consultez la page [http://hplipopensource.com/hplip-web/](http://hplipopensource.com/hplip-web/index.html) [index.html\)](http://hplipopensource.com/hplip-web/index.html).

#### **Configuration système minimale**

- Microsoft® Windows® 7 : Processeur 1 GHz 32 bits (x86) ou 64 bits (x64), 2 Go d'espace disque, lecteur de CD-ROM/DVD ou connexion Internet, port USB, Internet Explorer
- Microsoft Windows Vista® : Processeur 800 MHz 32 bits (x86) ou 64 bits (x64), 2 Go d'espace disque, lecteur de CD-ROM/DVD ou connexion Internet, port USB, Internet Explorer
- <span id="page-190-0"></span>• Microsoft Windows XP Service Pack 3 ou version ultérieure (32 bits uniquement) : Processeur Intel® Pentium® II, Celeron® ou compatible, 233 MHz ou supérieur, lecteur de CD-ROM/DVD ou connexion Internet, port USB, Internet Explorer 6.0 ou version ultérieure
- Mac OS X v10.5, v10.6, v10.7 : Processeur PowerPC G4, G5 ou Intel Core, 900 Mo d'espace disque disponible, lecteur de CD-ROM/DVD ou connexion Internet, port USB

# **Caractéristiques de protocole réseau**

# **Compatibilité avec les systèmes d'exploitation de réseau**

- Windows XP 32 bits (Professionnel et Edition familiale), Windows Vista 32 bits et 64 bits (Edition intégrale, Edition Enterprise et Professionnel), Windows 7 32 bits et 64 bits
- Windows Small Business Server 2003 32 bits et 64 bits, Windows 2003 Server 32 bits et 64 bits, Windows 2003 Server R2 32 bits et 64 bits (Edition Standard, Edition Enterprise)
- Windows Small Business Server 2008 64 bits, Windows 2008 Server 32 bits et 64 bits, Windows 2008 Server R2 64 bits (Edition Standard, Edition Enterprise)
- Citrix XenDesktop 4
- Citrix XenServer 5.5
- Mac OS X v10.5, v10.6, v10.7
- Microsoft Windows 2003 Server Terminal Services
- Microsoft Windows 2003 Server Terminal Services avec Citrix Presentation Server 4.0
- Microsoft Windows 2003 Server Terminal Services avec Citrix Presentation Server 4.5
- Microsoft Windows 2003 Server Terminal Services avec Citrix XenApp 5.0
- Microsoft Windows 2003 Server Terminal Services avec Citrix Metaframe XP avec version 3
- Microsoft Windows 2003 Small Business Server Terminal Services
- Microsoft Windows Server 2008 Terminal Services
- Microsoft Windows Small Business Server 2008 Terminal Services
- Microsoft Windows 2008 Server Terminal Services avec Citrix XenApp 5.0
- Novell Netware 6.5, Open Enterprise Server 2

# **Protocoles réseau compatibles**

TCP/IP

# **Gestion de réseau**

Serveur Web intégré (possibilité de configurer et de gérer à distance les imprimantes du réseau)

# **Caractéristiques du serveur Web intégré**

# **Spécifications**

- Un réseau TCP/IP (les réseaux IPX/SPX ne sont pas pris en charge)
- Un navigateur Web (Microsoft Internet Explorer 7.0 ou version ultérieure, Mozilla Firefox 3.0 ou version ultérieure, Safari 3.0 ou version ultérieure, ou Google Chrome 3.0 ou version ultérieure)
- Une connexion réseau (vous ne pouvez pas utiliser le serveur Web intégré connecté directement à un ordinateur avec un câble USB)
- Connexion Internet (pour certaines fonctionnalités)

**Remarque** Vous pouvez ouvrir le serveur Web intégré sans être connecté à Internet. Cependant, certaines fonctions ne seront pas disponibles.

**Remarque** Le serveur Web intégré doit se trouver du même côté du pare-feu que l'imprimante.

# <span id="page-191-0"></span>**Spécifications des supports**

Utilisez ces tableaux pour déterminer le support adéquat à utiliser avec l'imprimante et pour déterminer les fonctions disponibles avec votre support.

- Spécifications des supports pris en charge
- [Réglage des marges minimales](#page-194-0)
- [Recommandations relatives à l'impression recto verso](#page-195-0)

# **Spécifications des supports pris en charge**

Utilisez ces tableaux pour déterminer le support adéquat à utiliser avec l'imprimante et pour déterminer les fonctions disponibles avec votre support.

- Formats pris en charge
- [Types et grammages des supports pris en charge](#page-193-0)

### **Formats pris en charge**

**Remarque** Le bac 2 est disponible en tant qu'option.

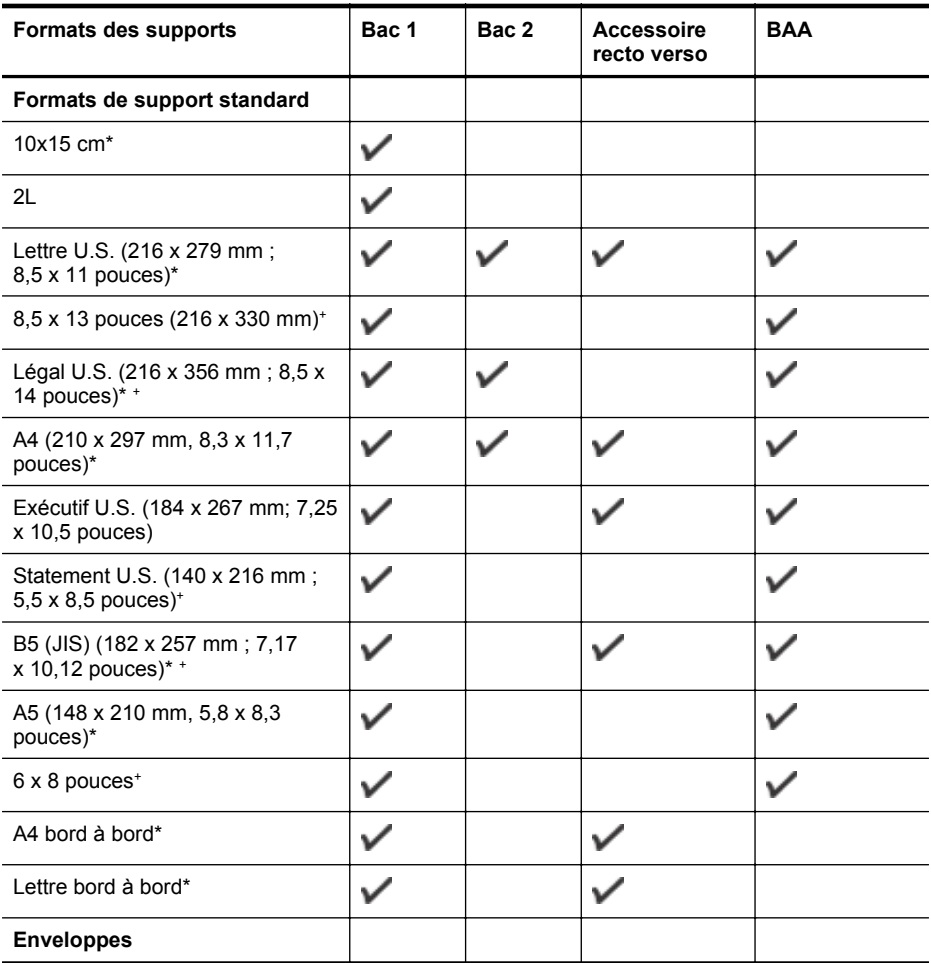

# (suite)

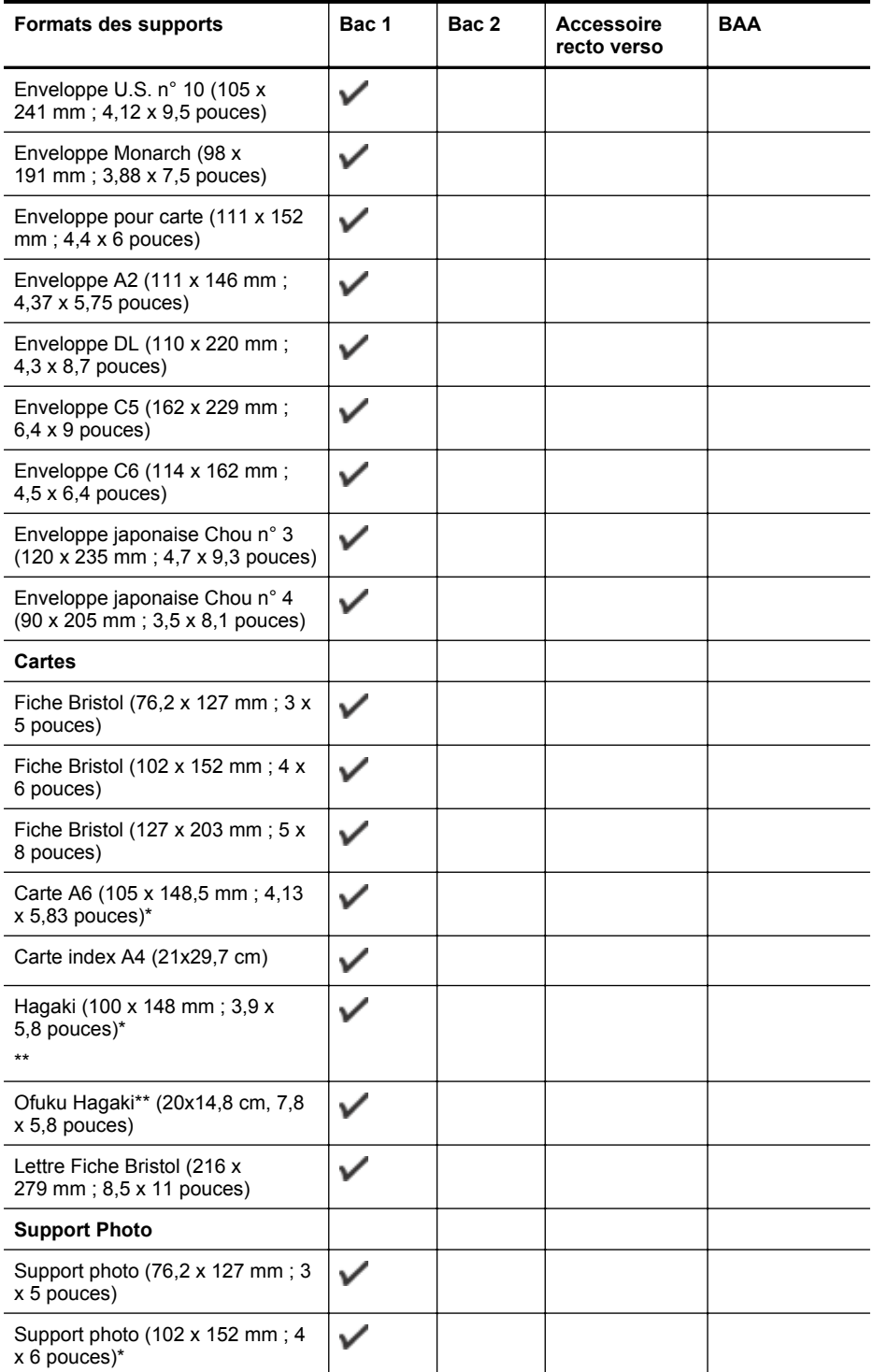

# <span id="page-193-0"></span>Annexe A

### (suite)

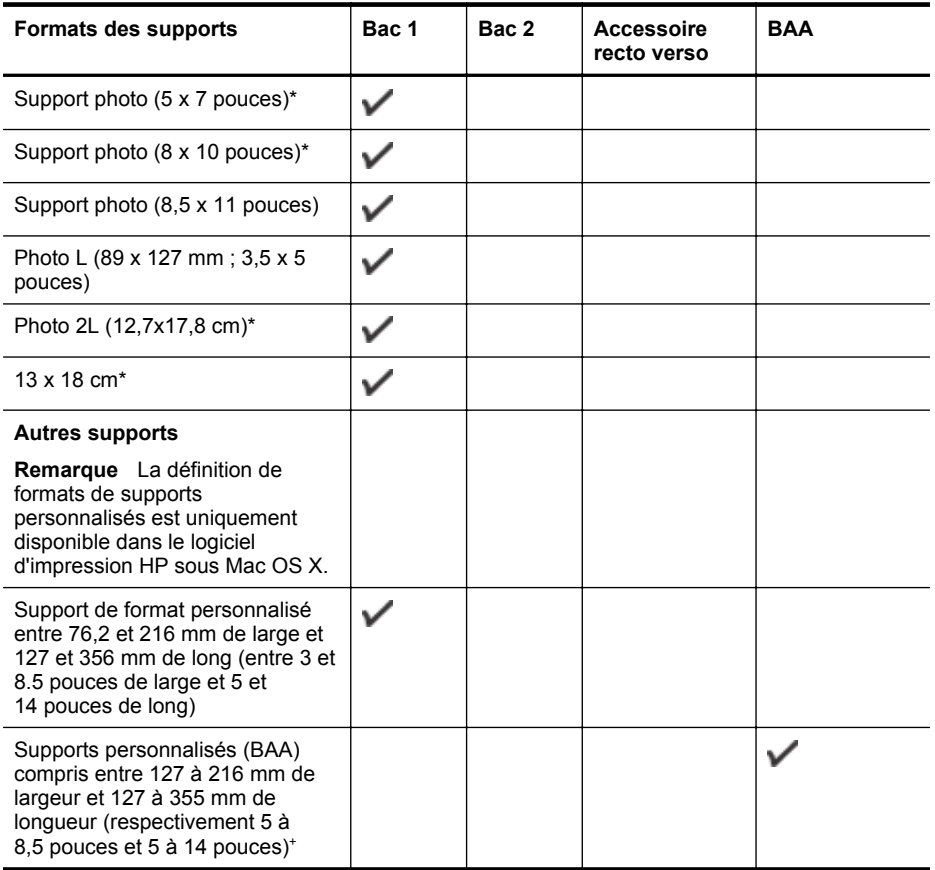

\* Formats utilisables pour l'impression sans bordure

\*\* L'imprimante est uniquement compatible avec le papier jet d'encre et ordinaire Hagaki des services postaux japonais. Il n'est pas compatible avec le papier photo Hagaki des services postaux japonais.

+ Seules les tâches sur un côté et de copie sont prises en charge par le BAA.

### **Types et grammages des supports pris en charge**

**Remarque** Le bac 2 est disponible sur certains modèles.

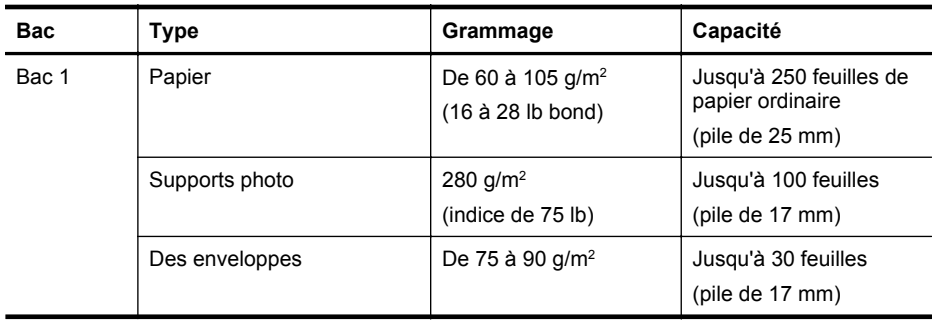

<span id="page-194-0"></span>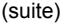

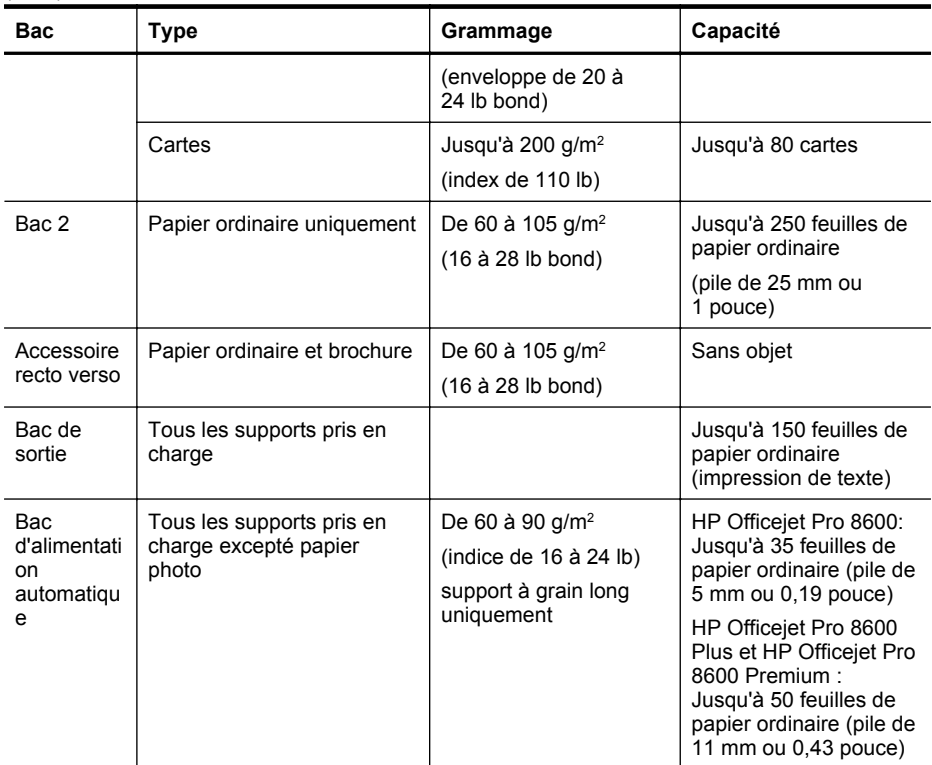

# **Réglage des marges minimales**

Les marges du document doivent être égales (ou supérieures) aux réglages des marges en orientation portrait.

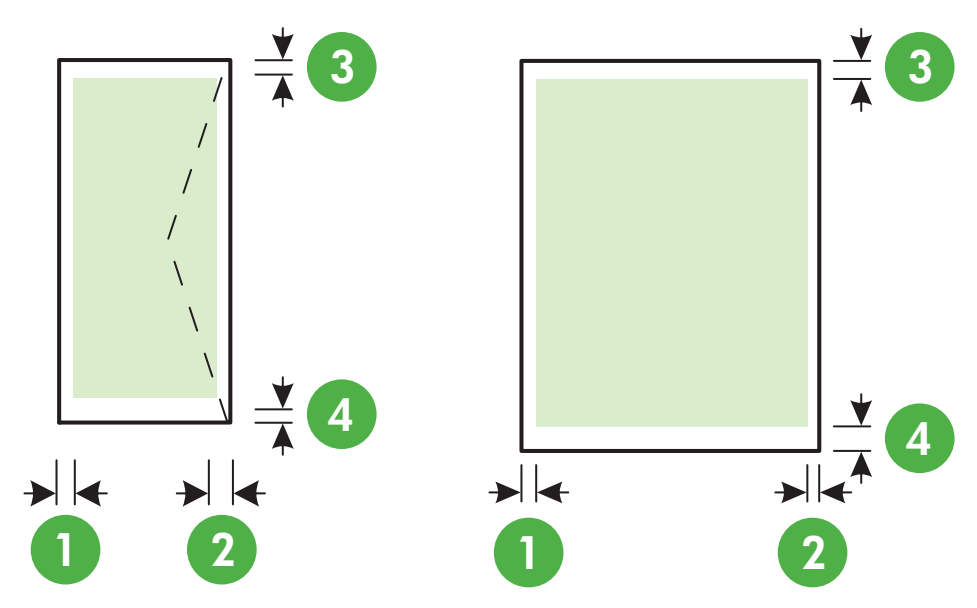

# <span id="page-195-0"></span>Annexe A

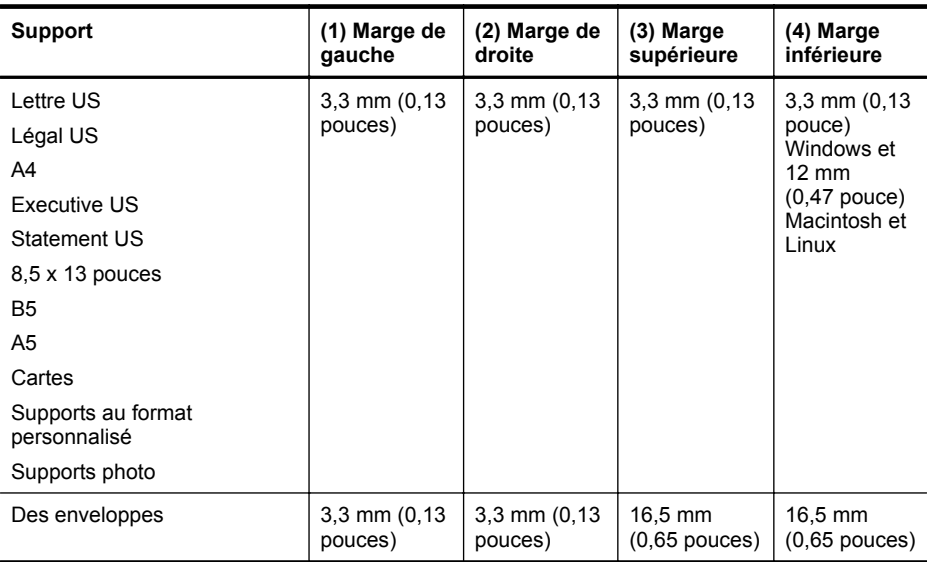

# **Recommandations relatives à l'impression recto verso**

- Utilisez toujours des supports conformes aux spécifications de l'imprimante. Pour plus d'informations, consultez la section [Spécifications des supports.](#page-191-0)
- Définissez des options d'impression recto verso dans votre application ou dans le pilote d'imprimante.
- N'imprimez pas sur les deux faces des enveloppes, du papier photo, du papier brillant ou d'un papier d'un grammage inférieur à 60 g/m<sup>2</sup> ou supérieur à 105 g/m<sup>2</sup>. Des bourrages risquent de se produire avec ces types de supports.
- Certains types de supports requièrent une orientation spécifique lorsque vous imprimez des deux côtés d'une page. Parmi ceux-ci, on retrouve le papier à en-tête, le papier préimprimé, le papier avec filigranes et le papier perforé. Lorsque vous imprimez à partir d'un ordinateur sous Windows, l'imprimante imprime d'abord le recto. Chargez le support face à imprimer orientée vers le bas.
- Pour la fonction recto verso automatique, lorsque l'impression de la première face est terminée, l'imprimante retient le support et fait une pause pendant que l'encre sèche. Une fois le séchage terminé, le support est ramené dans l'imprimante pour que le deuxième côté soit imprimé. A la fin de l'impression, le support est déposé dans le bac de sortie. Attendez que l'impression soit terminée pour le saisir.
- Vous pouvez imprimer sur les deux faces des supports personnalisés en retournant le support et en le réinsérant dans l'imprimante. Pour plus d'informations, consultez la section [Spécifications des supports.](#page-191-0)

# **Caractéristiques d'impression**

### **Résolution d'impression en noir**

600 x 600 ppp avec encre noire pigmentée

### **Résolution d'impression en couleur**

Jusqu'à 4800 x 1200 ppp optimisée sur papier photo HP Advanced avec 1200 x 1200 ppp en entrée.

# <span id="page-196-0"></span>**Spécifications relatives à la copie**

- Traitement numérique de l'image
- Jusqu'à 99 copies à partir d'un original (variable en fonction du modèle)
- Zoom numérique : de 25 à 400 % (selon le modèle)
- Page entière, Aperçu avant copie

# **Spécifications relatives à la fonction de télécopie**

- Fonction de télécopie noir et blanc et couleur indépendante.
- Jusqu'à 110 numérotations rapides (varie selon le modèle).
- Mémoire de 120 pages au maximum (selon le modèle, basé sur l'image de test ITU-T n°1 avec une résolution standard). Des pages plus élaborées ou d'une résolution supérieure demandent plus de temps et de mémoire.
- Envoi et réception de télécopies en mode manuel.
- Jusqu'à 5 rappels automatiques sur occupation (varie selon le modèle).
- Un rappel automatique sur non-réponse (varie selon le modèle)
- Rapports de confirmation et d'activité.
- Télécopie de groupe 3 CCITT/ITU avec mode de correction des erreurs.
- Transmission à 33,6 Kbits/s.
- Vitesse de 4 secondes/page à 33,6 Kbps (sur la base d'une image test UIT-T n° 1 avec une résolution standard). Des pages plus élaborées ou d'une résolution supérieure demandent plus de temps et de mémoire.
- Détection de sonnerie avec commutation automatique du télécopieur/répondeur.

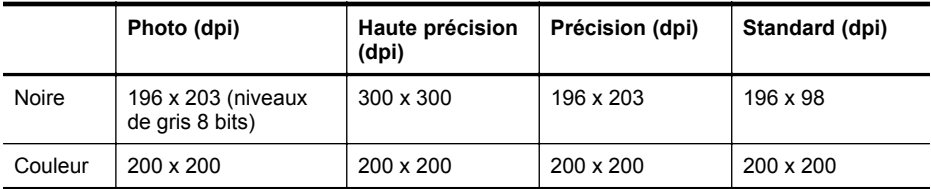

# **Caractéristiques de Télécopie vers PC**

- Type de fichier pris en charge : TIFF non comprimé
- Types de télécopie pris en charge : télécopies en noir et blanc

# **Spécifications relatives à la numérisation**

- Le logiciel de reconnaissance optique de caractères (OCR) intégré convertit automatiquement le texte numérisé en un texte modifiable.
- Interface compatible Twain (Windows uniquement)
- Résolution : 4 800 x 4 800 ppp optique
- Couleur : Couleur 24 bits, niveaux de gris 8 bits (256 niveaux de gris)
- Dimensions maximales pour la numérisation à partir de la vitre : HP Officejet Pro 8600: 216 x 297 mm HP Officejet Pro 8600 Plus et HP Officejet Pro 8600 Premium : 216 x 356 mm
- Dimensions maximales pour la numérisation à partir du bac d'alimentation automatique : 216 x 356 mm 8,5 x 14 pouces

# **Caractéristiques des services Web et des sites Web HP**

- [Caractéristiques des services Web](#page-197-0)
- [Spécifications du site Web HP](#page-197-0)

# <span id="page-197-0"></span>**Caractéristiques des services Web**

Une connexion Internet utilisant une connexion filaire (Ethernet) ou sans fil.

### **HP ePrint**

- Taille maximale des messages électroniques et pièces jointes : 5 Mo
- Nombre maximum de pièces jointes : 10
- **Remarque** L'adresse électronique de l'imprimante doit être la seule adresse figurant dans la ligne « À » du message.

Types de fichiers pris en charge :

- PDF
- HTML
- Formats de fichier texte standard
- Microsoft Word, PowerPoint
- Fichiers image, tels que PNG, JPEG, TIFF, GIF, BMP

**Remarque** Vous pourrez éventuellement utiliser d'autres types de fichiers avec HP ePrint. Cependant, HP ne peut pas garantir qu'ils fonctionneront correctement avec l'imprimante car ils n'ont pas été entièrement testés.

### **Apps d'imprimante**

Pour utiliser certaines Apps d'imprimante, vous pouvez avoir à configurer un compte avec un site Web de partenaire. Pour plus d'informations, visitez le site [www.eprintcenter.com](http://www.eprintcenter.com).

### **Spécifications du site Web HP**

- Navigateur Web (Microsoft Internet Explorer 6.0 ou ultérieur, Mozilla Firefox 2.0 ou ultérieur, Safari 3.2.3 ou ultérieur, ou Google Chrome 3.0 ou ultérieur) avec le module Adobe Flash (version 10 ou ultérieur)
- Connexion Internet

## **Caractéristiques en matière d'environnement**

# **Environnement d'exploitation**

Température de fonctionnement : De 5 à 40°C Humidité de fonctionnement : 15 à 80 % d'humidité relative sans condensation Conditions de fonctionnement recommandées : 15 à 32°C Humidité relative recommandée : 20 à 80 % d'humidité relative sans condensation

#### **Environnement d'expédition**

Température d'expédition maximale : -40 à 60 °C (-40 à 140 °F) Humidité d'expédition maximale : 5 à 90 % d'humidité relative sans condensation

## **Caractéristiques électriques**

# **Alimentation électrique**

Adaptateur de courant universel (interne)

### **Caractéristiques de l'alimentation**

Tension d'entrée : 100 à 240 VCA, 50/60 Hz Tension de sortie : +32V/+12V à 1095 mA/170 mA

## **Consommation électrique**

34 watts lors de l'impression (mode Fast Draft) ; 36 watts lors d'une télécopie (mode Fast Draft)

# <span id="page-198-0"></span>**Caractéristiques des émissions acoustiques**

Impression en mode brouillon, niveaux sonores conformes à la norme ISO 7779

### **HP Officejet Pro 8600**

- Pression sonore (position de spectateur) LpAm 57 (dBA) (Impression brouillon monochrome)
- Puissance sonore LwAd 7,1 (BA)

### **HP Officejet Pro 8600 Plus et HP Officejet Pro 8600 Premium**

- Pression sonore (position de spectateur) LpAm 56 (dBA) (Impression brouillon monochrome)
- Puissance sonore LwAd 7,0 (BA)

### **Spécifications des périphériques de mémoire**

Cette section contient les rubriques suivantes :

- Spécifications relatives à la carte mémoire
- Clés USB

### **Spécifications relatives à la carte mémoire**

#### **Caractéristiques**

- Nombre maximal de fichiers recommandé par carte mémoire : 2,000
- Taille maximale recommandée de chaque fichier image individuel : 12 mégapixels maximum, 8 Mo maximum (fichiers TIFF, 50 Mo maximum)
- Capacité maximale recommandée de la carte mémoire : 64 Go (à semi-conducteurs uniquement)

**Remarque** Si vous vous approchez des valeurs maximales recommandées pour la carte mémoire, les performances escomptées de l'imprimante risquent d'être ralenties.

# **Types de carte mémoire pris en charge**

- Secure Digital (SD), Mini SD, Micro SD
- **High Capacity Secure Digital**

# **Clés USB**

HP a entièrement testé les lecteurs flash USB suivants avec l'imprimante :

- **Kingston :** Lecteur flash Data Traveller 100 USB 2.0 (4 Go, 8 Go et 16 Go)
- **Lexar JumpDrive Traveller :** 1 Go
- **Imation :** Swivel USB 1 Go
- **Sandisk :** Lecteur flash USB Ultra Titanium plus 4 Go
- **HP :** Lecteur flash USB HI-SPEED 8 Go v100w

**Remarque** Vous pourrez éventuellement utiliser d'autres lecteurs flash USB avec l'imprimante. Cependant, HP ne peut pas garantir qu'ils fonctionneront correctement avec l'imprimante car ils n'ont pas été entièrement testés.

# <span id="page-199-0"></span>**Informations sur la réglementation**

L'imprimante respecte les exigences définies par les organismes de réglementation de votre pays/région.

Cette section contient les rubriques suivantes :

- [Déclaration FCC](#page-200-0)
- [Notice destinée aux utilisateurs en Corée](#page-200-0)
- [VCCI \(Classe B\) déclaration de conformité destinée aux utilisateurs au Japon](#page-201-0)
- [Notice destinée aux utilisateurs au Japon concernant le cordon d'alimentation](#page-201-0)
- [Avis d'émission sonore pour l'Allemagne](#page-201-0)
- [Avis de conformité pour l'Union Européenne](#page-201-0)
- [Déclaration relative aux indicateurs lumineux](#page-202-0)
- [Réglementation sur les périphériques pour l'Allemagne](#page-202-0)
- [Déclaration à l'attention des usagers du réseau téléphonique nord-américain \(exigences](#page-203-0) [FCC\)](#page-203-0)
- [Note à l'attention des utilisateurs du réseau téléphonique canadien/notice to users of the](#page-204-0) [Canadian telephone network](#page-204-0)
- [Déclaration à l'attention des usagers du réseau téléphonique allemand](#page-204-0)
- [Déclaration relative à la télécopie filaire \(Australie\)](#page-205-0)
- [Informations réglementaires pour les produits sans fil](#page-205-0)
- [Numéro de modèle réglementaire](#page-206-0)

# <span id="page-200-0"></span>**FCC statement**

The United States Federal Communications Commission (in 47 CFR 15.105) has specified that the following notice be brought to the attention of users of this product.

This equipment has been tested and found to comply with the limits for a Class B digital device, pursuant to Part 15 of the FCC Rules. These limits are designed to provide reasonable protection against harmful interference in a residential installation. This equipment generates, uses and can radiate radio frequency energy and, if not installed and used in accordance with the instructions, may cause harmful interference to radio communications. However, there is no guarantee that interference will not occur in a particular installation. If this equipment does cause harmful interference to radio or television reception, which can be determined by turning the equipment off and on, the user is encouraged to try to correct the interference by one or more of the following measures:

- Reorient the receiving antenna.
- Increase the separation between the equipment and the receiver.
- Connect the equipment into an outlet on a circuit different from that to which the receiver is connected.
- Consult the dealer or an experienced radio/TV technician for help.

For further information, contact:

Manager of Corporate Product Regulations Hewlett-Packard Company 3000 Hanover Street Palo Alto, Ca 94304 (650) 857-1501

Modifications (part 15.21)

The FCC requires the user to be notified that any changes or modifications made to this device that are not expressly approved by HP may void the user's authority to operate the equipment.

This device complies with Part 15 of the FCC Rules. Operation is subject to the following two conditions: (1) this device may not cause harmful interference, and (2) this device must accept any interference received, including interference that may cause undesired operation.

# **Notice destinée aux utilisateurs en Corée**

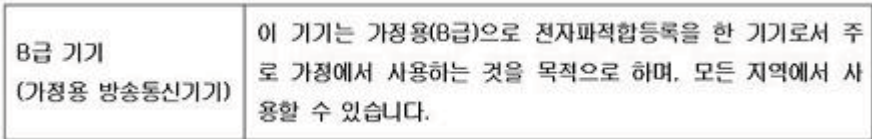

# <span id="page-201-0"></span>**VCCI (Classe B) déclaration de conformité destinée aux utilisateurs au Japon**

この装置は、クラスB情報技術装置です。この装置は、家 庭環境で使用することを目的としていますが、この装置が ラジオやテレビジョン受信機に近接して使用されると、受 信障害を引き起こすことがあります。取扱説明書に従って 正しい取り扱いをして下さい。

# VCCLB

# **Notice destinée aux utilisateurs au Japon concernant le cordon d'alimentation**

製品には、同梱された電源コードをお使い下さい。 同梱された電源コードは、他の製品では使用出来ません。

# **Avis d'émission sonore pour l'Allemagne**

# Geräuschemission

LpA < 70 dB am Arbeitsplatz im Normalbetrieb nach DIN 45635 T. 19

# **Avis de conformité pour l'Union Européenne**

Les produits comportant le label CE sont conformes aux directives de l'Union Européenne suivantes :

- Directive de basse tension 2006/95/EC
- Directive EMC 2004/108/EC
- Directive Ecodesign 2009/125/EC, lorsque applicable

La conformité CE de ce produit est valide uniquement s'il est activé avec l'adaptateur marqué AC adéquat fourni par HP.

Si ce produit comprend la fonctionnalité de télécommunications, il est également conforme aux spécifications requises par la Directive européenne suivante :

Directive R&TTE 1999/5/EC

La conformité avec ces directives implique la conformité aux normes européennes harmonisées (normes européennes) qui sont énumérées dans la Déclaration de conformité de l'UE délivrée par HP pour ce produit ou cette famille de produits et disponible (en anglais seulement) dans la documentation du produit ou sur le site Web suivant : [www.hp.com/go/certificates](http://www.hp.com/go/certificates) (entrez le numéro du produit dans le champ de recherche).

<span id="page-202-0"></span>La conformité est indiquée par une des marques de conformité suivantes placée sur le produit :

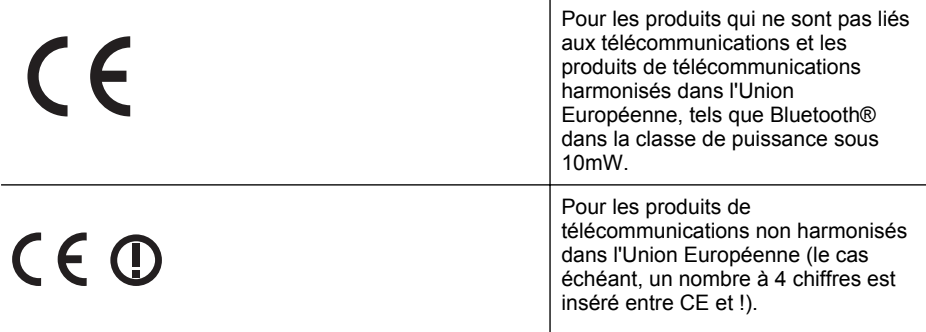

Reportez-vous au label de conformité fourni sur le produit.

La fonctionnalité de télécommunications de ce produit peut être utilisée dans les pays de l'Union Européenne et de l'AELE : Autriche, Belgique, Bulgarie, Chypre, République tchèque, Danemark, Estonie, Finlande, France, Allemagne, Grèce, Hongrie, Islande, Irlande, Italie, Lettonie, Liechtenstein, Lituanie, Luxembourg, Malte, Pays-Bas, Norvège, Pologne, Portugal, Roumanie, République slovaque, Slovénie, Espagne, Suède, Suisse et Royaume-Uni.

Le connecteur téléphonique (pas disponible pour tous les produits) est prévu pour la connexion aux réseaux de téléphones analogiques.

### **Produits avec périphériques sans fil**

Il se peut que certains pays aient des obligations spécifiques ou des spécifications spéciales à propos de l'utilisation des réseaux LAN sans fil telle qu'une utilisation interne uniquement ou de restrictions de canaux disponibles. Assurez-vous que les paramètres de pays de réseau sans fil sont corrects.

# **France**

Pour l'opération LAN sans fil 2,4 GHz de ce produit, certaines restrictions s'appliquent : Ce produit peut être utilisé en interne pour toute la bande de fréquence de 2400 à 2483,5 MHz (canaux 1 à 13). Pour une utilisation en externe, uniquement la bande de fréquence de 2400 à 2454 MHz (canaux 1 à 7) peut être utilisée. Pour les dernières spécifications, voir [www.arcep.fr](http://www.arcep.fr).

Le point de contact pour les problèmes de conformité est :

Hewlett-Packard GmbH, Dept./MS: HQ-TRE, Herrenberger Strasse 140, 71034 Boeblingen, ALLEMAGNE

# **Déclaration relative aux indicateurs lumineux**

LED indicator statement The display LEDs meet the requirements of EN 60825-1.

# **Réglementation sur les périphériques pour l'Allemagne**

Das Gerät ist nicht für die Benutzung im unmittelbaren Gesichtsfeld am Bildschirmarbeitsplatz vorgesehen. Um störende Reflexionen am Bildschirmarbeitsplatz zu vermeiden, darf dieses Produkt nicht im unmittelbaren Gesichtsfeld platziert werden.

# <span id="page-203-0"></span>**Déclaration à l'attention des usagers du réseau téléphonique nord-américain (exigences FCC)**

# **Notice to users of the U.S. telephone network: FCC requirements**

This equipment complies with FCC rules, Part 68. On this equipment is a label that contains, among other information, the FCC Registration Number and Ringer Equivalent Number (REN) for this equipment. If requested, provide this information to your telephone company.

An FCC compliant telephone cord and modular plug is provided with this equipment. This equipment is designed to be connected to the telephone network or premises wiring using a compatible modular jack which is Part 68 compliant. This equipment connects to the telephone network through the following standard network interface jack: USOC RJ-11C.

The REN is useful to determine the quantity of devices you may connect to your telephone line and still have all of those devices ring when your number is called. Too many devices on one line might result in failure to ring in response to an incoming call. In most, but not all, areas the sum of the RENs of all devices should not exceed five (5). To be certain of the number of devices you may connect to your line, as determined by the REN, you should call your local telephone company to determine the maximum REN for your calling area.

If this equipment causes harm to the telephone network, your telephone company might discontinue your service temporarily. If possible, they will notify you in advance. If advance notice is not practical, you will be notified as soon as possible. You will also be advised of your right to file a complaint with the FCC. Your telephone company might make changes in its facilities, equipment, operations, or procedures that could affect the proper operation of your equipment. If they do, you will be given advance notice so you will have the opportunity to maintain uninterrupted service. If you experience trouble with this equipment, please contact the manufacturer, or look elsewhere in this manual, for warranty or repair information. Your telephone company might ask you to disconnect this equipment from the network until the problem has been corrected or until you are sure that the equipment is not malfunctioning.

This equipment may not be used on coin service provided by the telephone company.

Connection to party lines is subject to state tariffs. Contact your state public utility commission, public service commission, or corporation commission for more information.

This equipment includes automatic dialing capability. When programming and/or making test calls to emergency numbers:

- Remain on the line and explain to the dispatcher the reason for the call.
- Perform such activities in the off-peak hours, such as early morning or late evening.

**Note** The FCC hearing aid compatibility rules for telephones are not applicable 1-6 to this equipment.

The Telephone Consumer Protection Act of 1991 makes it unlawful for any person to use a computer or other electronic device, including fax machines, to send any message unless such message clearly contains in a margin at the top or bottom of each transmitted page or on the first page of transmission, the date and time it is sent and an identification of the business, other entity, or other individual sending the message and the telephone number of the sending machine or such business, other entity, or individual. (The telephone number provided might not be a 900 number or any other number for which charges exceed local or long-distance transmission charges.) In order to program this information into your fax machine, you should complete the steps described in the software.

<span id="page-204-0"></span>**Note à l'attention des utilisateurs du réseau téléphonique canadien/notice to users of the Canadian telephone network**

# **Note à l'attention des utilisateurs du réseau téléphonique canadien/Notice to users of the Canadian telephone network**

Cet appareil est conforme aux spécifications techniques des équipements terminaux d'Industrie Canada. Le numéro d'enregistrement atteste de la conformité de l'appareil. L'abréviation IC qui précède le numéro d'enregistrement indique que l'enregistrement a été effectué dans le cadre d'une Déclaration de conformité stipulant que les spécifications techniques d'Industrie Canada ont été respectées. Néanmoins, cette abréviation ne signifie en aucun cas que l'appareil a été validé par Industrie Canada.

Pour leur propre sécurité, les utilisateurs doivent s'assurer que les prises électriques reliées à la terre de la source d'alimentation, des lignes téléphoniques et du circuit métallique d'alimentation en eau sont, le cas échéant, branchées les unes aux autres. Cette précaution est particulièrement importante dans les zones rurales.

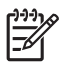

Remarque Le numéro REN (Ringer Equivalence Number) attribué à chaque appareil terminal fournit une indication sur le nombre maximal de terminaux qui peuvent être connectés à une interface téléphonique. La terminaison d'une interface peut se composer de n'importe quelle combinaison d'appareils, à condition que le total des numéros REN ne dépasse pas 5.

Basé sur les résultats de tests FCC Partie 68, le numéro REN de ce produit est 0.0B.

This equipment meets the applicable Industry Canada Terminal Equipment Technical Specifications. This is confirmed by the registration number. The abbreviation IC before the registration number signifies that registration was performed based on a Declaration of Conformity indicating that Industry Canada technical specifications were met. It does not imply that Industry Canada approved the equipment.

Users should ensure for their own protection that the electrical ground connections of the power utility, telephone lines and internal metallic water pipe system, if present, are connected together. This precaution might be particularly important in rural areas.

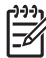

**Note** The REN (Ringer Equivalence Number) assigned to each terminal device provides an indication of the maximum number of terminals allowed to be connected to a telephone interface. The termination on an interface might consist of any combination of devices subject only to the requirement that the sum of the Ringer Equivalence Numbers of all the devices does not exceed 5.

The REN for this product is 0.0B, based on FCC Part 68 test results.

# **Déclaration à l'attention des usagers du réseau téléphonique allemand**

# **Hinweis für Benutzer des deutschen Telefonnetzwerks**

Dieses HP-Fax ist nur für den Anschluss eines analogen Public Switched Telephone Network (PSTN) gedacht. Schließen Sie den TAE N-Telefonstecker, der im Lieferumfang des HP All-in-One enthalten ist, an die Wandsteckdose (TAE 6) Code N an. Dieses HP-Fax kann als einzelnes Gerät und/oder in Verbindung (mit seriellem Anschluss) mit anderen zugelassenen Endgeräten verwendet werden.

# <span id="page-205-0"></span>**Déclaration relative à la télécopie filaire (Australie)**

In Australia, the HP device must be connected to Telecommunication Network through a line cord which meets the requirements of the Technical Standard AS/ACIF S008.

# **Informations réglementaires pour les produits sans fil**

Cette section contient les informations réglementaires suivantes concernant les produits sans fil :

- Exposition aux rayonnements radiofréquence
- Déclaration à l'attention des utilisateurs situés au Brésil
- Déclaration à l'attention des utilisateurs situés au Canada
- [Déclaration à l'attention des utilisateurs situés à Taïwan](#page-206-0)

# **Exposition aux rayonnements radiofréquence**

# **Exposure to radio frequency radiation**

**Caution** The radiated output power of this device is far below the FCC radio frequency exposure limits. Nevertheless, the device shall be used in such a manner that the potential for human contact during normal operation is minimized. This product and any attached external antenna, if supported, shall be placed in such a manner to minimize the potential for human contact during normal operation. In order to avoid the possibility of exceeding the FCC radio frequency exposure limits, human proximity to the antenna shall not be less than 20 cm (8 inches) during normal operation.

# **Déclaration à l'attention des utilisateurs situés au Brésil**

### **Aviso aos usuários no Brasil**

Este equipamento opera em caráter secundário, isto é, não tem direito à proteção contra interferência prejudicial, mesmo de estações do mesmo tipo, e não pode causar interferência a sistemas operando em caráter primário. (Res.ANATEL 282/2001).

# **Déclaration à l'attention des utilisateurs situés au Canada**

# **Notice to users in Canada/Note à l'attention des utilisateurs canadiens**

**For Indoor Use.** This digital apparatus does not exceed the Class B limits for radio noise emissions from the digital apparatus set out in the Radio Interference Regulations of the Canadian Department of Communications. The internal wireless radio complies with RSS 210 and RSS GEN of Industry Canada.

**Utiliser à l'intérieur.** Le présent appareil numérique n'émet pas de bruit radioélectrique dépassant les limites applicables aux appareils numériques de la classe B prescrites dans le Règlement sur le brouillage radioélectrique édicté par le ministère des Communications du Canada. Le composant RF interne est conforme a la norme RSS-210 and RSS GEN d'Industrie Canada.

# <span id="page-206-0"></span>**Déclaration à l'attention des utilisateurs situés à Taïwan**

低功率電波輻射性電機管理辦法 第十二條 經型式認證合格之低功率射頻電機,非經許可,公司、商號或使用者均不得擅自變更頻 率、加大功率或變更設計之特性及功能。 第十四條 低功率射頻電機之使用不得影響飛航安全及干擾合法通信;經發現有干擾現象時,應立 即停用,並改善至無干擾時方得繼續使用。 前項合法通信,指依電信法規定作業之無線電通信。低功率射頻電機須忍受合法通信或 工業、科學及醫藥用電波輻射性電機設備之干擾。

# **Numéro de modèle réglementaire**

Un numéro de modèle réglementaire a été attribué à votre produit dans un souci d'identification et de respect de la réglementation. Le numéro de modèle réglementaire de votre produit est SNPRC-1101-01. Ce numéro réglementaire ne doit pas être confondu avec le nom commercial (HP Officejet Pro 8600 e-All-in-One series), ni avec la référence du produit.

# <span id="page-207-0"></span>**Programme de gérance des produits en fonction de l'environnement**

Hewlett-Packard s'engage à fournir des produits de qualité dans le strict respect de l'environnement. Ce produit a été conçu dans le souci du recyclage. Le nombre de matériaux utilisés est minimal, mais suffit à assurer le bon fonctionnement et la fiabilité de l'imprimante. Les pièces ont été conçues pour que les différents matériaux qui les composent se séparent facilement. Les fixations et autres connecteurs sont facilement identifiables et accessibles et peuvent être retirés avec des outils usuels. Les pièces les plus importantes ont été conçues pour être rapidement accessibles en vue de leur démontage et de leur réparation.

Pour plus d'informations, consultez le site Web consacré à l'engagement de HP en faveur de l'environnement :

[www.hp.com/hpinfo/globalcitizenship/environment/index.html](http://www.hp.com/hpinfo/globalcitizenship/environment/index.html)

Cette section contient les rubriques suivantes :

- Utilisation du papier
- Plastique
- Fiches techniques de sécurité du matériel (MSDS)
- Programme de recyclage
- Programme de recyclage des consommables jet d'encre HP
- [Mise au rebut des appareils hors d'usage par les particuliers résidant au sein de l'Union](#page-208-0) [européenne](#page-208-0)
- [Consommation électrique](#page-209-0)
- [Substances chimiques](#page-209-0)
- [Informations sur la batterie](#page-209-0)
- [Directive RoHS \(Chine seulement\)](#page-210-0)
- [Avis RoHS \(Ukraine uniquement\)](#page-210-0)

### **Utilisation du papier**

Conformément aux normes DIN 19309 et EN 12281:2002, vous pouvez utiliser du papier recyclé avec ce produit.

### **Plastique**

Les pièces en plastique d'un poids supérieur à 25 grammes portent une mention conforme aux normes internationales, laquelle facilite l'identification des matières plastiques à des fins de recyclage des produits en fin de vie.

# **Fiches techniques de sécurité du matériel (MSDS)**

Les fiches techniques de sécurité du matériel peuvent être téléchargées depuis le site Web de  $HP$ .

[www.hp.com/go/msds](http://www.hp.com/go/msds)

# **Programme de recyclage**

HP met à la disposition de sa clientèle des programmes de retour et de recyclage de produits de plus en plus nombreux dans un grand nombre de pays/régions et a établi un partenariat avec plusieurs des centres de recyclage de matériaux électroniques les plus importants dans le monde. HP préserve les ressources en revendant certains de ses produits les plus utilisés. Pour plus d'informations sur le recyclage des produits HP, consultez :

[www.hp.com/hpinfo/globalcitizenship/environment/recycle/](http://www.hp.com/hpinfo/globalcitizenship/environment/recycle/)

# **Programme de recyclage des consommables jet d'encre HP**

HP s'engage à protéger l'environnement. Le programme de recyclage des fournitures pour impression par jet d'encre de HP est proposé dans de nombreux pays/régions et permet de <span id="page-208-0"></span>recycler gratuitement les cartouches d'encre usagées. Pour plus d'informations, consultez le site Web suivant :

[www.hp.com/hpinfo/globalcitizenship/environment/recycle/](http://www.hp.com/hpinfo/globalcitizenship/environment/recycle/)

### **Mise au rebut des appareils hors d'usage par les particuliers résidant au sein de l'Union européenne**

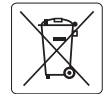

# **English**

**European Union Battery Directive**<br>This product contains a battery that is used to maintain data integrity of real time clock or product settings and is designed to last the life of the product. Any attempt to service or replace this battery should be performed by a qualified service technician.

# **Français**

**Directive sur les batteries de l'Union Européenne**<br>Ce produit contient une batterie qui permet de maintenir l'intégrité des données pour les paramètres du produit ou l'horloge en temps réel et qui a été conçue pour durer aussi longtemps que le produit. Toute tentative de réparation ou de remplacement de cette batterie doit être effectuée par un technicien c

#### **Batterie-Richtlinie der Europäischen Union**

Dieses Produkt enthält eine Batterie, die dazu dient, die Datenintegrität der Echtzeituhr sowie der Produkteinstellungen zu erhalten, und die für die<br>Lebensdauer des Produkts ausreicht. Im Bedarfsfall sollte das Instandhal durchgeführt werden.

Direttiva dell'Unione Europea relativa alla raccolta, al trattamento e allo smatlimento di batterie e accumulatori<br>Questo prodolto contiene una batteria utilizzata per preservare l'integrità dei dell'orologio in tempo rede

# **Español**

**Directiva sobre baterías de la Unión Europea**<br>Este producto contiene una batería que se utiliza para conservar la integridad de los datos del relajo de la produ<br>y está diseñada para durar toda la vida útil del producto. E mantenimiento cualificado.

#### **Směrnice Evropské unie pro nakládání s bateriemi**

Tento výrobek obsahuje baterii, která slouží k uchování správných dat hodin reálného času nebo nastavení výrobku. Baterie je navržena tak, aby<br>vydržela celou životnost výrobku. Jakýkoliv pokus o opravu nebo výměnu baterie

**Deutsch**

**Italiano**

**Česky Dansk**

> **Nederlands Eesti**

**Suomi**

**Ελληνικά**

**Magyar Latviski**

**Lietuviškai Polski**

**Português**

**Slovenčina**

**Svenska**

**Български**

**Română**

**EU's batteridirektiv**<br>Produktei indeholder et batteri, som bruges til at vedligeholde dataintegriteten for realtidsur-eller produktindstillinger og er beregnet til at holde i<br>hele produktets levetid. Service på batteriet

**Richtlijn batterijen voor de Europese Unie**<br>Dit product bevat een batterij die wordt gebruikt voor een juiste tijdsaanduiding van de klok en het behoud van de productinstellingen. Bovendien is<br>deze ontworpen om gedurende

#### **Euroopa Liidu aku direktiiv**

-<br>saldab akut, mida kasutatakse reaalaja kella andmeühtsuse või toote sätete säilitamiseks. Aku on valmistatud kestma terve toote kasutusaja Akut tohib hooldada või vahetada ainult kvalifitseeritud hooldustehnik.

#### **Euroopan unionin paristodirektiivi**

Tämä laite sisältää pariston, jota käytetään reaaliaikaisen kellon tietojen ja laitteen asetusten säilyttämiseen. Pariston on suunniteltu kestävän laitteen<br>koko käyttöiän ajan. Pariston mahdollinen korjaus tai vaihto on jä

#### **Οδηγία της Ευρωπαϊκής Ένωσης για τις ηλεκτρικές στήλες**

Αυτό το προϊόν περιλαμβάνει μια μπαταρία, η οποία χρησιμοποιείται για τη διατήρηση της ακεραιότητας των δεδομένων ρολογιού πραγματικού<br>χρόνου ή των ρυθμίστων προϊόντος και έχει σχεδιαστεί έτσι το διαρκέσει όσο και το προϊ

**Az Európai unió telepek és akkumulátorok direktívája**<br>A temék tartalmaz egy elemet, melynek feladata az, hogy biztosíta a valós idejű óra vagy a temék beállításainak a<br>van tervezve, hogy végig kitartson a temék használata

**Eiropas Savienības Bateriju direktīva**<br>Produktam ir baterija, ko izmanto reālā laika pulksteņa vai produkta iestatījumu datu integritātes saglabāšanai, un tā ir paredzēta visam produkta<br>dzīves ciklam. Jebkura apkope vai b

**Europos Sąjungos baterijų ir akumuliatorių direktyva**<br>Šiame gaminyje yra baterija, kuri naudojama, kad būtų galima prižiūrėti realaus laiko laikimą arba gaminio nuostatas; ji skirta veikti<br>visą gaminio eksploatovimo laiką

**Dyrektywa Unii Europejskiej w sprawie baterii i akumulatorów**<br>Produkt zawiera baterię wykorzystywaną do zachowania integralności danych zegara czasu rzeczywistego lub ustawień produktu, która<br>podtrzymuje działanie produkt

#### **Diretiva sobre baterias da União Européia**

Este produto contém uma bateria que é usada para manter a integridade dos dados do relógio em tempo real ou das configurações do produto e<br>é projetada para ter a mesma duração que este. Qualquer tentativa de consertar ou s é projetada<br>qualificado.

**Smernica Európskej únie pre zaobchádzanie s batériami**<br>Tento výnobok obsahuje batériu, ktorá slúži na uchovanie správnych údajov hodín reálneho času alebo nastavení p<br>tak, aby vydržala celú životnosť výnobku. Akýkoľvek po

# **Direktiva Evropske unije o baterijah in akumulatorjih**

<sub>v</sub><br>v realnem času ali nastavitev izdelka v celotni življenjski dobi izdelka. Kakršno koli popravilo ali zamenjavo te baterije lahko izvede le pooblaščeni tehnik. **Slovenščina**

**EU:s batteridirektiv**<br>Produkten innehåller ett batteri som används för att upprätthålla data i realtidsklockan och produktinställningarna. Batteriet ska räcka produktens<br>hela livslängd. Endast kvalificerade serviceteknike

**Директива за батерии на Европейския съюз**<br>Този продукт съдържа батерия, която се използва за поддържане на целостта на данните на часовника в реално време или настройките за продукта, създадена на издържи през целия живот на продукта. Сервизът или замяната на батерията трябва да се извършва от квалифициран техник.

#### **Directiva Uniunii Europene referitoare la baterii**

Acest produs conține o baterie care este utilizată pentru a menține integritatea datelor ceasului de timp real sau setărilor produsului și care este<br>proiectată să funcționeze pe întreaga durată de viață a produsului. Orice

# <span id="page-209-0"></span>**Consommation électrique**

Les appareils d'impression et d'imagerie Hewlett-Packard munis du logo ENERGY STAR® sont conformes à la spécification ENERGY STAR de l'Agence américaine pour la protection de l'environnement (U.S. Environmental Protection Agency) relative aux matériels d'imagerie. Le marquage suivant figure sur les produits d'imagerie conformes à la norme ENERGY STAR :

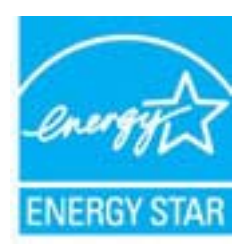

ENERGY STAR est une marque de service déposé de l'Agence de protection de l'environnement (EPA) aux États-Unis. En tant que participant au programme ENERGY STAR, HP déclare que ce produit est conforme aux exigences de la norme ENERGY STAR en matière d'économie d'énergie.

Des informations complémentaires sur les modèles de produits d'imagerie conformes à la norme ENERGY STAR sont disponibles sur le site :

[www.hp.com/go/energystar](http://www.hp.com/go/energystar)

# **Substances chimiques**

HP s'engage à fournir à ses clients des informations sur les substances chimiques contenues dans ses produits conformément aux exigences légales telles que le REACH (*Réglementation de l'UE n° 1907/2006 du Parlement Européen et du Conseil Européen*). Une note d'information chimique sur ce produit peut être consultée à l'adresse : [www.hp.com/go/reach](http://www.hp.com/go/reach)

# **Informations sur la batterie**

L'imprimante dispose de batteries internes qui sont utilisées pour conserver les paramètres d'impression lorsque l'imprimante est hors tension. Ces batteries peuvent nécessiter une manipulation et une mise au rebut spéciales.

Cette section contient les rubriques suivantes :

- Mise au rebut des batteries à Taïwan
- Attention aux utilisateurs en Californie

# **Mise au rebut des batteries à Taïwan**

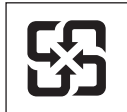

廢電池請回收

Please recycle waste batteries.

# **Attention aux utilisateurs en Californie**

La batterie fournie avec ce produit peut contenir du perchlorate. Une manipulation spéciale peut s'appliquer. Pour plus d'informations, consultez le site Web suivant : [www.dtsc.ca.gov/](http://www.dtsc.ca.gov/hazardouswaste/perchlorate) [hazardouswaste/perchlorate.](http://www.dtsc.ca.gov/hazardouswaste/perchlorate)

# <span id="page-210-0"></span>**Directive RoHS (Chine seulement)**

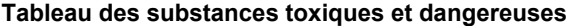

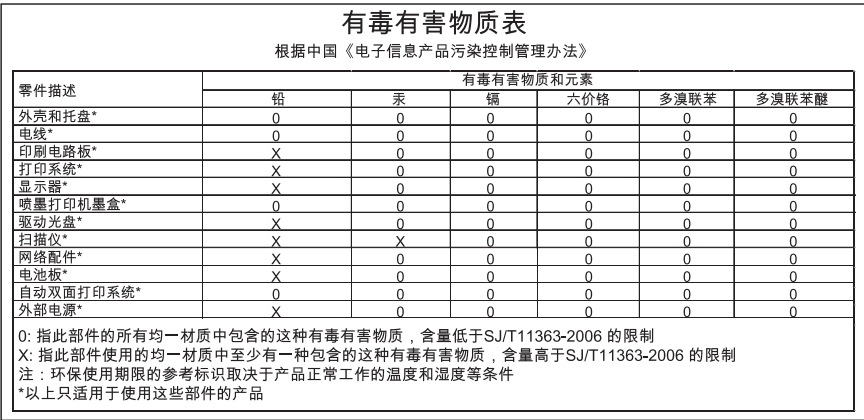

# **Avis RoHS (Ukraine uniquement)**

Обладнання відповідає вимогам Технічного регламенту щодо обмеження використання деяких небезпечних речовин в електричному та електронному обладнанні, затвердженого постановою Кабінету Міністрів України від 3 грудня 2008 No 1057

# <span id="page-211-0"></span>**Licences de tiers**

LICENSE.aes-pubdom--crypto --------------------- /\* rijndael-alg-fst.c \* \* @version 3.0 (December 2000) \* \* Optimised ANSI C code for the Rijndael cipher (now AES) \* \* @author Vincent Rijmen <vincent.rijmen@esat.kuleuven.ac.be> \* @author Antoon Bosselaers <antoon.bosselaers@esat.kuleuven.ac.be> \* @author Paulo Barreto <paulo.barreto@terra.com.br> \* \* This code is hereby placed in the public domain. \* \* THIS SOFTWARE IS PROVIDED BY THE AUTHORS ''AS IS'' AND ANY EXPRESS \* OR IMPLIED WARRANTIES, INCLUDING, BUT NOT LIMITED TO, THE IMPLIED \* WARRANTIES OF MERCHANTABILITY AND FITNESS FOR A PARTICULAR PURPOSE \* ARE DISCLAIMED. IN NO EVENT SHALL THE AUTHORS OR CONTRIBUTORS BE \* LIABLE FOR ANY DIRECT, INDIRECT, INCIDENTAL, SPECIAL, EXEMPLARY, OR \* CONSEQUENTIAL DAMAGES (INCLUDING, BUT NOT LIMITED TO, PROCUREMENT OF \* SUBSTITUTE GOODS OR SERVICES; LOSS OF USE, DATA, OR PROFITS; OR \* BUSINESS INTERRUPTION) HOWEVER CAUSED AND ON ANY THEORY OF LIABILITY, \* WHETHER IN CONTRACT, STRICT LIABILITY, OR TORT (INCLUDING NEGLIGENCE \* OR OTHERWISE) ARISING IN ANY WAY OUT OF THE USE OF THIS SOFTWARE, \* EVEN IF ADVISED OF THE POSSIBILITY OF SUCH DAMAGE. \*/

### LICENSE.expat-mit--expat

---------------------

Copyright (c) 1998, 1999, 2000 Thai Open Source Software Center Ltd

Permission is hereby granted, free of charge, to any person obtaining a copy of this software and associated documentation files (the "Software"), to deal in the Software without restriction, including without limitation the rights to use, copy, modify, merge, publish, distribute, sublicense, and/or sell copies of the Software, and to permit persons to whom the Software is furnished to do so, subject to the following conditions:

The above copyright notice and this permission notice shall be included in all copies or substantial portions of the Software.

THE SOFTWARE IS PROVIDED "AS IS", WITHOUT WARRANTY OF ANY KIND, EXPRESS OR IMPLIED, INCLUDING BUT NOT LIMITED TO THE WARRANTIES OF MERCHANTABILITY, FITNESS FOR A PARTICULAR PURPOSE AND NONINFRINGEMENT. IN NO EVENT SHALL THE AUTHORS OR COPYRIGHT HOLDERS BE LIABLE FOR ANY CLAIM, DAMAGES OR OTHER LIABILITY, WHETHER IN AN ACTION OF CONTRACT, TORT OR OTHERWISE, ARISING FROM, OUT OF OR IN CONNECTION WITH THE SOFTWARE OR THE USE OR OTHER DEALINGS IN THE SOFTWARE.

LICENSE.hmac-sha2-bsd--nos\_crypto

---------------------

/\* HMAC-SHA-224/256/384/512 implementation

\* Last update: 06/15/2005

\* Issue date: 06/15/2005

\*

\*

\* Copyright (C) 2005 Olivier Gay (olivier.gay@a3.epfl.ch)

\* All rights reserved.

\* Redistribution and use in source and binary forms, with or without

\* modification, are permitted provided that the following conditions

\* are met:

\* 1. Redistributions of source code must retain the above copyright

\* notice, this list of conditions and the following disclaimer.

\* 2. Redistributions in binary form must reproduce the above copyright

\* notice, this list of conditions and the following disclaimer in the

\* documentation and/or other materials provided with the distribution.

\* 3. Neither the name of the project nor the names of its contributors

\* may be used to endorse or promote products derived from this software

\* without specific prior written permission.

\*

\* THIS SOFTWARE IS PROVIDED BY THE PROJECT AND CONTRIBUTORS ``AS IS'' AND

\* ANY EXPRESS OR IMPLIED WARRANTIES, INCLUDING, BUT NOT LIMITED TO, THE \* IMPLIED WARRANTIES OF MERCHANTABILITY AND FITNESS FOR A PARTICULAR **PURPOSE** 

\* ARE DISCLAIMED. IN NO EVENT SHALL THE PROJECT OR CONTRIBUTORS BE LIABLE \* FOR ANY DIRECT, INDIRECT, INCIDENTAL, SPECIAL, EXEMPLARY, OR CONSEQUENTIAL

\* DAMAGES (INCLUDING, BUT NOT LIMITED TO, PROCUREMENT OF SUBSTITUTE GOODS

\* OR SERVICES; LOSS OF USE, DATA, OR PROFITS; OR BUSINESS INTERRUPTION)

\* HOWEVER CAUSED AND ON ANY THEORY OF LIABILITY, WHETHER IN CONTRACT, **STRICT** 

\* HOWEVER CAUSED AND ON ANY THEORY OF LIABILITY, WHETHER IN CONTRACT, **STRICT** 

\* LIABILITY, OR TORT (INCLUDING NEGLIGENCE OR OTHERWISE) ARISING IN ANY WAY

\* OUT OF THE USE OF THIS SOFTWARE, EVEN IF ADVISED OF THE POSSIBILITY OF

\* SUCH DAMAGE.

\*/

LICENSE.md4-pubdom--jm\_share\_folder

---------------------

#### Annexe A

LibTomCrypt is public domain. As should all quality software be.

All of the software was either written by or donated to Tom St Denis for the purposes of this project. The only exception is the SAFER.C source which has no known license status (assumed copyrighted) which is why SAFER,C is shipped as disabled.

Tom St Denis

LICENSE.md5-pubdom--jm\_share\_folder

---------------------

LibTomCrypt is public domain. As should all quality software be.

All of the software was either written by or donated to Tom St Denis for the purposes of this project. The only exception is the SAFER.C source which has no known license status (assumed copyrighted) which is why SAFER,C is shipped as disabled.

Tom St Denis

LICENSE.open\_ssl--open\_ssl

---------------------

Copyright (C) 1995-1998 Eric Young (eay@cryptsoft.com) All rights reserved.

This package is an SSL implementation written by Eric Young (eay@cryptsoft.com). The implementation was written so as to conform with Netscapes SSL.

This library is free for commercial and non-commercial use as long as the following conditions are aheared to. The following conditions apply to all code found in this distribution, be it the RC4, RSA, lhash, DES, etc., code; not just the SSL code. The SSL documentation included with this distribution is covered by the same copyright terms except that the holder is Tim Hudson (tjh@cryptsoft.com).

Copyright remains Eric Young's, and as such any Copyright notices in the code are not to be removed.

If this package is used in a product, Eric Young should be given attribution as the author of the parts of the library used.

This can be in the form of a textual message at program startup or in documentation (online or textual) provided with the package.

Redistribution and use in source and binary forms, with or without modification, are permitted provided that the following conditions are met:

1. Redistributions of source code must retain the copyright notice, this list of conditions and the following disclaimer.

2. Redistributions in binary form must reproduce the above copyright notice, this list of conditions and the following disclaimer in the documentation and/or other materials provided with the distribution. 3. All advertising materials mentioning features or use of this software

must display the following acknowledgement:

"This product includes cryptographic software written by

Eric Young (eay@cryptsoft.com)"

 The word 'cryptographic' can be left out if the rouines from the library being used are not cryptographic related :-).

4. If you include any Windows specific code (or a derivative thereof) from the apps directory (application code) you must include an acknowledgement: "This product includes software written by Tim Hudson (tjh@cryptsoft.com)"

THIS SOFTWARE IS PROVIDED BY ERIC YOUNG ``AS IS'' AND

ANY EXPRESS OR IMPLIED WARRANTIES, INCLUDING, BUT NOT LIMITED TO, THE IMPLIED WARRANTIES OF MERCHANTABILITY AND FITNESS FOR A PARTICULAR **PURPOSE** 

ARE DISCLAIMED. IN NO EVENT SHALL THE AUTHOR OR CONTRIBUTORS BE LIABLE FOR ANY DIRECT, INDIRECT, INCIDENTAL, SPECIAL, EXEMPLARY, OR CONSEQUENTIAL DAMAGES (INCLUDING, BUT NOT LIMITED TO, PROCUREMENT OF SUBSTITUTE GOODS OR SERVICES; LOSS OF USE, DATA, OR PROFITS; OR BUSINESS INTERRUPTION) HOWEVER CAUSED AND ON ANY THEORY OF LIABILITY, WHETHER IN CONTRACT, **STRICT** 

LIABILITY, OR TORT (INCLUDING NEGLIGENCE OR OTHERWISE) ARISING IN ANY WAY OUT OF THE USE OF THIS SOFTWARE, EVEN IF ADVISED OF THE POSSIBILITY OF SUCH DAMAGE.

The licence and distribution terms for any publically available version or derivative of this code cannot be changed. i.e. this code cannot simply be copied and put under another distribution licence [including the GNU Public Licence.]

====================================================================

Copyright (c) 1998-2001 The OpenSSL Project. All rights reserved.

Redistribution and use in source and binary forms, with or without modification, are permitted provided that the following conditions are met:

1. Redistributions of source code must retain the above copyright notice, this list of conditions and the following disclaimer.

2. Redistributions in binary form must reproduce the above copyright notice, this list of conditions and the following disclaimer in the documentation and/or other materials provided with the distribution.

3. All advertising materials mentioning features or use of this software must display the following acknowledgment: "This product includes software developed by the OpenSSL Project for use in the OpenSSL Toolkit. (http://www.openssl.org/)"

4. The names "OpenSSL Toolkit" and "OpenSSL Project" must not be used to endorse or promote products derived from this software without prior written permission. For written permission, please contact openssl-core@openssl.org.

5. Products derived from this software may not be called "OpenSSL" nor may "OpenSSL" appear in their names without prior written permission of the OpenSSL Project.

6. Redistributions of any form whatsoever must retain the following acknowledgment:

 "This product includes software developed by the OpenSSL Project for use in the OpenSSL Toolkit (http://www.openssl.org/)"

THIS SOFTWARE IS PROVIDED BY THE OpenSSL PROJECT ``AS IS'' AND ANY EXPRESSED OR IMPLIED WARRANTIES, INCLUDING, BUT NOT LIMITED TO, THE IMPLIED WARRANTIES OF MERCHANTABILITY AND FITNESS FOR A PARTICULAR PURPOSE ARE DISCLAIMED. IN NO EVENT SHALL THE OpenSSL PROJECT OR ITS CONTRIBUTORS BE LIABLE FOR ANY DIRECT, INDIRECT, INCIDENTAL, SPECIAL, EXEMPLARY, OR CONSEQUENTIAL DAMAGES (INCLUDING, BUT NOT LIMITED TO, PROCUREMENT OF SUBSTITUTE GOODS OR SERVICES; LOSS OF USE, DATA, OR PROFITS; OR BUSINESS INTERRUPTION) HOWEVER CAUSED AND ON ANY THEORY OF LIABILITY, WHETHER IN CONTRACT, STRICT LIABILITY, OR TORT (INCLUDING NEGLIGENCE OR OTHERWISE) ARISING IN ANY WAY OUT OF THE USE OF THIS SOFTWARE, EVEN IF ADVISED OF THE POSSIBILITY OF SUCH DAMAGE.

====================================================================

This product includes cryptographic software written by Eric Young (eay@cryptsoft.com). This product includes software written by Tim Hudson (tjh@cryptsoft.com).

==================================================================== Copyright (c) 1998-2006 The OpenSSL Project. All rights reserved.

Redistribution and use in source and binary forms, with or without modification, are permitted provided that the following conditions are met:

1. Redistributions of source code must retain the above copyright
notice, this list of conditions and the following disclaimer.

2. Redistributions in binary form must reproduce the above copyright notice, this list of conditions and the following disclaimer in the documentation and/or other materials provided with the distribution.

3. All advertising materials mentioning features or use of this software must display the following acknowledgment: "This product includes software developed by the OpenSSL Project for use in the OpenSSL Toolkit. (http://www.openssl.org/)"

4. The names "OpenSSL Toolkit" and "OpenSSL Project" must not be used to endorse or promote products derived from this software without prior written permission. For written permission, please contact openssl-core@openssl.org.

5. Products derived from this software may not be called "OpenSSL" nor may "OpenSSL" appear in their names without prior written permission of the OpenSSL Project.

6. Redistributions of any form whatsoever must retain the following acknowledgment:

 "This product includes software developed by the OpenSSL Project for use in the OpenSSL Toolkit (http://www.openssl.org/)"

THIS SOFTWARE IS PROVIDED BY THE OpenSSL PROJECT ``AS IS'' AND ANY EXPRESSED OR IMPLIED WARRANTIES, INCLUDING, BUT NOT LIMITED TO, THE IMPLIED WARRANTIES OF MERCHANTABILITY AND FITNESS FOR A PARTICULAR PURPOSE ARE DISCLAIMED. IN NO EVENT SHALL THE OpenSSL PROJECT OR ITS CONTRIBUTORS BE LIABLE FOR ANY DIRECT, INDIRECT, INCIDENTAL, SPECIAL, EXEMPLARY, OR CONSEQUENTIAL DAMAGES (INCLUDING, BUT NOT LIMITED TO, PROCUREMENT OF SUBSTITUTE GOODS OR SERVICES; LOSS OF USE, DATA, OR PROFITS; OR BUSINESS INTERRUPTION) HOWEVER CAUSED AND ON ANY THEORY OF LIABILITY, WHETHER IN CONTRACT, STRICT LIABILITY, OR TORT (INCLUDING NEGLIGENCE OR OTHERWISE) ARISING IN ANY WAY OUT OF THE USE OF THIS SOFTWARE, EVEN IF ADVISED OF THE POSSIBILITY OF SUCH DAMAGE.

====================================================================

This product includes cryptographic software written by Eric Young (eay@cryptsoft.com). This product includes software written by Tim Hudson (tjh@cryptsoft.com).

====================================================================

#### Annexe A

Copyright 2002 Sun Microsystems, Inc. ALL RIGHTS RESERVED. ECC cipher suite support in OpenSSL originally developed by SUN MICROSYSTEMS, INC., and contributed to the OpenSSL project.

LICENSE.sha2-bsd--nos\_crypto

---------------------

/\* FIPS 180-2 SHA-224/256/384/512 implementation

\* Last update: 02/02/2007

\* Issue date: 04/30/2005

\*

\* Copyright (C) 2005, 2007 Olivier Gay <olivier.gay@a3.epfl.ch>

\* All rights reserved.

\*

\*

\* Redistribution and use in source and binary forms, with or without

\* modification, are permitted provided that the following conditions

\* are met:

\* 1. Redistributions of source code must retain the above copyright

\* notice, this list of conditions and the following disclaimer.

\* 2. Redistributions in binary form must reproduce the above copyright

\* notice, this list of conditions and the following disclaimer in the

\* documentation and/or other materials provided with the distribution.

\* 3. Neither the name of the project nor the names of its contributors

\* may be used to endorse or promote products derived from this software

\* without specific prior written permission.

\* THIS SOFTWARE IS PROVIDED BY THE PROJECT AND CONTRIBUTORS ``AS IS'' AND

\* ANY EXPRESS OR IMPLIED WARRANTIES, INCLUDING, BUT NOT LIMITED TO, THE

 \* IMPLIED WARRANTIES OF MERCHANTABILITY AND FITNESS FOR A PARTICULAR PURPOSE

\* ARE DISCLAIMED. IN NO EVENT SHALL THE PROJECT OR CONTRIBUTORS BE LIABLE

 \* FOR ANY DIRECT, INDIRECT, INCIDENTAL, SPECIAL, EXEMPLARY, OR **CONSEQUENTIAL** 

 \* DAMAGES (INCLUDING, BUT NOT LIMITED TO, PROCUREMENT OF SUBSTITUTE GOODS

 \* OR SERVICES; LOSS OF USE, DATA, OR PROFITS; OR BUSINESS INTERRUPTION) \* HOWEVER CAUSED AND ON ANY THEORY OF LIABILITY, WHETHER IN CONTRACT,

**STRICT** 

\* LIABILITY, OR TORT (INCLUDING NEGLIGENCE OR OTHERWISE) ARISING IN ANY WAY

\* OUT OF THE USE OF THIS SOFTWARE, EVEN IF ADVISED OF THE POSSIBILITY OF

\* SUCH DAMAGE.

---------------------

\*/

LICENSE.unicode--jm\_share\_folder

/\*

\* Copyright 2001-2004 Unicode, Inc.

\* Disclaimer

\*

\*

\* This source code is provided as is by Unicode, Inc. No claims are

\* made as to fitness for any particular purpose. No warranties of any

\* kind are expressed or implied. The recipient agrees to determine

\* applicability of information provided. If this file has been

\* purchased on magnetic or optical media from Unicode, Inc., the

\* sole remedy for any claim will be exchange of defective media

\* within 90 days of receipt.

\* Limitations on Rights to Redistribute This Code

\* Unicode, Inc. hereby grants the right to freely use the information

\* supplied in this file in the creation of products supporting the

\* Unicode Standard, and to make copies of this file in any form

\* for internal or external distribution as long as this notice

\* remains attached.

\*/

\*

\*

#### LICENSE.zlib--zlib

---------------------

zlib.h -- interface of the 'zlib' general purpose compression library version 1.2.3, July 18th, 2005

#### Copyright (C) 1995-2005 Jean-loup Gailly and Mark Adler

This software is provided 'as-is', without any express or implied warranty. In no event will the authors be held liable for any damages arising from the use of this software.

Permission is granted to anyone to use this software for any purpose, including commercial applications, and to alter it and redistribute it freely, subject to the following restrictions:

1. The origin of this software must not be misrepresented; you must not claim that you wrote the original software. If you use this software in a product, an acknowledgment in the product documentation would be appreciated but is not required.

2. Altered source versions must be plainly marked as such, and must not be misrepresented as being the original software.

3. This notice may not be removed or altered from any source distribution.

Jean-loup Gailly Mark Adler jloup@gzip.org madler@alumni.caltech.edu

#### Annexe A

The data format used by the zlib library is described by RFCs (Request for Comments) 1950 to 1952 in the files http://www.ietf.org/rfc/rfc1950.txt (zlib format), rfc1951.txt (deflate format) and rfc1952.txt (gzip format).

# **B Fournitures et accessoires HP**

Cette section fournit des informations sur les consommables et accessoires HP destinés à l'imprimante. Les informations étant sujettes à modification, visitez le site Web HP [\(www.hpshopping.com](http://www.hpshopping.com)) pour obtenir les dernières mises à jour. Vous pouvez également effectuer des achats au travers du site Web.

**Remarque** Certaines cartouches d'encre ne sont pas disponibles dans tous les pays ou toutes les régions.

Cette section contient les rubriques suivantes :

- Commande en ligne de fournitures d'impression
- **Fournitures**

# **Commande en ligne de fournitures d'impression**

Pour commander des fournitures en ligne ou créer un liste d'achats imprimable, ouvrez le logiciel HP fourni avec votre imprimante et cliquez sur **Boutique**. Sélectionnez **Achat de fournitures en ligne**. Avec votre accord, le logiciel HP charge les informations concernant l'imprimante, comme le numéro de modèle, le numéro de série et les niveaux d'encre estimés. Les fournitures HP prises en charge par votre imprimante sont présélectionnées. Vous pouvez modifier les quantités, ajouter ou retirer des articles, et imprimer la liste ou acheter en ligne dans la Boutique HP ou chez certains détaillants en ligne (les options sont différentes d'un pays ou d'une région à l'autre). Les informations sur les cartouches et les liens vers la boutique en ligne s'affichent également sur les messages d'alerte concernant l'encre.

Vous pouvez aussi commander en ligne sur le site [www.hp.com/buy/supplies](http://www.hp.com/buy/supplies). Si le système vous y invite, sélectionnez votre pays/région, suivez les invites pour sélectionner votre imprimante et les fournitures dont vous avez besoin.

**Remarque** La commande de cartouches en ligne n'est pas assurée dans tous les pays/ toutes les régions. Cependant, de nombreux pays disposent d'informations sur la commande par téléphone, l'emplacement des magasins locaux et l'impression d'une liste d'achats. De plus, vous pouvez sélectionner l'option Comment acheter en haut de la page [www.hp.com/](http://www.hp.com/buy/supplies) [buy/supplies](http://www.hp.com/buy/supplies) pour obtenir des informations sur l'achat de produits HP dans votre pays.

# **Fournitures**

- Cartouches d'encre et têtes d'impression
- [Supports HP](#page-221-0)

# **Cartouches d'encre et têtes d'impression**

La commande de cartouches en ligne n'est pas assurée dans tous les pays/toutes les régions. Cependant, de nombreux pays disposent d'informations sur la commande par téléphone, l'emplacement des magasins locaux et l'impression d'une liste d'achats. De plus, vous pouvez sélectionner l'option Comment acheter en haut de la page [www.hp.com/buy/supplies](http://www.hp.com/buy/supplies) pour obtenir des informations sur l'achat de produits HP dans votre pays.

#### <span id="page-221-0"></span>Annexe B

Utilisez uniquement les cartouches de remplacement portant le même numéro de cartouche que la cartouche d'encre que vous remplacez. Vous trouverez le numéro de cartouche aux endroits suivants :

- Dans le serveur Web intégré, cliquez sur l'onglet **Outils** puis, sous **Informations produit**, cliquez sur **Niveau d'encre**. Pour plus d'informations, consultez la section [Serveur Web](#page-259-0) [intégré.](#page-259-0)
- Sur le rapport d'état de l'imprimante (voir [Interprétation du rapport d'état de l'imprimante](#page-173-0)).
- Sur l'étiquette de la cartouche d'encre que vous remplacez. Sur un autocollant à l'intérieur de l'imprimante.
	- **Attention** La cartouche d'encre **Setup** livrée avec l'imprimante ne peut pas être achetée séparément. Vérifiez que le numéro de cartouche d'impression est correct via le serveur Web intégré, sur le rapport d'état de l'imprimante ou sur un autocollant à l'intérieur de l'imprimante.
- **Remarque** Les avertissements et indicateurs de niveau d'encre fournissent des estimations uniquement à des fins de planification. Lorsqu'un message s'affiche sur l'écran pour vous avertir que le niveau d'encre est bas, assurez-vous que vous disposez d'une cartouche de remplacement pour éviter d'éventuels retards d'impression. Ne remplacez les cartouches que lorsque vous y êtes invité.

## **Supports HP**

Pour commander des supports tels que le papier photo HP Premium, consultez le site [www.hp.com](http://www.hp.com).

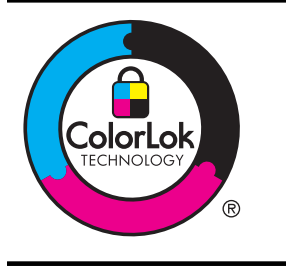

HP recommande l'utilisation de papiers ordinaires dotés du logo ColorLok pour l'impression et la copie des documents de tous les jours. Tous les papiers dotés du logo ColorLok sont testés de manière indépendante pour répondre aux normes de fiabilité et de qualité d'impression de manière à produire des documents aux tracés nets, aux couleurs vives, aux noirs plus intenses et au séchage plus rapide que les papiers ordinaires de qualité inférieure. Vous trouverez les papiers dotés du logo ColorLok dans toute une gamme de grammages et de formats chez la plupart des fabricants de papier.

# <span id="page-222-0"></span>**C Configuration de télécopieur supplémentaire**

Après avoir effectué toutes les étapes énoncées dans le Guide de démarrage, suivez les instructions de cette section pour procéder à la configuration de votre télécopieur. Conservez précieusement le guide de démarrage en vue d'une utilisation ultérieure.

Dans cette section, vous apprendrez à configurer l'imprimante pour que la télécopie fonctionne correctement avec l'équipement et les services dont vous disposez peut-être déjà sur la même ligne téléphonique que celle utilisée par le périphérique.

**Conseil** Vous pouvez aussi utiliser l'Assistant de configuration du télécopieur (Windows) ou ÷ςXl'Assistant de configuration HP (Mac OS X) pour configurer rapidement certains paramètres de télécopie importants, tels que le mode de réponse ou les informations d'en-tête de la télécopie. Ces outils sont accessibles par le biais du logiciel HP que vous avez installé avec l'imprimante. Après avoir exécuté ces outils, suivez les procédures décrites dans cette section pour terminer la configuration de votre télécopieur.

Cette section contient les rubriques suivantes :

- Configuration de la télécopie (systèmes téléphoniques en parallèle)
- [Configuration pour une télécopie de type série](#page-246-0)
- [Test de la configuration du télécopieur](#page-247-0)

# **Configuration de la télécopie (systèmes téléphoniques en parallèle)**

Avant de configurer l'imprimante pour la télécopie, indiquez le système téléphonique utilisé dans votre pays/région. Les instructions relatives à la configuration de la télécopie diffèrent selon que vous disposez d'un système téléphonique en parallèle ou en série.

- Si votre pays/région n'apparaît pas dans le tableau, vous disposez probablement d'un système téléphonique en série. Dans un système téléphonique série, le type de connecteur présent sur vos équipements téléphoniques partagés (modems, téléphones et répondeurs) ne permet pas une connexion physique au port « 2-EXT » de l'imprimante. Tous les équipements doivent par conséquent être reliés à la prise téléphonique murale.
	- **Remarque** Dans certain(e)s pays/régions utilisant les systèmes téléphoniques série, le cordon téléphonique fourni avec l'imprimante peut comporter une prise murale supplémentaire. Ceci vous permet de connecter d'autres périphériques de télécommunications à la prise murale sur laquelle vous branchez l'imprimante.

Dans certains cas, vous devez brancher le cordon téléphonique fourni sur l'adaptateur correspondant à votre pays/région.

• Si votre pays/région figure dans le tableau, vous disposez probablement d'un système téléphonique en parallèle. Dans ce cas, vous pouvez connecter l'équipement téléphonique partagé à la ligne téléphonique via le port « 2-EXT » à l'arrière de l'imprimante.

**Remarque** Si vous disposez d'un système téléphonique en parallèle, HP recommande d'utiliser le cordon téléphonique à 2 fils fourni avec l'imprimante pour connecter ce dernier à la prise téléphonique murale.

#### Annexe C

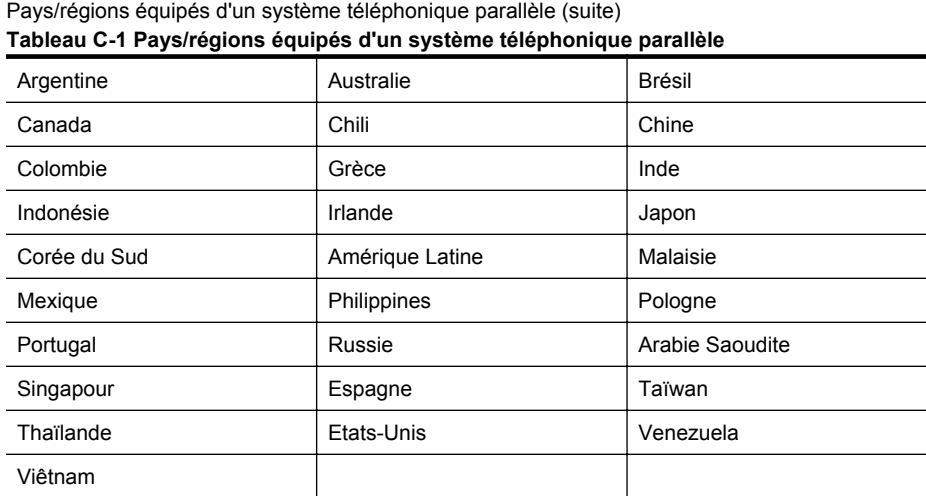

Si vous ignorez le type de système téléphonique dont vous disposez (en parallèle ou en série), contactez votre opérateur téléphonique.

Cette section contient les rubriques suivantes :

- Sélectionnez la configuration du télécopieur appropriée pour la maison ou le bureau
- [Cas A : Ligne de télécopie distincte \(aucun appel vocal reçu\)](#page-226-0)
- [Cas B : Configuration l'imprimante avec DSL](#page-226-0)
- [Cas C : Configuration de l'imprimante avec un système téléphonique PBX ou une ligne](#page-228-0) [RNIS](#page-228-0)
- [Cas D : Télécopieur avec service de sonnerie différenciée sur la même ligne](#page-228-0)
- [Cas E : Ligne voix/télécopie partagée](#page-230-0)
- [Cas F : Ligne voix/télécopie partagée avec une messagerie vocale](#page-231-0)
- [Cas G : Ligne de télécopie partagée avec un modem d'ordinateur \(aucun appel vocal reçu\)](#page-232-0)
- [Cas H : Ligne voix/télécopie partagée avec un modem d'ordinateur](#page-235-0)
- [Cas I : Ligne voix/télécopie partagée avec un répondeur](#page-239-0)
- [Cas J : ligne vocale/télécopie partagée avec un modem et un répondeur](#page-241-0)
- [Cas K : Ligne voix/télécopie partagée avec un modem et une messagerie vocale](#page-244-0)

#### **Sélectionnez la configuration du télécopieur appropriée pour la maison ou le bureau**

Pour utiliser votre système de télécopie correctement, vous devez savoir quels types d'équipements et de services partagent éventuellement la même ligne téléphonique que l'imprimante. C'est là un point important car vous devrez peut-être connecter certains de vos équipements de bureau existants directement sur l'imprimante. Il vous faudra peut-être également modifier certains des paramètres du télécopieur avant d'être en mesure d'envoyer des télécopies.

- **1.** Déterminez si votre système téléphonique est de type série ou parallèle. Reportez-vous à la section [Configuration de la télécopie \(systèmes téléphoniques en parallèle\)](#page-222-0).
	- **a**. Système téléphonique en série : voir [Configuration pour une télécopie de type série.](#page-246-0)
	- **b**. Système téléphonique en parallèle : passez à l'étape 2.
- **2.** Sélectionnez la combinaison d'équipements et de services qui partagent votre ligne de télécopie.
	- ADSL : Vous utilisez un service ADSL fourni par votre opérateur téléphonique (ADSL est également appelé DSL dans certain(e)s pays/régions).
	- PBX : Un système à autocommutateur (PBX) ou un système RNIS (réseau numérique à intégration de services).
- Service de sonnerie différenciée : un service de sonnerie différenciée offert par votre opérateur téléphonique permet d'associer chaque numéro de téléphone à une sonnerie différente.
- Appels vocaux : Les appels vocaux sont reçus sur le même numéro de téléphone que celui que vous utilisez pour vos appels de télécopie sur l'imprimante.
- Modem d'ordinateur : Un modem d'ordinateur est installé sur la même ligne téléphonique que l'imprimante. Si vous répondez Oui à l'une des questions suivantes, vous utilisez un modem d'ordinateur :
	- Envoyez-vous et recevez-vous directement des télécopies depuis vos applications logicielles via une ligne commutée ?
	- Envoyez-vous et recevez-vous les messages électroniques sur votre ordinateur à l'aide d'une connexion par ligne commutée ?
	- Avez-vous accès à Internet à partir de votre ordinateur via une connexion par ligne commutée ?
- Répondeur téléphonique : Répondeur réceptionnant les appels vocaux sur le même numéro de téléphone que celui utilisé pour les appels de télécopie entrants sur l'imprimante.
- Service de messagerie vocale : Service de messagerie vocale souscrit auprès de votre opérateur téléphonique, associé au même numéro que celui des appels de télécopie configuré sur l'imprimante.
- **3.** Dans le tableau suivant, sélectionnez la combinaison d'équipements et de services correspondant à votre environnement (domicile ou bureau). Ensuite, regardez la configuration du télécopieur recommandée. Des instructions détaillées sont fournies pour chaque configuration décrite dans les sections suivantes.
- **Remarque** Si aucune configuration décrite dans cette section ne correspond à celle de votre domicile ou de votre bureau, configurez l'imprimante comme vous le feriez pour un téléphone analogique normal. Veillez à utiliser le cordon téléphonique fourni pour connecter l'une des extrémités à votre prise téléphonique murale et l'autre au port 1-LINE situé à l'arrière de l'imprimante. Si vous utilisez un autre cordon, il se peut que vous rencontriez des problèmes lors de l'envoi ou de la réception des télécopies.

Dans certains cas, vous devez brancher le cordon téléphonique fourni sur l'adaptateur correspondant à votre pays/région.

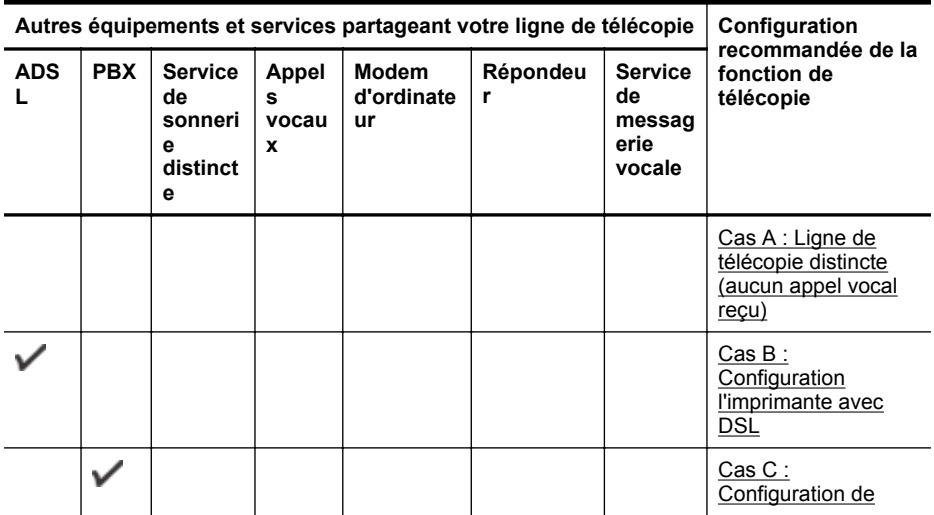

# Annexe C

#### (suite)

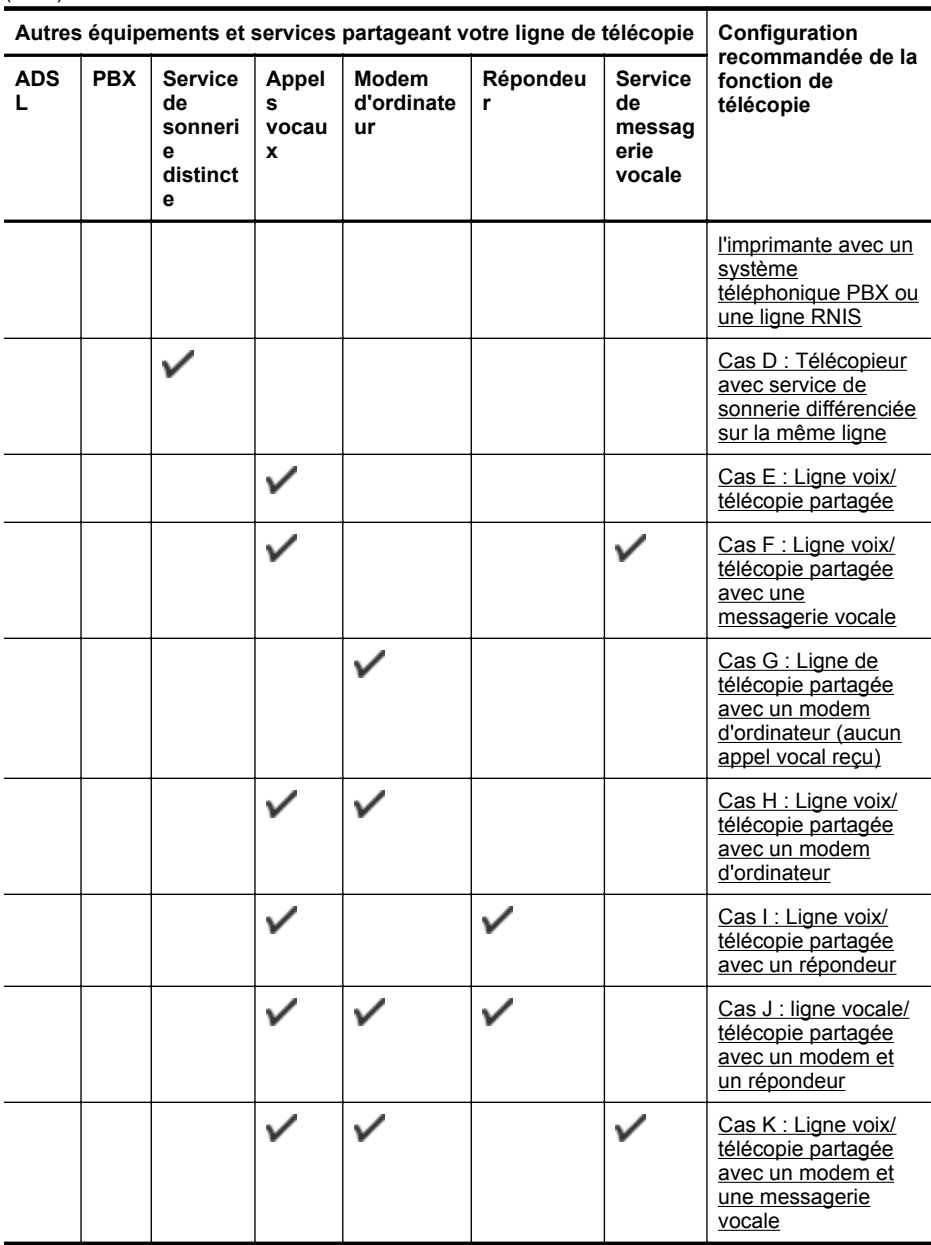

# <span id="page-226-0"></span>**Cas A : Ligne de télécopie distincte (aucun appel vocal reçu)**

Si vous disposez d'une ligne téléphonique distincte sur laquelle vous ne recevez aucun appel vocal et si vous ne connectez aucun autre équipement à cette ligne, configurez l'imprimante comme décrit dans cette section.

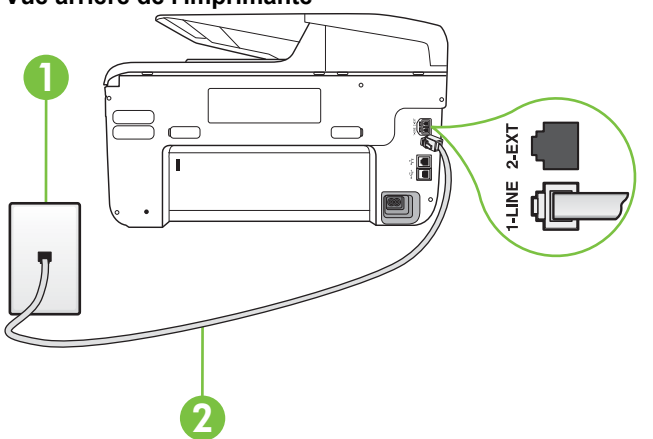

### **Vue arrière de l'imprimante**

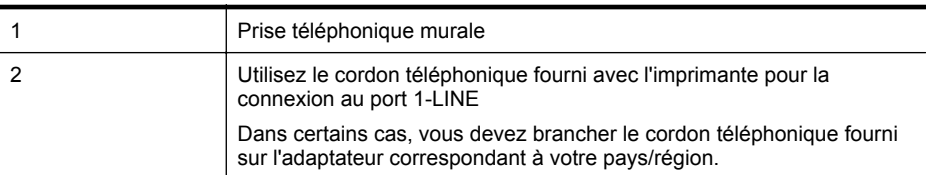

#### **Pour configurer l'imprimante avec une ligne de télécopie distincte**

- **1.** Utilisez le cordon téléphonique fourni avec l'imprimante : connectez l'une des extrémités à votre prise téléphonique murale et l'autre au port 1-LINE situé à l'arrière de l'imprimante.
	- **Remarque** Dans certains cas, vous devez brancher le cordon téléphonique fourni sur l'adaptateur correspondant à votre pays/région.

Si vous n'utilisez pas le cordon fourni pour établir la connexion entre la prise téléphonique murale et l'imprimante, vous risquez de ne pas pouvoir envoyer de télécopies. Ce cordon téléphonique spécial est différent des autres cordons téléphoniques que vous possédez éventuellement chez vous ou à votre bureau.

- **2.** Activez le paramètre **Réponse automatique**.
- **3.** (Facultatif) Réglez le paramètre **Nombre de sonneries avant prise de ligne** sur la plus petite valeur (deux sonneries).
- **4.** Exécutez un test de télécopie.

Quand le téléphone sonnera, l'imprimante répondra automatiquement après le nombre de sonneries que vous avez défini dans le paramètre **Nombre de sonneries avant prise de ligne**. L'imprimante envoie ensuite une tonalité de réception de télécopie au télécopieur d'origine et commence à recevoir la télécopie.

# **Cas B : Configuration l'imprimante avec DSL**

Si votre opérateur téléphonique vous fournit une ligne ADSL et que vous ne connectez aucun équipement à l'imprimante, suivez les instructions de cette rubrique pour connecter un filtre ADSL entre la prise téléphonique murale et l'imprimante. Le filtre ADSL neutralise le signal numérique qui peut perturber l'imprimante, permettant ainsi à celle-ci de communiquer correctement avec votre ligne téléphonique (ADSL est également appelé DSL dans certain(e)s pays/régions).

**Remarque** Si vous utilisez une ligne ADSL et que vous omettez de connecter le filtre ADSL, vous ne pourrez pas envoyer ni recevoir de télécopies avec l'imprimante.

#### **Vue arrière de l'imprimante**

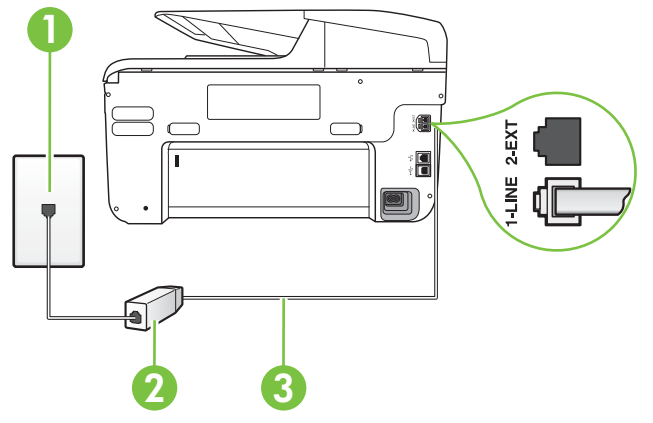

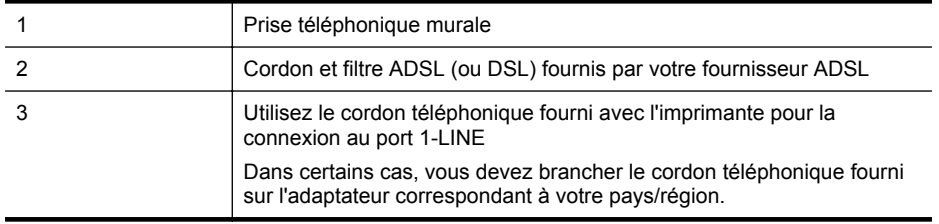

#### **Pour configurer l'imprimante avec une ligne ADSL**

- **1.** Obtenez un filtre ADSL auprès de votre fournisseur ADSL.
- **2.** Utilisez le cordon téléphonique fourni avec l'imprimante : connectez une extrémité au port ouvert sur le filtre ADSL, l'autre au port 1-LINE situé à l'arrière de l'imprimante.
	- **Remarque** Dans certains cas, vous devez brancher le cordon téléphonique fourni sur l'adaptateur correspondant à votre pays/région.

Vous ne réussirez peut-être pas à utiliser votre système de télécopie correctement si vous n'utilisez pas le cordon fourni pour connecter le filtre ADSL à votre imprimante. Ce cordon téléphonique spécial est différent des autres cordons téléphoniques que vous possédez éventuellement chez vous ou à votre bureau.

Un seul cordon téléphonique étant fourni, vous devrez éventuellement vous procurer d'autres cordons téléphoniques pour cette configuration.

- **3.** Branchez un cordon téléphonique supplémentaire du filtre ADSL à la prise téléphonique murale.
- **4.** Exécutez un test de télécopie.

Si vous rencontrez des difficultés lors de la configuration de l'imprimante avec des équipements optionnels, contactez votre fournisseur de services ou prestataire local pour obtenir une assistance.

# <span id="page-228-0"></span>**Cas C : Configuration de l'imprimante avec un système téléphonique PBX ou une ligne RNIS**

Si vous utilisez un système téléphonique PBX ou un adaptateur de terminal/convertisseur RNIS, assurez-vous d'effectuer les opérations suivantes :

- Si vous utilisez un PBX ou un convertisseur/adaptateur de terminal RNIS, connectez l'imprimante au port désigné pour l'utilisation d'un télécopieur et d'un téléphone. Si possible, vérifiez également que l'adaptateur de terminal est défini sur le type de commutateur approprié pour votre pays/région.
	- **Remarque** Certains systèmes RNIS vous permettent de configurer des ports pour des équipements téléphoniques spécifiques. Par exemple, vous pouvez affecter un port au téléphone et à la télécopie Groupe 3 et un autre port à d'autres fonctions. En cas de difficulté lors d'une connexion au port de télécopie/téléphone du convertisseur RNIS, essayez d'utiliser le port à usages multiples ; il pourrait se nommer « multi-combi » ou porter un nom similaire.
- Si vous utilisez un autocommutateur, désactivez la tonalité d'appel en attente.
	- **Remarque** De nombreux autocommutateurs numériques comportent une tonalité d'appel en attente qui est activée par défaut. Or, cette fonction perturbera vos transmissions par télécopie et vous ne pourrez pas envoyer ni recevoir de télécopies à l'aide de l'imprimante. Reportez-vous à la documentation fournie avec votre autocommutateur pour obtenir des instructions sur la façon de désactiver le signal d'appel en attente.
- Si vous utilisez un système téléphonique PBX, composez le numéro de ligne extérieure avant de composer le numéro du télécopieur.
- Veillez à utiliser le cordon fourni pour raccorder l'imprimante à la prise téléphonique murale. Si vous ne le faites pas, la télécopie risque de ne pas fonctionner. Ce cordon téléphonique spécial est différent des autres cordons téléphoniques que vous possédez éventuellement chez vous ou à votre bureau. Si le cordon téléphonique fourni est trop court, vous pouvez acheter un coupleur dans votre magasin d'articles électroniques et prolonger ainsi le cordon.

Dans certains cas, vous devez brancher le cordon téléphonique fourni sur l'adaptateur correspondant à votre pays/région.

Si vous rencontrez des difficultés lors de la configuration de l'imprimante avec des équipements optionnels, contactez votre fournisseur de services ou prestataire local pour obtenir une assistance.

#### **Cas D : Télécopieur avec service de sonnerie différenciée sur la même ligne**

Si vous êtes abonné à un service de sonnerie différenciée (fourni par votre opérateur téléphonique) permettant d'avoir plusieurs numéros de téléphone sur une même ligne téléphonique, chaque numéro étant associé à une sonnerie différente, configurez l'imprimante comme décrit dans cette section.

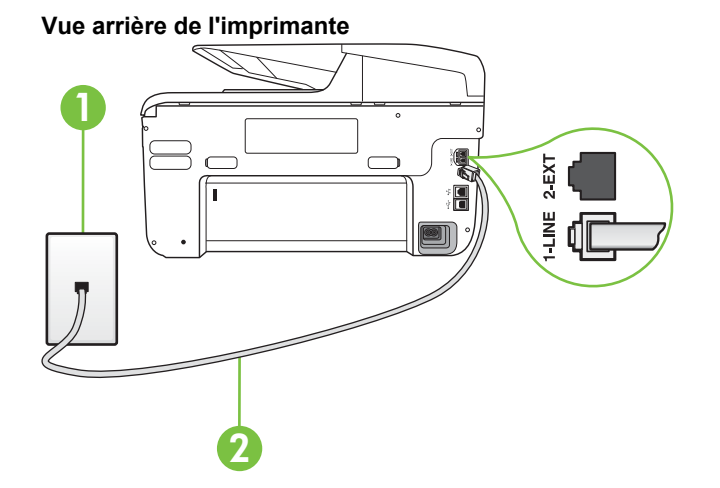

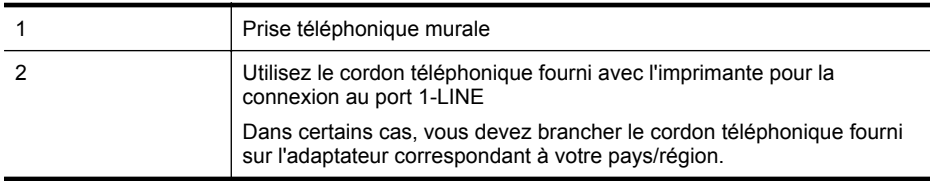

#### **Pour configurer l'imprimante avec un service de sonnerie différenciée, procédez comme suit**

- **1.** Utilisez le cordon téléphonique fourni avec l'imprimante : connectez l'une des extrémités à votre prise téléphonique murale et l'autre au port 1-LINE situé à l'arrière de l'imprimante.
	- **Remarque** Dans certains cas, vous devez brancher le cordon téléphonique fourni sur l'adaptateur correspondant à votre pays/région.

Si vous n'utilisez pas le cordon fourni pour établir la connexion entre la prise téléphonique murale et l'imprimante, vous risquez de ne pas pouvoir envoyer de télécopies. Ce cordon téléphonique spécial est différent des autres cordons téléphoniques que vous possédez éventuellement chez vous ou à votre bureau.

**2.** Activez le paramètre **Réponse automatique**.

- <span id="page-230-0"></span>**3.** Modifiez le paramètre **Sonneries distinctes** conformément au paramètre attribué à votre numéro de télécopieur par l'opérateur téléphonique.
	- **Remarque** Par défaut, l'imprimante est configurée pour répondre à toutes les ₩ sonneries. Si vous ne définissez pas le paramètre **Sonneries distinctes** en fonction du mode de sonnerie associé à votre numéro de télécopieur par votre opérateur téléphonique, il se peut que l'imprimante réponde à la fois aux appels vocaux et aux appels de télécopie ou qu'elle ne réponde pas du tout.
	- **Conseil** Vous pouvez également utiliser la fonction Détection du type de sonnerie dans le panneau de commande de l'imprimante pour définir une sonnerie distinctive. Grâce à cette fonction, l'imprimante reconnaît et enregistre le type de sonnerie d'un appel entrant en fonction de l'appel et détermine automatiquement la sonnerie particulière attribuée par votre opérateur téléphonique aux appels de télécopieur. Pour plus d'informations, consultez la section [Modification du type de sonnerie pour la](#page-93-0) [sonnerie distincte](#page-93-0).
- **4.** (Facultatif) Réglez le paramètre **Nombre de sonneries avant prise de ligne** sur la plus petite valeur (deux sonneries).
- **5.** Exécutez un test de télécopie.

L'imprimante répond automatiquement aux appels entrants sonnant de la manière sélectionnée (paramètre **Sonneries distinctes**) après le nombre de sonneries que vous avez défini (paramètre **Nombre de sonneries avant prise de ligne**). L'imprimante envoie ensuite une tonalité de réception de télécopie au télécopieur d'origine et commence à recevoir la télécopie.

Si vous rencontrez des difficultés lors de la configuration de l'imprimante avec des équipements optionnels, contactez votre fournisseur de services ou prestataire local pour obtenir une assistance.

#### **Cas E : Ligne voix/télécopie partagée**

Si vous recevez à la fois des appels vocaux et de télécopie au même numéro de téléphone et si vous ne disposez d'aucun autre équipement de bureau (ou messagerie vocale) sur cette ligne téléphonique, configurez l'imprimante comme décrit dans cette section.

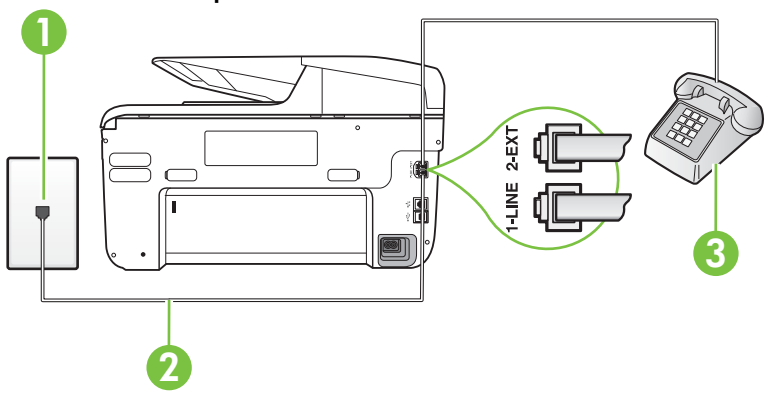

#### **Vue arrière de l'imprimante**

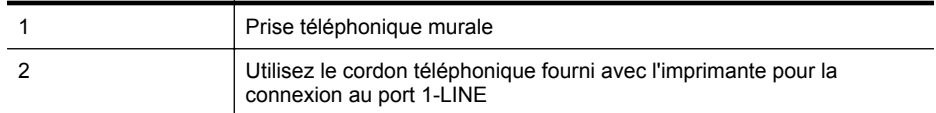

<span id="page-231-0"></span>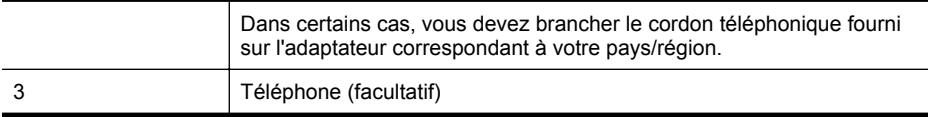

#### **Pour configurer l'imprimante avec une ligne vocale/télécopie partagée**

- **1.** Utilisez le cordon téléphonique fourni avec l'imprimante : connectez l'une des extrémités à votre prise téléphonique murale et l'autre au port 1-LINE situé à l'arrière de l'imprimante.
	- **Remarque** Dans certains cas, vous devez brancher le cordon téléphonique fourni sur l'adaptateur correspondant à votre pays/région.

Si vous n'utilisez pas le cordon fourni pour établir la connexion entre la prise téléphonique murale et l'imprimante, vous risquez de ne pas pouvoir envoyer de télécopies. Ce cordon téléphonique spécial est différent des autres cordons téléphoniques que vous possédez éventuellement chez vous ou à votre bureau.

- **2.** Procédez de l'une des manières suivantes :
	- Si vous disposez d'un système téléphonique en parallèle, ôtez la prise blanche du port 2-EXT à l'arrière de l'imprimante, puis branchez un téléphone sur ce port.
	- Si vous utilisez un système téléphonique en série, vous pouvez connecter directement le téléphone au câble de l'imprimante auquel est rattachée une prise murale.
- **3.** À présent, vous devez décider comment votre imprimante répond aux appels, automatiquement ou manuellement :
	- Si vous configurez l'imprimante pour qu'elle réponde **automatiquement**, elle prendra tous les appels entrants et recevra les télécopies. Dans ce cas, l'imprimante ne pourra pas faire la distinction entre les appels de télécopie et les appels vocaux ; si vous pensez qu'il s'agit d'un appel vocal, vous devez y répondre avant que l'imprimante ne prenne l'appel. Pour paramétrer l'imprimante afin qu'elle réponde automatiquement aux appels, activez le paramètre **Réponse automatique**.
	- Si vous configurez l'imprimante pour qu'elle réponde **manuellement** aux télécopies, vous devez prendre les appels entrants en personne ; sinon, l'imprimante ne pourra pas recevoir de télécopies. Pour paramétrer l'imprimante afin qu'elle réponde manuellement aux appels, désactivez le paramètre **Réponse automatique**.

#### **4.** Exécutez un test de télécopie.

Si vous décrochez le téléphone avant l'imprimante et que vous entendez les tonalités d'un télécopieur en mode d'émission, vous devez répondre manuellement à l'appel de télécopie. Si vous rencontrez des difficultés lors de la configuration de l'imprimante avec des équipements optionnels, contactez votre fournisseur de services ou prestataire local pour obtenir une assistance.

# **Cas F : Ligne voix/télécopie partagée avec une messagerie vocale**

Si vous recevez à la fois des appels vocaux et des appels de télécopie au même numéro de téléphone et si vous êtes également abonné à un service de messagerie vocale offert par votre opérateur téléphonique, configurez l'imprimante comme décrit dans cette section.

**Remarque** Vous ne pouvez pas recevoir de télécopies automatiquement si un service de messagerie vocale est actif sur le même numéro de téléphone que celui utilisé pour les appels de télécopie. Cela signifie que vous devez pouvoir répondre personnellement aux appels entrants de télécopie. Si vous souhaitez plutôt recevoir les télécopies automatiquement, contactez votre opérateur téléphonique pour vous abonner à un service de sonnerie différenciée ou pour obtenir une ligne téléphonique distincte pour la télécopie.

## <span id="page-232-0"></span>**Vue arrière de l'imprimante**

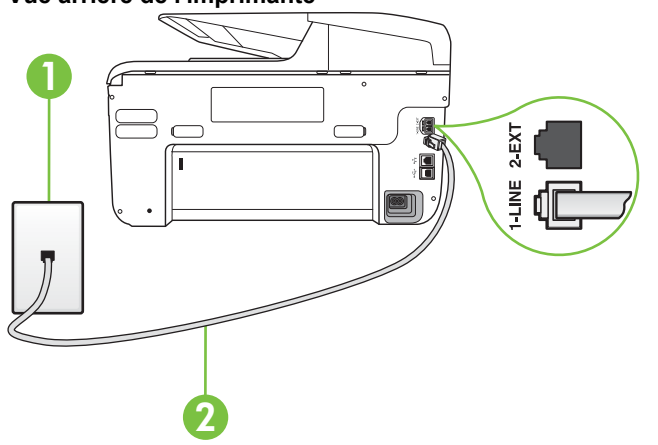

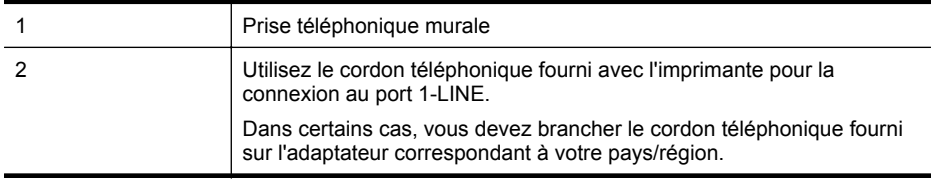

#### **Configuration de l'imprimante avec une messagerie vocale**

- **1.** Utilisez le cordon téléphonique fourni avec l'imprimante : connectez l'une des extrémités à votre prise téléphonique murale et l'autre au port 1-LINE situé à l'arrière de l'imprimante. Dans certains cas, vous devez brancher le cordon téléphonique fourni sur l'adaptateur correspondant à votre pays/région.
	- **Remarque** Dans certains cas, vous devez brancher le cordon téléphonique fourni sur l'adaptateur correspondant à votre pays/région.

Si vous n'utilisez pas le cordon fourni pour établir la connexion entre la prise téléphonique murale et l'imprimante, vous risquez de ne pas pouvoir envoyer de télécopies. Ce cordon téléphonique spécial est différent des autres cordons téléphoniques que vous possédez éventuellement chez vous ou à votre bureau.

- **2.** Désactivez le paramètre **Réponse automatique**.
- **3.** Exécutez un test de télécopie.

Vous devez répondre en personne aux appels de télécopie entrants, sinon l'imprimante ne peut pas recevoir de télécopies. Vous devez déclencher la télécopie manuelle avant que le répondeur vocal ne décroche la ligne.

Si vous rencontrez des difficultés lors de la configuration de l'imprimante avec des équipements optionnels, contactez votre fournisseur de services ou prestataire local pour obtenir une assistance.

# **Cas G : Ligne de télécopie partagée avec un modem d'ordinateur (aucun appel vocal reçu)**

Si vous disposez d'une ligne de télécopie sur laquelle vous ne recevez pas d'appels vocaux et si vous avez connecté un modem d'ordinateur sur cette ligne, configurez votre imprimante comme décrit dans cette section.

- **Remarque** Si vous possédez un modem d'ordinateur d'accès distant, ce dernier partage la ligne téléphonique avec l'imprimante. Vous ne pourrez pas utiliser le modem et l'imprimante simultanément. Par exemple, vous ne pouvez pas utiliser l'imprimante pour envoyer une télécopie alors que vous êtes déjà en train d'utiliser le modem pour envoyer un courrier électronique ou accéder à Internet.
- Configurer l'imprimante avec un modem d'ordinateur d'accès distant
- [Configurer l'imprimante avec un modem d'ordinateur DSL/ADSL](#page-234-0)

#### **Configurer l'imprimante avec un modem d'ordinateur d'accès distant**

Si vous utilisez la même ligne téléphonique pour l'envoi de télécopies et pour un modem d'ordinateur d'accès distant, suivez ces instructions pour configurer l'imprimante.

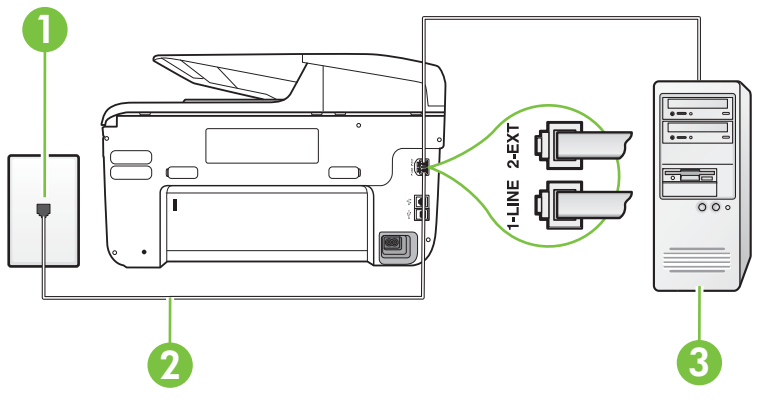

## **Vue arrière de l'imprimante**

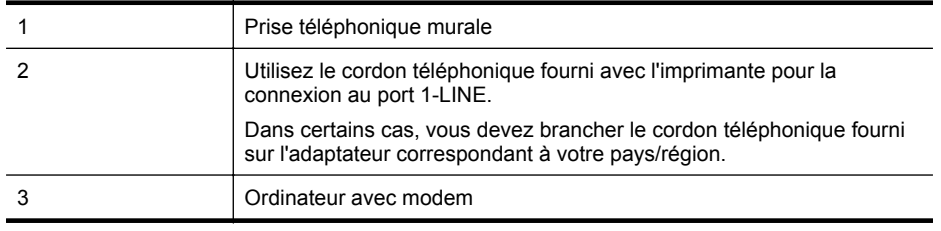

#### **Pour configurer l'imprimante avec un modem d'ordinateur**

- **1.** Ôtez la prise blanche du port 2-EXT à l'arrière de votre imprimante.
- **2.** Localisez le cordon téléphonique qui relie l'arrière de votre ordinateur (votre modem) à une prise murale. Débranchez le cordon de la prise téléphonique murale et branchez-le sur le port 2-EXT à l'arrière de l'imprimante.
- **3.** Utilisez le cordon téléphonique fourni avec l'imprimante : connectez l'une des extrémités à votre prise téléphonique murale et l'autre au port 1-LINE situé à l'arrière de l'imprimante.
	- **Remarque** Dans certains cas, vous devez brancher le cordon téléphonique fourni sur l'adaptateur correspondant à votre pays/région.

Si vous n'utilisez pas le cordon fourni pour établir la connexion entre la prise téléphonique murale et l'imprimante, vous risquez de ne pas pouvoir envoyer de télécopies. Ce cordon téléphonique spécial est différent des autres cordons téléphoniques que vous possédez éventuellement chez vous ou à votre bureau.

- <span id="page-234-0"></span>**4.** Si le logiciel du modem de votre ordinateur est défini pour recevoir des télécopies automatiquement, désactivez ce paramètre.
	- **Remarque** Si vous ne désactivez pas l'option de réception automatique de télécopies du logiciel de votre modem, l'imprimante ne pourra pas recevoir de télécopies.
- **5.** Activez le paramètre **Réponse automatique**.
- **6.** (Facultatif) Réglez le paramètre **Nombre de sonneries avant prise de ligne** sur la plus petite valeur (deux sonneries).
- **7.** Exécutez un test de télécopie.

Quand le téléphone sonnera, l'imprimante répondra automatiquement après le nombre de sonneries que vous avez défini dans le paramètre **Nombre de sonneries avant prise de ligne**. L'imprimante envoie ensuite une tonalité de réception de télécopie au télécopieur d'origine et commence à recevoir la télécopie.

Si vous rencontrez des difficultés lors de la configuration de l'imprimante avec des équipements optionnels, contactez votre fournisseur de services ou prestataire local pour obtenir une assistance.

#### **Configurer l'imprimante avec un modem d'ordinateur DSL/ADSL**

Si vous possédez une ligne ADSL et utilisez cette ligne téléphonique pour envoyer des télécopies, suivez ces instructions pour configurer votre télécopieur.

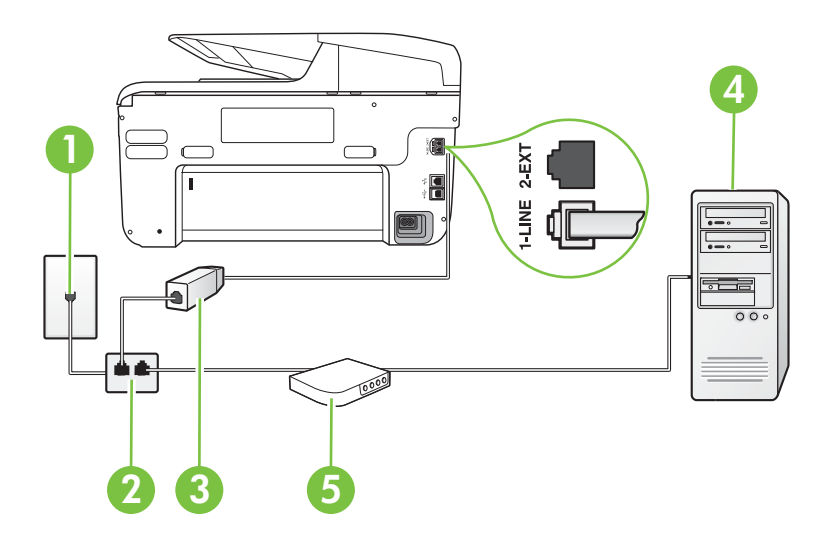

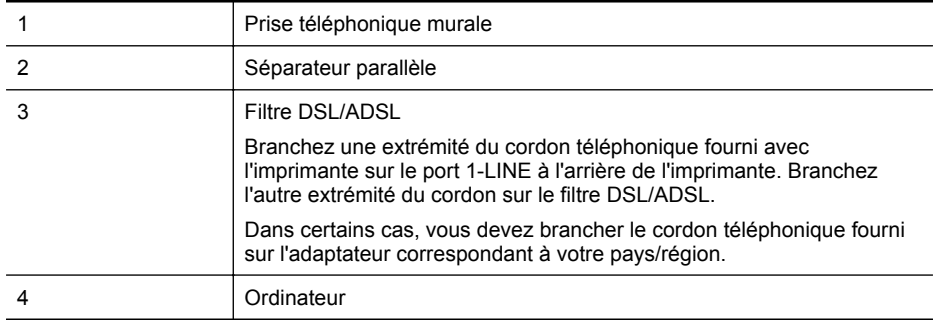

<span id="page-235-0"></span>

**Remarque** Vous devrez vous procurer un séparateur parallèle. Un séparateur parallèle dispose d'un port RJ-11 à l'avant et de deux ports RJ-11 à l'arrière. N'utilisez pas un séparateur téléphonique à 2 lignes, un séparateur en série ou un séparateur parallèle qui dispose de deux ports RJ-11 à l'avant et d'une prise à l'arrière.

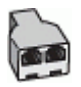

# **Pour configurer l'imprimante avec un modem d'ordinateur DSL/ADSL**

- **1.** Obtenez un filtre ADSL auprès de votre fournisseur ADSL.
- **2.** Utilisez le cordon téléphonique fourni avec l'imprimante : branchez l'une des extrémités au filtre ADSL et l'autre au port 1-LINE situé à l'arrière de l'imprimante.
	- **Remarque** Dans certains cas, vous devez brancher le cordon téléphonique fourni sur l'adaptateur correspondant à votre pays/région.

Vous ne réussirez peut-être pas à utiliser votre système de télécopie correctement si vous n'utilisez pas le cordon fourni pour connecter le filtre ADSL à l'arrière de votre imprimante. Ce cordon téléphonique spécial est différent des autres cordons téléphoniques que vous possédez éventuellement chez vous ou à votre bureau.

- **3.** Connectez le filtre ADSL au séparateur parallèle.
- **4.** Connectez le modem ADSL au séparateur parallèle.
- **5.** Connectez le séparateur parallèle à la prise murale.
- **6.** Exécutez un test de télécopie.

Quand le téléphone sonnera, l'imprimante répondra automatiquement après le nombre de sonneries que vous avez défini dans le paramètre **Nombre de sonneries avant prise de ligne**. L'imprimante envoie ensuite une tonalité de réception de télécopie au télécopieur d'origine et commence à recevoir la télécopie.

Si vous rencontrez des difficultés lors de la configuration de l'imprimante avec des équipements optionnels, contactez votre fournisseur de services ou prestataire local pour obtenir une assistance.

# **Cas H : Ligne voix/télécopie partagée avec un modem d'ordinateur**

Vous pouvez configurer l'imprimante de deux manières différentes avec votre ordinateur, selon le nombre de ports téléphoniques dont dispose ce dernier. Avant de commencer, vérifiez que votre ordinateur dispose d'un ou de deux ports téléphoniques :

**Remarque** Si votre ordinateur dispose d'un seul port téléphonique, vous devez acheter un séparateur parallèle (également appelé coupleur), comme représenté sur l'illustration. Un séparateur parallèle dispose d'un port RJ-11 à l'avant et de deux ports RJ-11 à l'arrière. N'utilisez pas un séparateur téléphonique à 2 lignes, un séparateur en série ou un séparateur parallèle qui dispose de deux ports RJ-11 à l'avant et d'une prise à l'arrière).

- Ligne voix/télécopie partagée avec un modem d'accès distant d'ordinateur
- [Ligne voix/télécopie partagée avec un modem d'ordinateur DSL/ADSL](#page-238-0)

#### **Ligne voix/télécopie partagée avec un modem d'accès distant d'ordinateur**

Si vous utilisez votre ligne téléphonique pour la télécopie et les appels téléphoniques, procédez comme suit pour configurer votre télécopieur.

Vous pouvez configurer l'imprimante de deux manières différentes avec votre ordinateur, selon le nombre de ports téléphoniques dont dispose ce dernier. Avant de commencer, vérifiez que votre ordinateur dispose d'un ou de deux ports téléphoniques :

**Remarque** Si votre ordinateur dispose d'un seul port téléphonique, vous devez acheter un séparateur parallèle (également appelé coupleur), comme représenté sur l'illustration. Un séparateur parallèle dispose d'un port RJ-11 à l'avant et de deux ports RJ-11 à l'arrière. N'utilisez pas un séparateur téléphonique à 2 lignes, un séparateur en série ou un séparateur parallèle qui dispose de deux ports RJ-11 à l'avant et d'une prise à l'arrière).

## **Exemple de séparateur parallèle**

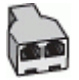

**Pour configurer l'imprimante sur la même ligne téléphonique qu'un ordinateur avec deux ports téléphoniques**

#### **Vue arrière de l'imprimante**

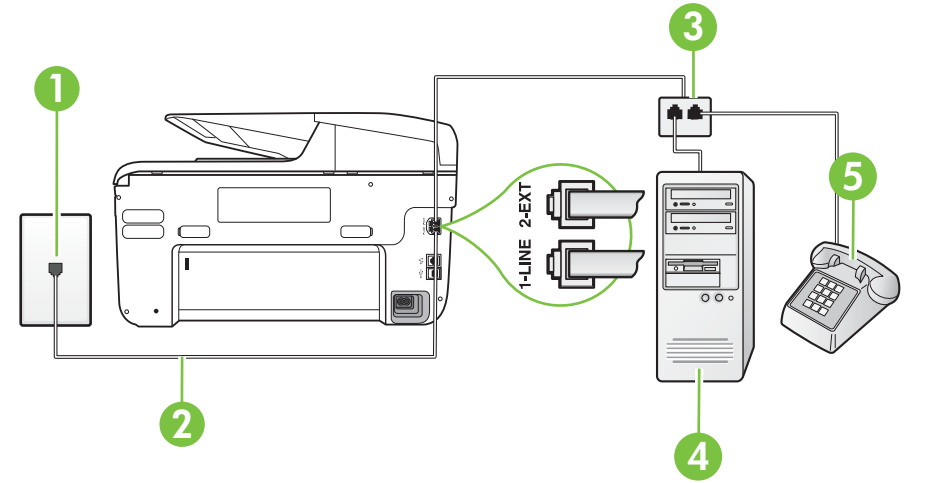

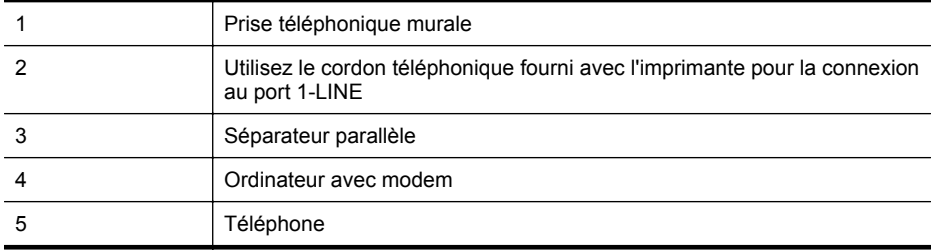

**1.** Ôtez la prise blanche du port 2-EXT à l'arrière de votre imprimante.

- **2.** Localisez le cordon téléphonique qui relie l'arrière de votre ordinateur (votre modem) à une prise murale. Débranchez le cordon de la prise téléphonique murale et branchez-le sur le port 2-EXT à l'arrière de l'imprimante.
- **3.** Connectez un téléphone au port « OUT » (sortie) situé à l'arrière de votre modem.

#### Annexe C

- **4.** Utilisez le cordon téléphonique fourni avec l'imprimante : connectez l'une des extrémités à votre prise téléphonique murale et l'autre au port 1-LINE situé à l'arrière de l'imprimante.
	- **Remarque** Dans certains cas, vous devez brancher le cordon téléphonique fourni sur l'adaptateur correspondant à votre pays/région. Si vous n'utilisez pas le cordon fourni pour établir la connexion entre la prise téléphonique murale et l'imprimante, vous risquez de ne pas pouvoir envoyer de télécopies. Ce cordon téléphonique spécial est différent des autres cordons téléphoniques que vous possédez éventuellement chez vous ou à votre bureau.
- **5.** Si le logiciel du modem de votre ordinateur est défini pour recevoir des télécopies automatiquement, désactivez ce paramètre.
	- **Remarque** Si vous ne désactivez pas l'option de réception automatique de télécopies du logiciel de votre modem, l'imprimante ne pourra pas recevoir de télécopies.
- **6.** À présent, vous devez décider comment votre imprimante répond aux appels, automatiquement ou manuellement :
	- Si vous configurez l'imprimante pour qu'elle réponde **automatiquement**, elle prendra tous les appels entrants et recevra les télécopies. Dans ce cas, l'imprimante ne pourra pas faire la distinction entre les appels de télécopie et les appels vocaux ; si vous pensez qu'il s'agit d'un appel vocal, vous devez y répondre avant que l'imprimante ne prenne l'appel. Pour paramétrer l'imprimante afin qu'elle réponde automatiquement aux appels, activez le paramètre **Réponse automatique**.
	- Si vous configurez l'imprimante pour qu'elle réponde **manuellement** aux télécopies, vous devez prendre les appels entrants en personne ; sinon, l'imprimante ne pourra pas recevoir de télécopies. Pour paramétrer l'imprimante en vue de répondre aux appels manuellement, désactivez le paramètre **Réponse automatique**.
- **7.** Exécutez un test de télécopie.

Si vous décrochez le téléphone avant l'imprimante et que vous entendez les tonalités d'un télécopieur en mode d'émission, vous devez répondre manuellement à l'appel de télécopie.

Si vous utilisez la ligne téléphonique pour la voix, la télécopie et un modem d'accès distant d'ordinateur, procédez comme suit pour configurer votre télécopieur.

Si vous rencontrez des difficultés lors de la configuration de l'imprimante avec des équipements optionnels, contactez votre fournisseur de services ou prestataire local pour obtenir une assistance.

## <span id="page-238-0"></span>**Ligne voix/télécopie partagée avec un modem d'ordinateur DSL/ADSL**

Suivez ces instructions si votre ordinateur utilise un modem DSL/ADSL

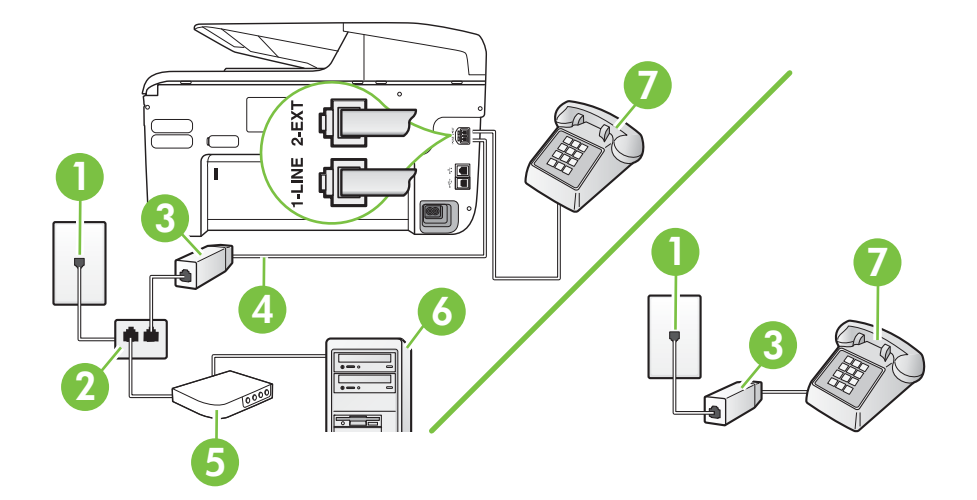

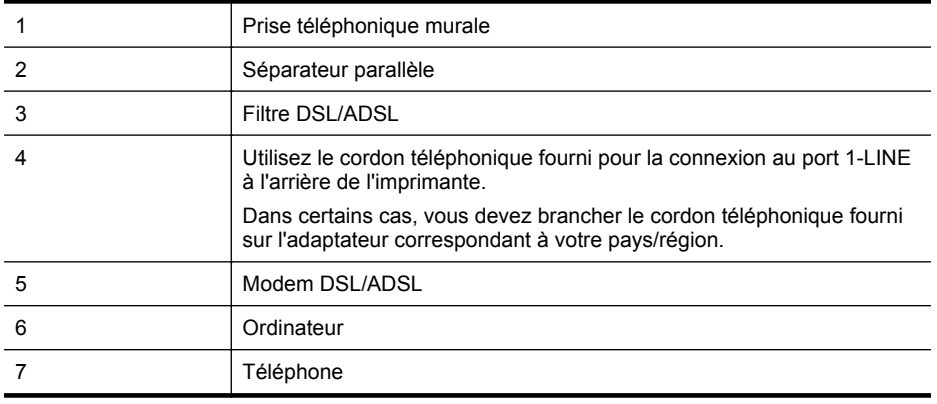

**Remarque** Vous devrez vous procurer un séparateur parallèle. Un séparateur parallèle dispose d'un port RJ-11 à l'avant et de deux ports RJ-11 à l'arrière. N'utilisez pas un séparateur téléphonique à 2 lignes, un séparateur en série ou un séparateur parallèle qui dispose de deux ports RJ-11 à l'avant et d'une prise à l'arrière.

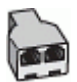

#### <span id="page-239-0"></span>**Pour configurer l'imprimante avec un modem d'ordinateur DSL/ADSL**

- **1.** Obtenez un filtre ADSL auprès de votre fournisseur ADSL.
	- **Remarque** Les téléphones utilisés ailleurs dans la maison ou le bureau et partageant le même numéro de téléphone avec le service DSL doivent être connectés à des filtres DSL supplémentaires pour éviter des interférences lors des appels vocaux.
- **2.** Utilisez le cordon téléphonique fourni avec les imprimantes : connectez l'une des extrémités au filtre ADSL et l'autre au port 1-LINE situé à l'arrière de l'imprimante.
	- **Remarque** Dans certains cas, vous devez brancher le cordon téléphonique fourni sur l'adaptateur correspondant à votre pays/région.

Vous ne réussirez peut-être pas à utiliser votre système de télécopie correctement si vous n'utilisez pas le cordon fourni pour connecter le filtre ADSL à votre imprimante. Ce cordon téléphonique spécial est différent des autres cordons téléphoniques que vous possédez éventuellement chez vous ou à votre bureau.

- **3.** Si vous disposez d'un système téléphonique en parallèle, ôtez la prise blanche du port 2- EXT à l'arrière de l'imprimante, puis branchez un téléphone sur ce port.
- **4.** Connectez le filtre ADSL au séparateur parallèle.
- **5.** Connectez le modem ADSL au séparateur parallèle.
- **6.** Connectez le séparateur parallèle à la prise murale.
- **7.** Exécutez un test de télécopie.

Quand le téléphone sonnera, l'imprimante répondra automatiquement après le nombre de sonneries que vous avez défini dans le paramètre **Nombre de sonneries avant prise de ligne**. L'imprimante envoie ensuite une tonalité de réception de télécopie au télécopieur d'origine et commence à recevoir la télécopie.

Si vous rencontrez des difficultés lors de la configuration de l'imprimante avec des équipements optionnels, contactez votre fournisseur de services ou prestataire local pour obtenir une assistance.

#### **Cas I : Ligne voix/télécopie partagée avec un répondeur**

Si vous recevez à la fois des appels vocaux et des appels de télécopie au même numéro de téléphone et si vous disposez également d'un répondeur qui répond aux appels vocaux à ce numéro de téléphone, configurez l'imprimante comme décrit dans cette section.

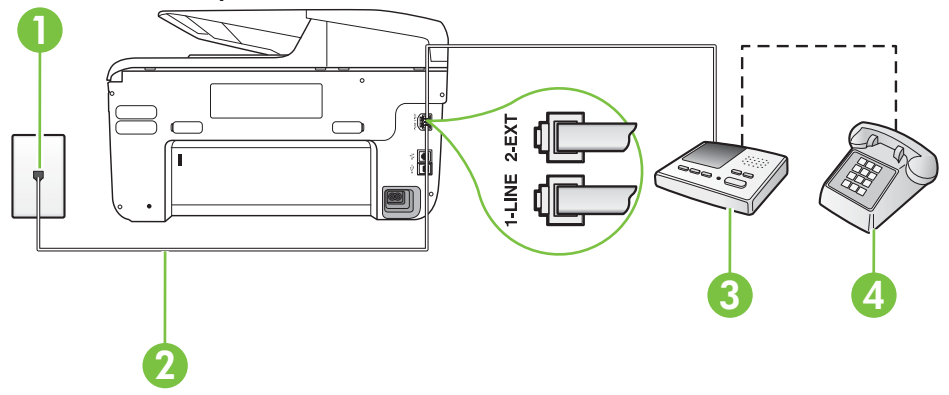

#### **Vue arrière de l'imprimante**

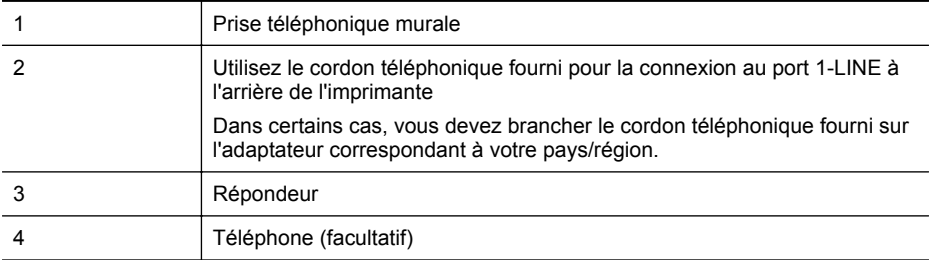

#### **Pour configurer l'imprimante avec une ligne vocale et de télécopie partagée et un répondeur**

- **1.** Ôtez la prise blanche du port 2-EXT à l'arrière de votre imprimante.
- **2.** Débranchez votre répondeur de la prise téléphonique murale et connectez-le au port 2-EXT situé à l'arrière de l'imprimante.

**Remarque** Si vous ne connectez pas directement votre répondeur à l'imprimante, il se peut que des tonalités propres à un télécopieur en train d'émettre s'enregistrent sur votre répondeur et que vous ne puissiez pas recevoir de télécopies avec l'imprimante.

- **3.** Utilisez le cordon téléphonique fourni avec l'imprimante : connectez l'une des extrémités à votre prise téléphonique murale et l'autre au port 1-LINE situé à l'arrière de l'imprimante.
	- **Remarque** Dans certains cas, vous devez brancher le cordon téléphonique fourni sur l'adaptateur correspondant à votre pays/région.

Si vous n'utilisez pas le cordon fourni pour établir la connexion entre la prise téléphonique murale et l'imprimante, vous risquez de ne pas pouvoir envoyer de télécopies. Ce cordon téléphonique spécial est différent des autres cordons téléphoniques que vous possédez éventuellement chez vous ou à votre bureau.

- **4.** Si votre répondeur ne possède pas de téléphone intégré, vous souhaiterez peut-être, pour plus de commodité, connecter un téléphone à l'arrière de votre répondeur au port « OUT ». Cette opération est facultative.
	- **Remarque** Si votre répondeur ne permet pas de connecter un téléphone externe, utilisez un séparateur parallèle (également appelé coupleur) pour connecter le répondeur et le téléphone à l'imprimante. Vous pouvez utiliser des cordons téléphoniques standard pour ces branchements.
- **5.** Activez le paramètre **Réponse automatique**.
- **6.** Paramétrez le répondeur pour qu'il se déclenche après seulement quelques sonneries.
- **7.** Définissez le paramètre **Nombre de sonneries avant prise de ligne** de l'imprimante sur le nombre maximal de sonneries pris en charge par celle-ci Le nombre maximal de sonneries varie en fonction des pays et des régions.
- **8.** Exécutez un test de télécopie.

Lorsque le téléphone sonne, votre répondeur répond après le nombre de sonneries choisi et diffuse votre message enregistré. L'imprimante surveille l'appel au cours de cette période en étant à l'écoute d'éventuelles tonalités de télécopie. Si des tonalités de télécopie entrantes sont détectées, l'imprimante émet des tonalités de réception de télécopie et réceptionne la télécopie. Si aucune tonalité de télécopie n'est détectée, l'imprimante arrête la surveillance de la ligne et votre répondeur peut enregistrer un message vocal.

Si vous rencontrez des difficultés lors de la configuration de l'imprimante avec des équipements optionnels, contactez votre fournisseur de services ou prestataire local pour obtenir une assistance.

# <span id="page-241-0"></span>**Cas J : ligne vocale/télécopie partagée avec un modem et un répondeur**

Si vous recevez à la fois des appels vocaux et des appels de télécopie au même numéro de téléphone et si vous utilisez également un modem et un répondeur connectés à cette ligne téléphonique, configurez votre imprimante comme décrit dans cette rubrique.

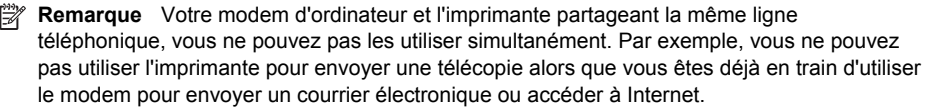

- Ligne vocale et de télécopie partagée avec un modem et un répondeur
- [Ligne voix/télécopie partagée avec un modem d'ordinateur DSL/ADSL et un répondeur](#page-243-0)

#### **Ligne vocale et de télécopie partagée avec un modem et un répondeur**

Vous pouvez configurer l'imprimante de deux manières différentes avec votre ordinateur, selon le nombre de ports téléphoniques dont dispose ce dernier. Avant de commencer, vérifiez que votre ordinateur dispose d'un ou de deux ports téléphoniques :

#### **Exemple de séparateur parallèle**

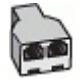

**Pour configurer l'imprimante sur la même ligne téléphonique qu'un ordinateur avec deux ports téléphoniques**

#### **Vue arrière de l'imprimante**

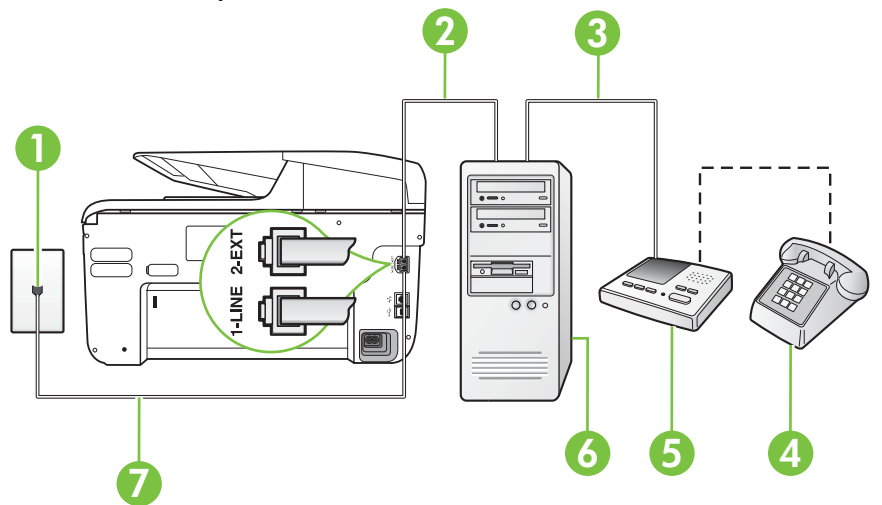

**Remarque** Si votre ordinateur dispose d'un seul port téléphonique, vous devez acheter un séparateur parallèle (également appelé coupleur), comme représenté sur l'illustration. Un séparateur parallèle dispose d'un port RJ-11 à l'avant et de deux ports RJ-11 à l'arrière. N'utilisez pas un séparateur téléphonique à 2 lignes, un séparateur en série ou un séparateur parallèle qui dispose de deux ports RJ-11 à l'avant et d'une prise à l'arrière).

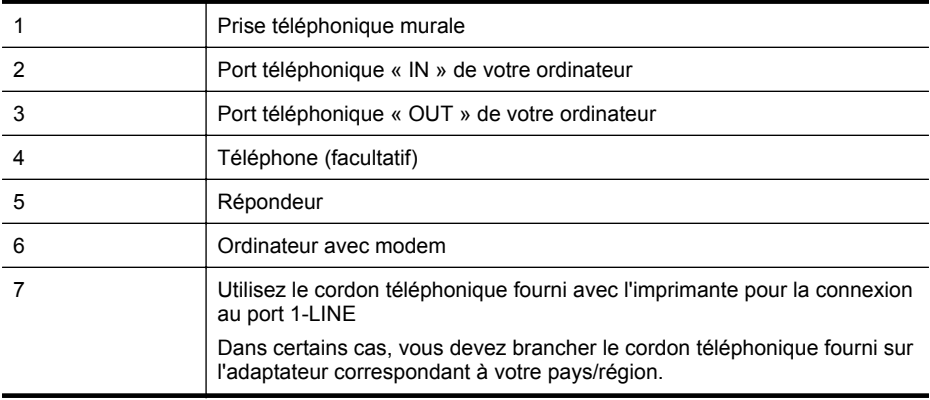

- **1.** Ôtez la prise blanche du port 2-EXT à l'arrière de votre imprimante.
- **2.** Localisez le cordon téléphonique qui relie l'arrière de votre ordinateur (votre modem) à une prise murale. Débranchez le cordon de la prise téléphonique murale et branchez-le sur le port 2-EXT à l'arrière de l'imprimante.
- **3.** Débranchez votre répondeur de la prise téléphonique murale et connectez-le au port « OUT » (sortie) situé à l'arrière de l'ordinateur (ou de votre modem).
- **4.** Utilisez le cordon téléphonique fourni avec l'imprimante : connectez l'une des extrémités à votre prise téléphonique murale et l'autre au port 1-LINE situé à l'arrière de l'imprimante.
	- **Remarque** Dans certains cas, vous devez brancher le cordon téléphonique fourni sur l'adaptateur correspondant à votre pays/région.

Si vous n'utilisez pas le cordon fourni pour établir la connexion entre la prise téléphonique murale et l'imprimante, vous risquez de ne pas pouvoir envoyer de télécopies. Ce cordon téléphonique spécial est différent des autres cordons téléphoniques que vous possédez éventuellement chez vous ou à votre bureau.

- **5.** Si votre répondeur ne possède pas de téléphone intégré, vous souhaiterez peut-être, pour plus de commodité, connecter un téléphone à l'arrière de votre répondeur au port « OUT ». Cette opération est facultative.
	- **Remarque** Si votre répondeur ne permet pas de connecter un téléphone externe, utilisez un séparateur parallèle (également appelé coupleur) pour connecter le répondeur et le téléphone à l'imprimante. Vous pouvez utiliser des cordons téléphoniques standard pour ces branchements.
- **6.** Si le logiciel du modem de votre ordinateur est défini pour recevoir des télécopies automatiquement, désactivez ce paramètre.

**Remarque** Si vous ne désactivez pas l'option de réception automatique de télécopies du logiciel de votre modem, l'imprimante ne pourra pas recevoir de télécopies.

- **7.** Activez le paramètre **Réponse automatique**.
- **8.** Paramétrez le répondeur pour qu'il se déclenche après seulement quelques sonneries.
- **9.** Définissez le paramètre **Sonneries avant réponse** de l'imprimante sur le nombre maximal de sonneries pris en charge par celle-ci Le nombre maximal de sonneries varie en fonction des pays et des régions.
- **10.** Exécutez un test de télécopie.

Lorsque le téléphone sonne, votre répondeur répond après le nombre de sonneries choisi et diffuse votre message enregistré. L'imprimante surveille l'appel au cours de cette période en étant <span id="page-243-0"></span>à l'écoute d'éventuelles tonalités de télécopie. Si des tonalités de télécopie entrantes sont détectées, l'imprimante émet des tonalités de réception de télécopie et réceptionne la télécopie. Si aucune tonalité de télécopie n'est détectée, l'imprimante arrête la surveillance de la ligne et votre répondeur peut enregistrer un message vocal.

Si vous rencontrez des difficultés lors de la configuration de l'imprimante avec des équipements optionnels, contactez votre fournisseur de services ou prestataire local pour obtenir une assistance.

# **Ligne voix/télécopie partagée avec un modem d'ordinateur DSL/ADSL et un répondeur**

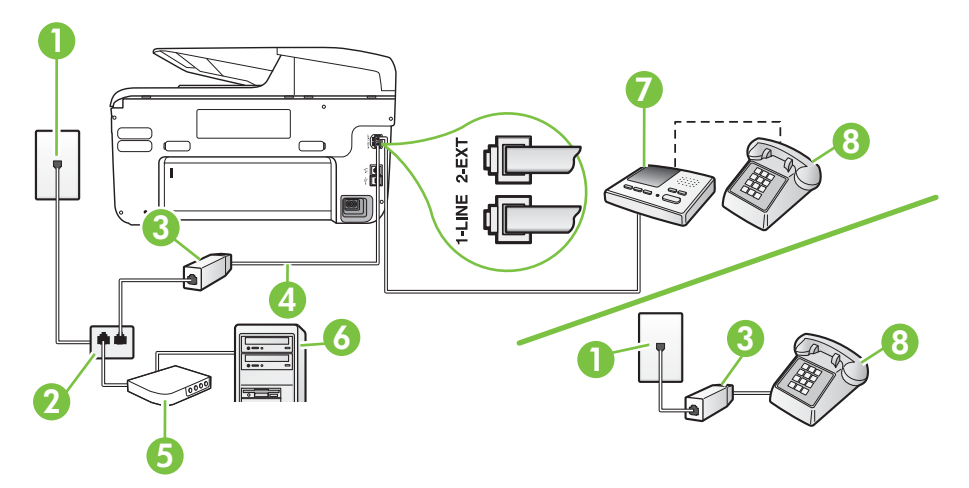

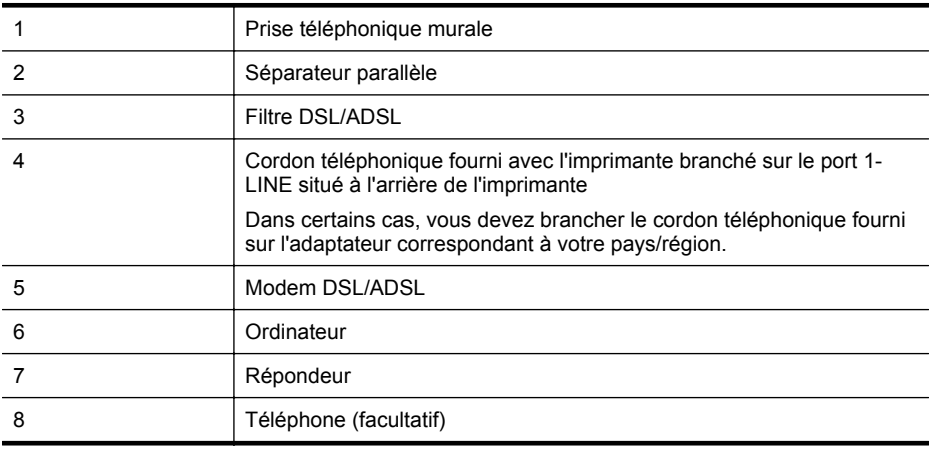

**Remarque** Vous devrez vous procurer un séparateur parallèle. Un séparateur parallèle dispose d'un port RJ-11 à l'avant et de deux ports RJ-11 à l'arrière. N'utilisez pas un séparateur téléphonique à 2 lignes, un séparateur en série ou un séparateur parallèle qui dispose de deux ports RJ-11 à l'avant et d'une prise à l'arrière.

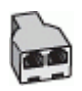

#### <span id="page-244-0"></span>**Pour configurer l'imprimante avec un modem d'ordinateur DSL/ADSL**

- **1.** Procurez-vous un filtre DSL/ADSL auprès de votre fournisseur DSL/ADSL.
	- **Remarque** Les téléphones utilisés ailleurs dans la maison ou le bureau et partageant le même numéro de téléphone avec le service DSL/ADSL doivent être connectés à des filtres DSL/ADSL supplémentaires pour éviter des interférences lors d'appels vocaux.
- **2.** Utilisez le cordon téléphonique fourni avec l'imprimante : branchez l'une des extrémités sur le filtre DSL/ADSL et l'autre sur le port 1-LINE situé à l'arrière de l'imprimante.
	- **Remarque** Dans certains cas, vous devez brancher le cordon téléphonique fourni sur l'adaptateur correspondant à votre pays/région.

Vous ne réussirez peut-être pas à utiliser votre système de télécopie correctement si vous n'utilisez pas le cordon fourni pour connecter le filtre ADSL à votre imprimante. Ce cordon téléphonique spécial est différent des autres cordons téléphoniques que vous possédez éventuellement chez vous ou à votre bureau.

- **3.** Connectez le filtre DSL/ADSL au séparateur.
- **4.** Débranchez le répondeur de la prise téléphonique murale et connectez-le au port 2-EXT situé à l'arrière de l'imprimante.
	- **Remarque** Si vous ne connectez pas directement votre répondeur à l'imprimante, il se peut que des tonalités propres à un télécopieur en train d'émettre s'enregistrent sur votre répondeur et que vous ne puissiez pas recevoir de télécopies avec l'imprimante.
- **5.** Connectez le modem ADSL au séparateur parallèle.
- **6.** Connectez le séparateur parallèle à la prise murale.
- **7.** Paramétrez le répondeur pour qu'il se déclenche après seulement quelques sonneries.
- **8.** Définissez le paramètre **Nombre de sonneries avant prise de ligne** de l'imprimante sur le nombre maximal de sonneries pris en charge par celle-ci.

*X* Remarque Le nombre maximal de sonneries varie en fonction du pays/région.

**9.** Exécutez un test de télécopie.

Lorsque le téléphone sonne, votre répondeur répond après le nombre de sonneries choisi et diffuse votre message enregistré. L'imprimante surveille l'appel au cours de cette période en étant à l'écoute d'éventuelles tonalités de télécopie. Si des tonalités de télécopie entrantes sont détectées, l'imprimante émet des tonalités de réception de télécopie et réceptionne la télécopie. Si aucune tonalité de télécopie n'est détectée, l'imprimante arrête la surveillance de la ligne et votre répondeur peut enregistrer un message vocal.

Si vous utilisez la même ligne téléphonique pour la voix, la télécopie et un modem d'ordinateur ADSL, procédez comme suit pour configurer votre télécopieur.

Si vous rencontrez des difficultés lors de la configuration de l'imprimante avec des équipements optionnels, contactez votre fournisseur de services ou prestataire local pour obtenir une assistance.

#### **Cas K : Ligne voix/télécopie partagée avec un modem et une messagerie vocale**

Si vous recevez à la fois des appels vocaux et des appels de télécopie au même numéro de téléphone, que vous utilisez un modem sur la même ligne téléphonique et que vous êtes abonné à un service de messagerie vocale fourni par votre opérateur téléphonique, configurez l'imprimante comme décrit dans cette section.

**Remarque** Vous ne pouvez pas recevoir de télécopies automatiquement si un service de messagerie vocale est actif sur le même numéro de téléphone que celui utilisé pour les appels de télécopie. Cela signifie que vous devez pouvoir répondre personnellement aux appels entrants de télécopie. Si vous souhaitez plutôt recevoir les télécopies automatiquement, contactez votre opérateur téléphonique pour vous abonner à un service de sonnerie différenciée ou pour obtenir une ligne téléphonique distincte pour la télécopie.

Votre modem d'ordinateur et l'imprimante partageant la même ligne téléphonique, vous ne pouvez pas les utiliser simultanément. Par exemple, vous ne pouvez pas utiliser l'imprimante pour envoyer une télécopie alors que vous êtes déjà en train d'utiliser le modem pour envoyer un courrier électronique ou accéder à Internet.

Vous pouvez configurer l'imprimante de deux manières différentes avec votre ordinateur, selon le nombre de ports téléphoniques dont dispose ce dernier. Avant de commencer, vérifiez que votre ordinateur dispose d'un ou de deux ports téléphoniques :

• Si votre ordinateur dispose d'un seul port téléphonique, vous devez acheter un séparateur parallèle (également appelé coupleur), comme représenté sur l'illustration. Un séparateur parallèle dispose d'un port RJ-11 à l'avant et de deux ports RJ-11 à l'arrière. N'utilisez pas un séparateur téléphonique à 2 lignes, un séparateur en série ou un séparateur parallèle qui dispose de deux ports RJ-11 à l'avant et d'une prise à l'arrière).

## **Exemple de séparateur parallèle**

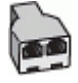

• Si votre ordinateur est équipé de deux ports téléphoniques, configurez l'imprimante comme décrit ci-après :

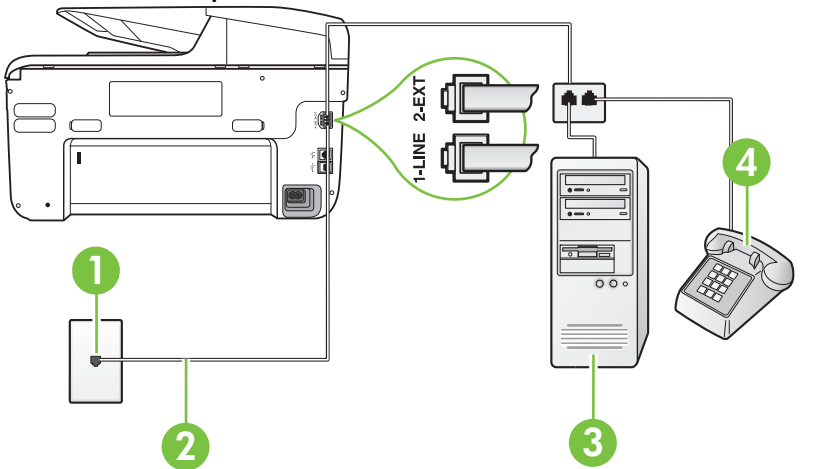

# **Vue arrière de l'imprimante**

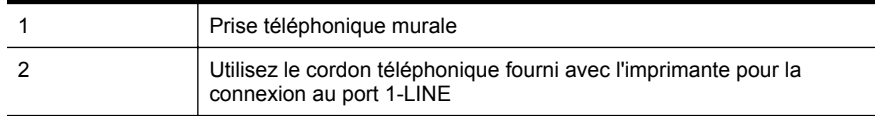

<span id="page-246-0"></span>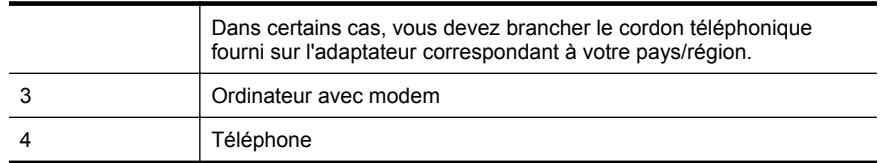

#### **Pour configurer l'imprimante sur la même ligne téléphonique qu'un ordinateur avec deux ports téléphoniques**

- **1.** Ôtez la prise blanche du port 2-EXT à l'arrière de votre imprimante.
- **2.** Localisez le cordon téléphonique qui relie l'arrière de votre ordinateur (votre modem) à une prise murale. Débranchez le cordon de la prise téléphonique murale et branchez-le sur le port 2-EXT à l'arrière de l'imprimante.
- **3.** Connectez un téléphone au port « OUT » (sortie) situé à l'arrière de votre modem.
- **4.** Utilisez le cordon téléphonique fourni avec l'imprimante : connectez l'une des extrémités à votre prise téléphonique murale et l'autre au port 1-LINE situé à l'arrière de l'imprimante.
	- **Remarque** Dans certains cas, vous devez brancher le cordon téléphonique fourni sur l'adaptateur correspondant à votre pays/région.

Si vous n'utilisez pas le cordon fourni pour établir la connexion entre la prise téléphonique murale et l'imprimante, vous risquez de ne pas pouvoir envoyer de télécopies. Ce cordon téléphonique spécial est différent des autres cordons téléphoniques que vous possédez éventuellement chez vous ou à votre bureau.

- **5.** Si le logiciel du modem de votre ordinateur est défini pour recevoir des télécopies automatiquement, désactivez ce paramètre.
	- **Remarque** Si vous ne désactivez pas l'option de réception automatique de télécopies du logiciel de votre modem, l'imprimante ne pourra pas recevoir de télécopies.
- **6.** Désactivez le paramètre **Réponse automatique**.
- **7.** Exécutez un test de télécopie.

Vous devez répondre en personne aux appels de télécopie entrants, sinon l'imprimante ne peut pas recevoir de télécopies.

Si vous rencontrez des difficultés lors de la configuration de l'imprimante avec des équipements optionnels, contactez votre fournisseur de services ou prestataire local pour obtenir une assistance.

# **Configuration pour une télécopie de type série**

Pour plus d'informations sur la configuration de l'imprimante pour la télécopie à l'aide d'un système téléphonique de type série, reportez-vous au site Web de configuration de télécopie de votre pays/région.

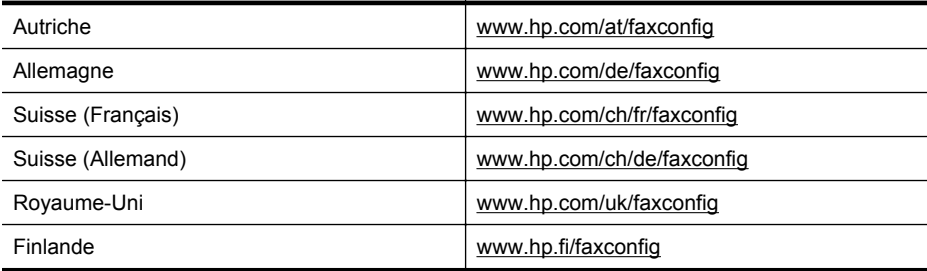

## <span id="page-247-0"></span>Annexe C

 $(1, 1, 1, 1)$ 

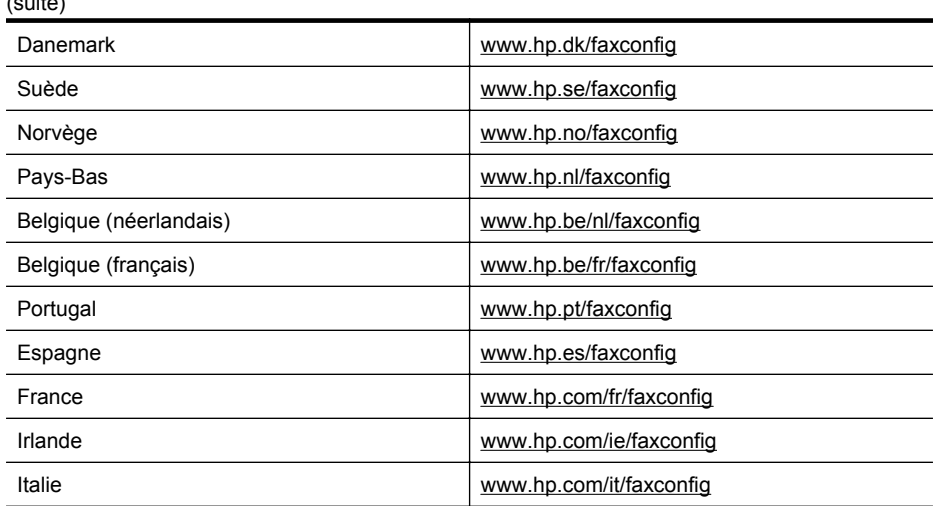

# **Test de la configuration du télécopieur**

Vous pouvez tester la configuration du télécopieur pour vérifier l'état de l'imprimante et vous assurer qu'elle est configurée correctement. N'exécutez ce test que si vous avez entièrement configuré l'imprimante en vue de la télécopie. Le test effectue les opérations suivantes :

- Teste le matériel du télécopieur
- Vérifie que le type de cordon téléphonique approprié est connecté à l'imprimante
- Vérifie que le cordon téléphonique est connecté au port approprié
- Recherche une tonalité
- Recherche une ligne téléphonique active
- Teste l'état de la connexion à la ligne téléphonique

L'imprimante imprime les résultats du test dans un rapport. Si le test échoue, consultez le rapport pour obtenir des informations sur la façon de résoudre le problème, puis exécutez le test à nouveau.

#### **Pour tester la configuration du télécopieur via le panneau de commande de l'imprimante**

- **1.** Configurez l'imprimante pour télécopier selon vos instructions spécifiques de configuration de domicile ou de lieu de travail.
- **2.** Avant de lancer le test, assurez-vous que les cartouches d'encre sont installées et que du papier plein format est chargé dans le bac d'entrée.
- **3.** Sur le panneau de commande de l'imprimante, touchez (flèche droite), puis sélectionnez **Configuration**.
- **4.** Sélectionnez **Outils**, puis **Exéc. test tél**. L'imprimante affiche l'état du test sur l'écran et imprime un rapport.
- **5.** Consultez le rapport.
	- Si le test est satisfaisant et que vous avez toujours des problèmes de télécopie, vérifiez que les paramètres du télécopieur indiqués dans le rapport sont corrects. Un paramètre de télécopie vide ou incorrect peut provoquer des problèmes de télécopie.
	- En cas d'échec du test, consultez le rapport pour obtenir des informations de résolution du problème.

# **D Configuration du réseau**

Vous pouvez gérer les paramètres réseau de l'imprimante via son panneau de configuration comme décrit dans la section suivante. Pour obtenir des paramètres plus avancés, vous pouvez utiliser le serveur Web intégré, un outil de configuration et d'état auquel vous accédez à partir de votre navigateur Web à l'aide d'une connexion réseau existante avec l'imprimante. Pour plus d'informations, consultez la section [Serveur Web intégré.](#page-259-0)

Cette section contient les rubriques suivantes :

- Modification des paramètres réseau de base
- Modification des paramètres réseau avancés
- [Configuration de l'imprimante pour les connexions sans fil](#page-252-0)
- [Désinstallation et réinstallation du logiciel HP](#page-257-0)

# **Modification des paramètres réseau de base**

Les options du panneau de commande vous permettent de configurer et de gérer une connexion sans fil et d'effectuer un certain nombre de tâches de gestion du réseau. Parmi ces tâches, on peut citer la visualisation des paramètres réseau, la restauration des valeurs par défaut du réseau, l'activation et la désactivation du point d'accès sans fil, ainsi que la modification des paramètres réseau.

Cette section contient les rubriques suivantes :

- Visualisation et impression des paramètres réseau
- Activation et désactivation du point d'accès sans fil

#### **Visualisation et impression des paramètres réseau**

Vous pouvez afficher un résumé des paramètres réseau sur le panneau de commande de l'imprimante ou dans le logiciel HP fourni avec l'imprimante. Vous pouvez imprimer une page de configuration réseau plus détaillée, qui répertorie l'ensemble des paramètres réseau importants, tels que l'adresse IP, la vitesse de la liaison, le DNS et le mDNS. Pour plus d'informations, consultez la section [Description de la page de configuration réseau.](#page-178-0)

#### **Activation et désactivation du point d'accès sans fil**

Par défaut, le point d'accès sans fil est activé, comme l'indique le voyant bleu à l'avant de l'imprimante. Pour rester connecté au réseau sans fil, le récepteur radio doit être activé. Toutefois, si l'imprimante est connectée à un réseau ou que vous disposez d'une connexion USB, le point d'accès n'est pas utilisé. Dans ce cas, vous pouvez désactiver le point d'accès.

- **1.** Touchez (flèche droite), touchez **Configuration**, puis touchez **Réseau**.
- **2.** Touchez **Sans fil**, puis touchez **Activé** pour activer la radio, ou touchez **Désactivé** pour désactiver la radio.

# **Modification des paramètres réseau avancés**

**Attention** Des paramètres réseau sont fournis pour votre convenance. Toutefois, à moins d'être un utilisateur expérimenté, il est déconseillé de modifier certains de ces paramètres (tels que vitesse de liaison, paramètres IP, passerelle par défaut et paramètres de pare-feu).

Cette section contient les rubriques suivantes :

- [Réglage de la vitesse de liaison](#page-249-0)
- [Affichage des paramètres IP](#page-249-0)
- [Modification des paramètres IP](#page-249-0)
- <span id="page-249-0"></span>• Configuration des paramètres de pare-feu de l'imprimante
- [Réinitialisation des paramètres réseau](#page-251-0)

#### **Réglage de la vitesse de liaison**

Vous pouvez modifier la vitesse de transmission des données sur le réseau. Le paramètre par défaut est **Automatique**.

- **1.** Touchez (flèche droite), touchez **Configuration**, puis touchez **Réseau**.
- **2.** Touchez **Configuration avancée**, puis touchez **Vitesse de liaison**.
- **3.** Touchez le numéro en regard de la vitesse de liaison correspondant à votre matériel réseau.

#### **Affichage des paramètres IP**

Pour afficher l'adresse IP de l'imprimante :

- Imprimez la page de configuration réseau. Pour plus d'informations, consultez la section [Description de la page de configuration réseau.](#page-178-0) -Ou-
- Ouvrez le logiciel HP (Windows), double-cliquez sur **Niveaux d'encre estimés**, puis cliquez sur l'onglet **Informations sur le périphérique**. L'adresse IP figure dans la section **Informations sur le réseau**.

#### **Modification des paramètres IP**

La valeur par défaut des paramètres IP est **Automatique**, ce qui définit automatiquement les paramètres IP. Toutefois, si vous êtes un utilisateur expérimenté, vous pouvez modifier manuellement les paramètres tels que l'adresse IP, le masque de sous-réseau ou la passerelle par défaut.

- **Attention** Soyez prudent lorsque vous attribuez manuellement une adresse IP. Si vous saisissez une adresse IP incorrecte pendant l'installation, les composants de votre réseau ne pourront pas se connecter à l'imprimante.
- **1.** Touchez (flèche droite), touchez **Configuration**, puis touchez **Réseau**.
- **2.** Touchez **Configuration de la télécopie**, puis touchez **Paramètres IP**.
- **3.** Un message s'affiche pour indiquer que le changement d'adresse IP entraînera la suppression de l'imprimante sur le réseau. Touchez **OK** pour poursuivre.
- **4.** Le paramètre par défaut est **Automatique**. Pour modifier les paramètres manuellement, touchez **Manuel**, puis entrez les informations appropriées pour les paramètres suivants :
	- **Adresse IP**
	- **Masque sous-réseau**
	- **Passerelle par défaut**
	- **Adresse DNS**
- **5.** Entrez vos modifications et touchez **Terminé**.

#### **Configuration des paramètres de pare-feu de l'imprimante**

Les fonctions de pare-feu fournissent une sécurité de couche réseau sur les réseaux IPv4 et IPv6. Le pare-feu offre un contrôle simple des adresses IP qui sont autorisées à accéder.

**Remarque** En plus d'une protection de pare-feu au niveau de la couche réseau, l'imprimante prend également en charge des normes SSL (Secure Sockets Layer) ouvertes au niveau de la couche de transport pour les applications client-serveur sécurisées, telles que l'authentification client-serveur ou la navigation Web HTTPS.

Pour le fonctionnement du pare-feu sur l'imprimante, vous devez configurer une politique de parefeu à appliquer au trafic IP spécifié. Les pages de politique de pare-feu sont accessibles via le serveur Web intégré et sont affichées par votre navigateur Web.

Une fois une politique configurée, elle n'est pas activée tant que vous n'avez pas cliqué sur **Appliquer** dans le serveur Web intégré.

# **Création et utilisation de règles de pare-feu**

Les règles de pare-feu permettent de contrôler le trafic IP. Utilisez les règles de pare-feu pour autoriser ou bloquer le trafic IP sur la base des adresses IP et des services.

Entrez jusqu'à dix règles, chaque règle précisant les adresses d'hôte, les services et les mesures à prendre pour les adresses et les services.

Cette section contient les rubriques suivantes :

- Création d'une règle de pare-feu
- Modification de la priorité des règles de pare-feu
- Modification des options de pare-feu
- [Réinitialisation des paramètres de pare-feu](#page-251-0)
- [Limitations de règles, modèles et services](#page-251-0)

## **Création d'une règle de pare-feu**

Pour créer une règle de pare-feu, procédez comme suit :

- **1.** Ouvrez le serveur Web intégré. Pour plus d'informations, consultez la section [Serveur Web](#page-259-0) [intégré.](#page-259-0)
- **2.** Cliquez sur l'onglet **Paramètres**, puis sur **Règles du pare-feu**.
- **3.** Cliquez sur **Nouveau**, puis suivez les instructions qui apparaissent à l'écran.
- **Remarque** Après avoir cliqué sur **Appliquer**, la connexion au serveur Web intégré peut être temporairement interrompue pendant une courte période. Si l'adresse IP est restée inchangée, la connexion au serveur Web intégré est à nouveau activée. Toutefois, si l'adresse IP a changé, utilisez la nouvelle adresse IP pour ouvrir le serveur Web intégré.

#### **Modification de la priorité des règles de pare-feu**

Pour modifier la priorité dans laquelle une règle de pare-feu est utilisée, procédez comme suit :

- **1.** Ouvrez le serveur Web intégré. Pour plus d'informations, consultez la section [Serveur Web](#page-259-0) [intégré.](#page-259-0)
- **2.** Cliquez sur l'onglet **Paramètres**, puis sur **Priorité des règles de pare-feu**.
- **3.** Sélectionnez la priorité dans laquelle utiliser la règle à partir de la liste **Précédence de règle**, 10 ayant la priorité la plus élevée et 1 la priorité la plus basse.
- **4.** Cliquez sur **Appliquer**.

#### **Modification des options de pare-feu**

Pour modifier les options de pare-feu de l'imprimante, procédez comme suit :

- **1.** Ouvrez le serveur Web intégré. Pour plus d'informations, consultez la section [Serveur Web](#page-259-0) [intégré.](#page-259-0)
- **2.** Cliquez sur l'onglet **Paramètres**, puis sur **Options du pare-feu**.
- **3.** Procédez à d'autres modifications éventuelles, puis cliquez sur **Appliquer**.

**Remarque** Après avoir cliqué sur **Appliquer**, la connexion au serveur Web intégré peut être temporairement interrompue pendant une courte période. Si l'adresse IP est restée inchangée, la connexion au serveur Web intégré est à nouveau activée. Toutefois, si l'adresse IP a changé, utilisez la nouvelle adresse IP pour ouvrir le serveur Web intégré.

#### <span id="page-251-0"></span>**Réinitialisation des paramètres de pare-feu**

Pour réinitialiser les paramètres de pare-feu sur les valeurs usine par défaut, restaurez les paramètres réseau de l'imprimante. Pour plus d'informations, consultez la section [Résolution des](#page-171-0) [problèmes réseau](#page-171-0).

#### **Limitations de règles, modèles et services**

Lorsque de la création de règles de pare-feu, prenez note des limitations suivantes s'appliquant aux règles, modèles et services.

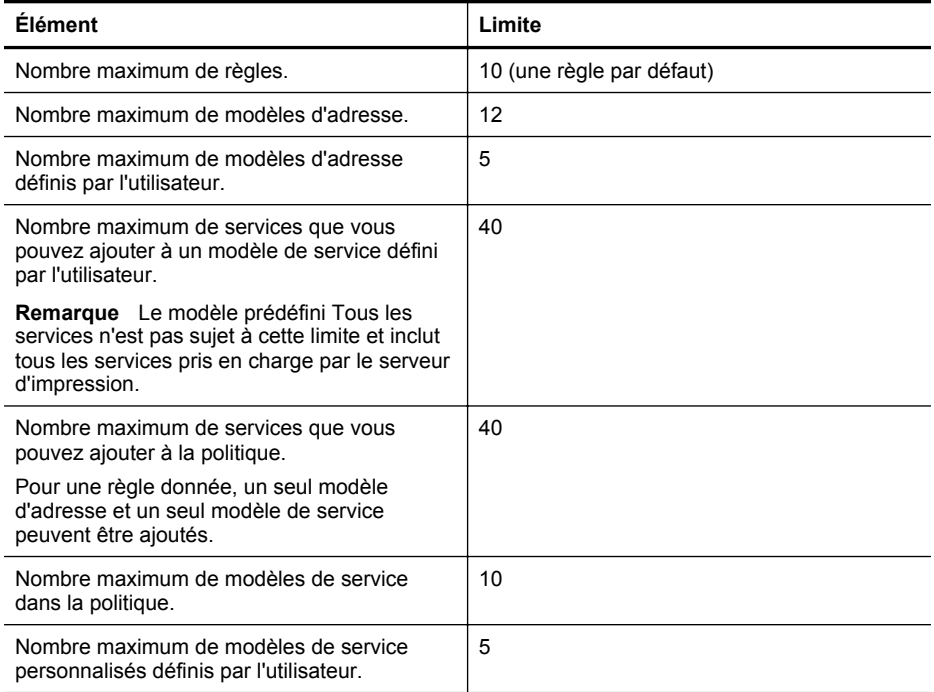

#### **Réinitialisation des paramètres réseau**

Pour réinitialiser le mot de passe de l'administrateur et les paramètres réseau, procédez comme suit :

- **1.** Sur le panneau de commande de l'imprimante, touchez (flèche droite), touchez **Configuration**, puis touchez **Réseau**.
- **2.** Touchez **Restaurer les paramètres réseau par défaut**, puis sélectionnez **Oui**. Un message s'affiche pour indiquer que les paramètres réseau par défaut ont été restaurés.
- **Remarque** Imprimez la page de configuration réseau et vérifiez que les paramètres réseau ont été réinitialisés. Pour plus d'informations, consultez la section [Description de la page de](#page-178-0) [configuration réseau](#page-178-0).

**Remarque** La réinitialisation des paramètres réseau de l'imprimante réinitialise également les paramètres de pare-feu de l'imprimante. Pour plus d'informations sur la configuration des paramètres de pare-feu de l'imprimante, reportez-vous à la section [Configuration des](#page-249-0) [paramètres de pare-feu de l'imprimante.](#page-249-0)
# <span id="page-252-0"></span>**Configuration de l'imprimante pour les connexions sans fil**

Vous pouvez configurer l'imprimante pour une communication sans fil.

Cette section contient les rubriques suivantes :

- Avant de commencer
- Configuration de l'imprimante sur votre réseau sans fil
- [Changement de type de connexion](#page-254-0)
- [Test de la connexion sans fil](#page-255-0)
- [Recommandations concernant la sécurité du réseau sans fil](#page-255-0)
- [Quelques conseils pour réduire les interférences sur un réseau sans fil](#page-257-0)

**Remarque** En cas de problème de connexion de l'imprimante, consultez la section [Résolution des problèmes sans fil](#page-161-0).

the **Conseil** Pour plus d'informations sur la configuration et l'utilisation sans fil de l'imprimante, visitez le Centre d'impression sans fil HP ([www.hp.com/go/wirelessprinting](http://www.hp.com/go/wirelessprinting)).

#### **Avant de commencer**

Avant de commencer la configuration de la connexion sans fil, vérifiez les points suivants :

- L'imprimante n'est pas connectée au réseau à l'aide d'un câble réseau.
- La connexion réseau sans fil est configurée et fonctionne correctement.
- L'imprimante et les ordinateurs qui l'utilisent doivent se trouver sur le même réseau (sousréseau).

Lors de la connexion de l'imprimante, vous pouvez être invité à entrer le nom du réseau sans fil (SSID) et un mot de passe sans fil :

- Le nom du réseau sans fil correspond au nom de votre réseau sans fil.
- Le mot de passe sans fil empêche toute personne de se connecter à votre réseau sans fil sans votre autorisation. En fonction du niveau de sécurité requis, votre réseau sans fil nécessite une clé WPA ou une phrase de passe WEP.

Si vous n'avez pas modifié le nom ou le mot de passe de sécurité de votre réseau sans fil depuis sa configuration, vous pouvez utiliser les informations inscrites à l'arrière ou sur le côté de votre routeur sans fil.

Si vous ne trouvez pas le nom du réseau ni le mot de passe de sécurité, ou si vous avez oublié ces informations, consultez la documentation fournie avec votre ordinateur ou le routeur sans fil. Si vous ne parvenez toujours pas à trouver ces informations, contactez votre administrateur réseau ou la personne qui a installé le réseau sans fil.

**Conseil** Si vous utilisez un ordinateur exécutant Windows, HP fournit un outil appelé Utilitaire de diagnostic réseau domestique de base, qui peut vous aider à extraire ces informations sur certains systèmes. Pour utiliser cet outil, visitez le centre d'impression sans fil HP à l'adresse [www.hp.com/go/wirelessprinting](http://www.hp.com/go/wirelessprinting) et cliquez sur **Utilitaire de diagnostic réseau** à la section **Liens rapides** (il se peut que cet outil ne soit pas encore disponible dans certaines langues).

## **Configuration de l'imprimante sur votre réseau sans fil**

Pour configurer l'imprimante sur votre réseau sans fil, utilisez l'une des méthodes suivantes :

- Configuration de l'imprimante à l'aide du logiciel de l'imprimante HP (recommandé)
- Configuration de l'imprimante à l'aide de l'assistant de configuration sans fil
- Configuration de l'imprimante à l'aide de WPS (WiFi Protected Setup)
- Configuration de l'imprimante à l'aide du serveur Web intégré

**Remarque** Si vous avez déjà utilisé l'imprimante avec un type de connexion différent, telle qu'une connexion USB, suivez les instructions de la section [Changement de type de](#page-254-0) [connexion](#page-254-0) pour configurer l'imprimante sur votre réseau sans fil.

## **Configuration de l'imprimante à l'aide du logiciel de l'imprimante HP**

En sus d'activer les fonctions clés de l'imprimante, vous pouvez utiliser le logiciel de l'imprimante HP fournie avec celle-ci pour configurer la communication sans fil.

Si vous avez déjà utilisé l'imprimante avec un type de connexion différent, telle qu'une connexion USB, suivez les instructions de la section [Changement de type de connexion](#page-254-0) pour configurer l'imprimante sur votre réseau sans fil.

#### **Configuration de l'imprimante à l'aide de l'assistant de configuration sans fil**

L'Assistant de configuration sans fil vous offre un moyen simple de configurer et de gérer une connexion sans fil vers votre imprimante à partir du panneau de commande de cette dernière.

- **1.** Configurez l'imprimante. Reportez-vous au guide de démarrage ou au schéma de configuration accompagnant l'imprimante.
- **2.** Sur le panneau de commande de l'imprimante, touchez  $\mathbf{F}$  (flèche droite), touchez **Configuration**, puis touchez **Réseau**.
- **3.** Touchez **Sans fil**, touchez **Assistant de configuration sans fil**, puis touchez **OK**.
- **4.** Suivez les instructions qui apparaissent à l'écran pour terminer l'installation.
- **Remarque** Si vous ne parvenez pas à trouver le nom de réseau sans fil (SSID) et le mot de passe sans fil (phrase de passe WPA ou clé WEP), consultez la section [Avant de](#page-252-0) [commencer.](#page-252-0)

## **Configuration de l'imprimante à l'aide de WPS (WiFi Protected Setup)**

WPS (Wi-Fi Protected Setup) vous permet de configurer rapidement l'imprimante sur votre réseau sans fil, sans avoir à entrer le nom du réseau sans fil (SSID), le mot de passe sans fil (mot de passe WPA, clé WEP) ou d'autres paramètres sans fil.

**Remarque** Configurez uniquement une connexion sans fil à l'aide de WPS si votre réseau sans fil utilise le cryptage des données WPA. Si votre réseau sans fil utilise WEP ou n'utilise aucun cryptage du tout, appliquez l'une des autres méthodes fournies dans cette section pour configurer l'imprimante sur votre réseau sans fil.

**Remarque** Pour utiliser WPS, assurez-vous que votre routeur sans fil ou point d'accès sans fil prend en charge WPS. Les routeurs qui prennent en charge WPS sont souvent dotés d'un

bouton (WPS) ou d'un bouton libellé « WPS ».

Vous pouvez utiliser l'une des méthodes suivantes pour configurer l'imprimante en utilisant WPS :

- 
- Méthode via bouton-poussoir : Utilisez le bouton (WPS) ou bouton WPS, si disponible, sur votre routeur.
- Méthode PIN : Entrez le code PIN généré par l'imprimante dans le logiciel de configuration du routeur.

#### **Pour connecter l'imprimante à l'aide de la méthode via bouton-poussoir**

- **1.** Sur le panneau de commande de l'imprimante, touchez (flèche droite), touchez **Configuration**, puis touchez **Réseau**.
- **2.** Touchez **Wi-Fi Protected Setup**, puis suivez les instructions à l'écran.
- <span id="page-254-0"></span>**3.** À l'invite, touchez **Bouton-poussoir**.
- **4.** Sur le routeur sans fil ou point d'accès sans fil, appuyez sur le bouton WPS et maintenez-le enfoncé pendant 3 secondes. Attendez environ 2 minutes. Si l'imprimante se connecte avec succès, le voyant sans fil cesse de clignoter mais reste allumé.

#### **Pour connecter l'imprimante à l'aide de la méthode PIN**

- 1. Sur le panneau de commande de l'imprimante, touchez (flèche droite), touchez **Configuration**, puis touchez **Réseau**. Un code PIN WPS est imprimé au bas de la page.
- **2.** Touchez **Wi-Fi Protected Setup**, puis suivez les instructions à l'écran.
- **3.** À l'invite, touchez **PIN**.

Le code PIN WPS apparaît sur l'écran.

- **4.** Ouvrez l'utilitaire de configuration ou le logiciel du routeur sans fil ou du point d'accès sans fil, puis entrez le code PIN WPS.
	- **Remarque** Pour plus d'informations sur l'utilisation de l'utilitaire de configuration, consultez la documentation fournie avec le routeur ou point d'accès sans fil.

Attendez environ 2 minutes. Si l'imprimante se connecte avec succès, le voyant sans fil cesse de clignoter mais reste allumé.

#### **Configuration de l'imprimante à l'aide du serveur Web intégré**

Si l'imprimante est connectée à un réseau, vous pouvez utiliser le serveur Web intégré pour configurer la communication sans fil.

- **1.** Ouvrez le serveur Web intégré. Pour plus d'informations, consultez la section [Serveur Web](#page-259-0) [intégré.](#page-259-0)
- **2.** Dans l'onglet **Accueil**, cliquez sur **Assistant de configuration sans fil** dans la boîte de dialogue **Configuration**.
- **3.** Suivez les instructions à l'écran.
- **Conseil** Vous pouvez également configurer la communication sans fil en entrant ou modifiant des paramètres sans fil individuels. Pour modifier ces paramètres, dans l'onglet **Réseau**, cliquez sur **Avancé** dans la section **Sans fil (802.11)** sur la gauche, modifiez les paramètres sans fil, puis cliquez sur **Appliquer**.

#### **Changement de type de connexion**

Après avoir installé le logiciel HP et connecté l'imprimante à votre ordinateur ou à un réseau, vous pouvez utiliser le logiciel HP pour changer le type de connexion (par exemple, d'une connexion USB en une connexion sans fil).

**Remarque** Si vous changez pour une connexion sans fil, assurez-vous qu'aucun câble Ethernet n'est branché à l'imprimante. Si vous connectez un câble Ethernet, les fonctions sans fil de l'imprimante sont désactivées.

Vous pouvez être invité à connecter temporairement un câble USB au cours du processus de configuration.

#### <span id="page-255-0"></span>**Pour passer d'une connexion Ethernet à une connexion sans fil**

- **1.** Sur le panneau de commande de l'imprimante, touchez (flèche droite), touchez **Configuration**, puis touchez **Réseau**.
- **2.** Touchez **Sans fil**, touchez **Assistant de configuration sans fil**, puis touchez **OK**.
- **3.** Suivez les instructions qui apparaissent à l'écran pour terminer l'installation.
	- **Remarque** Si vous ne parvenez pas à trouver le nom de réseau sans fil (SSID) et le mot de passe sans fil (phrase de passe WPA ou clé WEP), consultez la section [Avant](#page-252-0) [de commencer.](#page-252-0)

#### **Pour passer d'une connexion USB à une connexion sans fil**

Suivez les instructions correspondant à votre système d'exploitation.

#### **Windows**

- **1.** Sur le bureau de l'ordinateur, cliquez sur **Démarrer**, sélectionnez **Programmes** ou **Tous les programmes**, cliquez sur **HP**, sélectionnez votre imprimante, puis cliquez sur **Configuration d'imprimante et logiciel**.
- **2.** Cliquez sur **Connecter une nouvelle imprimante**, puis cliquez sur **Convertir une imprimante connectée USB en sans fil**r.
- **3.** Suivez les instructions qui apparaissent à l'écran pour terminer l'installation.

#### **Mac OS X**

- **1.** Ouvrez le programme **HP Utility**. Pour plus d'informations, consultez la section [Programme](#page-259-0) [HP Utility \(Mac OS X\)](#page-259-0).
- **2.** Cliquez sur l'icône **Applications** dans la barre d'outils du programme HP Utility.
- **3.** Double-cliquez sur **Assistant d'installation HP** et suivez les instructions à l'écran.

#### **Pour passer d'une connexion sans fil à une connexion USB ou Ethernet**

Pour passer d'une connexion sans fil à une connexion USB ou Ethernet, connectez le câble USB ou Ethernet à l'imprimante.

**Remarque** Si vous utilisez un ordinateur équipé de Mac OS X, ajoutez l'imprimante à la file d'attente d'impression. Cliquez sur **Préférences du système** dans le Dock, cliquez sur **Imprimer et télécopier** ou **Imprimer et numériser** dans la section **Matériel**, cliquez sur +, puis sélectionnez l'imprimante.

### **Test de la connexion sans fil**

Imprimez la page de test de liaison sans fil pour obtenir les informations relatives à la connexion sans fil de l'imprimante. La page de test de liaison sans fil contient des informations sur l'état de l'imprimante, l'adresse matérielle (MAC) et l'adresse IP. Si l'imprimante est reliée à un réseau, la page de test affiche le détail des paramètres réseau.

#### **Pour imprimer la page de test sans fil**

- **1.** Sur le panneau de commande de l'imprimante, touchez (flèche droite), touchez **Configuration**, puis touchez **Réseau**.
- **2.** Appuyez sur **Sans fil**, puis touchez **Impression du test du réseau sans fil**.

#### **Recommandations concernant la sécurité du réseau sans fil**

Les informations suivantes peuvent vous aider à garder sécurisés votre réseau sans fil et une imprimante sans fil contre toute utilisation non autorisée.

Pour plus d'informations, visitez le site [www.hp.com/go/wirelessprinting](http://www.hp.com/go/wirelessprinting).

Cette section contient les rubriques suivantes :

- [Présentation des paramètres de sécurité](#page-256-0)
- [Ajout d'adresses matérielles à un routeur sans fil \(filtrage MAC\)](#page-256-0)
- [Autres lignes directrices de sécurité sans fil](#page-257-0)

### <span id="page-256-0"></span>**Présentation des paramètres de sécurité**

Pour aider à améliorer la sécurité du réseau sans fil et prévenir tout accès non autorisé, l'imprimante prend en charge plusieurs types courants d'authentification réseau, y compris WEP, WPA et WPA2.

- WEP : Fournit une sécurité en chiffrant les données envoyées, via des ondes radio, entre deux périphériques sans fil. Les périphériques sur un réseau compatible WEP utilisent des clés WEP pour le cryptage des données. Si votre réseau utilise WEP, vous devez connaître la ou les clés WEP qu'il utilise.
- WPA : Augmente le niveau de protection des données en liaison radio et le contrôle d'accès aux réseaux sans fil existants et futurs. Il résout toutes les défaillances connues du système WEP, c'est-à-dire le système de sécurité natif de la norme 802.11. WPA utilise le protocole TKIP (Temporal Key Integrity Protocol) pour le chiffrement et l'authentification 802.1X avec l'un des types de protocoles EAP (Extensible Authentication Protocol) standards disponibles actuellement.
- WPA2 : Fournit aux utilisateurs sans fil d'entreprise et grand public la garantie que seules les personnes autorisées pourront accéder à leurs réseaux sans fil. WPA2 propose le système de codage AES (Advanced Encryption Standard). AES est défini en mode CCM (counter cipher-block chaining mode) et prend en charge IBSS (Independent Basic Service Set) pour assurer la sécurité entre des stations de travail client fonctionnant sans fil sans routeur sans fil (tel qu'un routeur sans fil Linksys ou une station Apple AirPort Base).

#### **Ajout d'adresses matérielles à un routeur sans fil (filtrage MAC)**

Le filtrage MAC est une fonction de sécurité via laquelle un routeur sans fil ou point d'accès sans fil est configuré dans une liste d'adresses matérielles (appelées également « adresses MAC ») de périphériques autorisés à accéder au réseau via le routeur.

Si le routeur filtre les adresses matérielles, l'adresse matérielle de l'imprimante doit être ajoutée à la liste des adresses matérielles acceptées du routeur. Si le routeur ne connaît pas l'adresse matérielle d'une imprimante qui tente d'accéder au réseau, le routeur refuse à l'imprimante l'accès au réseau :

**Attention** Cependant, cette méthode n'est pas recommandée parce que vos adresses MAC peuvent être facilement lues et falsifiées par des utilisateurs indésirables en dehors de votre réseau.

#### **Pour ajouter des adresses matérielles à un routeur sans fil ou point d'accès sans fil**

- **1.** Imprimez la page de configuration réseau, puis repérez l'adresse matérielle de l'imprimante. Pour plus d'informations, consultez la section [Description de la page de configuration](#page-178-0) [réseau.](#page-178-0)
	- **Remarque** L'imprimante gère des adresses matérielles séparées pour la connexion Ethernet et une connexion sans fil. Les deux types d'adresses matérielles sont répertoriés sur la page de configuration réseau de l'imprimante.
- **2.** Ouvrez l'utilitaire de configuration du routeur sans fil ou point d'accès sans fil, puis ajoutez l'adresse matérielle de l'imprimante à la liste des adresses matérielles acceptées.
- **Remarque** Pour plus d'informations sur l'utilisation de l'utilitaire de configuration, consultez la documentation fournie avec le routeur ou point d'accès sans fil.

## <span id="page-257-0"></span>**Autres lignes directrices de sécurité sans fil**

Pour préserver la sécurité du réseau sans fil, veuillez suivre les recommandations ci-dessous :

- Utilisez un mot de passe sans fil contenant au moins 20 caractères aléatoires. Un mot de passe sans fil WPA peut contenir jusqu'à 64 caractères.
- Lorsque vous créez un mot de passe sans fil, évitez d'utiliser des expressions ou des noms communs, des suites de caractères évidentes (une suite de 1, par exemple) ou encore des informations personnelles. Utilisez toujours des chaînes de caractères aléatoires, composées de lettres minuscules et majuscules, de chiffres et, si cela est autorisé, de caractères spéciaux, comme des signes de ponctuation.
- Modifiez le mot de passe sans fil par défaut fourni par le fabricant pour accéder au point d'accès ou au routeur sans fil en tant qu'administrateur. Certains routeurs vous autorisent également à modifier le nom de l'administrateur.
- Si cela s'avère possible, désactivez la fonction d'administration sur le réseau sans fil. Dans ce cas, vous devrez établir une connexion Ethernet au routeur pour modifier la configuration.
- Si cela s'avère possible, désactivez la fonction d'administration via Internet de votre routeur. Vous pouvez utiliser le Bureau à distance pour établir une connexion cryptée à un ordinateur situé derrière votre routeur et modifier la configuration à partir de l'ordinateur local auquel vous accédez via Internet.
- Pour éviter toute connexion accidentelle à un réseau sans fil tiers, désactivez la fonction de connexion automatique à des réseaux non favoris. Elle est désactivée par défaut dans Windows XP.

## **Quelques conseils pour réduire les interférences sur un réseau sans fil**

Les conseils suivants aident à réduire les risques d'interférences dans un réseau sans fil :

- Tenez les périphériques sans fil éloignés d'objets métalliques de grande taille (meublesclasseurs, par exemple) et d'autres périphériques électromagnétiques (micro-ondes, téléphones sans fil, etc.), car ces objets peuvent envoyer des signaux radio.
- Tenez les périphériques sans fil éloignés des éléments de maçonnerie et autres constructions dans la mesure où ceux-ci risquent d'absorber les ondes radio et de diminuer la force du signal.
- Positionnez le point d'accès ou routeur sans fil en position centrale, dans la ligne de mire des périphériques sans fil du réseau.
- Placez tous les périphériques sans fil du réseau à portée les uns des autres.

# **Désinstallation et réinstallation du logiciel HP**

Si l'installation est incomplète ou que vous avez connecté le câble USB à l'ordinateur avant d'y être invité par l'écran d'installation du logiciel, il peut être nécessaire de désinstaller, puis de réinstaller le logiciel HP fourni avec l'imprimante. Ne supprimez pas simplement les fichiers applicatifs de l'imprimante sur votre ordinateur. Supprimez-les à l'aide de l'utilitaire de désinstallation fourni lors de l'installation du logiciel HP.

- Windows
- [Mac OS X](#page-258-0)

### **Windows**

#### **Pour procéder à une désinstallation - méthode 1**

- **1.** Déconnectez l'imprimante de l'ordinateur. Ne la connectez pas à l'ordinateur avant d'avoir réinstallé le logiciel HP.
- **2.** Sur le bureau de l'ordinateur, cliquez sur **Démarrer**, sélectionnez **Programmes** ou **Tous les programmes**, cliquez sur **HP**, sélectionnez le nom de l'imprimante, puis cliquez sur **Désinstaller**.
- <span id="page-258-0"></span>**3.** Suivez les instructions à l'écran.
- **4.** Si vous êtes invité à supprimer les fichiers partagés, répondez **Non**. Si vous les supprimez, d'autres programmes utilisant ces fichiers risquent ne pas fonctionner correctement.
- **5.** Redémarrez l'ordinateur.
- **6.** Pour réinstaller le logiciel HP, insérez le CD du logiciel HP dans le lecteur de CD-ROM de votre ordinateur et suivez les instructions à l'écran.
- **7.** Connectez l'imprimante à l'ordinateur lorsque le logiciel HP vous y invite.
- **8.** Appuyez sur (bouton Alimentation) pour mettre l'imprimante sous tension. Une fois l'imprimante connectée et sous tension, l'exécution de tous les événements Plugand-Play peut prendre quelques minutes.
- **9.** Suivez les instructions à l'écran.

#### **Pour procéder à une désinstallation - méthode 2**

- **Remarque** Utilisez cette méthode si l'option Désinstaller ne figure pas dans le menu Démarrer de Windows.
- **1.** Sur le bureau de l'ordinateur, cliquez sur **Démarrer**, **Paramètres**, **Panneau de configuration**, puis cliquez sur **Ajout/Suppression de programmes**. -Ou-

Cliquez sur **Démarrer**, sur **Panneau de configuration**, puis double-cliquez sur **Programmes et fonctionnalités**.

**2.** Sélectionnez le nom de l'imprimante, puis cliquez sur **Modifier/Supprimer** ou **Désinstaller/ Modifier**.

Suivez les instructions à l'écran.

- **3.** Déconnectez l'imprimante de l'ordinateur.
- **4.** Redémarrez l'ordinateur.
	- **Remarque** Il est important de déconnecter l'imprimante avant de redémarrer l'ordinateur. Ne connectez pas l'imprimante à l'ordinateur avant d'avoir réinstallé le logiciel HP.
- **5.** Insérez le CD du logiciel HP dans le lecteur de votre ordinateur, puis lancez le programme d'installation.
- **6.** Suivez les instructions à l'écran.

#### **Mac OS X**

#### **Pour procéder à une désinstallation sur un ordinateur Macintosh**

- **1.** Double-cliquez sur l'icône **HP Uninstaller** (située dans le dossier **Hewlett-Packard** dans le dossier **Applications** au niveau supérieur du disque dur), puis cliquez sur **Continuer**.
- **2.** À l'invite, entrez le nom d'administrateur et le mot de passe, puis cliquez sur **OK**.
- **3.** Suivez les instructions à l'écran.
- **4.** Une fois l'exécution du logiciel **HP Uninstaller** terminée, redémarrez l'ordinateur.

# <span id="page-259-0"></span>**E Outils de gestion de l'imprimante**

Cette section contient les rubriques suivantes :

- Boîte à outils (Windows)
- Programme HP Utility (Mac OS X)
- Serveur Web intégré

# **Boîte à outils (Windows)**

La Boîte à outils fournit des informations sur la maintenance de l'imprimante.

**Remarque** Vous pouvez installer la Boîte à outils à partir du CD du logiciel HP, à condition que l'ordinateur remplisse les conditions système requises.

### **Ouverture de la Boîte à outils**

- **1.** À partir du bureau de l'ordinateur, cliquez sur l'onglet **Démarrer**, sélectionnez **Programmes** ou **Tous les programmes**, cliquez sur **HP**, cliquez sur le dossier de votre imprimante, puis sélectionnez l'icône portant le nom de votre imprimante.
- **2.** Double-cliquez sur **Préférences de l'imprimante**, puis double-cliquez sur **Tâches de maintenance**.

# **Programme HP Utility (Mac OS X)**

Le programme HP Utility contient des outils permettant de configurer les paramètres d'impression, d'étalonner l'imprimante, de commander des fournitures en ligne ou encore de rechercher des informations d'assistance technique sur le site Web.

**Remarque** Les fonctions disponibles avec le programme HP Utility varient en fonction de l'imprimante sélectionnée.

Les avertissements et indicateurs de niveau d'encre fournissent des estimations uniquement à des fins de planification. Lorsque vous recevez un message de niveau faible d'encre, faites en sorte d'avoir une cartouche de rechange disponible pour éviter des délais d'impression. Ne remplacez les cartouches que lorsque vous y êtes invité.

## **Ouverture de l'utilitaire HP**

#### **Pour ouvrir le programme HP Utility**

Double-cliquez sur l'icône **HP Utility**. Cette icône est située dans le dossier **Hewlett-Packard** dans le dossier **Applications** au niveau supérieur du disque dur.

## **Serveur Web intégré**

Si l'imprimante est connectée à un réseau, vous pouvez utiliser la page d'accueil de celle-ci (serveur Web intégré) pour consulter des informations d'état, modifier des paramètres et la gérer à partir de votre ordinateur.

**Remarque** Pour consulter la liste des conditions système requises pour le serveur Web intégré, reportez-vous à la section [Caractéristiques du serveur Web intégré.](#page-190-0)

Pour afficher ou modifier certains paramètres, un mot de passe est requis.

Vous pouvez ouvrir et utiliser le serveur Web intégré sans être connecté à Internet. Cependant, certaines fonctions ne seront pas disponibles.

<span id="page-260-0"></span>Cette section contient les rubriques suivantes :

- A propos des cookies
- Pour ouvrir le serveur Web intégré

### **A propos des cookies**

Le serveur Web intégré (EWS) place de petits fichiers texte (cookies) sur votre disque dur lorsque vous naviguez. Ces fichiers permettent au serveur Web intégré de reconnaître votre ordinateur la prochaine fois que vous visiterez le site. Par exemple, si vous avez configuré la langue du serveur Web intégré, un cookie permet de se rappeler de la langue que vous aviez sélectionnée de façon à ce que les pages soient affichées dans cette langue la prochaine fois que vous accéderez au serveur Web intégré. Bien que certains cookies soient effacés à la fin de chaque session (comme le cookie qui stocke la langue sélectionnée), d'autres (comme les cookies qui stockent les préférences de l'utilisateur) sont stockés sur l'ordinateur jusqu'à ce que vous les effaciez manuellement.

Vous pouvez configurer votre navigateur de manière à ce qu'il accepte tous les cookies, ou qu'il vous avertisse chaque fois qu'un cookie est proposé, afin de décider individuellement quels cookies doivent être acceptés ou refusés. Vous pouvez également utiliser votre navigateur pour supprimer les cookies indésirables.

**Remarque** En fonction de votre imprimante, si vous choisissez de désactiver les cookies, vous désactiverez l'une ou l'autre des fonctions suivantes :

- Démarrage de l'application au point précédent (fonction utile notamment pour les assistants de configuration)
- Mémorisation du paramètre de langue dans le navigateur EWS
- Personnalisation de la page d'accueil du serveur Web intégré

Pour obtenir des informations sur la modification des paramètres de confidentialité et des cookies et pour savoir comment visualiser ou supprimer les cookies, consultez la documentation fournie avec votre navigateur Web.

## **Pour ouvrir le serveur Web intégré**

**Remarque** L'imprimante doit être connectée à un réseau et posséder une adresse IP. L'adresse IP et le nom d'hôte de l'imprimante sont indiqués dans le rapport d'état. Pour plus d'informations, consultez la section [Description de la page de configuration réseau](#page-178-0).

Dans un navigateur Web pris en charge par votre ordinateur, saisissez l'adresse IP ou le nom d'hôte affecté à l'imprimante.

Si, par exemple, l'adresse IP est 123.123.123.123, entrez l'adresse suivante dans le navigateur Web : http://123.123.123.123

**Conseil** Après avoir ouvert le serveur Web intégré, vous pouvez lui affecter un signet afin d'y accéder rapidement.

**Conseil** Si vous utilisez le navigateur Web Safari sous Mac OS X, vous pouvez également utiliser le signet Bonjour pour ouvrir le serveur Web intégré sans saisir l'adresse IP. Pour utiliser le signet Bonjour, ouvrez Safari puis, dans le menu **Safari**, cliquez sur **Préférences**. Dans l'onglet **Signets**, dans la section **Barre de signets**, sélectionnez **Inclure Bonjour**, puis fermez la fenêtre. Cliquez sur le signet **Bonjour**, puis sélectionnez votre imprimante en réseau pour ouvrir le serveur Web intégré.

# **F Comment faire ?**

- [Démarrage](#page-13-0)
- **[Impression](#page-43-0)**
- **[Numérisation](#page-55-0)**
- [Copie](#page-71-0)
- [Télécopie](#page-73-0)
- [Solutions numériques HP](#page-61-0)
- [Entretien des cartouches d'encre](#page-107-0)
- [Résolution de problèmes](#page-113-0)

# **G Erreurs (Windows)**

# **Mémoire du télécopieur saturée**

Si la fonction Réception de télécopie avec sauvegarde ou Télécopie numérique HP (Télécopie vers PC ou Télécopie vers Mac) est activée au moment où un problème survient sur l'imprimante (par exemple, un bourrage papier), cette dernière garde en mémoire les télécopies entrantes jusqu'à ce que le problème soit résolu. Toutefois, il se peut que la mémoire de l'imprimante soit saturée de télécopies en attente d'impression ou de transfert sur l'ordinateur.

Pour résoudre ce problème, résolvez d'abord ceux qui affectent l'imprimante.

Pour plus d'informations, consultez la section [Résolution des problèmes de télécopie](#page-137-0).

## **Imprimante déconnectée**

La communication entre l'ordinateur et l'imprimante est impossible, car l'un des événements suivants est survenu :

- L'imprimante a été mise hors tension.
- Le câble utilisé pour connecter l'imprimante, tel qu'un câble USB ou un câble réseau (Ethernet), a été débranché.
- Si l'imprimante est reliée à un réseau sans fil, la connexion sans fil a été interrompue.

Pour résoudre ce problème, essayez les solutions suivantes :

- Assurez-vous que l'imprimante est sous tension et que le voyant (bouton Alimentation) est allumé.
- Assurez-vous que le cordon d'alimentation et les autres câbles fonctionnent et sont correctement raccordés à l'imprimante.
- Assurez-vous que le cordon d'alimentation est correctement relié à une prise secteur (CA) opérationnelle.
- Si l'imprimante est connectée à un réseau, assurez-vous que celui-ci fonctionne correctement. Pour plus d'informations, consultez la section [Résolution des problèmes de](#page-160-0) [réseau \(Ethernet\).](#page-160-0)
- Si l'imprimante est connectée à un réseau sans fil, assurez-vous que celui-ci fonctionne correctement. Pour plus d'informations, consultez la section [Résolution des problèmes sans](#page-161-0) [fil](#page-161-0).

## **Presque vide**

La cartouche identifiée dans le message présente un faible niveau d'encre.

Les avertissements et indicateurs de niveau d'encre fournissent des estimations uniquement à des fins de planification. Lorsqu'un message s'affiche sur l'écran pour vous avertir que le niveau d'encre est bas, assurez-vous que vous disposez d'une cartouche de remplacement pour éviter d'éventuels retards d'impression. Ne remplacez les cartouches que lorsque vous y êtes invité.

Pour obtenir des informations concernant le remplacement des cartouches d'encre, voir [Remplacement des cartouches d'impression.](#page-109-0) Pour obtenir des informations concernant la commande de cartouches d'encre, voir [Commande en ligne de fournitures d'impression.](#page-220-0) Pour plus d'informations sur le recyclage des consommables d'encre, voir [Programme de recyclage](#page-207-0) [des consommables jet d'encre HP.](#page-207-0)

**Remarque** L'encre des cartouches est utilisée dans le processus d'impression de différentes manières, notamment dans le processus d'initialisation qui prépare l'imprimante et les cartouches pour l'impression. En outre, une certaine quantité d'encre demeure dans la cartouche après utilisation. Pour plus d'informations, visitez le site [www.hp.com/go/inkusage.](http://www.hp.com/go/inkusage)

# **Problème de tête d'impression**

La tête d'impression est absente, n'est pas détectée, n'est pas correctement installée ou n'est pas compatible.

#### **Si cette erreur se produit lors de l'installation de l'imprimante, essayez les solutions suivantes.**

#### **Solution 1 : Réinstallez la tête d'impression.**

Pour des instructions détaillées, reportez-vous à la section [Réinstallation de la tête d'impression](#page-176-0).

**Attention** Les têtes d'impression contiennent des contacts électroniques qui peuvent être facilement endommagés.

Si le problème persiste après la réinstallation de la tête d'impression, contactez l'assistance HP. Pour plus d'informations, consultez la section [Assistance HP](#page-113-0).

**Si cette erreur se produit après que l'imprimante ait été utilisée pour une période de temps donnée, essayez les solutions suivantes.**

**Solution 1 : Mettez l'imprimante hors tension, puis de nouveau sous tension.**

Mettez l'imprimante hors tension, puis à nouveau sous tension.

Si le problème persiste, contactez l'assistance HP pour obtenir une réparation ou un remplacement. Pour plus d'informations, consultez la section [Assistance HP.](#page-113-0)

# **Problème lié aux cartouches**

La cartouche d'encre identifiée dans le message est manquante, endommagée, incompatible ou insérée dans le logement incorrect de l'imprimante.

**Remarque** Si le message indique que la cartouche n'est pas compatible, reportez-vous à la section [Commande en ligne de fournitures d'impression](#page-220-0) pour plus d'informations sur l'obtention de cartouches pour l'imprimante.

Pour résoudre ce problème, essayez les solutions suivantes. Celles-ci sont répertoriées de telle sorte que la solution la plus probable est indiquée en premier. Si la première solution n'a pas permis de résoudre le problème, essayez les solutions suivantes jusqu'à ce que vous soyez parvenu à résoudre l'incident.

- Solution 1 : Mettez l'imprimante hors tension, puis de nouveau sous tension.
- Solution 2 : Installez correctement les cartouches d'encre.
- Solution 3 : Nettoyez les contacts électriques.
- Solution 4 : Remplacez la cartouche d'encre.

#### **Solution 1 : Mettez l'imprimante hors tension, puis de nouveau sous tension.**

Mettez l'imprimante hors tension, puis à nouveau sous tension.

Si le problème persiste, essayez la solution suivante.

#### **Solution 2 : Installez correctement les cartouches d'encre**

Assurez-vous que toutes les cartouches d'encre sont installées correctement.

- **1.** Ouvrez délicatement la porte d'accès aux cartouches d'impression.
- **2.** Pour retirez la cartouche d'encre, saisissez-la et tirez-la fermement vers vous.
- **3.** Insérez la cartouche dans le logement. Appuyez fermement sur la cartouche pour l'enclencher correctement.
- **4.** Fermez le couvercle des cartouches d'encre et vérifiez que le message d'erreur ne s'affiche plus.

Si le problème persiste, essayez la solution suivante.

#### **Solution 3 : Nettoyez les contacts électriques**

#### **Pour nettoyer les contacts électriques de l'imprimante**

- **1.** Imbibez légèrement un chiffon propre non pelucheux d'eau distillée ou en bouteille.
- **2.** Nettoyez les contacts électriques de l'imprimante à l'aide du chiffon, en imprimant un mouvement de bas en haut. Utilisez autant de chiffons neufs et propres que nécessaire. Effectuez le nettoyage jusqu'à ce que le chiffon ne porte plus de trace d'encre.
- **3.** Asséchez la zone à l'aide d'un chiffon sec non pelucheux avant de passer à l'étape suivante.

#### **Solution 4 : Remplacez la cartouche d'encre**

Remplacez la cartouche d'encre indiquée. Pour plus d'informations, consultez la section [Remplacement des cartouches d'impression.](#page-109-0)

**Remarque** Si votre cartouche est encore sous garantie, contactez le service d'assistance HP pour obtenir de l'aide ou un remplacement. Pour plus d'informations, reportez-vous aux informations relatives à la garantie des cartouches d'encre. Si le problème persiste après le remplacement de la cartouche, contactez l'assistance HP. Pour plus d'informations, consultez la section [Assistance HP.](#page-113-0)

## **Non-correspondance du papier**

Les paramètres de format ou de type de papier configurés dans le pilote d'impression ne correspondent pas au papier chargé dans l'imprimante. Vérifiez que le papier approprié est chargé dans l'imprimante, puis relancez l'impression du document. Pour plus d'informations, consultez la section [Chargement des supports.](#page-28-0)

**Remarque** Si vous avez chargé le papier au bon format, modifiez le format de papier sélectionné dans le pilote d'imprimante, puis relancez l'impression du document.

## **Le support de la cartouche est bloqué**

Le déplacement du chariot d'impression (partie de l'imprimante contenant les cartouches d'encre) est entravé par un objet.

Pour éliminer l'obstruction, appuyez sur U (bouton Alimentation) pour mettre l'imprimante hors tension, puis recherchez tout bourrage papier.

Pour plus d'informations, consultez la section [Élimination des bourrages.](#page-180-0)

## **Bourrage papier**

Du papier s'est bloqué à l'intérieur de l'imprimante.

Avant de tenter d'éliminer le bourrage papier, procédez aux vérifications suivantes :

- Assurez-vous d'avoir chargé du papier conforme aux spécifications et qui n'est ni froissé, ni plié, ni endommagé. Pour plus d'informations, consultez la section [Spécifications des](#page-191-0) [supports](#page-191-0).
- Assurez-vous que l'imprimante est propre. Pour plus d'informations, consultez la section [Entretien de l'imprimante.](#page-39-0)
- Assurez-vous que les bacs sont chargés correctement et sans excès. Pour plus d'informations, consultez la section [Chargement des supports.](#page-28-0)

Pour obtenir des instructions sur l'élimination des bourrages, ainsi que des informations complémentaires sur les moyens de les éviter, voir [Élimination des bourrages.](#page-180-0)

# **L'imprimante ne contient plus de papier**

Le bac par défaut est vide.

Chargez davantage de papier et appuyez sur **OK**.

Pour plus d'informations, consultez la section [Chargement des supports.](#page-28-0)

# **Imprimante hors ligne**

L'imprimante est actuellement hors ligne. Lorsque l'imprimante est hors ligne, elle ne peut pas être utilisée.

Pour modifier l'état de l'imprimante, procédez comme suit :

**1.** Cliquez sur **Démarrer**, puis cliquez sur **Imprimantes** ou **Imprimantes et télécopieurs** ou **Périphériques et imprimantes**.

-Ou-

Cliquez sur **Démarrer**, sur **Panneau de configuration**, puis double-cliquez sur **Imprimantes**.

- **2.** Si les imprimantes configurées sur votre ordinateur ne s'affichent pas dans la vue Détails, cliquez sur le menu **Affichage**, puis sur **Détails**.
- **3.** Si l'imprimante est Hors ligne, faites un clic droit sur l'imprimante, puis cliquez sur **Utiliser l'imprimante en ligne**.
- **4.** Essayez d'utiliser à nouveau l'imprimante.

## **Imprimante en pause**

L'imprimante est actuellement en pause. Lorsque la pause est active, les nouveaux travaux sont ajoutés à la file d'attente, mais ne sont pas imprimés.

Pour modifier l'état de l'imprimante, procédez comme suit :

**1.** Cliquez sur **Démarrer**, puis cliquez sur **Imprimantes** ou **Imprimantes et télécopieurs** ou **Périphériques et imprimantes**.

-Ou-

Cliquez sur **Démarrer**, sur **Panneau de configuration**, puis double-cliquez sur **Imprimantes**.

- **2.** Si les imprimantes configurées sur votre ordinateur ne s'affichent pas dans la vue Détails, cliquez sur le menu **Affichage**, puis sur **Détails**.
- **3.** Si l'impression est suspendue, faites un clic droit sur l'imprimante, puis cliquez sur **Reprendre l'impression**.
- **4.** Essayez d'utiliser à nouveau l'imprimante.

# **L'impression du document a échoué**

L'imprimante n'a pas pu imprimer le document en raison d'un incident survenu au niveau du système d'impression.

Pour plus d'informations sur la résolution des problèmes d'impression, voir [Résolution des](#page-117-0) [problèmes d'imprimante.](#page-117-0)

# **Echec de l'imprimante**

Un problème s'est produit au niveau de l'imprimante. En général, vous pouvez résoudre ce type de problèmes en procédant comme suit :

- **1.** Appuyez sur (bouton Alimentation) pour mettre l'imprimante hors tension.
- **2.** Débranchez le cordon d'alimentation, puis rebranchez-le.
- **3.** Appuyez sur (bouton Alimentation) pour mettre l'imprimante sous tension.

Si le problème persiste, notez le code d'erreur indiqué dans le message, puis contactez l'assistance HP. Pour plus d'informations sur les moyens de contacter l'assistance HP, voir [Assistance HP](#page-113-0).

## **Porte ou porte du bac ouverte**

Pour pouvoir imprimer des documents, vous devez fermer toutes les portes.

**Conseil** Les portes correctement fermées s'enclenchent.

Si le problème persiste une fois toutes les portes bien fermées, contactez l'assistance HP. Pour plus d'informations, consultez la section [Assistance HP](#page-113-0).

# **Cartouche déjà utilisée installée**

Le message indique que la cartouche d'encre était précédemment utilisée dans une imprimante différente.

Vous pouvez utiliser des cartouches d'encre dans plusieurs imprimantes, mais si vous avez laissé trop longtemps la cartouche à l'extérieur de l'imprimante, cela risque de nuire à la qualité d'impression. En outre, si vous avez installé une cartouche précédemment utilisée dans une autre imprimante, l'indicateur de niveau d'encre peut être inexact, voire indisponible.

Si la qualité d'impression n'est pas satisfaisante, essayez de nettoyer la tête d'impression. Pour plus d'informations, consultez la section [Nettoyage de la tête d'impression.](#page-174-0)

**Remarque** L'encre contenue dans les cartouches est utilisée de différentes manières au cours du processus d'impression, y compris lors de l'initialisation, qui prépare l'imprimante et les cartouches en vue de l'impression, ou encore lors de l'entretien des têtes d'impression, qui permet de nettoyer les buses et assurer que l'encre s'écoule en douceur. En outre, une certaine quantité d'encre demeure dans la cartouche après utilisation. Pour plus d'informations, consultez la section [www.hp.com/go/inkusage.](http://www.hp.com/go/inkusage)

Pour plus d'informations sur le stockage des cartouches d'encre, reportez-vous à la section [Fournitures.](#page-220-0)

## **Cartouches d'encre vides**

Les cartouches indiquées dans le message doivent être remplacées pour reprendre l'impression. HP recommande de ne pas retirer pas une cartouche d'encre tant qu'une cartouche de rechange n'est pas prête à être installée.

Pour plus d'informations, consultez la section [Remplacement des cartouches d'impression.](#page-109-0)

# **Échec cartouche d'encre**

Les cartouches indiquées dans le message sont endommagées ou défectueuses. Reportez-vous à la section [Remplacement des cartouches d'impression.](#page-109-0)

# **Mise à niveau des consommables de l'imprimante**

La cartouche indiquée dans le message peut uniquement être utilisée pour mettre à niveau une imprimante. Cliquez sur **OK** pour l'utiliser sur cette imprimante. Si vous ne souhaitez pas procéder à la mise à niveau du consommable pour cette imprimante, cliquez sur **Annuler l'impression**, puis retirez la cartouche.

## **Succès de mise à niveau des consommables de l'imprimante**

La mise à niveau des consommables a réussi. Les cartouches indiquées dans le message peuvent maintenant être utilisées dans l'imprimante.

# **Problème de mise à niveau des consommables de l'imprimante**

La mise à niveau des consommables a échoué. Les cartouches indiquées dans le message peuvent toujours être utilisées dans cette imprimante. Remplacez la cartouche de mise à niveau de consommables. Pour plus d'informations, consultez la section [Remplacement des cartouches](#page-109-0) [d'impression.](#page-109-0)

## **Cartouches d'encre non HP installées**

HP ne peut garantir la qualité ni la fiabilité des consommables de marque autre que HP. Les réparations de l'imprimante requises suite à l'utilisation d'une encre non HP ne seront pas couvertes par la garantie. Si vous estimez que vous avez acheté des cartouches d'encre HP originales, visitez le site HP à l'adresse [www.hp.com/go/anticounterfeit](http://hp.com/go/anticounterfeit) pour obtenir plus d'informations ou pour signaler un cas de fraude.

# **L'utilisation de cartouches HP originales donne droit à des récompenses**

HP récompense les clients fidèles pour l'utilisation des consommables originaux HP. Cliquez sur le bouton sous le message pour afficher les récompenses en ligne. La récompense peut ne pas être disponible dans toutes les régions.

# **Avis de cartouche de contrefaçon**

La cartouche installée n'est pas une cartouche neuve originale HP. Contactez le magasin où cette cartouche a été achetée. Pour signaler un cas de fraude, visitez le site HP à l'adresse [www.hp.com/go/anticounterfeit.](http://hp.com/go/anticounterfeit) Pour continuer à utiliser la cartouche, cliquez sur Continuer.

# **Cartouche usagée, recyclée ou contrefaite détectée**

L'encre HP d'origine dans la cartouche est épuisée. La solution pour ce problème est de remplacer la cartouche d'encre ou de cliquer sur OK pour continuer l'utilisation de la cartouche. Pour plus d'informations, voir [Remplacement des cartouches d'impression.](#page-109-0) HP récompense les clients fidèles pour l'utilisation des consommables originaux HP. Cliquez sur le bouton sous le message pour afficher les récompenses en ligne. Les récompenses peuvent ne pas être disponibles dans toutes les régions.

**Avertissement** La garantie HP des cartouches d'encre ne couvre pas les cartouches ou l'encre non HP. La garantie HP de l'imprimante ne couvre pas les réparations ou un entretien dû à des cartouches ou une encre non HP. HP ne garantie pas la qualité ou la fiabilité d'une encre non HP. Les informations sur les niveaux d'encre ne seront pas disponibles.

# **Utiliser des cartouches SETUP**

Utilisez les cartouches SETUP livrées avec l'imprimante pour l'initialisation de cette dernière. Vous devez remplacer la cartouche par une cartouche SETUP pour effacer ce message. Pour plus d'informations, consultez la section [Remplacement des cartouches d'impression.](#page-109-0)

## **Ne pas utiliser des cartouches SETUP**

Les cartouches SETUP neuves ne peuvent pas être installées une fois l'imprimante initialisée. Installez des cartouches de rechange ordinaires. Pour plus d'informations, consultez la section [Remplacement des cartouches d'impression.](#page-109-0)

# **Alerte d'encre de nouvelle tête d'impression**

Les cartouches utilisées indiquées dans le message peuvent ne pas avoir assez d'encre pour terminer les processus ponctuels de démarrage.

Solution : Installez les nouvelles cartouches livrées avec votre tête d'impression de remplacement ou cliquez sur **Continuer** pour utiliser les cartouches installées.

Si le démarrage ne peut pas se terminer avec les cartouches installées, de nouvelles cartouches sont requises. Pour plus d'informations sur l'installation de cartouches neuves, reportez-vous à la section [Remplacement des cartouches d'impression](#page-109-0).

## **Utiliser encre noire uniquement ?**

Les cartouches identifiées dans le message présentent un très faible niveau d'encre.

Solutions : Pour imprimer en couleur, remplacez les cartouches vides. Pour plus d'informations sur l'installation de cartouches neuves, reportez-vous à la section [Remplacement des cartouches](#page-109-0) [d'impression.](#page-109-0)

Pour imprimer temporairement à l'aide de l'encre noire uniquement, cliquez sur **Utiliser noir uniquement**. L'imprimante remplacera la couleur par des niveaux de gris. Les cartouches vides devront être bientôt remplacées.

**Attention** Ne retirez pas la cartouche vide pour imprimer en mode encre noire uniquement.

# **Utiliser encre couleur uniquement ?**

La cartouche d'encre noire présente un très faible niveau d'encre.

Solutions : Pour remplacer temporairement le noir par la couleur, cliquez sur **Utiliser couleur uniquement**. Le noir sera simulé. La qualité du texte et des photos différera de celle obtenue avec toutes les cartouches. La cartouche d'encre noire devra être bientôt remplacée.

**Attention** Ne retirez pas la cartouche vide pour imprimer en mode encre couleur uniquement.

Pour imprimer avec du noir, remplacez la cartouche d'encre noire. Pour plus d'informations sur l'installation de cartouches neuves, reportez-vous à la section [Remplacement des cartouches](#page-109-0) [d'impression.](#page-109-0)

# **Cartouches d'encre incompatibles**

La cartouche d'encre n'est pas compatible avec votre imprimante.

Solution : Remplacez cette cartouche et remplacez-la par une cartouche d'encre compatible. Pour plus d'informations sur l'installation de cartouches neuves, reportez-vous à la section [Remplacement des cartouches d'impression.](#page-109-0)

# **Avertissement de capteur d'encre**

Le capteur d'encre indique une condition inattendue. Cela peut être causé par la cartouche, ou le capteur peut être défectueux. Si le capteur est défectueux, il ne peut plus détecter lorsque vos cartouches présentent un niveau d'encre très faible. L'impression avec une cartouche vide entraîne l'entrée d'air dans le système d'encre, ce qui engendre une qualité d'impression médiocre. D'importantes quantités d'encre seront utilisées pour récupérer de cette condition, ce qui épuise une grande partie des consommables pour toutes les cartouches.

Solution : Cliquez sur **OK** pour poursuivre l'impression ou remplacez la cartouche. Pour plus d'informations sur l'installation de cartouches neuves, reportez-vous à la section [Remplacement](#page-109-0) [des cartouches d'impression.](#page-109-0)

# **Problème lié à la préparation de l'imprimante**

L'horloge de l'imprimante est en panne et la préparation de l'encre ne peut pas être terminée. La jauge de niveau d'encre estimé peut être inexacte.

Solution : Vérifiez la qualité d'impression de votre tâche d'impression. Si elle n'est pas satisfaisante, une exécution de la procédure de nettoyage de la tête d'impression à partir de la boîte à outils peut l'améliorer. Pour plus d'informations sur le nettoyage de la tête d'impression, voir [Nettoyage de la tête d'impression.](#page-174-0)

# **Cartouche couleur pratiquement vide**

Les cartouches identifiées dans le message présentent un très faible niveau d'encre.

Solutions : Pour imprimer en couleur, remplacez les cartouches vides. Pour plus d'informations sur l'installation de cartouches neuves, reportez-vous à la section [Remplacement des cartouches](#page-109-0) [d'impression.](#page-109-0)

Pour imprimer temporairement à l'aide de l'encre noire uniquement, cliquez sur **Annuler l'impression**, puis renvoyez la tâche d'impression. Le message **Utiliser encre noire uniquement ?** s'affiche avant l'impression de la tâche. Les cartouches vides devront être bientôt remplacées.

**Attention** Ne retirez pas la cartouche vide pour imprimer en mode encre noire uniquement.

# **Cartouche noire pratiquement vide**

La cartouche d'encre noire présente un très faible niveau d'encre.

Solutions : Remplacez la cartouche d'encre noire. Pour plus d'informations sur l'installation de cartouches neuves, reportez-vous à la section [Remplacement des cartouches d'impression.](#page-109-0)

Pour remplacer temporairement le noir par la couleur, cliquez sur **Annuler l'impression**, puis renvoyez la tâche d'impression. Le message **Utiliser encre couleur uniquement ?** s'affiche avant l'impression de la tâche. La cartouche d'encre noire devra être bientôt remplacée.

**Attention** Ne retirez pas la cartouche vide pour imprimer en mode encre couleur uniquement.

# **Capot du bac d'alimentation automatique ouvert**

Fermez le capot du bac d'alimentation automatique pour continuer.

## **Défaillance du capteur d'encre**

Le capteur d'encre présente un défaut et l'imprimante ne peut plus imprimer.

## **Problème avec le système d'encre**

Veuillez retirer les cartouches d'encre et examinez-les pour déceler tout signe de fuite. Si des cartouches ont des fuites, contactez HP. N'utilisez pas des cartouches qui fuient. En cas d'absence de fuites, réinstallez les cartouches et fermez le capot de l'imprimante. Éteignez puis rallumez l'imprimante. Si vous obtenez ce message une deuxième fois, contactez HP.

# **Index**

## **A**

accessibilité [3](#page-3-0), [10](#page-13-0) accessoire d'impression recto verso installation [31](#page-34-0) accessoire recto verso activer et désactiver dans le pilote [35](#page-38-0) formats de support pris en charge [188](#page-191-0) types et grammages des supports pris en charge [190](#page-193-0) accessoires activer et désactiver dans le pilote [35](#page-38-0) garantie [183](#page-186-0) installation [31](#page-34-0) rapport d'état de l'imprimante [171](#page-174-0) adresse IP vérification, imprimante [167](#page-170-0) ADSL, configuration de la télécopie avec systèmes téléphoniques en parallèle [223](#page-226-0) affichage paramètres de réseau [245](#page-248-0) Aide [17](#page-20-0) alignement de la tête d'impression [172](#page-175-0) alimentation caractéristiques [194](#page-197-0) dépannage [115](#page-118-0) annulation télécopie planifiée [75](#page-78-0) appareils photo insertion de cartes mémoire [30](#page-33-0) appareils photo numériques insertion de cartes mémoire [30](#page-33-0) assistance clientèle électronique [111](#page-114-0) assistance technique [110](#page-113-0)

assistance téléphonique [111](#page-114-0) au-delà de la période d'assistance [113](#page-116-0) avis publiés par la société Hewlett-Packard [3](#page-3-0)

## **B**

BAA (bac d'alimentation automatique) capacité [25](#page-28-0) chargement d'originaux [24](#page-27-0) bac de chargement [27](#page-30-0) bac 1 capacité [190](#page-193-0) formats de support pris en charge [188](#page-191-0) types et grammages des supports pris en charge [190](#page-193-0) bac 2 activer et désactiver dans le pilote [35](#page-38-0) capacité [190](#page-193-0) chargement de supports [33](#page-36-0) formats de support pris en charge [188](#page-191-0) installation [32](#page-35-0) types et grammages des supports pris en charge [190](#page-193-0) bac d'alimentation automatique (ADF) capacité [25](#page-28-0) chargement d'originaux [24](#page-27-0) nettoyage [37](#page-40-0) Problèmes d'alimentation, dépannage [37](#page-40-0) bac de sortie emplacement [12](#page-15-0) supports pris en charge [191](#page-194-0) bacs activer et désactiver dans le pilote [35](#page-38-0)

capacités [190](#page-193-0) chargement des supports [25](#page-28-0) dépannage de l'alimentation [125](#page-128-0) élimination des bourrages [177](#page-180-0) emplacement [12](#page-15-0) formats de support pris en charge [188](#page-191-0) illustration des guides papier [12](#page-15-0) installation du bac 2 [32](#page-35-0) réglage par défaut [34](#page-37-0) types et grammages des supports pris en charge [190](#page-193-0) verrouillage [34](#page-37-0) bandes blanches ou stries, dépannage copies [128](#page-131-0) bandes claires sur les copies, dépannage [128](#page-131-0) bandes granuleuses ou blanches sur les copies, dépannage [129](#page-132-0) bandes ou rayures blanches, dépannage copies [129](#page-132-0) bandes verticales sur les copies, dépannage [128](#page-131-0) bourrages élimination [177](#page-180-0) papier [180](#page-183-0) bourrages papier support à éviter [23](#page-26-0) bouton Annuler [15,](#page-18-0) [16](#page-19-0) bouton de navigation droit [15,](#page-18-0) [16](#page-19-0) bouton de navigation vers la droite [15](#page-18-0) boutons, panneau de commande [14](#page-17-0)

## **C**

capacité BAA [25](#page-28-0) bacs [190](#page-193-0) caractéristiques configuration système requise [186](#page-189-0) électriques [194](#page-197-0) émissions acoustiques [195](#page-198-0) environnement d'expédition [194](#page-197-0) environnement d'exploitation [194](#page-197-0) physiques [185](#page-188-0) processeur et mémoire [186](#page-189-0) protocoles réseau [187](#page-190-0) supports [188](#page-191-0) caractéristiques de l'environnement d'expédition [194](#page-197-0) caractéristiques de l'environnement d'exploitation [194](#page-197-0) caractéristiques de tension [194](#page-197-0) caractéristiques du processeur [186](#page-189-0) caractéristiques électriques [194](#page-197-0) caractéristiques en matière d'environnement [194](#page-197-0) caractéristiques relatives à l'humidité [194](#page-197-0) caractéristiques relatives à la température [194](#page-197-0) carte mémoire insertion [30](#page-33-0) carte mémoire Secure Digital insertion [30](#page-33-0) carte mémoire xD-Picture insertion [30](#page-33-0) cartes bac les prenant en charge [190](#page-193-0) formats pris en charge [189](#page-192-0) cartes mémoire insertion [30](#page-33-0) spécifications [195](#page-198-0) cartouches. *voir* Cartouches d'encre

cartouches d'encre commande en ligne [217](#page-220-0) conseils [104](#page-107-0) date d'expiration de garantie [171](#page-174-0) emplacement [13](#page-16-0) état [171](#page-174-0) garantie [183](#page-186-0) Numéros de référence [171](#page-174-0) prise en charge [185](#page-188-0) références [217](#page-220-0) remplacement [106](#page-109-0) rendement [186](#page-189-0) vérifier les niveaux d'encre [105](#page-108-0) chargement bac [26](#page-29-0) bac 2 [33](#page-36-0) photo [28](#page-31-0) chargement de cartes [28](#page-31-0) chargement des supports [26](#page-29-0) chargement de support de format personnalisé [29](#page-32-0) charger enveloppes [27](#page-30-0) clés USB [195](#page-198-0) code d'identification de l'abonné [88](#page-91-0) communication sans fil informations réglementaires [202](#page-205-0) point d'accès, désactivation [245](#page-248-0) réduction des interférences [254](#page-257-0) sécurité [252](#page-255-0) communications sans fil configuration [249](#page-252-0) dépannage de base du réseau sans fil [158](#page-161-0) résolution avancée des problèmes de réseau sans fil [159](#page-162-0) configuration DSL (systèmes téléphoniques en parallèle) [223](#page-226-0) ligne de télécopie distincte (systèmes téléphoniques en parallèle) [223](#page-226-0) Ligne RNIS (systèmes téléphoniques en parallèle) [225](#page-228-0)

ligne voix/télécopie partagée (systèmes téléphoniques en parallèle) [227](#page-230-0) messagerie vocale (systèmes téléphoniques en parallèle) [228](#page-231-0) messagerie vocale et modem d'ordinateur (systèmes téléphoniques en parallèle) [241](#page-244-0) modem d'ordinateur (systèmes téléphoniques en parallèle) [229](#page-232-0) modem d'ordinateur et ligne vocale (systèmes téléphoniques en parallèle) [232](#page-235-0) modem d'ordinateur et messagerie vocale (systèmes téléphoniques en parallèle) [241](#page-244-0) modem d'ordinateur et répondeur (systèmes téléphoniques en parallèle) [238](#page-241-0) pare-feu [164](#page-167-0) répondeur (systèmes téléphoniques en parallèle) [236](#page-239-0) répondeur et modem (systèmes téléphoniques en parallèle) [238](#page-241-0) scénarios de télécopie [220](#page-223-0) sonnerie différenciée (systèmes téléphoniques en parallèle) [225](#page-228-0) sonnerie distincte [90](#page-93-0) Système PBX (systèmes téléphoniques en parallèle) [225](#page-228-0) télécopie, avec des systèmes téléphoniques en parallèle [219](#page-222-0) télécopieur, test [244](#page-247-0) Configuration [17](#page-20-0) configuration système requise [186](#page-189-0) connecteurs, emplacement [14](#page-17-0) connexion USB port, emplacement [12,](#page-15-0) [14](#page-17-0) spécifications [185](#page-188-0)

consommables rapport d'état de l'imprimante [171](#page-174-0) copie caractéristiques techniques [193](#page-196-0) dépannage [126](#page-129-0) copie couleur [68](#page-71-0) copier paramètres [68](#page-71-0) qualité [128](#page-131-0) copies décolorées [127](#page-130-0) cordon téléphonique échec du test de connexion au port correct [137](#page-140-0) échec du type approprié [138](#page-141-0) rallonge [149](#page-152-0)

## **D**

débit en bauds [92](#page-95-0) dépannage alimentation [115](#page-118-0) bourrages papier [180](#page-183-0) conseils [114](#page-117-0) copie [126](#page-129-0) copie imprimée de travers [129](#page-132-0) échec du test de connexion du cordon téléphonique [137](#page-140-0) échec du test de la ligne de télécopie [141](#page-144-0) échec du test de tonalité du télécopieur [140](#page-143-0) échec du test de type de cordon téléphonique du télécopieur [138](#page-141-0) échec du test du télécopieur [136](#page-139-0) envoi de télécopies [142,](#page-145-0) [145](#page-148-0), [148](#page-151-0) impression [114](#page-117-0) informations manquantes ou incorrectes [118](#page-121-0) numérisation [130](#page-133-0) page de configuration réseau [175](#page-178-0) pages de travers [125](#page-128-0) pages tronquées, positionnement incorrect du texte ou des graphiques [119](#page-122-0)

pages vierges imprimées [118](#page-121-0) pare-feu [116](#page-119-0) périphériques de mémoire [156](#page-159-0) plusieurs pages sont prélevées à la fois [126](#page-129-0) problèmes d'alimentation papier [124](#page-127-0) problèmes sans fil [158](#page-161-0) qualité de copie [128](#page-131-0) qualité de la numérisation [132](#page-135-0) rapport d'état de l'imprimante [170](#page-173-0) réception de télécopies [142](#page-145-0), [146](#page-149-0) répondeurs [149](#page-152-0) réseau filaire [157](#page-160-0) rien ne s'imprime [115](#page-118-0) serveur Web intégré [166](#page-169-0) support non prélevé du bac [125](#page-128-0) télécopie [134](#page-137-0) test de prise téléphonique murale de télécopieur, échec [137](#page-140-0) tests de télécopie [135](#page-138-0) désinstallation du logiciel HP Windows [254](#page-257-0) deux faces, impression [50](#page-53-0) DSL, configuration de la télécopie avec systèmes téléphoniques en parallèle [223](#page-226-0)

## **E**

écran Numériser [17](#page-20-0) écran Photo [17](#page-20-0) écran Télécopie [17](#page-20-0) effacer relevés de télécopies [96](#page-99-0) émissions acoustiques [195](#page-198-0) en-tête, télécopie [88](#page-91-0) entrée d'alimentation, emplacement [14](#page-17-0) enveloppes bac les prenant en charge [190](#page-193-0) formats pris en charge [188](#page-191-0) envoi de numérisations pour OCR [55](#page-58-0)

envoi de télécopies dépannage [142](#page-145-0), [145](#page-148-0), [148](#page-151-0) manuellement [72](#page-75-0) mémoire, à partir [74](#page-77-0) numérotation supervisée [73,](#page-76-0) [76](#page-79-0) programmation [75](#page-78-0) télécopie simple [71](#page-74-0) envois de numérisation dépannage [130](#page-133-0) état rapport d'état de l'imprimante [171](#page-174-0) État page de configuration réseau [175](#page-178-0) EWS. *voir* serveur Web intégré

## **F**

facteur d'utilisation [186](#page-189-0) FoIP [93](#page-96-0) fournitures commande en ligne [217](#page-220-0) rendement [186](#page-189-0)

## **G**

garantie [183](#page-186-0) graphiques aspect différent de l'original [133](#page-136-0) mauvaise impression sur les copies [129](#page-132-0)

# **I**

icônes d'état [16](#page-19-0) icônes de connexion sans fil [16](#page-19-0) icônes de niveau d'encre [18](#page-21-0) image de travers, dépannage numérisation [133](#page-136-0) images claires, dépannage copies [128](#page-131-0) numérisations [134](#page-137-0) images sombres, dépannage copies [128](#page-131-0) numérisations [134](#page-137-0) impression dépannage [114](#page-117-0) détails sur la dernière télécopie [96](#page-99-0) journaux de télécopies [96](#page-99-0) lenteur, dépannage [116](#page-119-0)

page de diagnostic [123](#page-126-0) photos à partir de périphériques de mémoire [46](#page-49-0) rapport d'état de l'imprimante [171](#page-174-0) rapport de qualité d'impression [123](#page-126-0) rapports de télécopie [94](#page-97-0) recto verso [50](#page-53-0) télécopies [79](#page-82-0) impression d'enveloppe [43](#page-46-0) impression d'enveloppes Mac OS X [44](#page-47-0) impression de brochures impression [42](#page-45-0) impression de photos Mac OS X [45](#page-48-0) Windows [45](#page-48-0) impression de travers, dépannage copie [129](#page-132-0) impression recto verso [50](#page-53-0) impression sans bordure Windows [48](#page-51-0) impression sans bordures Mac OS X [49](#page-52-0) imprimante, langue [186](#page-189-0) imprimante, Panneau de commande emplacement [12](#page-15-0) informations manquantes ou incorrectes, dépannage [118](#page-121-0) informations réglementaires [202](#page-205-0) informations sur la réglementation [196](#page-199-0) informations sur le niveau de bruit [195](#page-198-0) informations techniques spécifications relatives à la carte mémoire [195](#page-198-0) spécifications relatives à la copie [193](#page-196-0) spécifications relatives à la fonction de télécopie [193](#page-196-0) installation accessoire d'impression recto verso [31](#page-34-0) accessoires [31](#page-34-0) bac 2 [32](#page-35-0)

résolution des problèmes [167](#page-170-0) suggestions pour l'installation du logiciel HP [168](#page-171-0) suggestions pour l'installation du matériel [167](#page-170-0) interférence radio informations réglementaires [202](#page-205-0) interférences radio réduction [254](#page-257-0) Internet Protocol (Protocole Internet) télécopieur, utilisation [93](#page-96-0) invitation à recevoir une télécopie [80](#page-83-0)

## **J**

journal, télécopies impression [96](#page-99-0)

## **L**

langue, imprimante [186](#page-189-0) ligne RNIS, configuration avec la télécopie Systèmes téléphoniques en parallèle [225](#page-228-0) lignes copies, dépannage [129](#page-132-0) numérisations, dépannage [133](#page-136-0), [134](#page-137-0) ligne téléphonique, type de sonnerie de réponse [90](#page-93-0) logiciel désinstallation à partir de Windows [254](#page-257-0) garantie [183](#page-186-0) OCR [55](#page-58-0) paramètres des accessoires [35](#page-38-0) Webscan [54](#page-57-0) logiciel d'imprimante (Windows) à propos [256](#page-259-0) ouverture [256](#page-259-0) loquet de la tête d'impression [13](#page-16-0)

## **M**

Mac OS activer et désactiver les accessoires dans le pilote [35](#page-38-0) impression de photos [45](#page-48-0) impression sans bordures [49](#page-52-0) papier de format personnalisé [47](#page-50-0), [48](#page-51-0) paramètres d'impression [41](#page-44-0) Mac OS X Programme HP Utility [256](#page-259-0) maintenance alignement de la tête d'impression [172](#page-175-0) nettoyage de la tête d'impression [171](#page-174-0) page de diagnostic [123](#page-126-0) rapport de qualité d'impression [123](#page-126-0) remplacement des cartouches d'encre [106](#page-109-0) tête d'impression [171](#page-174-0) vérifier les niveaux d'encre [105](#page-108-0) marges réglage, caractéristiques [191](#page-194-0) matériel, test de configuration du télécopieur [136](#page-139-0) mémoire caractéristiques techniques [186](#page-189-0) réimpression des télécopies [79](#page-82-0) Sauvegarder télécopies [78](#page-81-0) messagerie vocale configuration avec télécopie (systèmes téléphoniques en parallèle) [228](#page-231-0) configuration avec télécopieur et modem d'ordinateur (systèmes téléphoniques en parallèle) [241](#page-244-0) messages d'erreur impossible d'activer la source TWAIN [132](#page-135-0)

mode de correction d'erreurs. *voir* mode de correction d'erreurs modem partagé avec télécopie et ligne vocale (systèmes téléphoniques en parallèle) [232](#page-235-0) partagé avec télécopieur et messagerie vocale (systèmes téléphoniques en parallèle) [241](#page-244-0) partagé avec télécopieur et répondeur, (systèmes téléphoniques en parallèle) [238](#page-241-0) partagé avec un télécopieur (systèmes téléphoniques en parallèle) [229](#page-232-0) modem d'accès distant partagé avec ligne voix/ télécopie (systèmes téléphoniques en parallèle) [232](#page-235-0) partagé avec télécopieur et messagerie vocale (systèmes téléphoniques en parallèle) [241](#page-244-0) partagé avec un télécopieur (systèmes téléphoniques en parallèle) [229](#page-232-0) modem d'ordinateur partagé avec télécopie et ligne vocale (systèmes téléphoniques en parallèle) [232](#page-235-0) partagé avec télécopieur et messagerie vocale (systèmes téléphoniques en parallèle) [241](#page-244-0) partagé avec télécopieur et répondeur, (systèmes téléphoniques en parallèle) [238](#page-241-0) partagé avec un télécopieur (systèmes téléphoniques en parallèle) [229](#page-232-0) mode télécopies indésirables [82](#page-85-0) modification texte dans un programme OCR [55](#page-58-0)

#### **N**

nettoyage bac d'alimentation automatique [37](#page-40-0) extérieur [37](#page-40-0) tête d'impression [171](#page-174-0) vitre du scanner [36](#page-39-0) niveaux d'encre, vérification [105](#page-108-0) numérisation à partir de Webscan [54](#page-57-0) à partir du panneau de commande de l'imprimante [52](#page-55-0) dépannage [130](#page-133-0) écran Numériser [17](#page-20-0) lente [130](#page-133-0) messages d'erreur [132](#page-135-0) OCR [55](#page-58-0) qualité [132](#page-135-0) spécifications relatives à la numérisation [193](#page-196-0) numéro de modèle [171](#page-174-0) numéro de modèle réglementaire [203](#page-206-0) numéro de série [171](#page-174-0) numéros de télécopieurs bloqués configuration [82](#page-85-0) numérotation par impulsions [91](#page-94-0) numérotation par tonalité [91](#page-94-0) numérotation rapide envoi de télécopie [71](#page-74-0) numérotation supervisée [73](#page-76-0), [76](#page-79-0)

# **O**

**OCR** dépannage [131](#page-134-0) modifier des documents numérisés [55](#page-58-0) options de rappel, définition [91](#page-94-0) originaux numérisation [52](#page-55-0)

## **P**

page de diagnostic [123](#page-126-0) pages en noir et blanc copier [68](#page-71-0)

pages noir et blanc télécopie [70](#page-73-0) pages par mois (facteur d'utilisation) [186](#page-189-0) pages tronquées, dépannage [119](#page-122-0) pages vierges, dépannage copie [127](#page-130-0) impression [118](#page-121-0) numérisation [134](#page-137-0) panneau d'accès arrière élimination des bourrages [177](#page-180-0) illustration [14](#page-17-0) panneau de commande boutons [14](#page-17-0) icônes d'état [16](#page-19-0) voyants [14](#page-17-0) panneau de commande de l'imprimante envoi de télécopies [71](#page-74-0) numérisation à partir de [52](#page-55-0) paramètres réseau [245](#page-248-0) papier bourrages [180](#page-183-0) format, définition pour télécopie [81](#page-84-0) papier [177](#page-180-0) papier de format personnalisé Mac OS X [47,](#page-50-0) [48](#page-51-0) papiers à format personnalisé impression [47](#page-50-0) paramètres copier [68](#page-71-0) réseau [245](#page-248-0) vitesse, télécopie [92](#page-95-0) volume, télécopieur [92](#page-95-0) paramètres d'impression qualité d'impression [120](#page-123-0) paramètres de copie copier [69](#page-72-0) paramètres de pare-feu [246,](#page-249-0) [247](#page-250-0) paramètres IP [246](#page-249-0) paramètres par défaut copie [69](#page-72-0) pare-feu configuration [164](#page-167-0) pare-feu, dépannage [116](#page-119-0) période d'assistance téléphonique période d'assistance [112](#page-115-0)

#### Index

périphériques de mémoire dépannage [156](#page-159-0) impression de fichiers [46](#page-49-0) périphériques de stockage clés USB prises en charge [195](#page-198-0) photos dépannage des périphériques de mémoire [157](#page-160-0) impression à partir de périphériques de mémoire [46](#page-49-0) insertion de cartes mémoire [30](#page-33-0) pilote garantie [183](#page-186-0) paramètres des accessoires [35](#page-38-0) pilote d'd'imprimante paramètres des accessoires [35](#page-38-0) pilote d'imprimante garantie [183](#page-186-0) paramètres des accessoires [35](#page-38-0) plusieurs pages prélevées à la fois, dépannage [126](#page-129-0) point d'accès, désactivation [245](#page-248-0) points, dépannage numérisation [134](#page-137-0) points noirs ou stries, dépannage copies [129](#page-132-0) numérisation [134](#page-137-0) points ou stries, dépannage copies [129](#page-132-0) polices prises en charge [186](#page-189-0) porte d'accès aux cartouches d'encre, emplacement [13](#page-16-0) ports, caractéristiques [185](#page-188-0) pression sonore [195](#page-198-0) prise en charge PCL 3 [186](#page-189-0) prise téléphonique murale, télécopieur [137](#page-140-0) problèmes d'alimentation papier, dépannage [124](#page-127-0) programmation de télécopie [75](#page-78-0) programme de protection de l'environnement [204](#page-207-0)

programme HP Utility (Mac OS X) ouverture [256](#page-259-0)

## **Q**

qualité, dépannage copier [128](#page-131-0) numérisation [132](#page-135-0)

## **R**

rapport test de connexion sans fil [252](#page-255-0) rapport d'état de l'imprimante impression [171](#page-174-0) informations sur [170](#page-173-0) rapport de qualité d'impression [123](#page-126-0) rapport de test de connexion sans fil impression [252](#page-255-0) rapports confirmation, télécopie [95](#page-98-0) diagnostic [123](#page-126-0) échec du test de télécopie [135](#page-138-0) erreur, télécopie [95](#page-98-0) qualité d'impression [123](#page-126-0) tête d'impression [171](#page-174-0) rapports d'erreur, télécopie [95](#page-98-0) rapports de confirmation, télécopie [95](#page-98-0) réception de télécopie automatiquement [77](#page-80-0) mode réponse automatique [89](#page-92-0) sonneries avant réponse [89](#page-92-0) réception de télécopies dépannage [142](#page-145-0), [146](#page-149-0) en mode manuel [77](#page-80-0) invitation [80](#page-83-0) transfert [80](#page-83-0) recyclage cartouches d'impression [204](#page-207-0) réduction automatique du format de la télécopie [82](#page-85-0) réduction du format de la télécopie [82](#page-85-0) réimpression télécopies en mémoire [79](#page-82-0)

remplacement des cartouches d'encre [106](#page-109-0) renseignements techniques spécifications relatives à la numérisation [193](#page-196-0) répondeur configuration avec télécopieur (systèmes téléphoniques en parallèle) [236](#page-239-0) configuration de télécopieur et modem [238](#page-241-0) tonalités de télécopie enregistrées [149](#page-152-0) réseaux affichage et impression des paramètres réseau [245](#page-248-0) configuration des communications sans fil [249](#page-252-0) configuration système requise [187](#page-190-0) illustration du connecteur [14](#page-17-0) paramètres, modifier [245](#page-248-0) paramètres avancés [245](#page-248-0) paramètres de pare-feu [246](#page-249-0), [247](#page-250-0) paramètres IP [246](#page-249-0) paramètres sans fil [175](#page-178-0) pare-feu, dépannage [116](#page-119-0) protocoles pris en charge [187](#page-190-0) résolution des problèmes [168](#page-171-0) systèmes d'exploitation pris en charge [187](#page-190-0) vitesse de liaison [246](#page-249-0) résolution des incidents problèmes liés à l'installation [167](#page-170-0) résolution des problèmes résolution des problèmes de réseau à caractère général [157](#page-160-0) résolution des problèmes liés au réseau [168](#page-171-0) suggestions pour l'installation du logiciel HP [168](#page-171-0) suggestions pour l'installation du matériel [167](#page-170-0)

## **S**

sauvegarde Télécopies en mémoire [78](#page-81-0) sauvegarde télécopies [78](#page-81-0) sécurité communication sans fil [252](#page-255-0) serveur Web intégré configuration système requise [187](#page-190-0) dépannage, ouverture impossible [166](#page-169-0) description [256](#page-259-0) ouverture [257](#page-260-0) Webscan [54](#page-57-0) sites Web assistance clientèle [111](#page-114-0) commande d'accessoires et de fournitures [217](#page-220-0) fiche de rendement [186](#page-189-0) informations sur l'accessibilité [3,](#page-3-0) [11](#page-14-0) programmes environnementaux [204](#page-207-0) sonnerie différenciée systèmes téléphoniques en parallèle [225](#page-228-0) sonnerie distincte modification [90](#page-93-0) sonneries avant réponse [89](#page-92-0) sortie de travers, dépannage impression [125](#page-128-0) spécifications support [188](#page-191-0) stries, dépannage copies [129](#page-132-0) numérisation [134](#page-137-0) stries ou lignes blanches, dépannage numérisation [133](#page-136-0) stries sur les numérisations, dépannage [133](#page-136-0) support dépannage de l'alimentation [125](#page-128-0) élimination des bourrages [177](#page-180-0) spécifications [188](#page-191-0) verrouillage des bacs [34](#page-37-0) support Photo formats pris en charge [189](#page-192-0)

supports Capacité du BAA [25](#page-28-0) caractéristiques [188](#page-191-0) chargement dans le bac [25](#page-28-0) chargement dans le bac 2 [33](#page-36-0) choix [23](#page-26-0) formats pris en charge [188](#page-191-0) HP, commande [218](#page-221-0) impression sur format personnalisé [47](#page-50-0) pages de travers [125](#page-128-0) recto verso [50](#page-53-0) types et grammages pris en charge [190](#page-193-0) supports personnalisés formats pris en charge [190](#page-193-0) système PBX, configuration avec la télécopie Systèmes téléphoniques en parallèle [225](#page-228-0) systèmes d'exploitation pris en charge [186](#page-189-0) systèmes téléphoniques en parallèle configuration avec ligne distincte [223](#page-226-0) configuration avec ligne partagée [227](#page-230-0) configuration avec modem et messagerie vocale [241](#page-244-0) configuration avec sonnerie différenciée [225](#page-228-0) configuration de modem [229](#page-232-0) configuration de modem et de répondeur [238](#page-241-0) configuration de répondeur [236](#page-239-0) configuration DSL [223](#page-226-0) Configuration PBX [225](#page-228-0) Configuration RNIS [225](#page-228-0) modem partagé avec configuration de ligne vocale [232](#page-235-0) pays/régions [219](#page-222-0) types de configuration [220](#page-223-0) systèmes téléphoniques série pays/régions [219](#page-222-0) types de configuration [220](#page-223-0)

## **T**

taille dépannage de la copie [128](#page-131-0) numérisations, dépannage [134](#page-137-0) télécopie caractéristiques techniques [193](#page-196-0) configuration avec ligne distincte (systèmes téléphoniques en parallèle) [223](#page-226-0) configuration avec ligne téléphonique partagée (systèmes téléphoniques en parallèle) [227](#page-230-0) configuration avec sonnerie différenciée (systèmes téléphoniques en parallèle) [225](#page-228-0) dépannage [134](#page-137-0) dépannage du répondeur [149](#page-152-0) DSL, configuration (systèmes téléphoniques en parallèle) [223](#page-226-0) échec du test [135](#page-138-0) en-tête [88](#page-91-0) envoi [70](#page-73-0) envoi, dépannage [142](#page-145-0), [145](#page-148-0) format du papier [81](#page-84-0) Impression des détails sur la dernière transaction [96](#page-99-0) Internet Protocol, télécopie sur [93](#page-96-0) invitation à recevoir une télécopie [80](#page-83-0) journal, effacer [96](#page-99-0) journal, impression [96](#page-99-0) Ligne RNIS, configuration (systèmes téléphoniques en parallèle) [225](#page-228-0) messagerie vocale, configuration (systèmes téléphoniques en parallèle) [228](#page-231-0)

mode de correction d'erreurs [76](#page-79-0) mode de réponse [89](#page-92-0) modem, partagé avec (systèmes téléphoniques en parallèle) [229](#page-232-0) modem et ligne vocale, partagé avec (systèmes téléphoniques en parallèle) [232](#page-235-0) numérotation supervisée [73,](#page-76-0) [76](#page-79-0) options de rappel [91](#page-94-0) paramètres, modifier [88](#page-91-0) programmation [75](#page-78-0) rapports [94](#page-97-0) rapports d'erreur [95](#page-98-0) rapports de confirmation [95](#page-98-0) réception [77](#page-80-0) réception, dépannage [142](#page-145-0), [146](#page-149-0) réception en mode manuel [77](#page-80-0) réduction [82](#page-85-0) réimpression [79](#page-82-0) répondeur et modem, partagés avec (systèmes téléphoniques en parallèle) [238](#page-241-0) réponse automatique [89](#page-92-0) Sauvegarde télécopies [78](#page-81-0) sonnerie distincte, modification du type [90](#page-93-0) sonneries avant réponse [89](#page-92-0) Système PBX, configuration (systèmes téléphoniques en parallèle) [225](#page-228-0) systèmes téléphoniques en parallèle [219](#page-222-0) transfert [80](#page-83-0) type de numérotation, sélection [91](#page-94-0) types de configuration [220](#page-223-0) vitesse [92](#page-95-0) volume sonore [92](#page-95-0) télécopie de diffusion envoi [76](#page-79-0) télécopie en mode manuel réception [77](#page-80-0) télécopie manuelle envoi [72](#page-75-0), [73](#page-76-0)

télécopies reçues blocage de numéros [82](#page-85-0) télécopieur blocage de numéros [82](#page-85-0) cordon téléphonique trop court [149](#page-152-0) envoi, dépannage [148](#page-151-0) modem et messagerie vocale, partagé avec (systèmes téléphoniques en parallèle) [241](#page-244-0) modem et répondeur, partagés avec (systèmes téléphoniques en parallèle) [238](#page-241-0) répondeur, configuration (systèmes téléphoniques en parallèle) [236](#page-239-0) test d'état de la ligne, échec [141](#page-144-0) test de connexion du cordon téléphonique, échec [137](#page-140-0) test de la configuration [244](#page-247-0) test de prise téléphonique murale, échec [137](#page-140-0) test de tonalité, échec [140](#page-143-0) test de type de cordon téléphonique du télécopieur, échec [138](#page-141-0) téléphone, télécopie à partir d'un réception [77](#page-80-0) téléphone, télécopie à partir de envoi [72](#page-75-0) réception [77](#page-80-0) test d'état de la ligne, télécopieur [141](#page-144-0) test de prise téléphonique murale, télécopieur [137](#page-140-0) test de tonalité, échec [140](#page-143-0) test du port correct, télécopieur [137](#page-140-0) tests, télécopie échec [135](#page-138-0) tests, télécopieur configuration [244](#page-247-0) connexion au port, échec [137](#page-140-0) échec du test de type de cordon téléphonique du télécopieur [138](#page-141-0)

état de la ligne de télécopie [141](#page-144-0) matériel, échec [136](#page-139-0) prise téléphonique murale [137](#page-140-0) tonalité, échec [140](#page-143-0) tête [171](#page-174-0) tête d'impression nettoyage [171](#page-174-0) tête d'impression, alignement [172](#page-175-0) têtes d'impression commande en ligne [217](#page-220-0) prise en charge [186](#page-189-0) texte dépannage [119](#page-122-0) illisible sur les copies, dépannage [129](#page-132-0) impossible à modifier après numérisation, dépannage [131](#page-134-0) impression irrégulière sur les copies [129](#page-132-0) manquant, dépannage [131](#page-134-0) mauvaise impression sur les copies [129](#page-132-0) numérisations illisibles [134](#page-137-0) texte couleur, et OCR [55](#page-58-0) transfert de télécopies [80](#page-83-0) TWAIN impossible d'activer la source TWAIN [132](#page-135-0) type de connexion modification [251](#page-254-0) type de numérotation, sélection [91](#page-94-0) type de sonnerie de réponse modifier [90](#page-93-0) systèmes téléphoniques en parallèle [225](#page-228-0)

## **U**

unité recto verso élimination des bourrages [177](#page-180-0)

## **V**

verrouillage des bacs [34](#page-37-0)

vitesse dépannage pour le scanner [130](#page-133-0) vitesse de liaison, réglage [246](#page-249-0) vitre, scanner chargement d'originaux [23](#page-26-0) emplacement [12](#page-15-0) nettoyage [36](#page-39-0) vitre du scanner chargement d'originaux [23](#page-26-0) emplacement [12](#page-15-0) nettoyage [36](#page-39-0) volume sons du télécopieur [92](#page-95-0) voyants, panneau de commande [14](#page-17-0)

## **W**

Webscan [54](#page-57-0) Windows activer et désactiver les accessoires dans le pilote [35](#page-38-0) configuration système requise [186](#page-189-0) désinstallation du logiciel HP [254](#page-257-0) impression de brochures [42](#page-45-0) Impression de photos [45](#page-48-0) paramètres d'impression [41](#page-44-0) sans bordures [48](#page-51-0)

# © 2014 Hewlett-Packard Development Company, L.P. www.hp.com

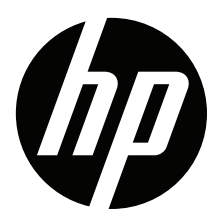